**SimMechanics™** User's Guide

**R**2014a

# MATLAB® SIMULINK®

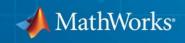

### **How to Contact MathWorks**

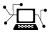

**(**a)

www.mathworks.comWebcomp.soft-sys.matlabNewsgroupwww.mathworks.com/contact\_TS.htmlTechnical Support

suggest@mathworks.com bugs@mathworks.com doc@mathworks.com service@mathworks.com info@mathworks.com Product enhancement suggestions Bug reports Documentation error reports Order status, license renewals, passcodes Sales, pricing, and general information

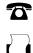

508-647-7000 (Phone) 508-647-7001 (Fax)

The MathWorks, Inc. 3 Apple Hill Drive

Natick, MA 01760-2098

For contact information about worldwide offices, see the MathWorks Web site.

SimMechanics<sup>™</sup> User's Guide

© COPYRIGHT 2002–2014 by The MathWorks, Inc.

The software described in this document is furnished under a license agreement. The software may be used or copied only under the terms of the license agreement. No part of this manual may be photocopied or reproduced in any form without prior written consent from The MathWorks, Inc.

FEDERAL ACQUISITION: This provision applies to all acquisitions of the Program and Documentation by, for, or through the federal government of the United States. By accepting delivery of the Program or Documentation, the government hereby agrees that this software or documentation qualifies as commercial computer software or commercial computer software documentation as such terms are used or defined in FAR 12.212, DFARS Part 227.72, and DFARS 252.227.7014. Accordingly, the terms and conditions of this Agreement and only those rights specified in this Agreement, shall pertain to and govern the use, modification, reproduction, release, performance, display, and disclosure of the Program and Documentation by the federal government (or other entity acquiring for or through the federal government) and shall supersede any conflicting contractual terms or conditions. If this License fails to meet the government's needs or is inconsistent in any respect with federal procurement law, the government agrees to return the Program and Documentation, unused, to The MathWorks, Inc.

#### Trademarks

MATLAB and Simulink are registered trademarks of The MathWorks, Inc. See www.mathworks.com/trademarks for a list of additional trademarks. Other product or brand names may be trademarks or registered trademarks of their respective holders.

### Patents

MathWorks products are protected by one or more U.S. patents. Please see www.mathworks.com/patents for more information.

#### **Revision History**

| March 2012     | Online only |
|----------------|-------------|
| September 2012 | Online only |
| March 2013     | Online only |
| September 2013 | Online only |
| March 2014     | Online only |

New for Version 4.0 (Release R2012a) Revised for Version 4.1 (Release R2012b) Revised for Version 4.2 (Release R2013a) Revised for Version 4.3 (Release R2013b) Revised for Version 4.4 (Release R2014a)

# Contents

## **Multibody Modeling**

### **Spatial Relationships**

#### Working with Frames 1-21 - 3Frames Frame Types ..... 1 - 3Frame Transforms 1-4 Frame Networks 1-5Representing Frames ..... 1 - 7Identity Relationships ..... 1-8Translation and Rotation 1-9 Interpreting a Frame Network ..... 1-10 World and Reference Frames 1 - 13World Frame 1 - 13Reference Frame 1-16 Frame Transformations 1 - 19Rigid and Time-Varving Transformations ..... 1-19 Rigid Transformation Example 1 - 22Reversing Rigid Transformations 1 - 25Rotation Methods 1 - 28Specifying Rotation ..... 1 - 281 - 28Aligned Axes Standard Axis 1-29 Arbitrary Axis 1 - 30Translation Methods 1 - 32Specifying Translation 1 - 32Cartesian ..... 1 - 32Standard Axis 1 - 33Cylindrical ..... 1 - 34

| Represent Binary Link Frame Tree      | 1-36 |
|---------------------------------------|------|
| Model Overview                        | 1-36 |
| Build Model                           | 1-37 |
| Generate Binary Link Subsystem        | 1-38 |
| Visualize Model                       | 1-39 |
| Open Reference Model                  | 1-40 |
| Represent Box Frame Tree              | 1-41 |
| Model Overview                        | 1-41 |
| Start Model                           | 1-43 |
| Initialize Model Workspace Parameters | 1-44 |
| Add Bottom Plane Frames               | 1-46 |
| Add Top Plane Frames                  | 1-49 |
| Add Arch Frames                       | 1-53 |
| Save Model                            | 1-57 |
| Visualize Box Frame Tree              | 1-58 |
| Model Overview                        | 1-58 |
| Build Model                           | 1-59 |
| Visualize Model                       | 1-61 |
| Find and Fix Frame Issues             | 1-63 |
| Rigidity Loops                        | 1-63 |
| Shorted Rigid Transform Blocks        | 1-64 |

## **Rigid Bodies**

| Solid Geometry                                  | 2-2 |
|-------------------------------------------------|-----|
| Simple Shapes                                   | 2-2 |
| Advanced Shapes                                 | 2-4 |
| Advanced Solid Shapes                           | 2-6 |
| When to Use Extrusion and Revolution Shapes     | 2-6 |
| Specifying Extrusion and Revolution Shapes      | 2-7 |
| Revolution and General Extrusion Cross-Sections | 2-9 |
| Revolution Coordinates are [x z] Pairs          | 2-9 |

| Revolution Axis Aligns with Z-Axis                 | 2-9          |
|----------------------------------------------------|--------------|
| Revolution X-Coordinates Must Equal or Exceed Zero | 2-10         |
| Extrusion Coordinates are [x y] Pairs              | 2-10         |
| Extrusion Axis Aligns with Z-Axis                  | 2-11         |
|                                                    |              |
| Course Section Coundinator                         | 2-12         |
| Cross-Section Coordinates                          |              |
| Specifying Coordinates                             | 2-12         |
| Coordinate Order                                   | 2-13         |
| Hollow Cross-Sections                              | 2-14         |
| Path Intersection                                  | 2-16         |
|                                                    |              |
| Specifying Solid Inertia                           | 2-18         |
| Point Mass                                         | 2-19         |
| Mass Distribution                                  | 2-20         |
|                                                    |              |
| Inertia Tensor                                     | 2-24         |
| Specifying Inertia Tensor                          | 2-24         |
| Moments of Inertia                                 | 2-24         |
| Products of Inertia                                | 2-25         |
|                                                    |              |
| Solid Color                                        | 2-26         |
| Basic Graphic Parameters                           | 2-27         |
| Advanced Graphic Parameters                        | 2-27<br>2-29 |
| Auvanceu Graphic r'arameters                       | 2-29         |
| Model Cone                                         | 2-32         |
|                                                    | 2-32<br>2-32 |
| Model Overview                                     | -            |
| Modeling Approach                                  | 2-32         |
| Build Model                                        | 2-33         |
| Specify Parameter Values                           | 2-35         |
| Visualize Model                                    | 2-35         |
|                                                    |              |
| Model Dome                                         | 2-37         |
| Model Overview                                     | 2-37         |
| Modeling Approach                                  | 2-37         |
| Build Model                                        | 2-38         |
| Specify Parameter Values                           | 2-40         |
| Visualize Model                                    | 2-41         |
|                                                    |              |
| Model I-Beam                                       | 2-42         |
| Model Overview                                     | 2-42         |
|                                                    | 2-42<br>2-42 |
| Modeling Approach                                  | Z-4Z         |

| Build Model                              | 2-43 |
|------------------------------------------|------|
| Specify Parameter Values                 | 2-45 |
| Visualize I-Beam in Mechanics Explorer   | 2-46 |
| Model Box Beam                           | 2-47 |
| Model Overview                           | 2-47 |
| Modeling Approach                        | 2-47 |
| Build Model                              | 2-49 |
| Specify Parameter Values                 | 2-50 |
| Visualize Box Beam in Mechanics Explorer | 2-51 |
| Model Binary Link                        | 2-53 |
| Model Overview                           | 2-53 |
| Modeling Approach                        | 2-53 |
| Solid Properties                         | 2-55 |
| Build Model                              | 2-56 |
| Update Subsystem                         | 2-58 |
| Visualize Model                          | 2-59 |
| Open Reference Model                     | 2-60 |
| Model Two-Hole Binary Link               | 2-61 |
| Model Overview                           | 2-61 |
| Build Model                              | 2-61 |
| Generate Subsystem                       | 2-63 |
| Visualize Model                          | 2-65 |
| Open Reference Model                     | 2-66 |
| Model Pivot Mount                        | 2-67 |
| Model Overview                           | 2-67 |
| Modeling Approach                        | 2-67 |
| Build Model                              | 2-69 |
| Generate Subsystem                       | 2-71 |
| Visualize Model                          | 2-72 |
| Open Reference Model                     | 2-73 |

## **Multibody Systems**

## 3

| Frames                                             | 3-3          |
|----------------------------------------------------|--------------|
| Primitives                                         | 3-3          |
| Joint Primitive Composition                        | 3-5          |
| Joint Assembly                                     | 3-6          |
| Guiding Joint Assembly                             | 3-7          |
|                                                    |              |
| Gear Constraints                                   | 3-9          |
| Gear Types                                         | 3-9          |
| Featured Examples                                  | 3-10         |
| Inertia, Geometry, and Efficiency                  | 3-10         |
| Using Gear Blocks                                  | 3-11         |
| Assembling Rigid Bodies with Gear Constraints      | 3-12         |
| Common Gear Assembly and Simulation                | 3-13         |
| Rack and Pinion Assembly and Simulation            | 3-16         |
|                                                    |              |
| Viewing Model Information in Model Report          | 3-18         |
| Model Report Overview                              | 3-18         |
| Graphical User Interface                           | 3-18         |
| Assembly Status Icons                              | <b>3-19</b>  |
| Simscape Statistics and Variable Viewer Utilities  | 3-19         |
| Simscape Statistics and Variable Viewer Offitties  | 3-20         |
| Open Model Report                                  | 3-21         |
| View Conden Coon Accombly Status and Statistics    | 3-22         |
| View Cardan Gear Assembly Status and Statistics    | 3-22<br>3-22 |
| Open Model Report                                  | -            |
| View Joint Assembly Status                         | 3-23         |
| View Constraint Assembly Status                    | 3-23         |
| View Model Statistics                              | 3-24         |
|                                                    | 0.00         |
| Model Double Pendulum                              | 3-26         |
| Model Overview                                     | 3-26         |
| Build Model                                        | 3-27         |
| Guide Model Assembly                               | 3-28         |
| Visualize Model and Check Assembly Status          | 3-29         |
| Simulate Model                                     | 3-30         |
| Open Reference Model                               | 3-30         |
|                                                    | 0.07         |
| Model Four Bar                                     | 3 - 31       |
|                                                    |              |
| Model Overview                                     | 3-31         |
| Model Overview<br>Modeling Approach<br>Build Model |              |

| Specify Block Parameters                      | 3-35 |
|-----------------------------------------------|------|
| Guide Assembly and Visualize Model            | 3-36 |
| Simulate Model                                | 3-39 |
| Open Reference Model                          | 3-39 |
| Find and Fix Aiming-Mechanism Assembly Errors | 3-40 |
| Model Overview                                | 3-40 |
| Explore Model                                 | 3-41 |
| Update Model                                  | 3-44 |
| Troubleshoot Assembly Error                   | 3-44 |
| Correct Assembly Error                        | 3-47 |
| Simulate Model                                | 3-47 |
| Save Model                                    | 3-49 |
| Model Rack and Pinion                         | 3-50 |
| Model Overview                                | 3-50 |
| Model Pinion                                  | 3-52 |
| Model Rack                                    | 3-55 |
| Add Rack and Pinion Constraint                | 3-57 |
| Actuate Model                                 | 3-58 |
| Simulate Model                                | 3-60 |
| Open Complete Model                           | 3-60 |
| Model Planetary Gear Train                    | 3-61 |
| Model Overview                                | 3-61 |
| Model Sun-Planet Gear Set                     | 3-62 |
| Constrain Sun-Planet Gear Motion              | 3-65 |
| Add Ring Gear                                 | 3-67 |
| Add Gear Carrier                              | 3-70 |
| Add More Planet Gears                         | 3-75 |
| Model Planetary Orbit Due to Gravity          | 3-77 |
| Model Overview                                | 3-77 |
| Build Model                                   | 3-79 |
| Configure Simulation and Animation Parameters | 3-85 |
| Simulate Model                                | 3-85 |
| Add Remaining Planets                         | 3-87 |

## Internal Mechanics, Actuation and Sensing

| Joint Actuation                                        | 4-2          |
|--------------------------------------------------------|--------------|
| Actuation Modes                                        | 4-2          |
| Motion Input                                           | 4-5          |
| Input Handling                                         | 4-7          |
| Assembly and Simulation                                | 4-8          |
|                                                        | 10           |
| Specify Motion Input Derivatives                       | 4-10         |
| Joint Actuation Limitations                            | 4-11         |
| Closed Loop Restriction                                | 4-11         |
| Motion Actuation Not Available in Spherical Primitives | 4-11         |
| Redundant Actuation Mode Not Supported                 | 4-12         |
| Model Report and Mechanics Explorer Restrictions       | 4-12         |
| Motion-Controlled DOF Restriction                      | 4-12<br>4-12 |
| Motion-Controlled DOF Restriction                      | 4-12         |
| Actuating and Sensing Using Physical Signals           | 4-13         |
| Exposing Physical Signal Ports                         | 4-13         |
| Providing Actuation Signals                            | 4-13         |
|                                                        | 4-13<br>4-14 |
| Extracting Sensing Signals                             | 4-14         |
| Forces and Torques Between Arbitrary Bodies            | 4-16         |
| Force and Torque Blocks                                | 4-16         |
| Actuating Rigid Bodies                                 | 4-16         |
|                                                        | 110          |
| Sensing                                                | 4-21         |
| Sensing Overview                                       | 4-21         |
| Variables You Can Sense                                | 4-22         |
| Blocks with Sensing Capability                         | 4-22         |
| Sensing Output Format                                  | 4-23         |
| SimMechanics Sensing Recap                             | 4-23         |
| Similarités bensing necap                              | 4-20         |
| Force and Torque Sensing                               | 4-25         |
| Blocks with Force and Torque Sensing                   | 4-25         |
| Joint Forces and Torques You can Sense                 | 4-26         |
| Force and Torque Measurement Direction                 | 4-28         |
| Toree and Torque measurement Direction                 | 1 20         |
| Motion Sensing                                         | 4-29         |

| Sensing Spatial Relationship Between Joint Frames<br>Sensing Spatial Relationship Between Arbitrary | 4-29 |
|----------------------------------------------------------------------------------------------------|------|
| Frames                                                                                              | 4-31 |
| Rotational Measurements                                                                             | 4-34 |
| Rotation Sensing Overview                                                                           | 4-34 |
| Measuring Rotation                                                                                  | 4-34 |
| Axis-Angle Measurements                                                                             | 4-34 |
| Quaternion Measurements                                                                             | 4-36 |
| Transform Measurements                                                                              | 4-37 |
| Translational Measurements                                                                          | 4-39 |
| Translation Sensing Overview                                                                        | 4-39 |
| Measuring Translation                                                                               | 4-39 |
| Cartesian Measurements                                                                              | 4-40 |
| Cylindrical Measurements                                                                            | 4-43 |
| Spherical Measurements                                                                              | 4-44 |
| Measurement Frames                                                                                  | 4-47 |
| Measurement Frame Purpose                                                                           | 4-47 |
| Measurement Frame Types                                                                             | 4-48 |
| Sense Motion in Double-Pendulum Model                                                               | 4-50 |
| Model Overview                                                                                      | 4-50 |
| Modeling Approach                                                                                   | 4-51 |
| Build Model                                                                                         | 4-52 |
| Guide Model Assembly                                                                                | 4-53 |
| Simulate Model                                                                                      | 4-53 |
| Save Model                                                                                          | 4-56 |
| Actuate Joint in Four-Bar Model                                                                     | 4-57 |
| Model Overview                                                                                      | 4-57 |
| Four-Bar Linkages                                                                                   | 4-58 |
| Modeling Approach                                                                                   | 4-61 |
| Build Model                                                                                         | 4-62 |
| Simulate Model                                                                                      | 4-65 |
| Perform Parameter Sweep in Four-Bar Model                                                           | 4-70 |
| Model Overview                                                                                      | 4-70 |
| Build Model                                                                                         | 4-71 |
| Specify Block Parameters                                                                            | 4-73 |

| Create Simulation Script<br>Run Simulation Script | 4-74<br>4-75 |
|---------------------------------------------------|--------------|
| Sense Forces and Torques at Joints                | 4-77         |
| Overview                                          | 4-77         |
| Open Model                                        | 4-78         |
| Sense Actuation Torque                            | 4-78         |
| Sense Constraint Forces                           | 4-78         |
| Sense Total Forces                                | 4-81         |
| Sense Internal Forces in Double-Pendulum Link     | 4-85         |
| Model Overview                                    | 4-85         |
| Add Weld Joint Block to Model                     | 4-87         |
| Add Constraint Force Sensing                      | 4-87         |
| Add Damping to Joints                             | 4-89         |
| Simulate Model                                    | 4-89         |
| Plot Constraint Forces                            | 4-90         |
| Prescribe Joint Motion in Four-Bar Model          | 4-96         |
| Model Overview                                    | 4-96         |
| Build Model                                       | 4-96         |
| Simulate Model                                    | 4-99         |
| Actuate Model Using Sensed Torque                 | 4-101        |
| Guide Model Assembly                              | 4-102        |
| Simulate Updated Model                            | 4-103        |
|                                                   |              |
| Prescribe Joint Motion in Planar Manipulator      |              |
| Model                                             | 4-105        |
| Model Overview                                    | 4-105        |
| Add Virtual Joint                                 | 4-106        |
| Prescribe Motion Inputs                           | 4-107        |
| Sense Joint Actuation Torques                     | 4-110        |
| Simulate Model                                    | 4-111        |

## **Simulation and Analysis**

### Simulation

# 5

6

| Configure Model for Simulation                                                       | 5-2<br>5-2 |
|--------------------------------------------------------------------------------------|------------|
| Find and Fix Simulation Issues<br>Models with For Each Subsystem blocks have limited | 5-4        |
| visualization                                                                        | 5-4<br>5-4 |
| Simscape local solvers do not work with SimMechanics                                 | 5-4<br>5-4 |

### Visualization and Animation

| Visualization and Analysis in Mechanics Explorer | 6-2  |
|--------------------------------------------------|------|
| Mechanics Explorer Overview                      | 6-2  |
| Graphical User Interface                         | 6-2  |
| Animation Control Panel                          | 6-3  |
| Open Mechanics Explorer                          | 6-6  |
| Suppress Visualization During Simulation         | 6-7  |
| Configure Mechanics Explorer                     | 6-8  |
| Change Background Color                          | 6-8  |
| Change View Point                                | 6-11 |
| Change View Convention                           | 6-13 |
| Display Multiple Screens                         | 6-14 |
| Toggle Visibility of Frames and Mass Centers     | 6-17 |
| Rotate, Pan, and Zoom View                       | 6-20 |
| Rotate, Pan, and Zoom Shortcuts                  | 6-20 |
| Rotate View                                      | 6-20 |
| Pan View                                         | 6-21 |

| Zoom View                                             | 6-22 |
|-------------------------------------------------------|------|
| Record Animation Video                                | 6-24 |
| Adjust Video Playback Speed                           | 6-27 |
| Variable-Step Solvers                                 | 6-27 |
| Fixed-Step Solvers                                    | 6-29 |
| Find and Fix Visualization Issues                     | 6-31 |
| Mechanics Explorer Fails to Open                      | 6-31 |
| Model appears with different orientation in Mechanics |      |
| Explorer                                              | 6-32 |
| Part appears invisible in Mechanics Explorer          | 6-34 |

# **CAD Import**

## About CAD Import

| CAD Translation<br>CAD Translation Steps                                                       | 7-2<br>7-3 |
|------------------------------------------------------------------------------------------------|------------|
| Software Requirements                                                                          | 7-3        |
| CAD Import                                                                                     | 7-5        |
| Importing a Model                                                                              | 7-5        |
| Generating Import Files                                                                        | 7-6        |
| SimMechanics XML Schema                                                                        | 7-8        |
| Install and Register SimMechanics Link Software<br>SimMechanics Link Installation Requirements | 7-9<br>7-9 |
| Download SimMechanics Link Software                                                            | 7-10       |
| Install SimMechanics Link Software                                                             | 7-10       |
| Register SimMechanics Link Utility with CAD Platform                                           | 7-11       |
| Link External Application to SimMechanics Link                                                 |            |
| Software                                                                                       | 7-11       |
| Register MATLAB as Automation Server                                                           | 7-11       |
| Unregister SimMechanics Link Software                                                          | 7-13       |

| SimMechanics Import XML File                          | 7-15 |
|-------------------------------------------------------|------|
| Organization of SimMechanics XML Import File          | 7-15 |
| Root Assembly                                         | 7-16 |
| Organization of Assemblies                            | 7-21 |
| Organization of Parts                                 | 7-21 |
| Import Robot Arm Model                                | 7-27 |
| Check Import Files                                    | 7-28 |
| Import Robot Assembly                                 | 7-29 |
| Visualize and Simulate Robot Assembly                 | 7-30 |
| Import Stewart Platform Model                         | 7-33 |
| Check Import Files                                    | 7-34 |
| Import Model                                          | 7-35 |
| Visualize and Simulate Robot Assembly                 | 7-36 |
| Find and Fix CAD Import Issues                        | 7-40 |
| connections                                           | 7-40 |
| Model appears with different orientation in Mechanics | •    |
| Explorer                                              | 7-41 |
| Part appears invisible in Mechanics Explorer          | 7-43 |

# Deployment

## **Code Generation**

| About Code Generation                        | 8-2<br>8-3 |
|----------------------------------------------|------------|
| Model Deployment                             | 8-3        |
| Configure Four-Bar Model for Code Generation | 8-5        |
| Configure Model                              | 8-6        |
| Configure Model for Rapid Accelerator Mode   | 8-8        |
| Model Overview                               | 8-8        |
| Configure Model                              | 8-9        |

| Find and Fix Code Generation Issues                        | 8-12 |
|------------------------------------------------------------|------|
| Variable step Simulink solver requires rsim.tlc target     | 8-12 |
| Simulink solver must be continuous                         | 8-13 |
| SimMechanics does not support visualization in accelerator |      |
| mode                                                       | 8-13 |
| SimMechanics Does Not Support Run-Time Parameters          | 8-14 |

# **Multibody Modeling**

# Spatial Relationships

- "Working with Frames" on page 1-2
- "Representing Frames" on page 1-7
- "World and Reference Frames" on page 1-13
- "Frame Transformations" on page 1-19
- "Rotation Methods" on page 1-28
- "Translation Methods" on page 1-32
- "Represent Binary Link Frame Tree" on page 1-36
- "Represent Box Frame Tree" on page 1-41
- "Visualize Box Frame Tree" on page 1-58
- "Find and Fix Frame Issues" on page 1-63

## **Working with Frames**

### In this section...

"Frames" on page 1-3

"Frame Types" on page 1-3

"Frame Transforms" on page 1-4

"Frame Networks" on page 1-5

Frames form the foundation of multibody modeling. These constructs encode the relative position and orientation of one rigid body with respect to another. In SimMechanics<sup>™</sup>, every rigid body contains at least one frame.

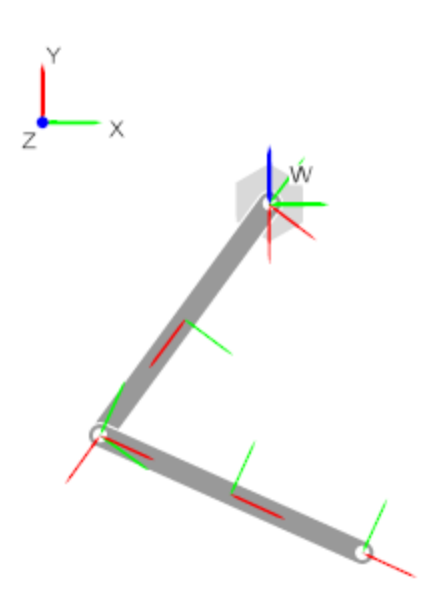

Consider a double pendulum with two links. Each link has a set of physical properties that affect its dynamic behavior and appearance—geometry, inertia, and color. Yet, none of these properties contain information about the spatial arrangement of the links. To position and orient one link with respect to another, you need frames.

You relate two rigid bodies in space by connecting two frames together. In the double pendulum, you connect the end frame of one link to the end frame of another link using a joint. In turn, each link contains a local reference frame against which you define the two end frames. You can make two frames coincident, translate them, or rotate them with respect to each other.

### Frames

Frames have one origin and three axes. The origin defines the local zero coordinate of the frame. This is the point with respect to which you measure the translational distance between two frames. The axes define the directions in which the components of a 3-D vector are resolved. For example, if you measure the translation vector between two frame origins, you can resolve the vector components along the axes of the base frame. For more information, see "Measurement Frames" on page 4-47.

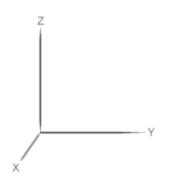

### **Frame Types**

A multibody model generally contains two frame types: global and local. The global frame represents the world. It is inertial and defines absolute rest in a model. In SimMechanics, you represent the global frame with the World Frame block. This block is available in the Frames and Transforms library. The World frame is uniquely defined in every model. You can add multiple World Frame blocks to a model, but they all represent the same frame.

A local frame represents a position and orientation in a rigid body. It can move with respect to the World frame, but not with respect to the rigid body itself. Because it can move with respect to the World frame, a local frame is generally non-inertial. To add a local frame to a rigid body, you use the Rigid Transform block. You can add multiple local frames to a rigid body—to define the position and orientation of joints, to apply an external force or torque, or to sense motion. For more information, see "Frame Transformations" on page 1-19.

### **Frame Transforms**

To separate two frames in space, you apply a frame transformation between them. In SimMechanics, two frame transformations are possible: rotation and translation. Rotation changes the relative orientation of two frames. Translation changes their relative position.

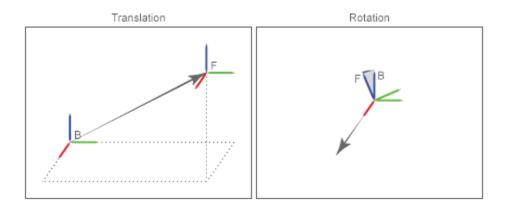

Rigid transformations fix spatial relationships for all time. When you rigidly connect two frames, they move as a single unit. They cannot move with respect to each other. In SimMechanics, you apply a rigid transformation with the Rigid Transform block.

**Note** Frame transformations are important in multibody models. The Rigid Transform block is among the most commonly used in SimMechanics.

You can also relate to frames with a time-varying transformation. In this case, the rotation, translation, or both, can vary as a function of time. One

example is the connection between two links in a double-pendulum. Two frames, one on each link, connect with a joint that allows their spatial relationship to vary with time.

To add a time-varying transformation, you use joint blocks. These blocks *allow* frame transformations to vary with time. However, unlike the Rigid Transform block, you cannot directly specify the time-dependence of the frame transformation. This dependence follows directly from the dynamics of the model.

### **Frame Networks**

A single rigid body may have multiple frames. For example, a simple binary link — a link with two joints — generally has one reference frame near the geometry center and two frames at the joint locations. More complex rigid bodies may have yet more frames. In fact, SimMechanics imposes no limit on the number of frames a rigid body can have. You can add as many frames as your application requires.

The set of frames that belong to a rigid body form a *frame network*. Like other networks, it is often convenient to organize frames hierarchically. You can, for example, organize the frames of a binary link such that its two joint frames are defined with respect to the geometry center frame. In this simple example, the frame network contains two hierarchical levels: a top level containing the geometry center frame, and a lower level containing two joint frames. More complex rigid bodies generally have more hierarchical levels.

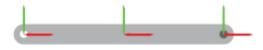

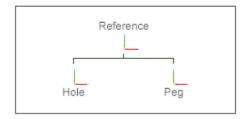

1

The top hierarchical level contains the parent frame. Lower hierarchical levels contain children frames. Children frames can in turn contain their own children frames. All frames in a frame network depend, directly or indirectly, on the parent frame. This is because the frame transformations used to define the children frames ultimately reference the parent frame.

### Concepts

- "Frame Transformations" on page 1-19
- "Representing Frames" on page 1-7
- "Motion Sensing" on page 4-29

## **Representing Frames**

### In this section...

"Identity Relationships" on page 1-8 "Translation and Rotation" on page 1-9

"Interpreting a Frame Network" on page 1-10

You represent frames with frame ports, lines, and nodes. Each of these frame entities represents one frame. You connect one frame entity to any other using a connection line. When you do so, you apply a spatial relationship between the two frames. Spatial relationships that you can specify include:

- Identity Make two frames coincident with each other.
- Translation Maintain an offset distance between two frame origins.
- Rotation Maintain an angle between two frames.

The figure illustrates these spatial relationships. Letters B and F represent the two frames between which you apply a spatial relationship.

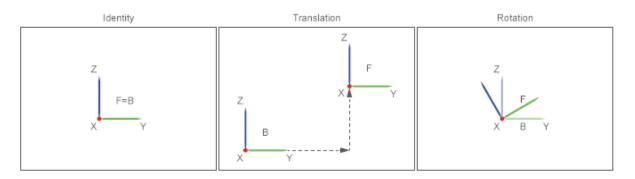

A frame port is any port with the frame icon  $\blacksquare$ . A frame line is any connection line that joins two frame ports. A frame node is the junction point between two or more frame lines. You can connect one frame entity only to another frame entity. Connecting frame ports, lines, or nodes to other types of ports, lines, or nodes is invalid. For example, you cannot connect a frame port to a physical signal port.

T

### **Identity Relationships**

To make two frames coincident in space, connect the corresponding frame entities with a frame line. The frame line applies a rigid identity relationship between the two frames. During simulation, the two frames can move only as a single unit. They cannot move with respect to each other. The figure shows three ways to make two frames coincident.

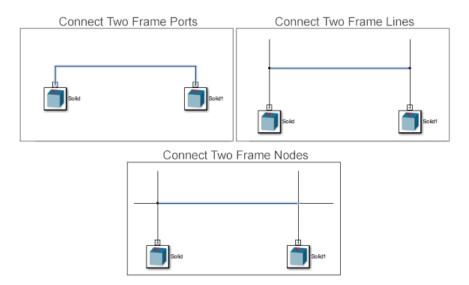

Alternatively, use the Weld Joint block to make two frames coincident. By connecting two frame entities to the base and follower frame ports of this block, you make them coincident for all time. Use the Weld Joint block to rigidly connect two frames that belong to different rigid bodies. In the figure, a Weld Joint block makes two solid reference frames coincident in space.

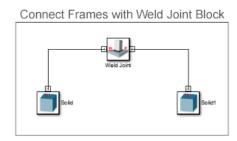

**Note** If you apply an identity relationship with the Weld Joint block, check that a Solid or Inertia block rigidly connects to the joint frames. Failure to do so results in a degenerate mass error during simulation.

## **Translation and Rotation**

To separate two frames in space you use the Rigid Transform block. By connecting two frame entities to the base and follower frame ports of this block, you apply the rigid transformation that the block specifies. Rigid transformations include translation and rotation.

You can apply an offset distance between two frame origins, a rotation angle between the frame axes, or both. Two frames that you connect using a Rigid Transform block behave as a single entity. If you specify neither translation or rotation, the Rigid Transform block represents the identity relationship. The two frames become coincident in space. In the figure, a Rigid Transform block applies a rigid transformation between two solid reference frames.

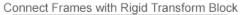

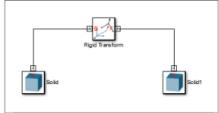

1

### **Interpreting a Frame Network**

As an example, consider the frame network of a binary link. SimMechanics provides a model of this rigid body. To open it, at the MATLAB<sup>®</sup> command line enter sm\_compound\_body. Double-click subsystem Compound Body to view the underlying block diagram. The figure shows this block diagram.

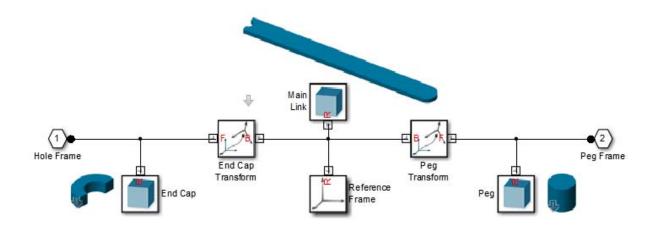

To represent the binary link, the Compound Body subsystem contains three solids. These represent the main, peg, and hole sections. Three frames provide the position and orientation of the three solids according to the guidelines that section "Identity Relationships" on page 1-8 introduces. Each group of frame ports, lines, and nodes that directly connect to each other represents one frame. The figure shows the three frames in the block diagram.

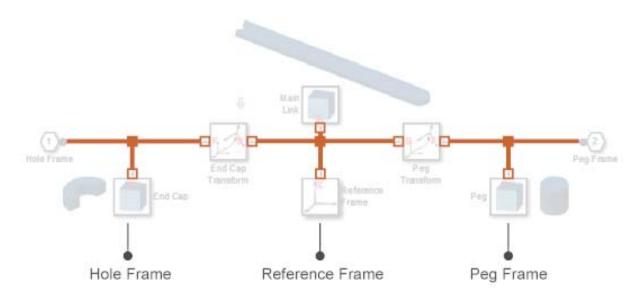

Two Rigid Transform blocks represent the spatial relationships between the three frames. One block translates the hole frame with respect to the reference frame along the common -X axis. The other block translates the peg frame with respect to the reference frame along the common +X axis. The figure shows these two blocks.

1

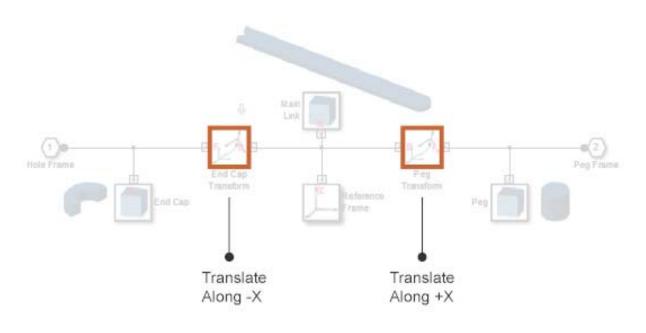

### Related Examples

- "Represent Box Frame Tree" on page 1-41
- "Represent Binary Link Frame Tree" on page 1-36

### Concepts

- "Working with Frames" on page 1-2
- "Frame Transformations" on page 1-19
- "World and Reference Frames" on page 1-13
- "Find and Fix Frame Issues" on page 1-63

## **World and Reference Frames**

### In this section...

"World Frame" on page 1-13

"Reference Frame" on page 1-16

Two preset frames are available in SimMechanics: World and Reference. These are standalone frames with respect to which you can define other frames in a model. New frames can in turn serve as the basis to define yet other frames. However, directly or indirectly, all frames depend on either World or Reference frames. Both frames are available as blocks in the Frames and Transforms library.

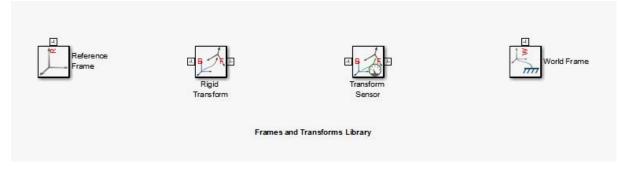

### World Frame

The World frame represents the external environment of a mechanical system. It is always at absolute rest, and therefore experiences zero acceleration. As a consequence, centripetal and other pseudo-forces are not present in the world frame, and it is said to be inertial. Rigidly connecting any frame to the World frame makes that frame also inertial. To add the World frame to a model, use the World Frame block.

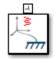

1

The World frame is the ultimate reference frame. Its position and orientation are predefined and do not depend on any other frame. This property makes the World frame invaluable. You can always apply a transform to the World frame and obtain a new frame. Applying a transform to the resulting frame in turn yields more new frames, all indirectly related to the World frame. The result is a frame tree with the World frame at the root. The figure shows such a frame tree for a double-pendulum system.

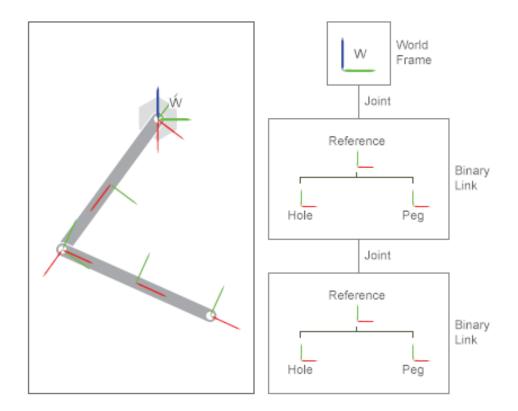

The double-pendulum block diagram is based on this frame tree. The World Frame block identifies the root of the frame tree. A Revolute Joint block applies the variable transform that relates the World frame to the binary link peg frame. A second Revolute Joint block applies a similar variable transform between the hole and peg frames of adjoining binary links. The figure shows this block diagram.

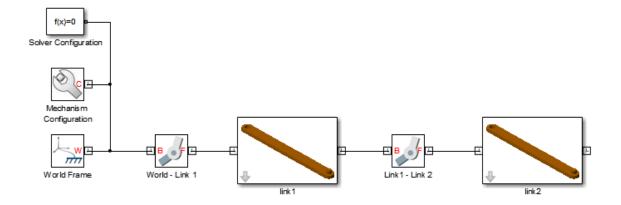

The World frame is present in every model. However, the World Frame block is strictly optional. If you do not add this block to a model, SimMechanics assigns one of the existing frames as the World frame. This implicit World frame connects to the rest of the model via an implicit 6-DOF joint, which in the absence of counteracting forces allows a machine to fall under gravity.

You can connect multiple World Frame blocks to a model. However, all World Frame blocks represent the same frame. In this sense, the World frame is unique. You can add multiple World Frame blocks to simplify modeling tasks, e.g., sensing motion with respect to the World frame. The figure shows the model of a double-pendulum with two World Frame blocks. Both World Frame blocks represent the same frame.

1

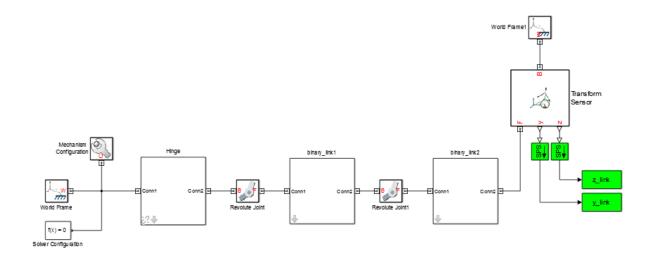

### **Reference Frame**

The Reference frame represents the root of a rigid body or multibody subsystem. Within a subsystem, it denotes the frame against which all remaining frames are defined. To add a Reference frame, use the Reference Frame block. Use this block to mark the top level of a subsystem frame tree.

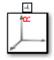

Applying a transform to the Reference frame yields other frames. Applying transforms to these other frames yields still more frames. The overall set of frames forms a frame tree with the Reference frame at the root. The figure shows such a frame tree for one of the binary links used in the double-pendulum system.

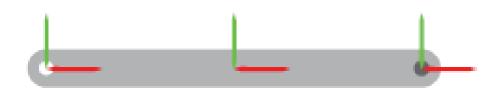

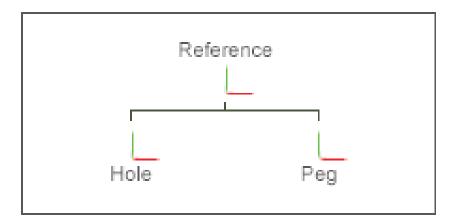

The block diagram of the binary link subsystem is based on this frame tree. The following figure shows the binary link block diagram. The Reference Frame block identifies the root of the frame tree. Rigid Transform block to\_hole adds the hole frame. Rigid Transform block to\_peg adds the peg frame. It is a simple task to add the main, peg, and hole solids once these frames are defined.

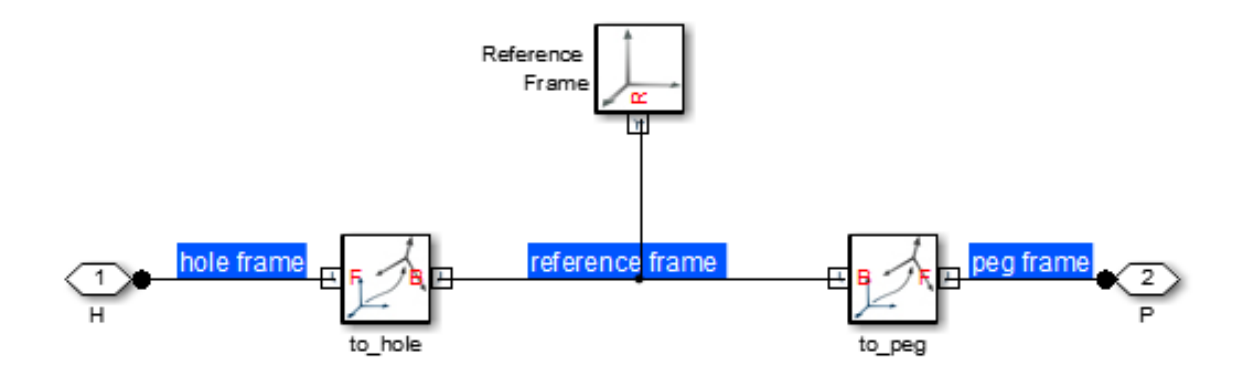

The distinguishing feature of the Reference frame is that it can move with respect to other frames. Depending on the dynamics of a model, a Reference frame can accelerate, giving rise to pseudo-forces that render this frame non-inertial. Rigidly connecting any frame to a non-inertial Reference frame makes that frame also non-inertial.

The Reference frame is present in every subsystem. However, the Reference Frame block is strictly optional. If you do not add this block to a subsystem, SimMechanics assigns one of the existing frames as the Reference frame.

### Concepts

- "Working with Frames" on page 1-2
- "Frame Transformations" on page 1-19
- "Representing Frames" on page 1-7

# **Frame Transformations**

#### In this section ...

"Rigid and Time-Varying Transformations" on page 1-19

"Rigid Transformation Example" on page 1-22

"Reversing Rigid Transformations" on page 1-25

To place a solid in space, with a given position and orientation, you use frames. By connecting the solid reference frame to another frame, you resolve its position and orientation within the model. For example, connecting the solid reference frame directly to the World frame causes their origins and axes to coincide. However, if the model does not yet contain the desired frame, you must first *add* it.

Adding a frame is the act of defining its position and orientation. Because these properties are relative, you must always define a frame with respect to another frame. Every model starts with one of two frame blocks you can use as reference: World Frame or Reference Frame. As a model grows, so does the number of frames that you can use as a reference.

# **Rigid and Time-Varying Transformations**

The spatial relationship between the two frames, the existing and the new, is called a frame transformation. When the transformation is fixed for all time, it is *rigid*. Two frames related by a rigid transformation can move with respect to the world, but never with respect to each other. In SimMechanics, you add a new frame by applying a rigid transformation to an existing frame. The block you use for this task is the Rigid Transform block.

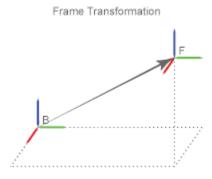

Frame transformations can also vary with time. In this case, the two frames that the transformation applies to can move with respect to each other. In SimMechanics, joint blocks provide the degrees of freedom that allow motion between two frames. Depending on the joint block, frames can move along or about an axis. For example, the Revolute Joint block allows two frames to rotate with respect to each other about a common +Z axis. Likewise, the Prismatic Joint block allows two frames to rotate with respect to each other about a common +Z axis. Likewise, the along a common +Z axis. For more information about joints, see "Joints" on page 3-2.

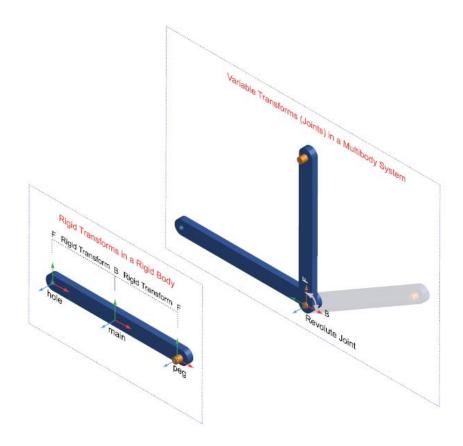

You can apply two rigid transformations: rotation and translation. Rotation changes the orientation of the follower frame with respect to the base frame. Translation changes the position of the follower frame with respect to the base frame. A third, implicit, transformation is available: identity. This transformation is marked by the absence of both frame rotation and translation, making base and follower frames coincident in space.

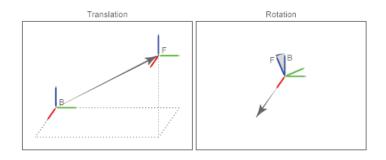

Every rigid transformation involves two frames: a base and a follower. The base frame is a reference, the starting point against which you define the new frame. Any frame can act as the base frame. When you apply a rigid transformation, you do so directly *to* the base frame. The follower frame is the new frame — the transformed version of the base frame. The Rigid Transform block identifies base and follower frames with frame ports B and F, respectively.

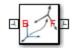

## **Rigid Transformation Example**

As an example, consider a binary link. You can model this rigid body with three elementary solids: main body, peg, and hole sections. This type of rigid body is known as *compound*. Each solid has a local reference frame, which is fixed with respect to the solid, but which can move with respect to the world. The figure shows the binary link compound rigid body and the three solids that comprise it.

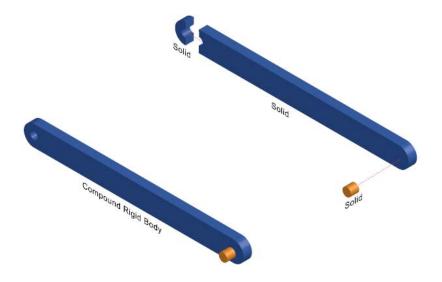

When modeling the binary link, the goal is to place the peg at one end of the link, and the hole section at the other end. The proper approach is to apply a rigid transformation between the main peg and peg reference frames, and main body and hole section reference frames. The transformations specify the separation distance and rotation angle, if any, between each pair of frames. Because the transformations are rigid, they constrain the solids to move as a single unit — a *rigid body*. The rigidly connected solids can move together with respect to the World frame, but never with respect to each other.

The figure shows the set of transformations used to model the binary link. These include translation, rotation, and identity. No Rigid Transform block is required to apply an identity transformation. See "Representing Frames" on page 1-7.

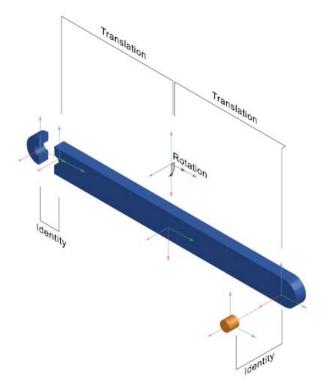

The block diagram, shown in the following figure, reflects the structure of the binary link. Three Solid blocks represent the main body, peg, and hole sections. Their R ports identify the respective reference frames. Two Rigid Transform blocks, named to\_hole and to\_peg apply the rigid transformations that relate the solid pairs main-hole and main-peg.

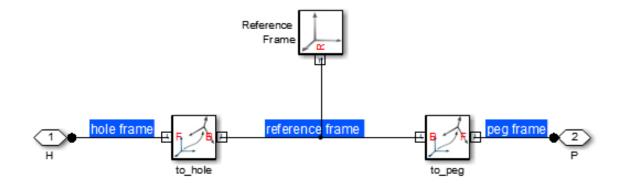

# **Reversing Rigid Transformations**

Rigid transformations describe the operation that takes the base frame into coincidence with the follower frame. In this sense, the transformation *acts on* the base frame. Switching base and follower port frames causes the transformation to act on a different frame, changing the relationship between the two frames. The result is a follower frame with different position and orientation and, as a consequence, a different rigid body subsystem.

Consider the binary link system. In the original configuration, rigid transformations translate the peg to the right of the main body and the hole to the left. To accomplish this, the main body frame connects to the base port frame of the corresponding Rigid Transform blocks, while the hole and peg frames connect to the follower port frames. When you switch base and follower frame ports, the transformations instead translate the main body to the right of the peg and to the left of the hole.

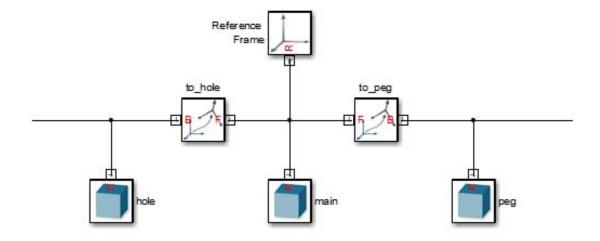

While in the first case the peg translated to the right of the main body, in the second case the peg translated to the left. The same principle applies to the hole. The figure shows the effect of switching base and follower frames in both Rigid Transform blocks of the binary link block diagram.

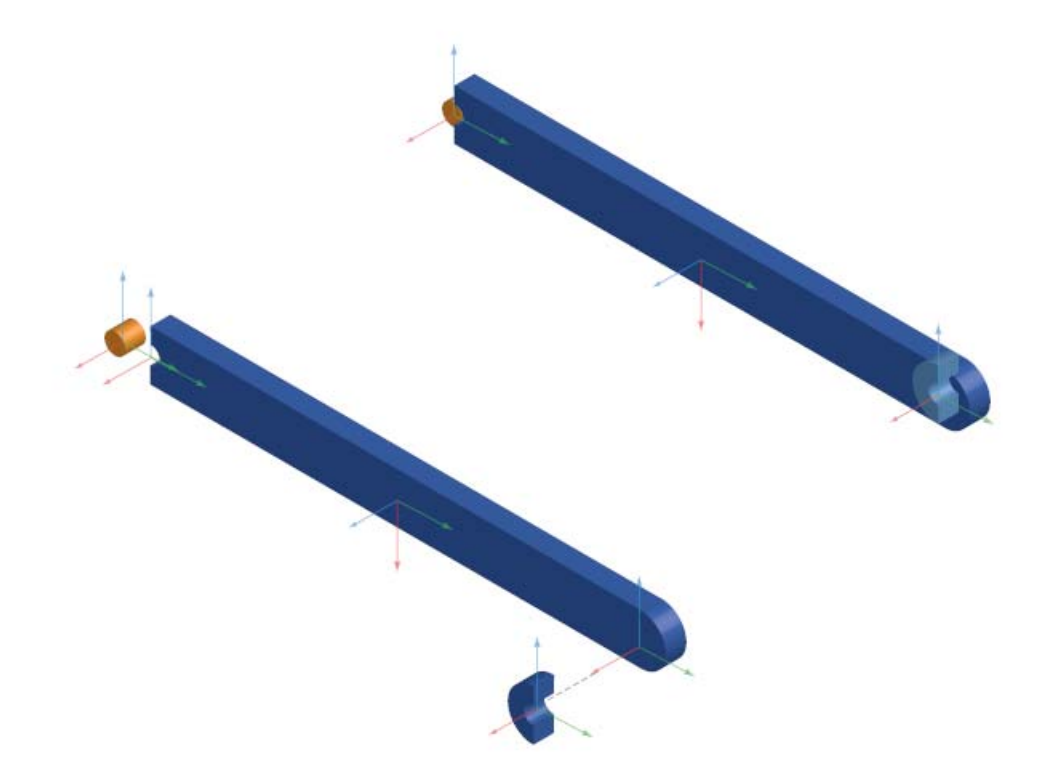

Concepts

- "Rotation Methods" on page 1-28
- "Translation Methods" on page 1-32
- "Frame Transformations" on page 1-19
- "Represent Binary Link Frame Tree" on page 1-36

# **Rotation Methods**

#### In this section...

"Specifying Rotation" on page 1-28 "Aligned Axes" on page 1-28 "Standard Axis" on page 1-29 "Arbitrary Axis" on page 1-30

You can specify frame rotation using different methods. These include aligned axes, standard axis, and arbitrary axis. The different methods are available through the Rigid Transform block. The choice of method depends on the model. Select the method that is most convenient for the application.

# **Specifying Rotation**

Rotation is a relative quantity. The rotation of one frame is meaningful only with respect to another frame. As such, the Rigid Transform block requires two frames to specify a transformation: base and follower. The transformation operates on the base frame. For example, a translation along the +Z axis places the follower frame along the +Z axis from the base frame. Reversing frame ports is allowed, but the transformation is reversed: the base frame is now placed along the +Z axis from the follower frame.

## **Aligned Axes**

Rotate two frames with respect to each other by aligning any two axes of one with any two axes of the other. The figure illustrates the aligned axes method.

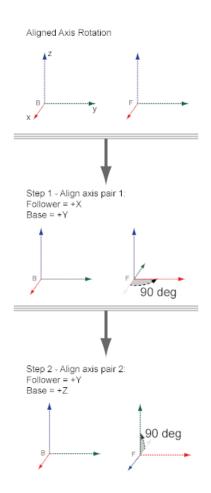

# **Standard Axis**

Rotate frames with respect to each other about one of the three base frame axes: X, Y, or Z.

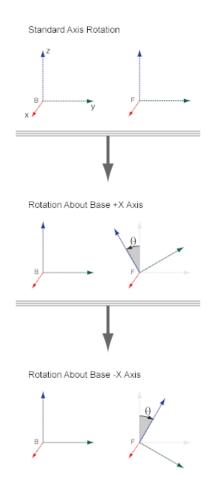

# **Arbitrary Axis**

Rotate two frames with respect to each other about an arbitrary axis resolved in the base frame.

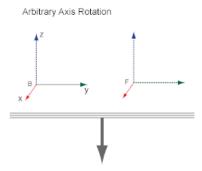

Rotation  $\theta$  About Axis with Components [ax ay az]

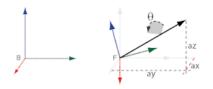

### Concepts

- "Translation Methods" on page 1-32
- "Rotational Measurements" on page 4-34
- "Translational Measurements" on page 4-39
- "Represent Binary Link Frame Tree" on page 1-36

# **Translation Methods**

#### In this section...

"Specifying Translation" on page 1-32 "Cartesian" on page 1-32 "Standard Axis" on page 1-33 "Cylindrical" on page 1-34

You can specify frame translation using different methods. These include Cartesian, standard axis, and cylindrical. The different methods are available through the Rigid Transform block. The choice of method depends on the model. Select the method that is most convenient for the application.

## **Specifying Translation**

Translation is a relative quantity. The translation of one frame is meaningful only with respect to another frame. As such, the Rigid Transform block requires two frames to specify a translation: base and follower. The transformation operates on the base frame. For example, a translation along the +Z axis places the follower frame along the +Z axis from the base frame. Reversing frame ports is allowed, but the transformation is reversed: the base frame is now placed along the +Z axis from the follower frame.

### Cartesian

Translate follower frame along arbitrary Cartesian vector resolved in the base frame.

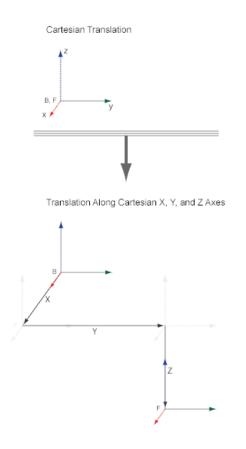

# **Standard Axis**

Translate follower frame along one of the three axes of the base frame.

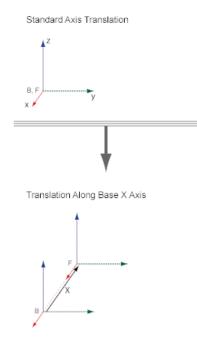

# Cylindrical

Translate follower frame along cylindrical axes resolved in the base frame.

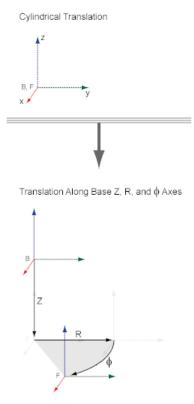

### Concepts

- "Translational Measurements" on page 4-39 ٠
- "Rotation Methods" on page 1-28
  "Rotational Measurements" on page 4-34

# **Represent Binary Link Frame Tree**

#### In this section...

"Model Overview" on page 1-36

"Build Model" on page 1-37

"Generate Binary Link Subsystem" on page 1-38

"Visualize Model" on page 1-39

"Open Reference Model" on page 1-40

## **Model Overview**

In this example, you model the frame tree of a binary link. This tree contains three frames to which you later connect solid elements. You specify these frames using the Rigid Transform block.

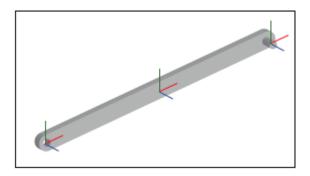

You can promote subsystem reusability by parameterizing link dimensions in terms of MATLAB variables. In this example, you initialize the variables in a subsystem mask. You can then specify their numerical values in the subsystem dialog box. Refer to the table for the dimensions needed to model the binary link frame tree.

| Dimension | MATLAB Variable |
|-----------|-----------------|
| Length    | L               |
| Width     | W               |
| Thickness | Т               |

# **Build Model**

**1** Drag these blocks into a new model.

| Block                | Quantity | Library                         |
|----------------------|----------|---------------------------------|
| Reference Frame      | 1        | Frames and<br>Transforms        |
| Rigid Transform      | 2        | Frames and<br>Transforms        |
| Solver Configuration | 1        | Simscape <sup>™</sup> Utilities |

2 Connect and name the blocks as shown in the figure.

**Note** Pay close attention to Rigid Transform port orientation. Both base (B) port frames should connect to the Reference Frame port. This ensures the rigid transform applies *to* the Reference frame, and not the end frames.

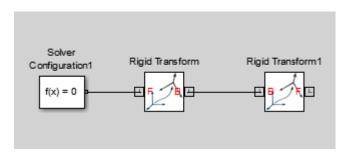

**3** In the Rigid Transform block dialog box, specify these parameters.

T

| Parameter            | Setting                        |  |
|----------------------|--------------------------------|--|
| Translation > Method | Select Standard Axis.          |  |
| Translation > Axis   | Select -X.                     |  |
| Translation > Offset | Enter L/2. Select units of cm. |  |

4 In the Rigid Transform1 block dialog box, specify these parameters.

| Parameter            | Setting                                  |  |
|----------------------|------------------------------------------|--|
| Translation > Method | Select Cartesian.                        |  |
| Translation > Offset | Enter [L/2 0 3/2*T]. Select units of cm. |  |

## **Generate Binary Link Subsystem**

To initialize the MATLAB dimension variables used to specify the frame transforms, convert the binary link block diagram into a subsystem and use the subsystem mask:

- **1** Select all the blocks excluding Solver Configuration.
- 2 Generate a new subsystem, e.g., by pressing Ctrl+G.

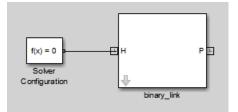

- 3 Select the Subsystem block and press Ctrl+M to create a subsystem mask.
- **4** In the **Parameters & Dialog** tab, add three text boxes to the **Parameters** folder and click **OK**.

| Prompt    | Name |
|-----------|------|
| Length    | L    |
| Width     | W    |
| Thickness | т    |

5 In the subsystem dialog box, specify these parameters.

| Parameter | Value |
|-----------|-------|
| Length    | 30    |
| Width     | 2     |
| Thickness | 0.8   |

# Visualize Model

Update the block diagram. You can do this in the Simulink<sup>®</sup> Editor menu bar, by selecting **Simulation > Update Diagram**. Then, in the Mechanics Explorer menu bar, select **View > Show Frames**. The visualization pane shows the binary link frame tree.

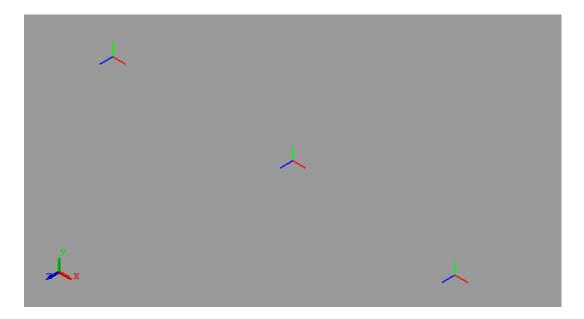

# **Open Reference Model**

To see a completed version of the frame tree model, at the MATLAB command prompt enter  $smdoc_binary_linke_frames$ .

### Related Examples

• "Model Binary Link" on page 2-53

#### 1-40

# **Represent Box Frame Tree**

### In this section...

"Model Overview" on page 1-41
"Start Model" on page 1-43
"Initialize Model Workspace Parameters" on page 1-44
"Add Bottom Plane Frames" on page 1-46
"Add Top Plane Frames" on page 1-49
"Add Arch Frames" on page 1-53
"Save Model" on page 1-57

# **Model Overview**

In SimMechanics, you can rigidly connect multiple Solid blocks to represent a complex rigid body. To position and orient different solids with respect to each other, you create a frame network that you can connect the solids to. The frame network contains Rigid Transform blocks that specify the spatial relationships between the different frames. In this example, you represent the frame tree for a box shape.

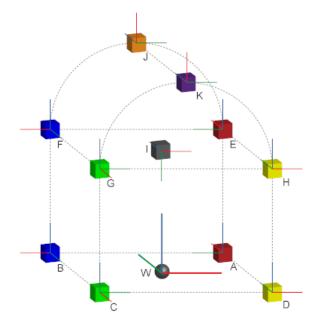

The example highlights the Rigid Transform block as the basic tool that you use to specify spatial relationships between frames and the solids that connect to them. The complete frame network is complex. It highlights nearly every type of rigid transformation that you can apply between two frames.

The modeling process in this example contains four stages:

1 Add World Frame (W).

This is the ultimate reference frame against which you define all other frames.

2 Add the frames of the box bottom plane (frames A-D in the figure).

You define these frames directly with respect to the World frame.

**3** Add the frames of the box top plane (frames E-I in the figure).

You define these frames directly with respect to the box bottom plane frames.

4 Add the frames of the box arch (frames K and J in the figure).

You define these frames directly with respect to the center frame of the box top plane.

This example is based on model sm\_frame\_tree, which accompanies your SimMechanics installation. To open this model, at the MATLAB command line, enter sm\_frame\_tree.

## **Start Model**

Start a new model. Then, add a global reference frame that you can use to define other frames.

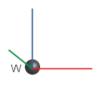

Use the World Frame block to represent the World frame:

- 1 Start a new model.
- 2 Drag the following blocks into the model.

| Library                  | Block                | Quantity |
|--------------------------|----------------------|----------|
| Frames and<br>Transforms | World Frame          | 1        |
| Simscape Utilities       | Solver Configuration | 1        |

**3** Connect the blocks as they appear in the figure.

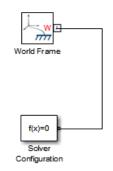

# **Initialize Model Workspace Parameters**

To specify the distance offsets between frames, you use Rigid Transform blocks. In this example, you specify the distance offsets in terms of MATLAB variables that you initialize in the model workspace. The table lists these variables.

| Dimension | Variable |
|-----------|----------|
| Length    | L        |
| Width     | W        |
| Height    | Н        |

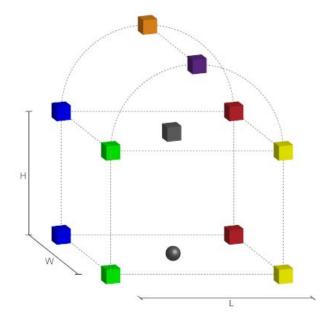

To initialize the MATLAB variables:

- 1 On the Simulink menu bar, click **Tools > Model Explorer**.
- **2** On the Model Hierarchy pane, double-click the name of your model (e.g. **frame\_tree**).
- 3 Click Model Workspace.
- **4** On the **Model Workspace** pane, in the **Data Source** drop-down list, select MATLAB Code.
- **5** In the **MATLAB Code** section that appears, enter the following code:

% Size of Cube L = 12; W = 10; H = 8;

6 Click Reinitialize from Source.

## **Add Bottom Plane Frames**

The World frame is the ultimate reference frame in a model. Now that you added the World frame to your model, you can define other frames with respect to it. You do this using the Rigid Transform block.

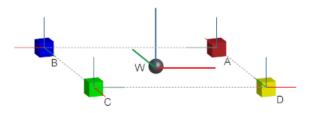

To define the four corner frames of the bottom box plane:

- **1** From the Frames and Transforms library, drag four Rigid Transform blocks to the model.
- 2 Connect and name the blocks as they appear in the figure.

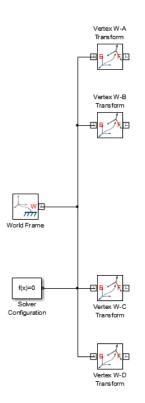

**3** Double-click the Vertex W-A Transform block and, in the dialog box, specify the parameters that the table provides.

| Parameter Section | Parameter | Value                                          |
|-------------------|-----------|------------------------------------------------|
| Rotation          | Method    | $\operatorname{Select}\nolimits$ Standard Axis |
|                   | Axis      | Select +Z                                      |
|                   | Angle     | Enter 90 (deg)                                 |
| Translation       | Method    | Select Cartesian                               |
|                   | Offset    | Enter [L/2 W/2 0]<br>(cm)                      |

4 Double-click the Vertex W-B Transform block and, in the dialog box, specify the parameters that the table provides.
 Parameter Section

| Parameter Section | Parameter                 | Value                      |
|-------------------|---------------------------|----------------------------|
| Rotation          | Method                    | Select Aligned Axis        |
|                   | Pair<br>1 > Follower/Base | Select +X/-X               |
|                   | Pair<br>2 > Follower/Base | Select +Y/-Y               |
| Translation       | Method                    | Select Cartesian           |
|                   | Offset                    | Enter [-L/2 W/2 0]<br>(cm) |

**5** Double-click the Vertex W-C Transform block and, in the dialog box, specify the parameters that the table provides.

| Parameter Section | Parameter | Value                                          |
|-------------------|-----------|------------------------------------------------|
| Rotation          | Method    | $\operatorname{Select}\nolimits$ Standard Axis |
|                   | Axis      | Select +Z                                      |
|                   | Angle     | Enter 270 (deg)                                |
| Translation       | Method    | Select Cartesian                               |
|                   | Offset    | Enter [-L/2 -W/2 0]<br>(cm)                    |

**6** Double-click the Vertex W-D Transform block and, in the dialog box, specify the parameters that the table provides.

| Parameter Section | Parameter | Value                      |
|-------------------|-----------|----------------------------|
| Rotation          | Method    | Select None                |
| Translation       | Method    | Select Cartesian           |
|                   | Offset    | Enter [L/2 -W/2 0]<br>(cm) |

1-48

To visualize the frames that you just added, on the Simulink menu bar, select **Simulation > Update Diagram**. Mechanics Explorer opens with a static 3-D display of your model. To view the position and orientation of each frame, in the Mechanics Explorer menu bar, select **View > Show Frames**.

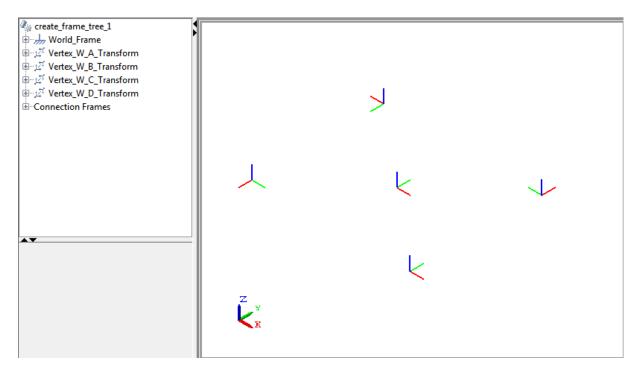

## **Add Top Plane Frames**

You can now define the top plane frames with respect to the bottom plane frames.

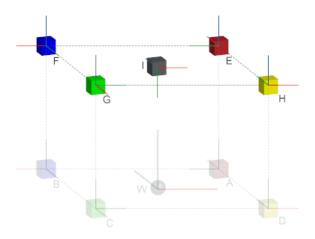

To add the top plane frames:

- **1** From the Frames and Transforms library, drag five Rigid Transform blocks.
- **2** Connect and name the blocks as they appear in the figure.

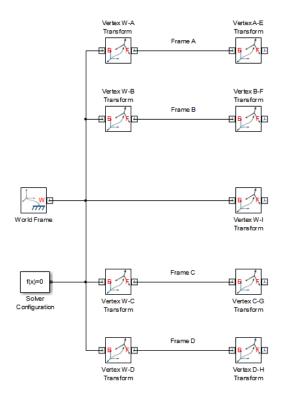

- **3** Double-click the following blocks:
  - Vertex A-E Transform
  - Vertex B-F Transform
  - Vertex C-G Transform
  - Vertex D-H Transform
- 4 In each block dialog box, specify the following parameters.

| Parameter Section | Parameter | Value                                 |
|-------------------|-----------|---------------------------------------|
| Rotation          | Method    | Select None                           |
| Translation       | Method    | $\operatorname{Select}$ Standard Axis |
|                   | Axis      | +Z                                    |
|                   | Offset    | Enter H (cm)                          |

**5** Double-click the Vertex W-I Transform block and, in the dialog box, specify the following parameters.

| Parameter Section | Parameter                 | Value                                          |
|-------------------|---------------------------|------------------------------------------------|
| Rotation          | Method                    | Select Aligned Axes                            |
|                   | Pair<br>1 > Follower/Base | Select +Y/-Z                                   |
|                   | Pair<br>2 > Follower/Base | Select +Z/+Y                                   |
| Translation       | Method                    | $\operatorname{Select}\nolimits$ Standard Axis |
|                   | Axis                      | +Z                                             |
|                   | Offset                    | Enter H (cm)                                   |

To visualize the frames that you just added, on the Simulink menu bar, select **Simulation > Update Diagram**. Mechanics Explorer updates the 3-D view of the box frame tree.

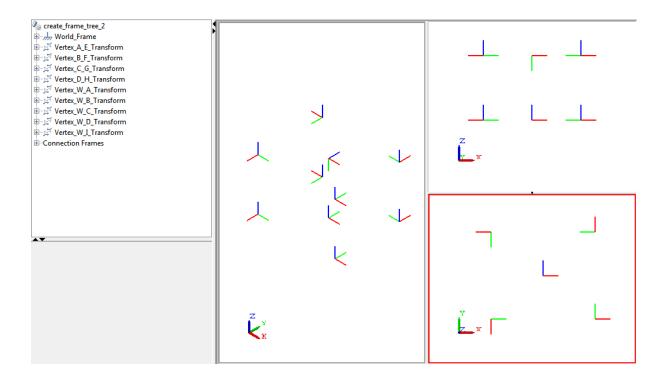

# **Add Arch Frames**

Finally, add the two arch frames. As before, use the Rigid Transform block to define these frames. Define them with respect to the center frame of the top plane (frame I).

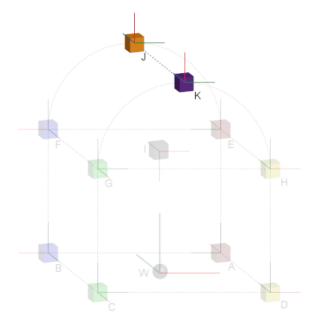

To define the arch frames:

- **1** From the Frames and Transforms library, drag two Rigid Transform blocks.
- **2** Connect and name the blocks as they appear in the figure.

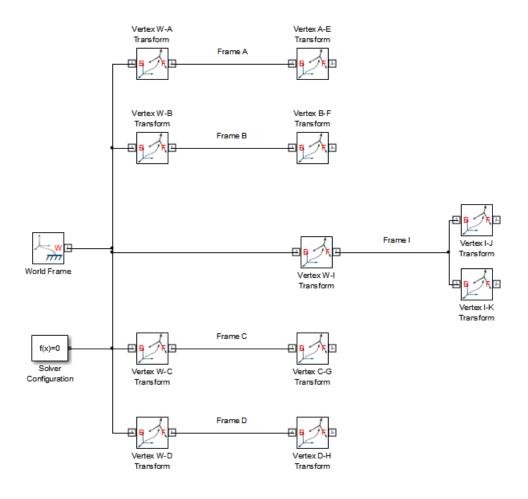

**3** Double-click the Vertex I-J Transform block and, in the dialog box, specify the parameters that the table provides.

| Parameter Section | Parameter | Value                                 |
|-------------------|-----------|---------------------------------------|
| Rotation          | Method    | $\operatorname{Select}$ Standard Axis |
|                   | Axis      | Select +Z                             |
|                   | Angle     | Enter -90 (deg)                       |

1

| Parameter Section | Parameter | Value              |
|-------------------|-----------|--------------------|
| Translation       | Method    | Select Cylindrical |
|                   | Radius    | Enter L/2 (cm)     |
|                   | Theta     | Enter -90 (deg)    |
|                   | Z Offset  | Enter W/2 (cm)     |

**4** Double-click the Vertex I-K Transform block and, in the dialog box, specify the parameters that the table provides.

| Parameter Section | Parameter              | Value                                          |
|-------------------|------------------------|------------------------------------------------|
| Rotation          | Method                 | $\operatorname{Select}\nolimits$ Standard Axis |
|                   | Axis                   | Select +Z                                      |
|                   | Angle                  | Enter -90 (deg)                                |
| Translation       | Method Select Cylindri |                                                |
|                   | Radius                 | Enter L/2 (cm)                                 |
|                   | Theta                  | Enter -90 (deg)                                |
|                   | Z Offset               | Enter -W/2 (cm)                                |

To visualize the frames that you just added, on the Simulink menu bar, select **Simulation > Update Diagram**. Mechanics Explorer opens with a static 3-D display of your model. To view the position and orientation of each frame,

on the Mechanics Explorer tool bar, check that the frame visibility icon  $\blacktriangleright$  is toggled on.

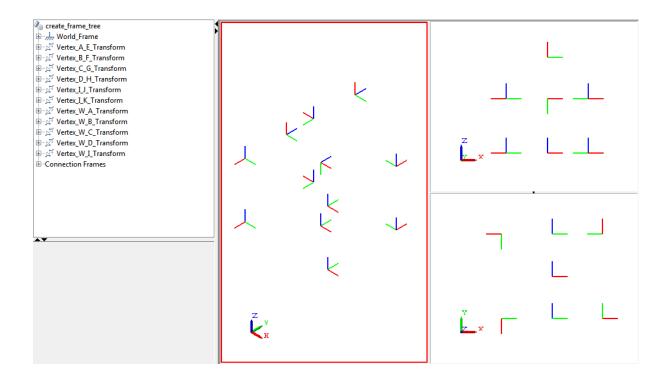

# Save Model

Save the model as frame\_tree in a convenient folder. In a subsequent example, you use Graphic blocks to represent each frame with a graphic icon. See "Visualize Box Frame Tree" on page 1-58

#### Related Examples

- "Visualize Box Frame Tree" on page 1-58
- "Represent Binary Link Frame Tree" on page 1-36

#### Concepts

- "Representing Frames" on page 1-7
- "Frame Transformations" on page 1-19
- "World and Reference Frames" on page 1-13
- "Translation Methods" on page 1-32

1

# **Visualize Box Frame Tree**

#### In this section...

"Model Overview" on page 1-58

"Build Model" on page 1-59

"Visualize Model" on page 1-61

### **Model Overview**

To visualize a frame or frame network, you can use the Graphic block. By connecting this block to a frame, you add a graphic icon to that frame. The graphic icon has zero inertia and it does not affect model dynamics during simulation. In this example, you use Graphic blocks to add graphic icons to the box frame tree that you modeled in a previous example. See "Represent Box Frame Tree" on page 1-41.

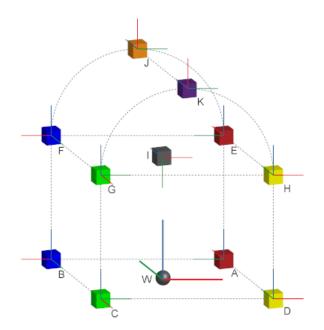

# **Build Model**

To add a graphic icon to each frame in your model:

**1** Open model frame\_tree.

This is the model that you created in example "Represent Box Frame Tree" on page 1-41.

- **2** From the Body Elements library, drag 12 Graphic blocks to that model.
- **3** Connect and name the blocks as they appear in the figure.

1

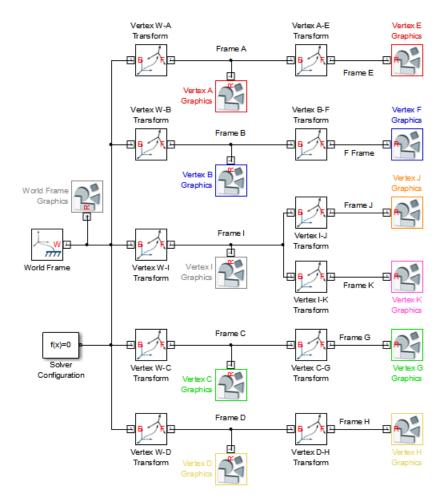

- 4 Double-click each Graphic block.
- **5** In the dialog box, specify parameters according to the following table.

| Graphic Block           | Color         | Shape  | Size |
|-------------------------|---------------|--------|------|
| World Frame<br>Graphics | [0.4 0.4 0.4] | Sphere | 25   |
| Vertex I<br>Graphics    |               | Cube   |      |
| Vertex A<br>Graphics    | [1.0 0.0 0.0] |        |      |
| Vertex E<br>Graphics    |               |        |      |
| Vertex B<br>Graphics    | [0.0 0.0 1.0] |        |      |
| Vertex F<br>Graphics    |               |        |      |
| Vertex C<br>Graphics    | [0.0 0.6 0.2] |        |      |
| Vertex G<br>Graphics    |               |        |      |
| Vertex D<br>Graphics    | [1.0 1.0 0.0] |        |      |
| Vertex H<br>Graphics    |               |        |      |
| Vertex J<br>Graphics    | [1.0 0.4 0.0] |        |      |
| Vertex K<br>Graphics    | [0.6 0.0 0.6] |        |      |

# **Visualize Model**

You can now visualize your model in Mechanics Explorer. To do this, on the Simulink menu bar, select **Simulation > Update Diagram**. Mechanics Explorer opens with a static 3-D display of your model. Rotate, pan, and zoom to explore.

1

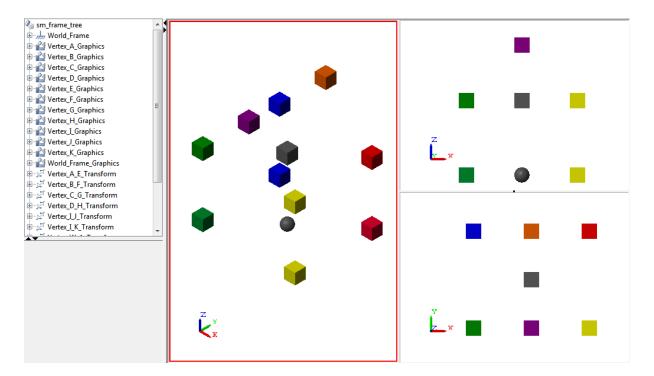

### Related Examples

- "Represent Box Frame Tree" on page 1-41
- "Represent Binary Link Frame Tree" on page 1-36

#### Concepts

- "Representing Frames" on page 1-7
- "Frame Transformations" on page 1-19
- "Rotation Methods" on page 1-28
- "Translation Methods" on page 1-32

# Find and Fix Frame Issues

#### In this section...

"Rigidity Loops" on page 1-63

"Shorted Rigid Transform Blocks" on page 1-64

If your model contains an invalid frame connection, SimMechanics issues an error and the model does not simulate. Possible error sources include:

- Rigidity loops Rigidly connecting multiple frames in a closed loop
- Shorted Rigid Transform Blocks Rigidly connecting base and follower frame ports of a Rigid Transform block

## **Rigidity Loops**

A rigidity loop is a closed loop of Rigid Transform blocks. The loop contains one redundant Rigid Transform block that over-constrains the subsystem. If a rigidity loop is present, SimMechanics issues an error and the model does not simulate.

To remove the simulation error, disconnect one Rigid Transform block. This step removes the redundant constraint, and allows the model to simulate. The following figure shows a rigidity loop. The loop contains four Rigid Transform blocks directly connected to each other.

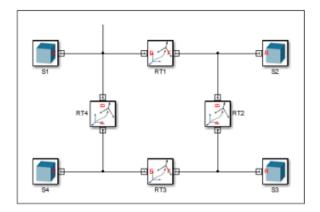

# **Shorted Rigid Transform Blocks**

A shorted Rigid Transform block contains a direct connection line between base (B) and follower frames (F). The connection line makes the two port frames coincident in space. However, the Rigid Transform block enforces a spatial transformation that translates or rotates one port frame relative to the other. The result is a conflict in the frame definition.

If a shorted Rigid Transform block is present, SimMechanics issues an error and the model does not simulate. The error remains even if the Rigid Transform block specifies no rotation and no translation. To remove the simulation error, delete the direct connection line between base and follower frame ports of the Rigid Transform block. The following figure shows a shorted Rigid Transform block.

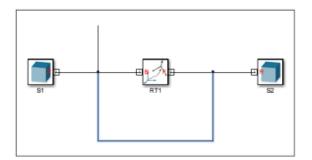

#### Related Examples

#### Concepts

• "Represent Binary Link Frame Tree" on page 1-36

• "Represent Box Frame Tree" on page 1-41

- "Representing Frames" on page 1-7
- "Frame Transformations" on page 1-19
- "Rotation Methods" on page 1-28
- "Translation Methods" on page 1-32

# 2

# **Rigid Bodies**

- "Solid Geometry" on page 2-2
- "Advanced Solid Shapes" on page 2-6
- "Revolution and General Extrusion Cross-Sections" on page 2-9
- "Cross-Section Coordinates" on page 2-12
- "Specifying Solid Inertia" on page 2-18
- "Inertia Tensor" on page 2-24
- "Solid Color" on page 2-26
- "Model Cone" on page 2-32
- "Model Dome" on page 2-37
- "Model I-Beam" on page 2-42
- "Model Box Beam" on page 2-47
- "Model Binary Link" on page 2-53
- "Model Two-Hole Binary Link" on page 2-61
- "Model Pivot Mount" on page 2-67

# **Solid Geometry**

#### In this section...

"Simple Shapes" on page 2-2

"Advanced Shapes" on page 2-4

SimMechanics provides a set of shapes that you can use to represent rigid bodies. You can specify the shapes directly in the Solid block dialog box.

| Solid : Solid                                                                                                    |                     |  |  |
|----------------------------------------------------------------------------------------------------|---------------------|--|--|
| Description                                                                                                    |                     |  |  |
| Represents a solid combining a geometry, an inertia and mass,<br>and a graphics component into a single unit. A solid is the common<br>building block of rigid bodies. The Solid block obtains the inertia<br>from the geometry and density, from the geometry and mass, or<br>from an inertia tensor that you specify. |                     |  |  |
| In the expandible nodes under Properties, select the types of<br>geometry, inertia, and graphic features that you want and their<br>parameterizations.                                                                                                    |                     |  |  |
| Port R is a frame port that represents a reference frame<br>associated with the geometry.                                                                                                    |                     |  |  |
| Properties                                                                                                    |                     |  |  |
| 🗏 Geometry                                                                                                    |                     |  |  |
| Shape                                                                                                    | General Extrusion 👻 |  |  |
| Cross-section                                                                                                    | Cylinder            |  |  |
| Length                                                                                                    | Sphere              |  |  |
| 🗉 Inertia                                                                                                    | Brick               |  |  |
| Graphic     Ellipsoid                                                                                                    |                     |  |  |
| Regular Extrusion                                                                                                    |                     |  |  |
| General Extrusion                                                                                                    |                     |  |  |
| Revolution                                                                                                    |                     |  |  |
|                                                                                                    | From File           |  |  |

## **Simple Shapes**

Shapes range from simple to advanced. Simple shapes require a small number of dimensional parameters. The following simple shapes are available.

- Cylinder Cylinder with custom dimensions, centroid at the solid reference frame origin, and symmetry axis along the solid reference frame z-axis.
- Sphere Sphere with custom dimensions and center located at the solid reference frame origin.
- Brick Brick with custom dimensions along the three Cartesian axes and centroid located at the block reference frame.
- Ellipsoid Ellipsoid with custom dimensions with centroid located at the block reference frame.
- Regular Extrusion Extruded solid with constant cross-section along the z-axis and centroid located at the block reference frame. The constant cross-section is a regular polygon with a custom number of sides.

Simple shapes are easier to use than advanced shapes. When modeling a rigid body, consider using a simple shape as a first approximation. After successful model assembly, you can add detail to the rigid body. The following figure shows the four simple shapes, ordered left to right: cylinder, Sphere, Brick, and Ellipsoid.

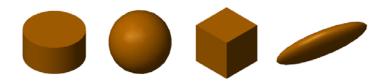

The Regular Extrusion shape is more versatile than other simple shapes. With this shape, you can model solids with constant cross sections. Cross-sections can have any number of sides, but all lengths and internal angles are equal.

The following figure shows a set of shapes you can model with the Regular Extrusion shape.

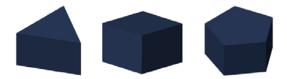

## **Advanced Shapes**

Advanced shapes include:

- General Extrusion Extruded solid with custom cross-section swept along the z-axis and centroid located at the block reference frame.
- Revolution Solid of revolution with constant cross-section revolved about the z-axis and centroid located at the block reference frame.

The shapes require a MATLAB cross-section matrix. To be valid, the matrix must observe a set of rules. See "Cross-Section Coordinates" on page 2-12.

#### **General Extrusions**

For extrusions with irregular cross-section, SimMechanics provides a General Extrusion geometry. This geometry is among the most versatile in SimMechanics. You can use it to model shapes with an increased level of detail.

This shape requires a MATLAB matrix that contains the cross-section coordinates. The matrix must follow a set of rules that are specific to the shape. See "Revolution and General Extrusion Cross-Sections" on page 2-9.

The following figure shows some shapes you can model with General Extrusion.

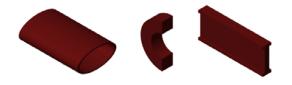

For General Extrusion examples, see:

- "Model I-Beam" on page 2-42
- "Model Box Beam" on page 2-47

#### **Solids of Revolution**

Solids that have a constant cross-section *about* an axis are solids of revolution. To model these solids, use the **Revolution** shape.

The Revolution shape requires a MATLAB matrix that contains the cross-section coordinates. The matrix must follow a set of rules specific to the Revolution geometry. See "Revolution and General Extrusion Cross-Sections" on page 2-9.

The following figure shows some shapes you can model with Revolution.

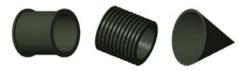

#### Concepts

- "Advanced Solid Shapes" on page 2-6
- "Revolution and General Extrusion Cross-Sections" on page 2-9
- "Specifying Solid Inertia" on page 2-18
- "Solid Color" on page 2-26

# **Advanced Solid Shapes**

#### In this section...

"When to Use Extrusion and Revolution Shapes" on page 2-6

"Specifying Extrusion and Revolution Shapes" on page 2-7

With the Solid block, you can specify the geometry of a solid. This block provides a set of standard shapes so that you can easily specify simple shapes, e.g., Cylinder. For more complex shapes, the block provides two shapes: General Extrusion and Revolution.

# When to Use Extrusion and Revolution Shapes

Use General Extrusion and Revolution shapes to represent solids that are to complex for standard shapes. The choice of shape depends on the symmetry of the solid. If the solid has translational symmetry, use General Extrusion. If the solid has rotational symmetry, use Revolution.

The solid has translational symmetry if its cross-section is constant along its length axis. The solid has rotational symmetry if its cross-section is constant about its length axis. The figure shows two solids that you can represent using Revolution and General Extrusion shapes.

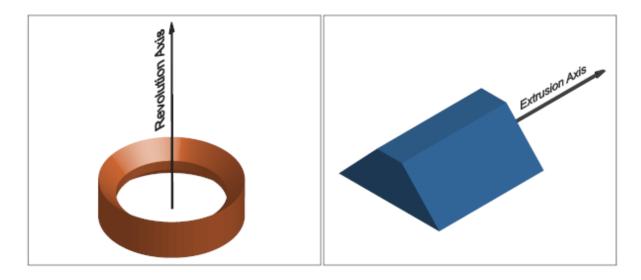

Both solids are too complex for standard shapes like Cylinder, Brick, or Sphere. The solid on the left possesses a constant cross-section about its length axis. You can represent it using shape Revolution. The solid on the right possesses a constant cross-section along its length axis. You can represent it using shape General Extrusion.

# **Specifying Extrusion and Revolution Shapes**

To specify General Extrusion and Revolution shapes, you must provide the cross-section coordinates. Enter these coordinates as a matrix in the Geometry > Cross-Section parameter of the Solid block dialog box. SimMechanics connects the coordinate pairs with straight lines to generate the cross-section shape.

**Note** To see the **Cross-Section** parameter, you must first select **General** Extrusion or Revolution from the **Geometry > Shape** drop-down list.

The figure shows the cross-sections that you must specify to represent the extrusion and solid of revolution introduced in this section. The coordinate

matrices for these cross-sections must follow a set of rules to be valid as input. For more information, see "Cross-Section Coordinates" on page 2-12.

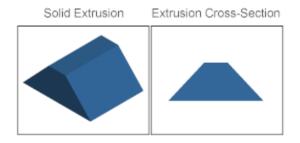

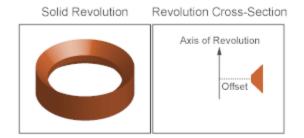

Use the **Length** parameter of the **General Extrusion** shape to specify the length to extrude the cross-section along. Use the **Revolution Angle** parameter of the **Revolution** shape to specify the angle to sweep the cross-section about.

NoteTo see the Revolution Angle parameter, you must first select Custom<br/>from the Geometry > Extent of Revolution drop-down list.Related<br/>Examples• "Model Box Beam" on page 2-47<br/>• "Model Dome" on page 2-37Concepts• "Cross-Section Coordinates" on page 2-12

• "Revolution and General Extrusion Cross-Sections" on page 2-9

# **Revolution and General Extrusion Cross-Sections**

| In this section                                                   |
|-------------------------------------------------------------------|
| "Revolution Coordinates are [x z] Pairs" on page 2-9              |
| "Revolution Axis Aligns with Z-Axis" on page 2-9                  |
| "Revolution X-Coordinates Must Equal or Exceed Zero" on page 2-10 |
| "Extrusion Coordinates are [x y] Pairs" on page 2-10              |
| "Extrusion Axis Aligns with Z-Axis" on page 2-11                  |

SimMechanics interprets the coordinate matrices of Revolution and General Extrusion according to a set of rules. These rules ensure consistency across all Revolution and General Extrusion shapes.

# Revolution Coordinates are [x z] Pairs

SimMechanics maps the cross-section that you specify onto the XZ plane of the solid reference frame. When you enter the coordinate matrix in the **Cross-Section** parameter of the Solid block, SimMechanics treats those coordinates as [X Z] pairs, in that order.

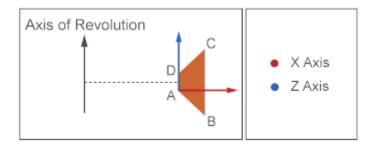

# **Revolution Axis Aligns with Z-Axis**

SimMechanics revolves the cross-section that you specify about the Z axis of the solid reference frame. The revolution axis runs along the thickness of the revolution.

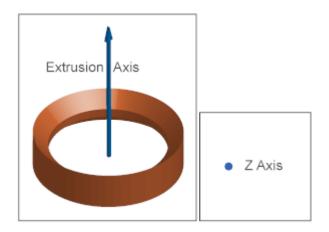

## **Revolution X-Coordinates Must Equal or Exceed Zero**

The X coordinates of a revolution cross-section must be equal to or greater than zero. Negative X coordinates causes the cross-section to overlap during revolution. If you specify a cross-section with negative X coordinates, SimMechanics issues an error and the model does not simulate.

## Extrusion Coordinates are [x y] Pairs

SimMechanics maps the cross-section that you specify onto the XY plane. When you enter the coordinate matrix in the **Cross-Section** parameter of the Solid block, SimMechanics treats those coordinates as [X Y] pairs, in that order.

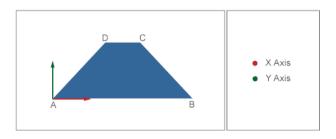

## **Extrusion Axis Aligns with Z-Axis**

SimMechanics extrudes the cross-section that you specify along the Z axis of the solid reference frame. The extrusion axis runs along the length of the extrusion.

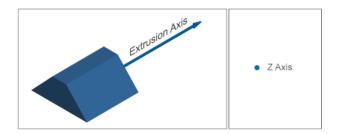

| Related  |  |
|----------|--|
| Examples |  |

- "Model Box Beam" on page 2-47
- "Model I-Beam" on page 2-42
- "Model Cone" on page 2-32
- "Model Dome" on page 2-37

#### Concepts

- "Cross-Section Coordinates" on page 2-12
- "Advanced Solid Shapes" on page 2-6

# **Cross-Section Coordinates**

#### In this section ...

"Specifying Coordinates" on page 2-12 "Coordinate Order" on page 2-13 "Hollow Cross-Sections" on page 2-14 "Path Intersection" on page 2-16

To represent a solid using the Revolution or General Extrusion shapes, you must provide the cross-section coordinates for that solid. For example, to represent a beam with a trapezoidal cross-section, you must provide the coordinates for that trapezoid. You must enter these coordinates according to a set of rules that ensure SimMechanics properly represents the cross-section shape.

## **Specifying Coordinates**

The Solid block accepts the cross-section coordinates as an  $M \times 2$  matrix. This matrix contains M rows, each with the coordinates of a cross-section point. Enter the coordinates sequentially: SimMechanics connects adjacent coordinate pairs with a straight line to represent the complete cross-section shape.

The figure shows the cross-section of a trapezoidal beam. SimMechanics connects adjacent points with straight lines, so you need to provide only four points. The figure labels these points A, B, C, and D. Specify the coordinates for these points in the order [A; B; C; and D]. Using the point coordinates in the figure, the MATLAB matrix for the trapezoid cross-section is:

```
trapezoid = [X_A, Y_A; X_B, Y_B; X_C, Y_C; X_D, Y_D]
```

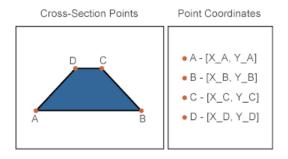

SimMechanics automatically connects the first and last points of a coordinate matrix. This ensures that every cross-section path is closed. For example, in the trapezoid cross-section, SimMechanics automatically connects point D to point A. The result is a closed trapezoid path that SimMechanics can extrude.

You can enter the MATLAB matrix directly in the **Cross-Section** parameter of the Solid block. The figure shows an example. You can replace the X and Y coordinates with the numerical values directly, or you can define their values elsewhere, e.g., a subsystem mask or the model workspace.

| 🗏 Geometry    |                                          |   |   |
|---------------|------------------------------------------|---|---|
| Shape         | General Extrusion                        |   | • |
| Cross-section | [X_A, Y_A; X_B, Y_B; X_C, Y_C; X_D, Y_D] | m | • |

## **Coordinate Order**

Any boundary path separates the dense and hollow regions of a cross-section. The dense region is to the left of the path, and the hollow region is to its right. The figure illustrates how a cross-section path divides dense and hollow regions.

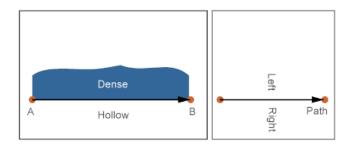

Always enter the cross-section coordinates so that the dense region is to the left of the arrow connecting one coordinate pair to the next. For example, to represent the trapezoidal cross-section in the figure, enter the coordinates in the order [A B C D]. This matrix specifies that the dense region is to the left of the arrows connecting A to B, B to C, C to D, and D to A.

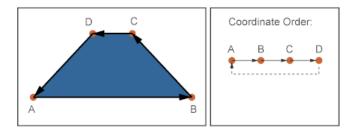

#### **Hollow Cross-Sections**

A cross-section need not be dense. You can specify a hollow cross-section. One example is the cross-section of a box beam. This cross-section has a rectangular shape with a dense area at the periphery, and a hole at the center. The figure shows that cross-section.

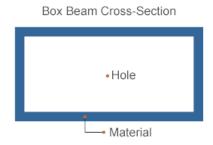

As with dense cross-sections, you specify a hollow cross-section as a single path. To do this, you must cut the cross-section across its dense region. By cutting the cross-section, you can merge the inner and outer paths into a single path. The figure shows the cut box beam cross-section.

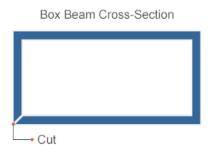

The cut connects the first and last cross-section coordinate pairs. As with dense cross-sections, you must specify the coordinate pairs so that the dense region is to the left of the path. A counterclockwise order satisfies this requirement for the outer portion of the path. A clockwise order satisfies this requirement for the inner portion of the path. Always specify all coordinates as a single path—not as two paths. You do this by connecting the inner and outer portions of the path through the cut.

The figure shows the order that you specify the cross-section coordinates in. The cut joins the last outer path point to the first inner path point. You specify the outer path in a counterclockwise order: [A, B, C, D, E]. You specify the inner path in a clockwise order: [F, G, H, I, j]. The entire coordinate matrix is [A, B, C, D, E, F, G, H, I, J]. SimMechanics automatically closes the path by connecting the last point that you specify (J) to the first point (A).

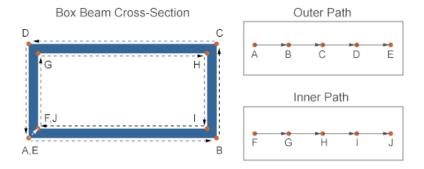

To connect the outer path to the inner path through the cut, you must repeat the first point of each path. For the outer path, you repeat point A (labeled E). For the inner path, you repeat point F (labeled J). Omitting these points distorts the cross-section that you specify. The figure shows the cross-section that results if you omit point E. As before, SimMechanics automatically closes the path by connecting the last point that you specify (J) to the first point (A).

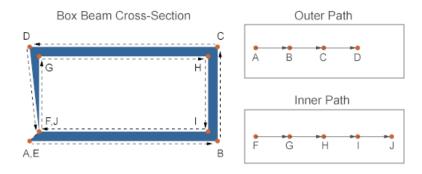

#### **Path Intersection**

The coordinate matrix must define a path that does not self-intersect. If the path intersects itself at any point, SimMechanics issues an error and the model does not simulate. Path intersection is a common error source in hollow cross-sections. The figure shows a self-intersecting path.

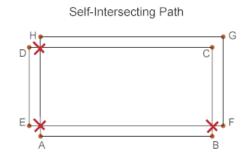

#### Related Examples

- "Model Box Beam" on page 2-47
- "Model I-Beam" on page 2-42
- "Model Cone" on page 2-32
- "Model Dome" on page 2-37

#### Concepts

- "Revolution and General Extrusion Cross-Sections" on page 2-9
- "Advanced Solid Shapes" on page 2-6

# **Specifying Solid Inertia**

#### In this section ...

"Point Mass" on page 2-19

"Mass Distribution" on page 2-20

The inertial properties of a rigid body influence its dynamic behavior. One example is the flywheel: the greater its inertia, the greater the rotational energy that it can store. In SimMechanics, you specify the inertial properties using a Solid or Inertia block. Use a Solid block to specify geometry and color in addition to inertia. Use an Inertia block to specify only inertia. Both blocks provide multiple inertia types that you can select. You can represent a solid as a point mass or as a mass distribution (3-D solid).

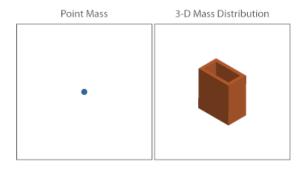

To use the blocks, drag them from the Body Elements library.

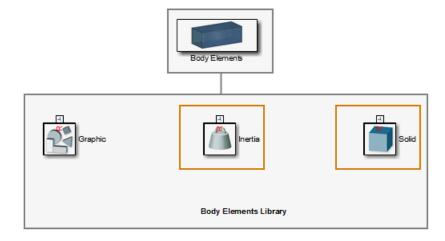

## **Point Mass**

A point mass occupies an infinitesimally small volume. When you treat a solid as a point mass, you assume its total mass exists at its center of mass. The moments and products of inertia of a point mass are zero, and you need only specify the total mass.

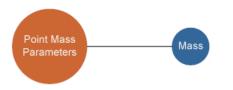

#### Adding a Point Mass to a Model

To position a point mass in a model, connect the block reference frame port (R) to the frame of your choice. A frame port, line, or node represents the frame. The point mass coincides with the origin of this frame. For example, connect the Solid block R frame port to the World Frame block W frame port to represent a point mass that coincides with the World frame origin.

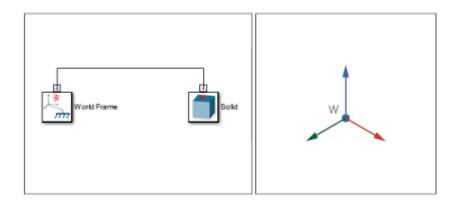

For more information about frames, see "Representing Frames" on page 1-7.

#### **Specifying Point Mass Inertia**

To specify the inertial parameters of a point mass:

- 1 In the block dialog box, expand Inertia.
- 2 In Type, select Point Mass.
- 3 In Mass, enter the total mass of the solid.

## **Mass Distribution**

A mass distribution occupies a measurable region of space. All rigid bodies are 3-D mass distributions. To completely describe a mass distribution, you specify the total mass, center of mass, moments of inertia, and products of inertia.

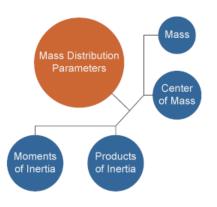

You can use two inertia types to represent a mass distribution. Select Calculate from Geometry to automatically calculate the center of mass, moments of inertia, and products of inertia from the solid geometry. Select Custom to manually specify all inertial properties. The Solid block provides both inertia types. The Inertia block provides only Custom.

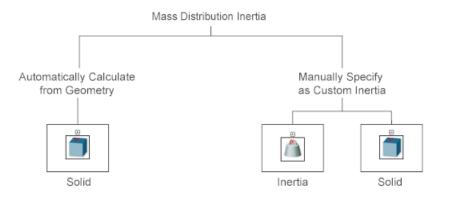

#### Adding a Mass Distribution to a Model

To position a mass distribution, connect the block reference frame port (R) to the frame of your choice. A frame, line, or node represents the frame. The reference frame origin coincides with the origin of this frame. For example, connect the Solid block R frame port to the World Frame block W frame port World Frame

to represent a 3-D mass distribution whose reference frame origin coincides with the World frame origin.

The center of mass of the solid depends on the inertia type you use. If you select Custom, the center of mass depends on the coordinates that you manually specify with respect to the solid reference frame. If you select Calculate from Geometry, the center of mass depends on the geometry that you use. For more information, see the Solid block reference page.

#### **Automatically Calculating Inertia**

To automatically calculate the center of mass, moments of inertia, and products of inertia of a mass distribution:

- 1 In the Solid block dialog box, expand Inertia.
- 2 In Type, select Calculate from Geometry.
- **3** Specify the remaining parameters as defined in the Solid block reference page.

**Note** To automatically calculate the inertia of a solid from its geometry, you must specify a valid SimMechanics shape. If you specify a geometry from a file, you must manually enter all inertia parameters using inertia type Custom.

#### **Specifying Custom Inertia**

To manually specify all inertia parameters of a mass distribution:

- 1 In the block dialog box, expand Inertia.
- 2 In Type, select Custom.
- **3** Specify the remaining parameters as defined in the Solid block reference page.

#### Related Examples

- "Model Binary Link" on page 2-53
- "Model Pivot Mount" on page 2-67

# Inertia Tensor

#### In this section...

"Specifying Inertia Tensor" on page 2-24

"Moments of Inertia" on page 2-24

"Products of Inertia" on page 2-25

The inertia tensor is a  $3\times3$  matrix that governs the rotational behavior of a rigid body. This matrix is symmetric: elements with reciprocal indices have the same value. That is:

 $\mathbf{I}_{\mathbf{x}\mathbf{y}} = \mathbf{I}_{\mathbf{y}\mathbf{x}}, \ \mathbf{I}_{\mathbf{y}\mathbf{z}} = \mathbf{I}_{\mathbf{z}\mathbf{y}}, \ \mathbf{I}_{\mathbf{z}\mathbf{x}} = \mathbf{I}_{\mathbf{x}\mathbf{z}}$ 

Because the inertia tensor is symmetric, it requires only six elements. Three are the moments of inertia and three are the products of inertia. The complete inertia tensor has the form:

$$\begin{pmatrix} I_{xx} & I_{xy} & I_{zx} \\ I_{xy} & I_{yy} & I_{yz} \\ I_{zx} & I_{zy} & I_{zz} \end{pmatrix}$$

# **Specifying Inertia Tensor**

You can specify the inertia tensor manually, using one of two blocks: Solid and Inertia. To do this, in the block dialog box select Custom from the Inertia > Type drop-down menu. In the new set of parameters that appears, specify the inertia tensor in terms of the moments and products of inertia.

# **Moments of Inertia**

The moments of inertia are the three diagonal terms of the inertia tensor:

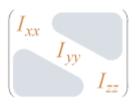

In the **Moments of Inertia** dialog box parameter, enter the three diagonal elements as a row vector. Enter the elements in the order  $[I_{xx}, I_{yy}, I_{zz}]$ . These are the moments of inertia of the solid with respect to a frame whose axes align with the block reference frame, and whose origin coincides with the solid center of mass.

## **Products of Inertia**

The products of inertia are the three unique off-diagonal elements. Because the inertia tensor is symmetric, each off-diagonal element appears twice in the matrix.

$$\begin{pmatrix} I_{xy} & I_{zx} \\ I_{xy} & I_{yz} \\ I_{zx} & I_{yz} \end{pmatrix}$$

In the **Products of Inertia** dialog box parameter, enter the three unique off-diagonal elements. Enter the elements in the order  $[I_{yz}, I_{zx}, I_{xy}]$ . One easy way to remember the element order is to think of the missing subscript component: x, y, and z respectively. The elements are the products of inertia of the solid with respect to a frame whose axes align with the block reference frame, and whose origin coincides with the solid center of mass.

#### Related Examples

- "Model Binary Link" on page 2-53
- "Model Pivot Mount" on page 2-67

#### Concepts

• "Specifying Solid Inertia" on page 2-18

# **Solid Color**

#### In this section...

"Basic Graphic Parameters" on page 2-27

"Advanced Graphic Parameters" on page 2-29

To make the most of the visualization capability of Mechanics Explorer, the Solid block provides two parameterizations that you can use to specify the graphic appearance of a solid: Simple and Advanced. The two parameterizations accept material color and opacity parameters as input. Light source parameters are fixed for all models. The table provides a comparison of the input parameters present in each graphic parameterization.

| Graphic Parameter | Simple | Advanced     |
|-------------------|--------|--------------|
| Diffuse Color     | V      | ✓            |
| Ambient Color     |        | V            |
| Specular Color    |        | ✓            |
| Emissive Color    |        | V            |
| Opacity           | √      | V            |
| Shininess         |        | $\checkmark$ |

As an example, the figure shows two identical elliptical extrusions, one based on Simple and the other on Advanced graphic parameterizations. In both cases, the extrusion is completely opaque with a gray diffuse color. The advanced version adds to the solid a set of blue highlights, through the use of specular color, and a red ambient hue, through the use of ambient color.

| Color Parameter | Simple        | Advanced            |
|-----------------|---------------|---------------------|
| Diffuse Color   | [0.8 0.8 0.8] | [0.8 0.8 0.8 1.0]   |
| Ambient Color   | —             | [0.1 0.05 0.05 1.0] |
| Specular Color  | _             | [0 0 1.0 1.0]       |

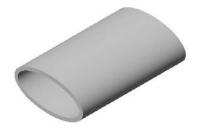

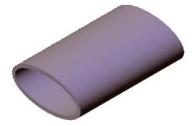

Solid with Simple color parameterization.

Solid with Advanced color parameterization.

The material colors — diffuse, ambient, specular, and emissive — form the core of the graphical representation of a solid in SimMechanics. You can specify the material colors in terms of RGB or RGBA color vectors.

## **Basic Graphic Parameters**

Both Simple and Advanced graphic parameterizations require you to specify the diffuse color and opacity of the solid. Together, these two parameters represent the graphical core of a SimMechanics solid. The way in which you specify the parameters differs slightly between the two parameterizations, but the meaning of each parameter remains the same.

#### **Diffuse Color**

Apparent color of a rough solid surface exposed to direct white light. Diffuse light scatters equally in all directions according to Lambert's law, causing the intensity and color of the scattered light to appear the same from all angles. The diffuse color normally provides the dominant contribution to the color of a solid surface. In most cases, you can think of the diffuse color as the "true color" of a solid surface.

| Parameterization | Parameter Name<br>Used | Specification    |
|------------------|------------------------|------------------|
| Simple           | Color                  | [R G B] vector   |
| Advanced         | Diffuse Color          | [R G B A] vector |

The figure shows the effect of varying the diffuse color of a solid. The array of spheres have identical graphical properties, with the exception of **Diffuse Color**. The RGBA color vector of the diffuse color progresses from [1 1 1], at the left corner, to [0.85 0.45 0], at the right corner. A gray ambient color gives the solid a darker appearance.

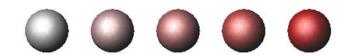

#### Opacity

The opacity is the degree to which a solid blocks light from passing through. A completely opaque solid blocks all light penetration through the solid. The opposite of a completely opaque solid is a transparent solid, which allows all light to pass through. You can reduce the opacity of a solid in order to improve the visibility of other solids otherwise blocked from view.

| Parameterization | Parameter Name<br>Used                                          | Specification       |
|------------------|-----------------------------------------------------------------|---------------------|
| Simple           | Opacity                                                         | Scalar number (0–1) |
| Advanced         | A element of <b>Diffuse</b><br><b>Color</b> [R G B A]<br>vector | Scalar number (0–1) |

The figure shows the effect of varying the opacity of a solid. The array of spheres have identical graphical properties, with the exception of **Opacity**. The opacity value progresses from 0.1, at the left corner, to 1, at the right corner. An opacity value of 0 represents a completely transparent, or invisible, solid. An opacity value of 1 represents a completely opaque solid.

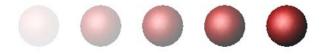

## **Advanced Graphic Parameters**

In addition to the diffuse color and opacity, the Advanced parameterization provides a set of colors that enhance the 3–D graphical appearance of the solid. The additional colors include specular, ambient, and emissive colors, each of which includes an opacity (*A*) element in the [R G B A] color vector. You can omit the fourth element in the RGBA vector, in which case the color uses a maximum opacity value of 1.

#### **Specular Color**

The specular color is the apparent color of the glossy highlights arising from a solid surface exposed to direct light. The size of the specular highlights depends on the value of the **Shininess** parameter. The intensity of the specular color is not uniform in space, and has a strong dependence on the viewing angle. Changing the specular color changes only the color of the specular highlights. For most applications, the [R G B A] vector [0.5 0.5 0.5 1] works well.

The figure shows the effect of varying the specular color of a solid. The array of spheres have identical graphical properties, with the exception of **Specular Color**. The RGBA color vector of the specular color progresses from [1 1 1 1], at the left corner, to [1 0 0 1], at the right corner. A gray ambient color gives the solid a darker appearance.

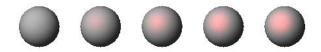

#### Ambient Color

The ambient color is the apparent color of a solid surface exposed only to indirect light. Changing the ambient color changes the overall color of the entire solid surface. For most applications, the RGBA vector [0.15 0.15 0.15 1] works well.

The figure shows the effect of varying the ambient color of a solid. The array of spheres have identical graphical properties, with the exception of the **Ambient Color**. The RGBA color vector of the ambient color progresses from [1 1 1 1], at the left corner, to [1 0 0 1], at the right corner. A gray ambient color gives the solid in the left corner a darker appearance.

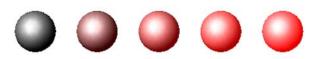

#### **Emissive Color**

The emissive color is the apparent color of light emitted directly by the solid surface. Examples of solids with a nonzero emissive color include glowing hot metal, light displays, and the Sun. For most applications, the RGBA vector  $[0 \ 0 \ 0 \ 1]$  works well.

The figure shows the effect of varying the emissive color of a solid. The array of spheres have identical graphical properties, with the exception of the **Emissive Color**. The RGBA color vector of the emissive color progresses from [1 1 1 1], at the left corner, to [1 0 0 1], at the right corner. A gray ambient color gives the solid in the left corner a darker appearance. The glowing appearance of the emissive color differentiates the emissive color from ambient and diffuse colors.

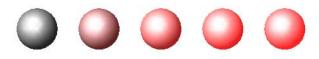

#### Shininess

The shininess is a parameter that encodes the size and rate of decay of specular highlights on a solid surface. A small shininess value corresponds to a large specular highlight with gradual falloff in highlight intensity. On the other hand, a large shininess value corresponds to a small specular highlight with sharp falloff in highlight intensity.

The figure shows the effect of varying the shininess of a solid. The array of spheres have identical graphical properties, with the exception of **Shininess**. The shininess value progresses from 5, at the left corner, to 25, at the right corner. As the shininess value increases, the area of the specular highlight decreases, while the falloff rate in highlight intensity increases.

# 

#### Related Examples

- "Model Binary Link" on page 2-53 "Model Pivot Mount" on page 2-67

# **Model Cone**

#### In this section...

"Model Overview" on page 2-32

"Modeling Approach" on page 2-32

"Build Model" on page 2-33

"Specify Parameter Values" on page 2-35

"Visualize Model" on page 2-35

# **Model Overview**

You can model solids of revolution using the SimMechanics Revolution shape. Examples of solids of revolution include cone and circular dome shapes. In this example, you model a simple solid with cone shape using the Revolution shape. For an example that shows you how to model a circular dome solid, see "Model Dome" on page 2-37.

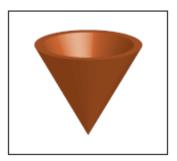

# **Modeling Approach**

To represent the cone geometry, first identify its cross-section shape. This is the 2-D area that SimMechanics revolves to obtain the 3-D cone. Then, specify the cross-section coordinates in the Solid block dialog box. These coordinates, must satisfy certain restrictions. See "Cross-Section Coordinates" on page 2-12.

The cone in this example has a trapezoidal cross-section. The figure shows this cross-section.

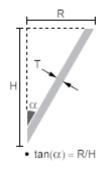

The [0 0] cross-section coordinate identifies the reference frame origin for this solid. To place the solid reference frame at the cone tip, you by specify the coordinates so that the [0 0] coordinate coincides with the tip. By parameterizing the cross-section coordinates in terms of the relevant cone dimensions, you can quickly change the cone dimensions without having to reenter the cross-section coordinates. The figure shows the parameterized cross-section coordinates points.

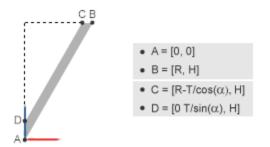

## **Build Model**

Add and connect the blocks to represent the cone. Include a Solver Configuration block so that you can visualize the solid in Mechanics Explorer during the modeling process.

1 Drag these blocks into a new model.

| Library            | Block                | Quantity |
|--------------------|----------------------|----------|
| Body Elements      | Solid                | 1        |
| Simscape Utilities | Solver Configuration | 1        |

**2** Connect the blocks as shown.

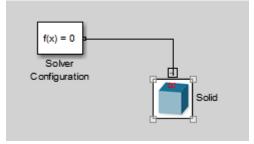

**3** In the Solid block dialog box, specify these parameters.

| Parameter                              | Value                         |
|----------------------------------------|-------------------------------|
| Geometry > Shape                       | Select Revolution.            |
| Geometry > Cross-Section               | Enter CS. Select units of cm. |
| Graphic > Visual<br>Properties > Color | Enter RGB                     |

**4** Select the Solid block and generate a new subsystem, e.g., by pressing **Ctrl+G**.

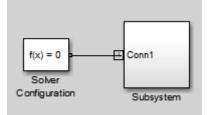

#### **Specify Parameter Values**

In the subsystem mask, initialize the solid parameters. Then, in the subsystem dialog box, specify their values.

- **1** Select the Subsystem block and create a subsystem mask, e.g., by pressing **Ctrl+M**.
- 2 In the Parameters & Dialog tab of the Mask Editor, drag four edit boxes
   into the Parameters group and specify these parameters.

| Prompt         | Name |
|----------------|------|
| Base Radius    | R    |
| Cone Height    | н    |
| Wall Thickness | Т    |
| Color          | RGB  |

**3** In the **Initialization** tab of the Mask Editor, enter the initialization code for the **CS** variable.

Alpha = atan(R/H); CS = [0 0; R H; R-T/cos(Alpha) H; 0 T/sin(Alpha)];

4 In the Subsystem block dialog box, specify these parameters

| Parameter      | Value         |
|----------------|---------------|
| Base Radius    | 1             |
| Cone Height    | 2             |
| Wall Thickness | 0.1           |
| Color          | [0.85 0.45 0] |

#### **Visualize Model**

You can now visualize the cone that you modeled. To do this, on the Simulink menu bar, select **Simulation > Update Diagram**. Mechanics Explorer opens with a 3-D display of your model. Rotate, pan, and zoom to explore.

Try modifying the cone geometry. To do this, in the subsystem dialog box, change the dimension parameter values. Then, update the model. The figure shows some examples.

| R = 1;   | R= 1;    | R = 1;   |
|----------|----------|----------|
| H = 2;   | H = 1;   | H = 5;   |
| T = 0.1; | T = 0.5; | T = 0.1; |

| Related  |
|----------|
| Examples |

- "Model Dome" on page 2-37
- "Model I-Beam" on page 2-42
- "Model Box Beam" on page 2-47

#### Concepts

- "Cross-Section Coordinates" on page 2-12
- "Revolution and General Extrusion Cross-Sections" on page 2-9

## **Model Dome**

#### In this section...

"Model Overview" on page 2-37

"Modeling Approach" on page 2-37

"Build Model" on page 2-38

"Specify Parameter Values" on page 2-40

"Visualize Model" on page 2-41

# **Model Overview**

You can model a solid of revolution with a round cross-section. One example is the circular dome. In this example, you specify the cross-section coordinates of a circular dome using the MATLAB cos and sin functions. For an example that shows you how to model a cone-shaped solid, see "Model Cone" on page 2-32.

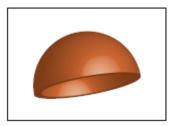

# **Modeling Approach**

To represent the dome geometry, first identify its cross-section shape. This is the 2-D shape that SimMechanics revolves to obtain the 3-D dome. You can then specify the cross-section coordinates in the Solid block dialog box. These coordinates must satisfy certain restrictions. See "Cross-Section Coordinates" on page 2-12.

The dome has a quarter-circle cross-sectional shape. The figure shows this shape.

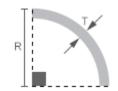

The [0 0] cross-section coordinate identifies the reference frame origin for this solid. To place the solid reference frame at the dome base center, you specify the coordinates so that the [0 0] coordinate coincides with the base center. By parameterizing the cross-section coordinates in terms of the relevant dome dimensions, you can quickly change the dome dimensions without having to reenter the cross-section coordinates. The figure shows the parameterized cross-section coordinate points.

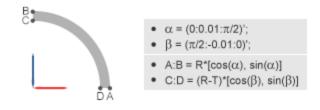

To define the dome cross-section, first define two angle arrays—one in counterclockwise order, running from  $0-90^{\circ}$ ; the other in a clockwise order running from  $90-0^{\circ}$ . You can then use the first array to define the outer cross-section coordinates, and the second array to define the inner cross-section coordinates. You do that using the MATLAB cos and sin functions.

#### **Build Model**

Add and connect the blocks to represent the dome. Include a Solver Configuration block so that you can visualize the solid in Mechanics Explorer during the modeling process.

**1** Drag these blocks into a new model.

| Library            | Block                | Quantity |
|--------------------|----------------------|----------|
| Body Elements      | Solid                | 1        |
| Simscape Utilities | Solver Configuration | 1        |

**2** Connect the blocks as shown.

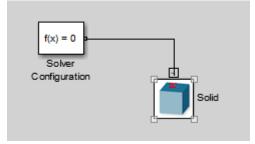

**3** In the Solid block dialog box, specify these parameters.

| Parameter                              | Value                          |
|----------------------------------------|--------------------------------|
| Geometry > Shape                       | Select Revolution              |
| Geometry > Cross-Section               | Enter CS. Specify units of cm. |
| Graphic > Visual<br>Properties > Color | Enter RGB                      |

4 Select the Solid block and generate a subsystem, e.g., by pressing Ctrl+G.

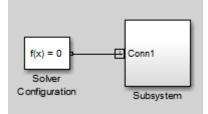

## **Specify Parameter Values**

In the subsystem mask, initialize the solid parameters. Then, in the subsystem dialog box, specify their values.

- 1 Select the Subsystem block and create a subsystem mask, e.g., by pressing Ctrl+M.
- 2 In the Parameters & Dialog tab of the Mask Editor, drag three edit boxes
   into the Parameters group and specify these parameters.

| Prompt         | Name |
|----------------|------|
| Radius         | R    |
| Wall Thickness | Т    |
| Color          | RGB  |

**3** In the **Initialization** tab of the Mask Editor, enter the initialization code for the xsection variable.

```
% Circular dome outer coordinates:
Alpha = (0:0.01:pi/2)';
OuterCS = R*[cos(Alpha), sin(Alpha)];
% Circular dome inner coordinates:
Beta = (pi/2:-0.01:0)';
InnerCS = (R-T)*[cos(Beta), sin(Beta)];
CS = [OuterCS; InnerCS];
```

4 In the Subsystem block dialog box, specify these parameters.

| Parameter           | Value         |
|---------------------|---------------|
| Radius (in)         | 1             |
| Wall Thickness (in) | 0.1           |
| Color [R G B]       | [0.85 0.45 0] |

## **Visualize Model**

You can now visualize the dome that you modeled. To do this, on the Simulink menu bar, select **Simulation > Update Diagram**. Mechanics Explorer opens with a 3-D display of your model. Rotate, pan, and zoom to explore.

Try modifying the dome geometry. To do this, in the subsystem dialog box, change the dimension parameter values. Then, update the model. The figure shows some examples.

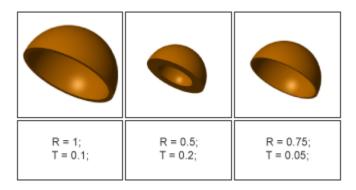

#### Related Examples

- "Model Cone" on page 2-32
- "Model I-Beam" on page 2-42
- "Model Box Beam" on page 2-47

Concepts

- "Advanced Solid Shapes" on page 2-6
- "Cross-Section Coordinates" on page 2-12
- "Revolution and General Extrusion Cross-Sections" on page 2-9

# **Model I-Beam**

#### In this section...

"Model Overview" on page 2-42

"Modeling Approach" on page 2-42

"Build Model" on page 2-43

"Specify Parameter Values" on page 2-45

"Visualize I-Beam in Mechanics Explorer" on page 2-46

## **Model Overview**

You can model an extrusion using the SimMechanics shape General Extrusion. Examples of extrusions include the I-beam and box-beam shapes. In this example, you model a simple solid with I-beam shape using the General Extrusion shape. For an example that shows you how to model a box beam, see "Model Box Beam" on page 2-47.

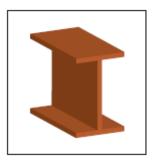

# **Modeling Approach**

To represent the I-beam geometry, first identify its cross-section. This is the 2-D area that SimMechanics extrudes to obtain the 3-D I-beam. You can then specify the cross-section coordinates in the Solid block dialog box. The figure shows the I-beam cross-section that you specify in this example.

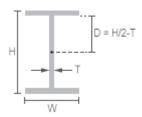

The [0 0] coordinate identifies the solid reference frame origin. To place the reference frame at the center of the I-beam, specify the coordinates so that the [0 0] coordinate is at the cross-section center. Because the I-beam cross-section is symmetric about the horizontal and vertical axes, you need only define the coordinates for one cross-section half—e.g, the right half. You can then define the left half coordinates in terms of the right half coordinates.

By parameterizing the cross-section coordinates in terms of relevant I-beam dimensions, you can quickly change the I-beam dimensions without having to reenter the cross-section coordinates. The figure shows the cross-section dimensions and coordinates that you must specify to represent the I-beam.

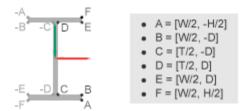

Using the cross-section points that the figure shows, you define the coordinate matrix as:

```
HalfCS = [A; B; C; D; E; F];
CS = [HalfCS; -HalfCS];
```

## **Build Model**

Add and connect the blocks to represent the I-beam. Include a Solver Configuration block so that you can visualize the solid in Mechanics Explorer during the modeling process.

**1** Drag these blocks into a new model.

| Library            | Block                | Quantity |
|--------------------|----------------------|----------|
| Body Elements      | Solid                | 1        |
| Simscape Utilities | Solver Configuration | 1        |

**2** Connect the blocks as shown.

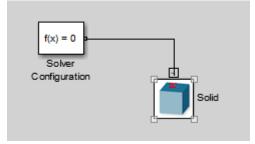

**3** In the Solid block dialog box, specify these parameters.

| Parameter                              | Value                         |
|----------------------------------------|-------------------------------|
| Geometry > Shape                       | Select General Extrusion      |
| Geometry > Cross-Section               | Enter CS. Select units of cm. |
| Geometry > Length                      | Enter L. Select units of cm   |
| Graphic > Visual<br>Properties > Color | Enter RGB                     |

**4** Select the Solid block and generate a new subsystem, e.g., by pressing **Ctrl+G**.

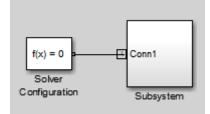

## **Specify Parameter Values**

In the subsystem mask, initialize the solid parameters. Then, in the subsystem dialog box, specify their values.

- **1** Select the Subsystem block and create a subsystem mask, e.g., by pressing **Ctrl+M**.
- 2 In the Parameters & Dialog tab of the Mask Editor, drag five edit boxes
   into the Parameters group and specify these parameters.

| Prompt         | Name |
|----------------|------|
| Length (in)    | L    |
| Height (in)    | н    |
| Width (in)     | W    |
| Thickness (in) | Т    |
| Color [R G B]  | RGB  |

**3** In the **Initialization** tab of the Mask Editor, enter the initialization code for the xsection variable and click **OK**:

```
D = H/2-T;
HalfCS = [W/2, -H/2; W/2, -D; T/2, -D;
T/2, D; W/2, D; W/2, H/2];
CS = [HalfCS; -HalfCS];
```

**4** In the Subsystem block dialog box, specify these parameters.

| Parameter | Value         |
|-----------|---------------|
| Length    | 10            |
| Height    | 4             |
| Width     | 2             |
| Thickness | 0.2           |
| Color     | [0.85 0.45 0] |

## **Visualize I-Beam in Mechanics Explorer**

You can now visualize the I-beam that you modeled. To do this, on the Simulink menu bar, select **Simulation > Update Diagram**. Mechanics Explorer opens with a 3-D display of your model. Rotate, pan, and zoom to explore.

Try modifying the I-beam geometry. To do this, in the subsystem dialog box, change the dimension parameter values. Then, update the model. The figure shows some examples.

| L = 10;  | L = 10;  | L = 10;  |
|----------|----------|----------|
| H = 4;   | H = 4    | H = 3;   |
| W = 2;   | W = 3;   | W = 2;   |
| T = 0.3; | T = 0.2; | T = 0.2; |

#### Related Examples

- "Model Cone" on page 2-32
- "Model Dome" on page 2-37
- "Model Box Beam" on page 2-47

Concepts

- "Advanced Solid Shapes" on page 2-6
- "Cross-Section Coordinates" on page 2-12
- "Revolution and General Extrusion Cross-Sections" on page 2-9

# **Model Box Beam**

#### In this section ...

"Model Overview" on page 2-47

"Modeling Approach" on page 2-47

"Build Model" on page 2-49

"Specify Parameter Values" on page 2-50

"Visualize Box Beam in Mechanics Explorer" on page 2-51

## **Model Overview**

You can model an extrusion with a hole. One example is the box beam. Specifying hollow cross-sections must satisfy the cross-section guidelines. See "Cross-Section Coordinates" on page 2-12. In this example, you specify the cross-section coordinates of a box beam. For an example that shows you how to model an I-beam extrusion, see "Model I-Beam" on page 2-42.

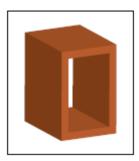

# **Modeling Approach**

To represent the box beam geometry, first identify its cross-section. This is the 2-D area that you sweep along an axis to obtain the 3-D box beam. You can the specify the cross-section coordinates using the Solid block. The figure shows the box beam cross-section that you specify in this example.

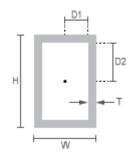

The [0 0] coordinate identifies the solid reference frame origin. To place the reference frame at the center of the box beam, specify the coordinates so that the [0 0] coordinate is at the cross-section center. By parameterizing the cross-section coordinates in terms of relevant box beam dimensions, you can later change the box beam dimensions without having to reenter the cross-section coordinates. The figure shows the cross-section dimensions and coordinates that you must specify to represent the box beam.

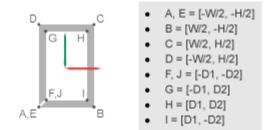

Using the cross-section points that the figure shows, you define the coordinate matrix as:

```
OuterCS = [A, B, C, D, E];
InnerCS = [F, G, H, I, J];
CS = [OuterCS; InnerCS];
```

For more information about specifying the hollow cross-section coordinates, see "Hollow Cross-Sections" on page 2-14.

## **Build Model**

Add and connect the blocks to represent the box beam. Include a Solver Configuration block so that you can visualize the solid in Mechanics Explorer during the modeling process.

1 Drag these blocks into a new model.

| Library            | Block                | Quantity |
|--------------------|----------------------|----------|
| Body Elements      | Solid                | 1        |
| Simscape Utilities | Solver Configuration | 1        |

**2** Connect the blocks as they appear in the figure.

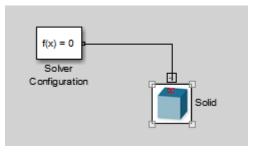

**3** In the Solid block, specify these parameters.

| Parameter                              | Value                                     |
|----------------------------------------|-------------------------------------------|
| Geometry > Shape                       | $\operatorname{Select}$ General Extrusion |
| Geometry > Cross-Section               | Enter CS. Select units of cm.             |
| Geometry > Length                      | Enter L. Select units of cm               |
| Graphic > Visual<br>Properties > Color | Enter RGB                                 |

4 Select the Solid block and generate a subsystem, e.g., by pressing Ctrl+G.

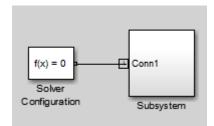

## **Specify Parameter Values**

In the subsystem mask, initialize the solid parameters. Then, in the subsystem dialog box, specify their values.

- 1 Select the Subsystem block and create a subsystem mask, e.g., by pressing Ctrl+M.
- 2 In the Parameters & Dialog tab of the Mask Editor, drag five edit boxesinside the Parameters group and specify these parameters.

| Prompt    | Name |
|-----------|------|
| Length    | L    |
| Height    | н    |
| Width     | W    |
| Thickness | Т    |
| Color     | RGB  |

**3** In the **Initialization** tab of the Mask Editor, enter the initialization code for the xsection variable and click **OK**:

```
D1 = W/2-T;

D2 = H/2-T;

OuterCS = [-W/2,-H/2; W/2,-H/2; W/2,H/2; ...

-W/2,H/2; -W/2,-H/2];

InnerCS = [-D1,-D2; -D1,D2; D1,D2; D1 -D2; -D1,-D2];

CS = [OuterCS; InnerCS];
```

4 In the Subsystem block dialog box, specify these parameters.

| Parameter      | Value         |
|----------------|---------------|
| Length (in)    | 10            |
| Height (in)    | 4             |
| Width (in)     | 2             |
| Thickness (in) | 0.2           |
| Color [R G B]  | [0.85 0.45 0] |

#### **Visualize Box Beam in Mechanics Explorer**

You can now visualize the box beam that you modeled. To do this, on the Simulink menu bar, select **Simulation > Update Diagram**. Mechanics Explorer opens with a 3-D display of your model. Rotate, pan, and zoom to explore.

Try modifying the box beam geometry. To do this, in the subsystem dialog box, change the dimension parameter values. Then, update the model. The figure shows some examples.

| L = 10;<br>h = 4; | L = 10;<br>h = 3;  |
|-------------------|--------------------|
| w = 3;            | w = 2;<br>t = 0.2; |
|                   | h = 4;             |

#### Related Examples

- "Model I-Beam" on page 2-42
- "Model Cone" on page 2-32
  - "Model Dome" on page 2-37

#### Concepts

- "Advanced Solid Shapes" on page 2-6
- "Cross-Section Coordinates" on page 2-12

• "Revolution and General Extrusion Cross-Sections" on page 2-9

# **Model Binary Link**

| In this | section |
|---------|---------|
|---------|---------|

"Model Overview" on page 2-53

"Modeling Approach" on page 2-53 "Solid Properties" on page 2-55

"Build Model" on page 2-56

"Update Subsystem" on page 2-58

"Visualize Model" on page 2-59

"Open Reference Model" on page 2-60

# **Model Overview**

In example "Represent Binary Link Frame Tree" on page 1-36, you modeled the frame tree of a binary link rigid body. In this example, you add to that frame tree the solid properties of the binary link: geometry, inertia, and color.

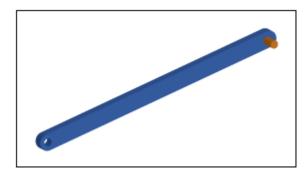

# **Modeling Approach**

To model a binary link, you must use multiple Solid blocks. Each Solid block represents an elementary portion of the binary link. Rigid bodies that you model using multiple Solid blocks are called *compound rigid bodies*. The compound rigid body technique reduces a single complex task (modeling the entire binary link shape) into several simple tasks (modeling the Main, Hole, and Peg sections of the binary link).

To use the compound rigid body technique:

1 Divide shape into simple sections.

Dividing the shape simplifies the modeling task in more complex cases. You can divide the binary link into three simple sections: Main, Peg, and Hole, shown in the figure.

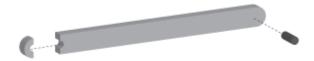

2 Represent each section using a Solid block.

Each section should be simple enough to model using a single Solid block. In the binary link example, you can represent sections Main and Hole using SimMechanics shape General Extrusion, and section peg with SimMechanics shape Cylinder.

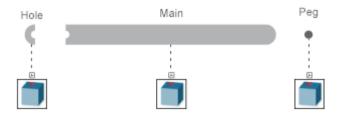

3 Rigidly connect Solid blocks to rigid body frame tree.

Rigid connections ensure the different solid sections move as a single rigid body. Connect the Solid blocks to the binary link frame tree to apply the correct spatial relationships between the solid sections.

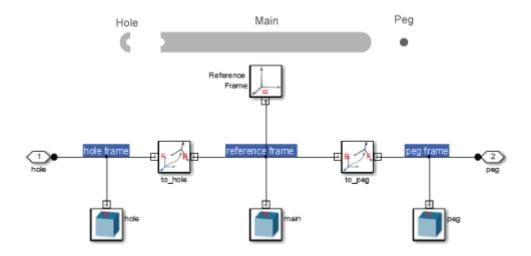

# **Solid Properties**

You model the binary link as a compound rigid body subsystem. In this subsystem, three Solid blocks represent the basic solid sections of the binary link. Each solid section has a shape and a local reference frame that you connect to the binary link frame tree. Two SimMechanics shapes are used: General Extrusion and Cylinder.

You can promote subsystem reusability by parameterizing solid properties in terms of MATLAB variables. In this example, you initialize the variables in a subsystem mask. You can then specify their numerical values in the subsystem dialog box. The table provides the dimensions needed to model the binary link solid sections. In the previous example, "Represent Binary Link Frame Tree" on page 1-36, you used the first three dimensions to specify the spatial relationships between the different binary link frames.

| Dimension  | MATLAB Variable |
|------------|-----------------|
| Length     | L               |
| Width      | W               |
| Thickness  | Т               |
| Peg Radius | R               |

SimMechanics shape General Extrusion requires you to specify a set of cross-section coordinates. This is a MATLAB matrix with all the [X Y] coordinate pairs needed to draw the cross-section. Straight line segments connect adjacent coordinate pairs.

Coordinate matrices must obey a set of rules. The most important rule is that the solid region must lie to the left of the line segment connecting adjacent coordinate pairs. For more information, see "Cross-Section Coordinates" on page 2-12. The figure shows the coordinates required to specify the cross-section shapes of solid sections Main and Hole.

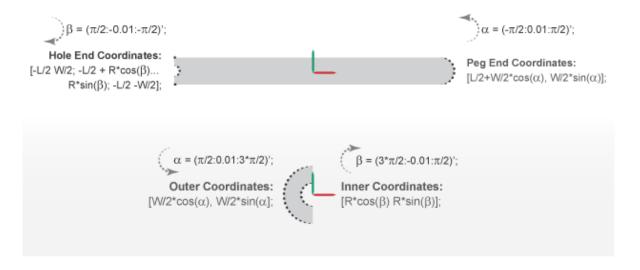

## **Build Model**

1 At the MATLAB command prompt, enter smdoc\_binary\_link\_frames. A SimMechanics model opens with the frame tree you modeled in the "Represent Binary Link Frame Tree" on page 1-36 tutorial.

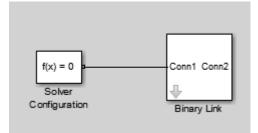

2 Right click Binary Link and select Mask > Look Under Mask.

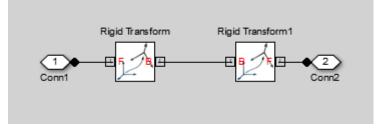

From the SimMechanics Body Elements library, drag three Solid blocks into the model.

**3** Connect and name the blocks as shown in the figure.

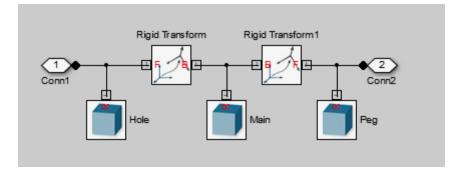

4 In the Solid block dialog boxes, specify these parameters.

| Parameter       | Hole                         | Main                        | Peg             |
|-----------------|------------------------------|-----------------------------|-----------------|
| Geometry > Sha  | peelect General<br>Extrusion | Select General<br>Extrusion | Select Cylinder |
| Geometry > Cro  | s <b>E-steat Honl</b> eCS    | Enter MainCS                | —               |
| Geometry > Rad  | li <del>us</del>             |                             | Enter R         |
| Geometry > Len  | <b>gfth</b> ter T            | Enter T                     | Enter 2*T       |
| Geometry > Der  | slityter Rho                 | Enter Rho                   | Enter Rho       |
| Graphic > Color | Enter LinkRGB                | Enter LinkRGB               | Enter LinkRGB   |

#### **Update Subsystem**

In the subsystem mask, initialize the MATLAB variables you entered for the block parameters.

- ${\bf 1}$  Select the subsystem block and press  ${\bf Ctrl+M}$  to create a subsystem mask.
- 2 In the **Parameters & Dialog** tab of the Mask Editor, drag four edit boxes into the **Parameters** group and specify these parameters. Then, click **OK**.

| Prompt             | Name    |
|--------------------|---------|
| Peg Radius         | R       |
| Mass Density       | Rho     |
| Link Color [R G B] | LinkRGB |
| Peg Color [R G B]  | PegRGB  |

**Note** The subsystem mask should contain three other parameters: L, W, and T. You specify those parameters in "Represent Binary Link Frame Tree" on page 1-36.

**3** In the **Initialization** tab of the Mask Editor, define the extrusion cross-sections and press **OK**:

```
% Cross-section of Main:
Alpha = (-pi/2:0.01:pi/2)';
Beta = (pi/2:-0.01:-pi/2)';
PegCS = [L/2+W/2*cos(Alpha)...
W/2*sin(Alpha)];
HoleCS = [-L/2 W/2; -L/2 + R*cos(Beta)...
R*sin(Beta); -L/2 -W/2];
MainCS = [PegCS; HoleCS];
% Cross-section of Hole:
Alpha = (pi/2:0.01:3*pi/2)';
Beta = (3*pi/2:-0.01:pi/2)';
HoleCS = [W/2*cos(Alpha) W/2*sin(Alpha);
R*cos(Beta) R*sin(Beta)];
```

**4** In the binary\_link subsystem block dialog box, specify these parameters.

| Parameter          | Value          |  |
|--------------------|----------------|--|
| Length             | 30             |  |
| Width              | 2              |  |
| Thickness          | 0.8            |  |
| Peg Radius         | 0.4            |  |
| Mass Density       | 2700           |  |
| Link Color [R G B] | [0.25 0.4 0.7] |  |
| Peg Color [R G B]  | [1 0.6 0.25]   |  |

## **Visualize Model**

Update the block diagram. You can do this by pressing **Ctrl+D**. Mechanics Explorer opens with a static 3-D display of the binary link.

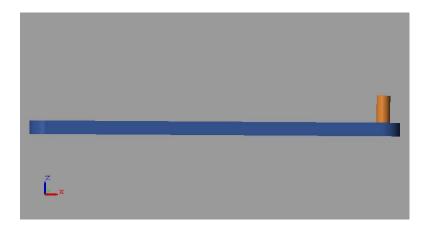

# **Open Reference Model**

To view a completed version of the binary link model, at the MATLAB command prompt enter smdoc\_binary\_link\_a.

#### Related Examples

- "Model Two-Hole Binary Link" on page 2-61
- "Model Pivot Mount" on page 2-67

# Model Two-Hole Binary Link

#### In this section ...

"Model Overview" on page 2-61

"Build Model" on page 2-61

"Generate Subsystem" on page 2-63

"Visualize Model" on page 2-65

"Open Reference Model" on page 2-66

# **Model Overview**

In this example, you model a two-hole binary link as a rigid body. Three Solid blocks represent the main body and hole sections of the link. Two Rigid Transform blocks define the spatial relationships between the three solids. This example is a variation of "Model Binary Link" on page 2-53.

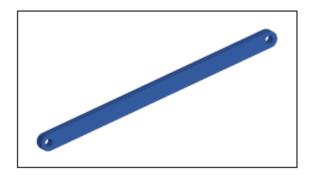

# **Build Model**

- 1 Start a new model.
- **2** Drag the following blocks to the model.

| Library                                                      | Block                | Quantity |
|--------------------------------------------------------------|----------------------|----------|
| Simscape > Utilities                                         | Solver Configuration | 1        |
| SimMechanics > Seco<br>Generation > Frames<br>and Transforms | 0                    | 2        |
| SimMechanics > Seco<br>Generation > Body<br>Elements         | meblid               | 3        |

**3** Connect and name the blocks as shown in the figure.

Be sure to flip the Rigid Transform1 block. Its B frame port must face the Main Solid block. Include the broken line extending from the Hole B block (right click the existing connection line and drag).

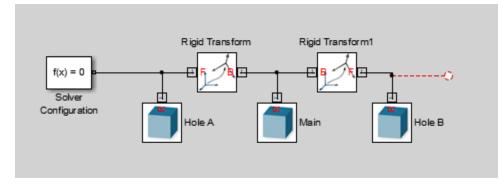

4 In the solid block dialog boxes, specify these parameters.

| Parameter      | Hole A                     | Main            | Hole B          |
|----------------|----------------------------|-----------------|-----------------|
| Geometry > Sha | <b>p€</b> elect General    | Select General  | Select General  |
|                | Extrusion                  | Extrusion       | Extrusion       |
| Geometry > Cro | s <b>E-steat Hod</b> eACS. | Enter MainCS.   | Enter HoleBCS.  |
|                | Select units of            | Select units of | Select units of |
|                | cm.                        | cm.             | cm.             |

| Parameter                                       | Parameter Hole A |                                 | Hole B                          |  |
|-------------------------------------------------|------------------|---------------------------------|---------------------------------|--|
| Geometry > LengtEnter T. Select<br>units of cm. |                  | Enter T. Select<br>units of cm. | Enter T. Select<br>units of cm. |  |
| Inertia > Densit                                | y Enter Rho      | Enter Rho                       | Enter Rho                       |  |
| Graphic > Visua<br>Properties > Co              |                  | Enter LinkRGB                   | Enter LinkRGB                   |  |

**5** In the rigid transform block dialog boxes, specify these parameters.

| Parameter            | <b>Rigid Transform</b>        | Rigid Transform 1 |  |
|----------------------|-------------------------------|-------------------|--|
| Translation > Method | d Standard Axis Standard Axis |                   |  |
| Translation > Axis   | +χ                            | +χ                |  |
| Translation > Offset | L_Link/2                      | +L_Link/2         |  |

#### **Generate Subsystem**

Enclose the binary link blocks in a Subsystem block, define the general extrusion coordinates, and specify the relevant parameter values:

1 Select all blocks excluding Solver Configuration and press Ctrl+G.. Simulink encloses the selected blocks in a new subsystem block. Rename the subsystem block as shown in the figure.

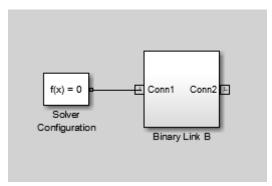

- 2 Select the subsystem block and press Ctrl+M. Simulink adds a parameter mask to the subsystem block.
- 3 In the Parameters & Dialog tab of the Mask Editor, drag six edit boxesinto the Parameters group and specify the following parameters.

| Prompt          | Name    |
|-----------------|---------|
| Length          | L       |
| Width           | W       |
| Thickness       | Т       |
| Peg Hole Radius | R       |
| Mass Density    | Rho     |
| Link Color      | LinkRGB |

**4** In the **Initialization** tab of the Mask Editor, define the extrusion cross sections and click **OK**:

```
% Cross-section of Main:
Alpha = (pi/2:-0.01:-pi/2)';
Beta = (3*pi/2:-0.01:pi/2)';
EndACS = [-L/2 W/2; -L/2+R*cos(Alpha)...
R*sin(Alpha); -L/2 -W/2];
EndBCS = [L/2 -W/2; L/2+R*cos(Beta)...
```

```
R*sin(Beta); L/2 W/2];
MainCS = [End1CS; End2CS];
% Cross-section of HoleA:
Alpha = (pi/2:0.01:3*pi/2)';
Beta = (3*pi/2:-0.01:pi/2)';
HoleACS = [W/2*cos(Alpha) W/2*sin(Alpha);...
R*cos(Beta) R*sin(Beta)];
% Cross-section of HoleB:
Alpha = (-pi/2:0.01:pi/2)';
Beta = (pi/2:-0.01:-pi/2)';
HoleBCS = [W/2*cos(Alpha) W/2*sin(Alpha);...
R*cos(Beta) R*sin(Beta)];
```

**5** In the dialog box of the Binary Link B subsystem block, specify these parameters.

| Parameter             | Value          |
|-----------------------|----------------|
| Length (m)            | 30             |
| Width (m)             | 2              |
| Thickness (m)         | 0.8            |
| Peg Hole Radius (m)   | 0.4            |
| Mass Density (kg/m^3) | 2700           |
| Link Color [R G B]    | [0.25 0.4 0.7] |

## **Visualize Model**

Update the block diagram. You can do this by pressing **Ctrl+D**. Mechanics Explorer opens with a static 3-D display of the binary link rigid body.

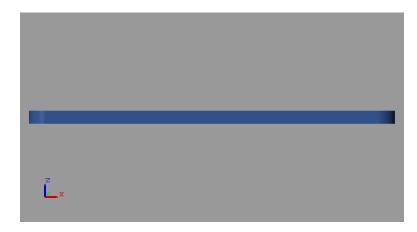

You can open a copy of the resulting model. At the MATLAB command line, enter  ${\tt smdoc\_binary\_link\_b}.$ 

## **Open Reference Model**

To open a completed version of the two-hole binary link model, at the MATLAB command line enter smdoc\_binary\_link\_b.

#### Related Examples

- "Model Binary Link" on page 2-53
- "Model Pivot Mount" on page 2-67
- "Model Four Bar" on page 3-31

# **Model Pivot Mount**

#### In this section...

"Model Overview" on page 2-67 "Modeling Approach" on page 2-67 "Build Model" on page 2-69 "Generate Subsystem" on page 2-71 "Visualize Model" on page 2-72 "Open Reference Model" on page 2-73

# **Model Overview**

In this example, you model a simple pivot mount. This mount is a compound rigid body with a hexagonal shape and a protruding cylindrical peg. You represent the hexagonal shape using solid shape Regular Extrusion. You then offset the protruding peg from the hexagonal shape using a Rigid Transform block. In later examples, you use this mount to support mechanical linkages like the double pendulum and the four bar system.

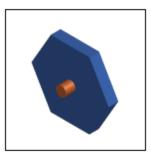

# **Modeling Approach**

To model the pivot mount, you use two Solid blocks. Because the pivot mount has a hexagonal shape, you can model it using the Regular Extrusion shape. To represent the cylindrical peg, you use the Cylinder shape.

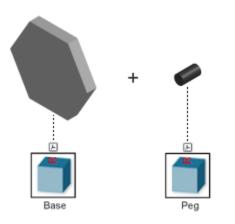

Each shape has a reference frame with origin at the geometry center. To offset the cylindrical peg with respect to the hexagonal mount, you apply a rigid transform between the two reference frames. You do this using the Rigid Transform block.

The Z axes of the two reference frames align with the cylindrical and extrusion axes of the peg and mount, respectively. Assuming the two solids both have thickness T, the rigid transform between the two reference frames is a translation T along the common Z axis.

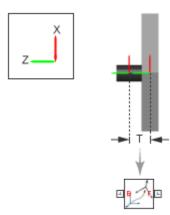

In later examples, you connect the pivot mount to a binary link using a revolute joint. One example is a double pendulum that moves due to gravity. In this example, it helps to rotate the Z axis of the mount so that it is orthogonal to the world frame Z axis. This task, which involves a Rigid Transform block, makes the pivot rotation axis orthogonal to the gravity vector,  $[0 \ 0 \ -9.81]$  m/s<sup>2</sup>.

## **Build Model**

| Block                | Library                                                      | Quantity |
|----------------------|--------------------------------------------------------------|----------|
| Solid                | SimMechanics > Seco<br>Generation > Body<br>Elements         | n2d      |
| Rigid Transform      | SimMechanics > Seco<br>Generation > Frames<br>and Transforms |          |
| Reference Frame      | SimMechanics > Seco<br>Generation > Frames<br>and Transforms |          |
| Solver Configuration | Simscape > Utilities                                         | 1        |

1 Drag these blocks into a new model.

2 Connect and name the blocks as shown in the figure.

**Note** Include the disconnected frame line. This line becomes important when you generate a subsystem for the pivot mount. To add this line, right-click on the solid frame line and drag to the right.

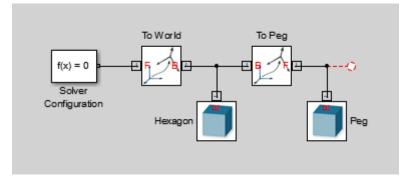

**3** In the Hexagon block dialog box, specify these parameters.

| Parameter                  | Value                               |  |
|----------------------------|-------------------------------------|--|
| Geometry > Shape           | Select Regular Extrusion.           |  |
| Geometry > Number of Sides | Enter 6.                            |  |
| Geometry > Outer Radius    | Enter HexagonR. Select units of cm. |  |
| Geometry > Length          | Enter T. Select units of cm.        |  |
| Inertia > Density          | Enter Rho.                          |  |
| Graphic > Color            | Enter HexagonRGB.                   |  |

**4** In the Peg block dialog box, specify these parameters.

| Parameter         | Value                           |  |
|-------------------|---------------------------------|--|
| Geometry > Shape  | Select Cylinder                 |  |
| Geometry > Radius | Enter PegR. Select units of cm. |  |
| Geometry > Length | Enter 2*T.                      |  |
| Inertia > Density | Enter Rho.                      |  |
| Graphic > Color   | Enter PegRGB.                   |  |

**5** In the To Peg block dialog box, specify these parameters.

| Parameter            | Value                            |  |  |
|----------------------|----------------------------------|--|--|
| Translation > Method | Select Standard Axis.            |  |  |
| Translation > Axis   | Select +Z.                       |  |  |
| Translation > Offset | Enter 3/2*T. Select units of cm. |  |  |

6 In the To World block dialog box, specify these parameters.

| Parameter         | Value                 |  |
|-------------------|-----------------------|--|
| Rotation > Method | Select Standard Axis. |  |
| Rotation > Axis   | Select Y.             |  |
| Rotation > Angle  | Enter 90.             |  |

#### **Generate Subsystem**

You can now generate a subsystem to encapsulate the pivot mount block diagram. The subsystem mask provides a convenient place to initialize the MATLAB variables that you defined the block parameters with. To generate the subsystem:

- **1** Select all the blocks excluding Solver Configuration.
- **2** Press **Ctrl+G** to enclose the blocks in a subsystem. Name the subsystem block Pivot Mount.

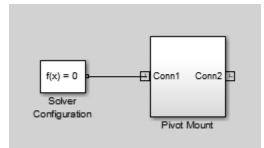

**3** Select the Pivot Mount block and create a subsystem mask, e.g., by pressing **Ctrl+M**.

4 In the **Parameters & Dialog** tab of the Mask Editor, drag six edit boxes into the **Parameters** group and specify their properties. Click **OK**.

| Prompt               | Name       |  |
|----------------------|------------|--|
| Hexagon Outer Radius | HexagonR   |  |
| Hexagon Thickness    | Т          |  |
| Mass Density         | Rho        |  |
| Hexagon Color        | HexagonRGB |  |
| Peg Radius           | PegR       |  |
| Peg Color            | PegRGB     |  |

**5** In the Pivot Mount block dialog box, specify these parameters.

| Parameter                 | Value          |  |
|---------------------------|----------------|--|
| Hexagon Outer Radius (m): | 4              |  |
| Hexagon Thickness (m):    | 0.8            |  |
| Mass Density (kg/m^3):    | 2700           |  |
| Hexagon Color [R G B]:    | [0.25 0.4 0.7] |  |
| Peg Radius (m):           | 0.4            |  |
| Peg Color [R G B]:        | [1 0.6 0.25]   |  |

## **Visualize Model**

Update the block diagram. You can do this by pressing **Ctrl+D**. Mechanics Explorer opens with a 3-D static display of the pivot mount rigid body.

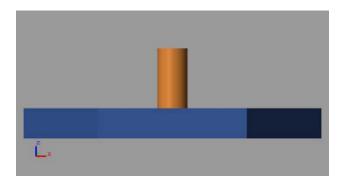

# **Open Reference Model**

To view a completed version of the pivot mount model, at the MATLAB command prompt enter  $smdoc_pivot_mount$ .

#### Related Examples

- "Represent Binary Link Frame Tree" on page 1-36
- "Model Binary Link" on page 2-53

#### Concepts

- "Representing Frames" on page 1-7
- "Cross-Section Coordinates" on page 2-12
- "Specifying Solid Inertia" on page 2-18
- "Solid Color" on page 2-26

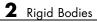

# Multibody Systems

- "Joints" on page 3-2
- "Gear Constraints" on page 3-9
- "Viewing Model Information in Model Report" on page 3-18
- "Open Model Report" on page 3-21
- "View Cardan Gear Assembly Status and Statistics" on page 3-22
- "Model Double Pendulum" on page 3-26
- "Model Four Bar" on page 3-31
- "Find and Fix Aiming-Mechanism Assembly Errors" on page 3-40
- "Model Rack and Pinion" on page 3-50
- "Model Planetary Gear Train" on page 3-61
- "Model Planetary Orbit Due to Gravity" on page 3-77

# Joints

#### In this section...

"Frames" on page 3-3 "Primitives" on page 3-3 "Joint Primitive Composition" on page 3-5 "Joint Assembly" on page 3-6 "Guiding Joint Assembly" on page 3-7

Joints constrain the mechanical degrees of freedom between two connecting rigid bodies. The primary purpose of joints is to limit motion of a mechanism or machine so an end effector can move along a specified path. Rigid bodies can contain the following degrees of freedom:

- Translational linear displacement of one rigid body frame relative to another along a common axis.
- Rotational angular displacement of one rigid body frame relative to another about a common axis

A free rigid body contains exactly six degrees of freedom: three rotational and three translational. The free rigid body can translate along any combination of three mutually orthogonal axes, and rotate about any combination of the same axes. When you connect two rigid bodies with a joint, you remove degrees of freedom between the two. Depending on the joint, you can remove anywhere from zero-six degrees of freedom. A joint that removes all six degrees of freedom is called **Weld** joint.

**Note** The Rigid Transform block is similar to the Weld Joint block. Both blocks remove all six mechanical degrees of freedom between the two connecting rigid bodies. However, the Rigid Transform block also allows you to maintain a specified distance and angle between the two rigid bodies.

#### Frames

The joint block contains two frame ports, B and F. The ports identify the base and follower frames of a joint, respectively. You connect the base frame port to one frame on one rigid body, and the follower frame port to another frame on a second rigid body. Switching the base and follower frames of a joint block has no effect on model assembly or simulation.

During simulation, joint blocks apply a time-varying transformation to the follower frame with respect to the base frame. The transformation depends on dynamic inputs (forces and torques) and the kinematic configuration of the model. Transformation components include rotation and translation about or along the joint primitive axes.

## **Primitives**

Each joint block contains a combination of *joint primitives* — elementary joint constructs that make up more advanced joints. The joint primitives represent the simplest joints you can find in SimMechanics. Three joint primitives exist: prismatic, revolute, and spherical. The following three sections briefly describe each primitive. The final section lists the primitives that make up each joint block.

#### Prismatic

Joint primitive with one translational degree of freedom. The prismatic primitive allows the joint base and follower frames to translate relative to each other along a common axis. Joints with two prismatic primitives allow translation in a 2-D plane that contains the prismatic axes. Joints with three prismatic primitives allow translation in 3-D space.

The following figure shows a schematic of the prismatic joint primitive.

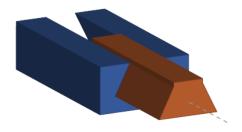

#### Revolute

Joint primitive with one rotational degree of freedom. The revolute primitive allows the joint base and follower frames to rotate relative to each other about a common axis. Joints with three revolute primitives allow rotation in 3-D space. The frames must each connect to a non-degenerate mass. The following figure shows a schematic of the revolute joint primitive.

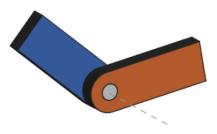

#### **Spherical**

Joint primitive with three rotational degrees of freedom. The spherical joint allows the joint base and follower frames to rotate about three mutually orthogonal axes.

The Spherical primitive is not a serial combination of revolute primitives. Such a combination is susceptible to Gimbal lock — an event in which two revolute axes align, resulting in the loss of one rotational degree of freedom. The Spherical primitive is not susceptible to Gimbal lock at any time. The following figure shows a schematic of the spherical joint primitive.

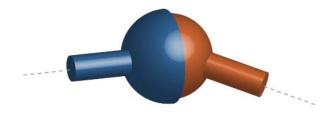

## **Joint Primitive Composition**

Joint primitives are the basic elements of joint blocks. Each joint block can contain multiple joint primitives. The number and type of joint primitives that a joint block contains defines the degrees of freedom that joint provides. The table summarizes the joint primitives and degrees of freedom (DOF) for each joint block.

| Joint                | Degrees of Freedom |             | Joint Primitives |          |           |
|----------------------|--------------------|-------------|------------------|----------|-----------|
| Block                | Rotation           | Translation | Prismatic        | Revolute | Spherical |
| 6–DOF<br>Joint       | 3                  | 3           | 3                | 0        | 1         |
| Bearing<br>Joint     | 3                  | 1           | 1                | 3        | 0         |
| Bushing<br>Joint     | 3                  | 3           | 3                | 3        | 0         |
| Cartesian<br>Joint   | 0                  | 3           | 3                | 0        | 0         |
| Cylindrical<br>Joint | 1                  | 1           | 1                | 1        | 0         |
| Pin Slot<br>Joint    | 1                  | 1           | 1                | 1        | 0         |

| Joint                |          |             |           | Joint Primitives |           |  |  |  |
|----------------------|----------|-------------|-----------|------------------|-----------|--|--|--|
| Block                | Rotation | Translation | Prismatic | Revolute         | Spherical |  |  |  |
| Gimbal<br>Joint      | 3        | 0           | 0         | 3                | 0         |  |  |  |
| Planar<br>Joint      | 1        | 2           | 2         | 1                | 0         |  |  |  |
| Prismatic<br>Joint   | 0        | 1           | 1         | 0                | 0         |  |  |  |
| Rectangular<br>Joint | • 0      | 2           | 2         | 0                | 0         |  |  |  |
| Revolute<br>Joint    | 1        | 0           | 1         | 0                | 0         |  |  |  |
| Spherical<br>Joint   | 3        | 0           | 0         | 0                | 1         |  |  |  |
| Telescoping<br>Joint | 3        | 1           | 1         | 0                | 1         |  |  |  |
| Universal<br>Joint   | 2        | 0           | 0         | 2                | 0         |  |  |  |
| Weld Joint           | 0        | 0           | 0         | 0                | 0         |  |  |  |

# **Joint Assembly**

During assembly, joint blocks position and orients base and follower frames according to rules that depend on the joint type. The table summarizes the position and orientation constraints that each joint primitive imposes on the base and follower frames of a joint.

| Joint primitive | Constraint                                                                                                    |
|-----------------|----------------------------------------------------------------------------------------------------|
| Prismatic       | • Aligns base and follower frame<br>prismatic axes. For example, the<br>Z Prismatic Primitive aligns the<br>Z axes of the base and follower<br>frames.                                                  |
|                 | • Holds the remaining base and<br>follower frame axes parallel to<br>each other. For example, the Z<br>Prismatic Primitive keeps the<br>base and follower frame X and Y<br>axes parallel to each other. |
| Revolute        | • Aligns base and follower frame<br>revolute axes. For example, the<br>Z Revolute Primitive aligns the<br>Z axes of the base and follower<br>frames.                                                    |
|                 | • Holds base and follower frame origins coincident.                                                                                                    |
| Spherical       | • Holds base and follower frame origins coincident.                                                                                                    |

## **Guiding Joint Assembly**

Each joint primitive provides the option to specify a state target: the desired initial state for that joint primitive. You can specify state targets for the position and velocity of the joint primitive, both of which can be either rotational (for revolute and spherical joint primitives), or translational (for prismatic joint primitives). The value of the state target represents the relative state of the follower port frame with reference to the base port frame. For example, when you enter a value for the velocity state target of a joint block, you specify the velocity of the follower port frame relative to the base port frame.

It is not always possible to set the initial state of a joint to the specified state target. This is especially true of closed loops containing state targets specified for multiple joints. However, during assembly, SimMechanics attempts to

|                     | satisfy as many state targets as possible, and with a maximum level of precision. In the event that all state targets cannot be met, SimMechanics prioritizes state targets according to the priority level you specify. Joints with a priority level of High (desired) assemble earlier, followed by joints with a priority level of Low (approximate).                                                                                                    |
|---------------------|----------------------------------------------------------------------------------------------------|
|                     | In the event that it is not possible to set all state targets to their exact values,<br>SimMechanics relaxes the low-priority state targets, and searches for the<br>best-fit approximate values that still allow assembly. Should assembly still<br>fail, SimMechanics begins to relax high-priority state targets, searching<br>for the nearest approximate values that allow for successful assembly. If<br>assembly fails, check that the model is kinematically valid. Check also that<br>closed-loop systems do not contain state targets for every joint in the loop,<br>which by default causes an assembly error. |
| Related<br>Examples | <ul> <li>"Model Double Pendulum" on page 3-26</li> <li>"Model Four Bar" on page 3-31</li> <li>"Find and Fix Aiming-Mechanism Assembly Errors" on page 3-40</li> </ul>                                                                                                    |
| Concepts            | • "Viewing Model Information in Model Report" on page 3-18                                                                                                    |

# **Gear Constraints**

#### In this section...

"Gear Types" on page 3-9
"Featured Examples" on page 3-10
"Inertia, Geometry, and Efficiency" on page 3-10
"Using Gear Blocks" on page 3-11
"Assembling Rigid Bodies with Gear Constraints" on page 3-12
"Common Gear Assembly and Simulation" on page 3-13
"Rack and Pinion Assembly and Simulation" on page 3-16

You can represent gear constraints in a multibody model. To do this, SimMechanics provides a Gears and Couplings library. This library contains gear blocks that you can use to constrain the motion of two rigid body frames. The figure shows the gear blocks that the library provides.

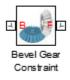

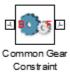

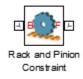

# **Gear Types**

The **Gears and Couplings > Gears** library provides blocks for modeling gears. The table summarizes the gears you can model with these blocks.

| Block                      | Description                                                                                  |
|----------------------------|----------------------------------------------------------------------------------------------|
| Common Gear Constraint     | Transfer rotational motion between<br>two frames spinning about parallel<br>axes             |
| Rack and Pinion Constraint | Transfer rotational motion at a pinion into translational motion at a rack and vice-versa.   |
| Bevel Gear Constraint      | Transfer rotational motion between<br>two frames spinning about<br>arbitrarily aligned axes. |

## **Featured Examples**

SimMechanics provides two featured examples that highlight the use of gear blocks. The table lists these examples. To open an example model, at the MATLAB command line, enter the model name, e.g., sm\_cardan\_gear.

| Featured Example | Model Name                  | Gear Blocks Used              |
|------------------|-----------------------------|-------------------------------|
| Cardan gear      | sm_cardan_gear              | Common Gear<br>Constraint     |
| Windshield wiper | sm_windshield_wiper         | Rack and Pinion<br>Constraint |
| Robotic wrist    | <pre>sm_robotic_wrist</pre> | Bevel Gear Constraint         |

Open the models and examine the blocks for examples of how to connect the gear blocks and specify their parameters.

## Inertia, Geometry, and Efficiency

Each gear block represents a kinematic constraint between two rigid body frames. This constraint does not account for the effects of inertia or power transmission losses. It also does not provide gear visualization. If necessary, consider modeling these effects using other SimMechanics and Simscape blocks. To represent gear inertia and geometry, use the Solid block.

## **Using Gear Blocks**

To apply a gear constraint between two rigid bodies, connect the base and follower frames of the gear block to the rigid body frames that you want to constrain. Then, open the gear block dialog box and specify the gear parameters. Parameters can include gear dimensions and ratio.

Featured example sm\_cardan\_gear illustrates an application of the Common Gear block. In this model, two Common Gear blocks connect three gear rigid bodies. Subsystems Planet Gear A, Planet B and Link, and Sun Gear represent these rigid bodies. One Common Gear block constrains the motion of subsystem Planet Gear A with respect to subsystem Sun Gear. The other Common Gear block constrains the motion of subsystem Planet B and Link with respect to subsystem Planet Gear A. The figure shows the block diagram of this model.

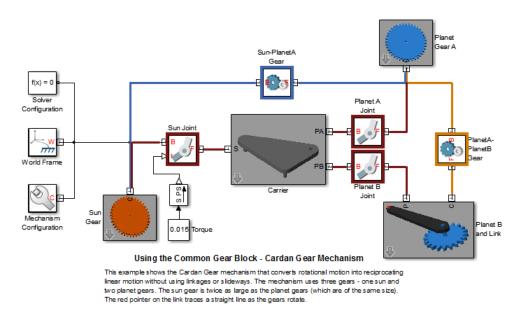

So that the three gear subsystems can rotate with respect to each other, the model includes three Revolute Joint blocks. Each Revolute Joint block provides one rotational degree of freedom between one gear subsystem and the gear carrier—a rigid body that holds the three rotating gears. The figure shows the Mechanics Explorer display of this model.

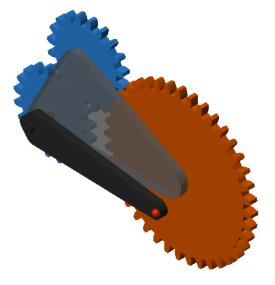

## **Assembling Rigid Bodies with Gear Constraints**

To assemble successfully, a model must satisfy the constraints that a gear block imposes. These include distance and orientation constraints that are specific to each block. The table summarize these constraints.

| Gear Constraint   | Description                                                                                                    |
|-------------------|----------------------------------------------------------------------------------------------------|
| Frame Distance    | The model must maintain a fixed<br>distance between the base and<br>follower gear frames. The value of<br>this distance depends on the gear<br>block that you use. |
| Frame Orientation | The model must orient the base and<br>follower gear frames according to<br>rules that are specific to each block.                                                  |

The rigid body frames that the gear block connects must have the proper number and type of degrees of freedom. For a Common Gear block, the frames must have two rotational degrees of freedom with respect to each other. For a Rack and Pinion block, the frames must have one translational and one rotational degree of freedom with respect to each other. You provide these degrees of freedom using joint blocks.

- Use joint blocks with revolute primitives to provide the rotational degrees of freedom.
- Use joint blocks with prismatic primitives to provide the translational degrees of freedom.

## **Common Gear Assembly and Simulation**

During assembly, the Common Gear block requires that the base and follower frame Z axes align. These are the rotation axes of the two gear frames. Failure to align the Z axes of the two gear frames results in assembly failure during model update. The figure illustrates the common gear rigid bodies, frames, and distance constraints.

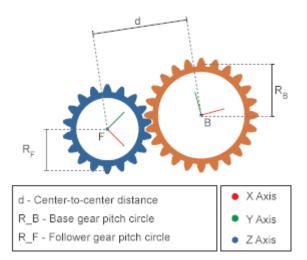

Connect the gear rigid bodies to joints possessing one (or more) revolute joint primitives. The rotational axis of the revolute primitive must align with the Z

axis of the gear frame that it connects to. This ensures that the gear frames possess a rotational degree of freedom about the correct axis (Z).

#### **Common Gear Types**

With the Common Gear block, you can represent internal and external gear constraints. If the gear constraint is internal, the gear frames rotate in the same direction. If it is external, the gear frames rotate in opposite directions. The figure illustrates the two common gear types that you can represent and their relative rotation senses.

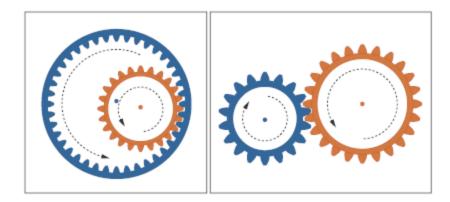

#### **Gear Dimensions**

In the block dialog box, you specify the gear dimensions. Depending on the specification method that you choose, you can specify the center-to-center distance between gears or the pitch circle radii. During model assembly, the Common Gear block imposes this distance constraint between the two gear frames. This ensures that the gear assembles properly or, if issues arise, that you can correct any assembly issues early on.

You specify the gear relative sizes in the block dialog box. If you select the Center Distance and Ratio specification method, the gear ratio specifies which of the two gears is the larger one. If the gear ratio is greater than one, the follower gear is the larger gear. If the gear ratio is smaller than one, the base gear is the larger gear.

If you specify an internal gear type, the larger gear is the ring gear. A gear ratio greater than unity makes the follower gear the ring gear. A gear ratio smaller than unity makes the base gear the ring gear.

#### **Gear Pitch Circles**

The pitch circle of a gear is an imaginary circle that passes through the contact point between gears. The pitch radius of a gear is the radius of this imaginary circle. The figure illustrates the pitch circles of two meshing gears and their pitch radii. These are the gear radii that you enter in the block dialog box when you select the Pitch Circle Radii specification method.

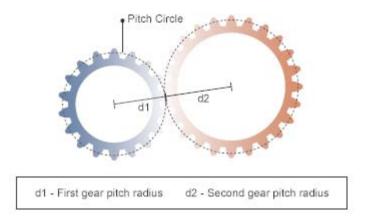

#### Simulation

During simulation, the Common Gear block requires that the model maintain the proper distance between gear frames. This distance must equal either the center-to-center distance or the sum of base and follower gear pitch radii that you specify in the block dialog box. The structure of the model must be such that the gears maintain this distance between them. Failure to maintain this distance results in an error during simulation.

In the Cardan Gear example, the Carrier rigid body fixes the distances between the three gears. As long as these distances match the gear dimensions that you specify in the block dialog box, the model should simulate without an issue.

#### **Rack and Pinion Assembly and Simulation**

The base frame of the Rack and Pinion block represents the pinion. It can rotate about its Z axis. The follower frame of the same block represents the rack. It can translate along its Z axis. During assembly, the Rack and Pinion block requires that the base and follower frame Z axes be mutually orthogonal.

When the gear is in its zero configuration—a configuration in which the angle and displacement between base and follower frames are taken as zero—the follower frame Z axis is also parallel to the base frame X axis, and base and follower frame Y axes are parallel to each other. The follower frame origin lies along the base frame -Y axis, at a distance equal to the base gear pitch radius. The figure illustrates these constraints.

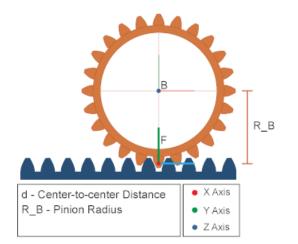

To ensure the rack and pinion can move with respect to each other, you must connect the rack and pinion rigid bodies to joints blocks. The joint block on the rack side must have one (or more) prismatic primitives. At least one primitive axis must align with the Z axis of the follower gear frame. The joint block on the pinion side must have one (or more) revolute primitives. At least one revolute axis must align with the Z axis of the base gear frame.

#### **Gear Pitch Circles**

The pitch circle of a rack and pinion gear is the imaginary circle that passes through the contact point between the pinion and the rack. The pitch radius is the radius of this imaginary circle. The figure illustrates the pitch circle for a rack and pinion. This is the circle whose radius you enter in the block dialog box.

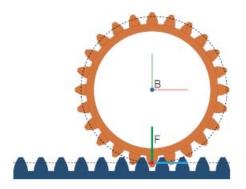

#### Simulation

During simulation, the Rack and Pinion block requires that the model maintain the proper distance between gear frames. The distance between the base frame origin (pinion) and the follower frame Z axis must equal the pinion radius. Failure to maintain this distance between gear frames results in a simulation error.

# **Viewing Model Information in Model Report**

#### In this section ...

"Model Report Overview" on page 3-18

"Graphical User Interface" on page 3-18

"Assembly Status Icons" on page 3-19

"Simscape Statistics and Variable Viewer Utilities" on page 3-20

## **Model Report Overview**

Model Report is a diagnostic utility that helps you to identify assembly issues in a SimMechanics multibody model. This utility, accessible from Mechanics Explorer upon model update, provides joint and constraint assembly data as well as pertinent model statistics. If a model contains joint blocks with state targets, Model Report identifies the discrepancy, if any, between the specified and actual joint states.

# **Graphical User Interface**

Model Report contains one header section and three tabs. The header section identifies the overall assembly status of the model, its joints, and its constraints using icons. The three tabs provide more focused information on joint assembly, constraint assembly, and model statistics. The image shows the Joints tab of Model Report for a double-pendulum model.

|                                                                                                    | Joint         Primitive         Position         Velocity         Velocity         <                                                                                                    | Joint   | bly status:<br>s:<br>straints: | 000         |           |          |           |      |          |        |          |           |       |          |        |
|----------------------------------------------------------------------------------------------------|----------------------------------------------------------------------------------------------------|---------|--------------------------------|-------------|-----------|----------|-----------|------|----------|--------|----------|-----------|-------|----------|--------|
| Joint Assembled Primitive<br>Actual Specified Unit Priority Status Actual Specified Units Priority Statu<br>Revolute_Joint ③ Rz +30 +30 deg High ③ +0 deg/s                                                                                                    | Joint Assembled Primitive Actual Specified Unit Priority Status Actual Specified Units Priority Status Actual Specified Units Priority States Actual Specified Units Priority States Actual Specified Units Priority Actual Specified Units Priority States | Joints  | Constraints                    | Statistics  |           |          |           |      |          |        |          |           |       |          |        |
| Actual         Specified         Unit         Priority         Status         Actual         Specified         Units         Priority         Statu           Revolute_Joint         Image: Actual Actual Actu | Actual         Specified         Unit         Priority         Status         Actual         Specified         Units         Priority         Status           Revolute_Joint         Q         Rz         +30         +30         deg         High         Q         +0         deg/s                                                                                                    |         |                                | Annual land | D. J      | Position |           |      |          |        | Velocity | /         |       |          |        |
|                                                                                                    |                                                                                                    | Joint   |                                | Assembled   | Primitive | Actual   | Specified | Unit | Priority | Status | Actual   | Specified | Units | Priority | Status |
| Revolute_Joint1 O Rz -75 -75 deg High O +0 deg/s                                                                                                    | Revolute_Joint1                                                                                                    |         |                                |             |           |          |           |      |          |        |          |           |       |          |        |
|                                                                                                    |                                                                                                    | Revolut | e_Joint1                       | 0           | Rz        | -75      | -75       | deg  | High     | 0      | +0       |           | deg/s |          |        |
|                                                                                                    |                                                                                                    |         |                                |             |           |          |           |      |          |        |          |           |       |          |        |

## **Assembly Status Icons**

Model Report identifies the model, joint, and constraint assembly status using three icon types. The table summarizes the meaning of each icon type.

| lcon | Meaning                                                                                                    |
|------|----------------------------------------------------------------------------------------------------|
| 0    | Assembly successful. Used in the joint position and velocity status fields, this icon indicates that the joint state targets have been met precisely. |
| Δ    | Assembly successful with issues.<br>Used in the joint position and<br>velocity status fields, this icon                                               |

| lcon | Meaning                                                                                                    |
|------|----------------------------------------------------------------------------------------------------|
|      | indicates that the joint state targets have been met approximately.                                                                                  |
|      | Assembly failed. Used in the joint<br>position and velocity status fields,<br>this icon indicates that the joint<br>state targets have not been met. |

## **Simscape Statistics and Variable Viewer Utilities**

In addition to Model Report, you can access model statistics and assembly status information using two Simscape utilities: Statistics Viewer and Variable Viewer. Combined, these utilities provide the same information content of Model Report, with additional data for 1-D model components belonging to other physical domains—e.g., hydraulic, pneumatic, or electrical. For more information about the Simscape viewers, see:

- "Variable Viewer"
- "Simscape Model Statistics"

# **Open Model Report**

You can open Model Report from Mechanics Explorer following model update. To do this:

- In the Simulink Editor menu bar, selectSimulation > Update Diagram. Mechanics Explorer opens a static 3-D view of the model in its initial configuration.
- 2 In the Mechanics Explorer menu bar, select Tools > Model Report. Model Report opens with assembly data and model statistics.

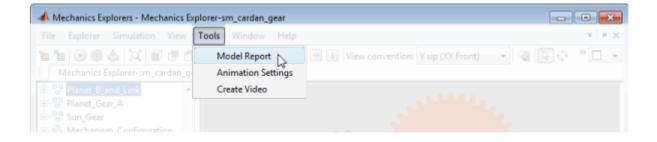

# **View Cardan Gear Assembly Status and Statistics**

#### In this section ...

"Open Model Report" on page 3-22

"View Joint Assembly Status" on page 3-23

"View Constraint Assembly Status" on page 3-23

"View Model Statistics" on page 3-24

## **Open Model Report**

To explore the Model Report interface, try opening one of the MATLAB featured examples. At the MATLAB command prompt, enter the featured example name, e.g.,

sm\_cardan\_gear

Then, update the block diagram (by selecting **Simulation > Update Diagram**. Mechanics Explorer opens with a static 3-D view of the model in its initial configuration.

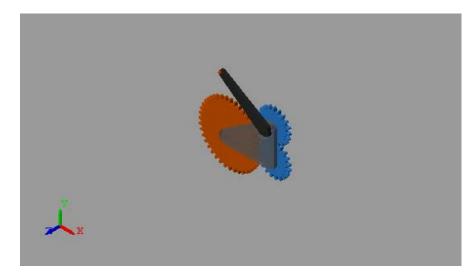

You can now open Model Report using the Mechanics Explorer menu bar. Do this by selecting **Tools > Model Report**.

## **View Joint Assembly Status**

In the Model Report header, three green circles indicate that the model, its joints, and its constraints have assembled successfully. In the **Position > Status** field of the **Joints** tab, an additional green circle indicates that the position state target of the Planet\_A\_Joint has been successfully met during model assembly.

| Assembly statu |                |           |         |           |      |          |        |          |           |       |          |        |
|----------------|----------------|-----------|---------|-----------|------|----------|--------|----------|-----------|-------|----------|--------|
| Joints:        | 0              |           |         |           |      |          |        |          |           |       |          |        |
| Constraints:   | 0              |           |         |           |      |          |        |          |           |       |          |        |
| Joints Constra | ints Statistic | s         |         |           |      |          |        |          |           |       |          |        |
| Joint          | Assembled      | Primitive | Positio | n         |      |          |        | Velocity | у         |       |          |        |
| Joint          | Assembled      | Primitive | Actual  | Specified | Unit | Priority | Status | Actual   | Specified | Units | Priority | Status |
| Planet_A_Joint | 0              | Rz        | +9      | +9        | deg  | High     | 0      | +0       |           | deg/s |          |        |
| Planet_B_Joint | 0              | Rz        | +0      |           | deg  |          |        | +0       |           | deg/s |          |        |
| Sun_Joint      | 0              | Rz        | +0      |           | deg  |          |        | +0       |           | deg/s |          |        |

## **View Constraint Assembly Status**

To view the assembly status of the gear constraint blocks, select the **Constraints** tab. Two green circles indicate that two gear constraints, PlanetA\_PlanetB\_Gear and Sun\_PlanetA\_Gear have also been successfully assembled.

| Assembled |
|-----------|
| 0         |
| <b>O</b>  |
|           |
|           |
|           |
|           |
|           |
|           |
| ОК        |
|           |

## **View Model Statistics**

Finally, to view various model statistics, select the **Statistics** tab. This tab provides model data such as the number of rigid components (excluding ground), the number of joints, and the number of constraints. The reported numbers match the number of rigid body subsystem blocks (excluding one connected to the world frame), the number of joint blocks, and the number of gear constraint blocks—3, 3, and 2.

| Model Report - sm_cardan_gear                             |       |  |  |
|-----------------------------------------------------------|-------|--|--|
| Assembly status:                                          |       |  |  |
| Joints:                                                   |       |  |  |
| Constraints: O                                            |       |  |  |
| Joints Constraints Statistics                             |       |  |  |
| Туре                                                      | Value |  |  |
| Number of rigidly connected components (excluding ground) | 3     |  |  |
| Number of joints (total)                                  | 3     |  |  |
| Number of explicit tree joints                            | 3     |  |  |
| Number of implicit 6-DOF tree joints                      | 0     |  |  |
| Number of cut joints                                      | 0     |  |  |
| Number of constraints                                     | 2     |  |  |
| Number of tree degrees of freedom                         | 3     |  |  |
| Number of position constraint equations (total)           | 2     |  |  |
| Number of position constraint equations (non-redundant)   | 2     |  |  |
| Number of mechanism degrees of freedom (minimum)          | 1     |  |  |
| State vector size                                         | 12    |  |  |
| Average kinematic loop length                             | 3     |  |  |
|                                                           | OK    |  |  |

# **Model Double Pendulum**

#### In this section...

"Model Overview" on page 3-26

"Build Model" on page 3-27

"Guide Model Assembly" on page 3-28

"Visualize Model and Check Assembly Status" on page 3-29

"Simulate Model" on page 3-30

"Open Reference Model" on page 3-30

# **Model Overview**

The double pendulum is a simple multibody system. It contains two links and a pivot mount that connect with joints. This system is nonlinear and does under certain conditions exhibit chaos. In this example, you assemble a double pendulum using custom blocks for the links and the pivot mount. You can later use this model to study the chaotic motion of a double pendulum.

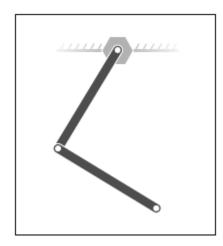

To model the double pendulum, you represent each physical component and constraint using a SimMechanics block. The double pendulum system contains three rigid bodies—one pivot mount and two binary links— that connect in series through a pair of revolute joints. You represent the pivot mount and the binary links using the custom library blocks that you created in previous examples. You represent the two joints using two Revolute Joint blocks from the Joints library.

You can guide model assembly. By specifying joint state targets, you can instruct SimMechanics to assemble a joint in the configuration you want. State targets that you can specify include position and velocity. At times, a state target may conflict with other state targets, or even with other kinematic constraints in the model. In these cases, you can prioritize the most important state targets by assigning them a high priority level. During assembly, if two targets conflict with each other, SimMechanics assembles the high priority target first. To specify both state target values and priority levels, you use the **State Targets** menu of the joint block dialog boxes.

## **Build Model**

- 1 Start a new model.
- **2** Drag these blocks into the model. The two Revolute Joint blocks provide the double pendulum two rotational degrees of freedom.

| Library                                                      | Block                | Quantity |
|--------------------------------------------------------------|----------------------|----------|
| Simscape > Utilities                                         | Solver Configuration | 1        |
| SimMechanics > Seco<br>Generation > Utilities                |                      | 1        |
| SimMechanics > Seco<br>Generation > Frames<br>and Transforms |                      | 1        |
| SimMechanics > Seco<br>Generation > Joints                   | ndevolute Joint      | 2        |

**3** At the MATLAB command prompt, enter smdoc\_compound\_rigid\_bodies. A custom block library with the same name opens up.

**4** Drag these custom blocks into the model. Each block represents a rigid body in the double pendulum. See the tutorials in the table for detailed instructions on how to create the blocks.

| Block         | Quantity | Modeling Tutorial                   |
|---------------|----------|-------------------------------------|
| Pivot Mount   | 1        | "Model Pivot Mount"<br>on page 2-67 |
| Binary Link A | 2        | "Model Binary Link"<br>on page 2-53 |

**5** Connect the blocks as shown in the figure.

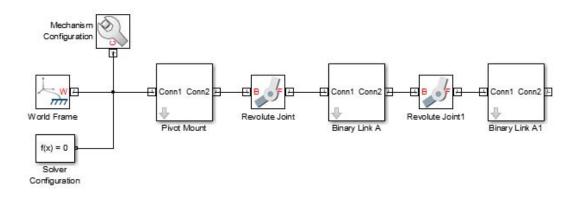

### **Guide Model Assembly**

- In the Revolute Joint block dialog boxes, select State Targets > Specify Position Target. You can now specify the desired starting positions of the two joints.
- 2 In Value, enter these joint angles.

| Block Name      | Value (degrees) |
|-----------------|-----------------|
| Revolute Joint  | 30              |
| Revolute Joint1 | -75             |

### **Visualize Model and Check Assembly Status**

To visualize the model, update the block diagram. You can do this from the menu bar by selecting **Simulation > Update Diagram**. Mechanics Explorer opens with a 3-D view of the double pendulum assembly. Click the isometric view button to obtain the perspective in the figure.

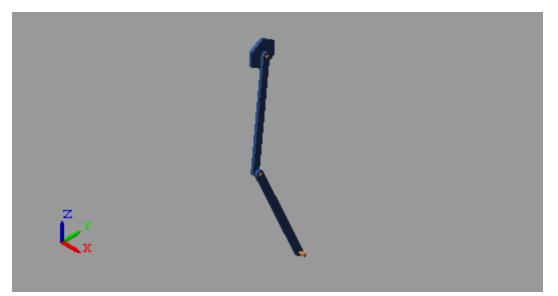

To check the assembly status of the revolute joints, use the Model Report utility. You can open this utility from the Mechanics Explorer menu bar by selecting **Tools > Model Report**. The figure shows the assembly information for the double pendulum.

| Constraints:       O         Joints       Constraints       Statistics         Jointh       Constraints       Statistics         Jointh       Asse       Primit       Position       Velocity       Velocity       Velocity       Priority       Status       Priority       Status         Revolute_Joint       Rz       +30       deg       High       O       +0       deg/s       Priority       Status                                                                                                    | Assembly status |             |         |          |        |      |          |        |          |        |       |          |        |
|----------------------------------------------------------------------------------------------------|-----------------|-------------|---------|----------|--------|------|----------|--------|----------|--------|-------|----------|--------|
| Joints         Constraints         Statistics           Joints         Asse         Primit         Position         Velocity         Velocity         Velocity         Velocity         Velocity         Specif         Units         Priority         Status         Status         Status         Status         Actual         Specif         Units         Priority         Status         Status         Actual         Specif         Units         Priority         Status         Status         Actual         Specif         Units         Priority         Status         Status         Actual         Specif         Units         Priority         Status         Status         Actual         Specif         Units         Priority         Status         Actual         Specif         Units         Priority         Status         Actual         Specif         Units         Priority         Status         Actual         Specif         Units         Priority         Status         Actual         Specif         Units         Priority         Status         Actual         Specif         Units         Priority         Status         Actual         Specif         Units         Image: Actual         Specif         Units         Image: Actual         <                                                                                                    | Joints:         | 0           |         |          |        |      |          |        |          |        |       |          |        |
| Joints       Statistics         Joints       Asse       Primit         Asse       Primit         Actual       Specif       Unit       Priority       Status       Actual       Specif       Units       Priority       Status         Revolute_Joint       Rz       +30       deg       High       +0       deg/s       deg/s                                                                                                    |                 | 0           |         |          |        |      |          |        |          |        |       |          |        |
| Joint     Asse     Primit     Actual     Specif     Unit     Priority     Status     Actual     Specif     Units     Priority     Status       Revolute_Joint     Image: Comparison of the state of the state of the s | Joints Constrai | nts Statist | tics    |          |        |      |          |        |          |        |       |          |        |
| Actual       Specif       Unit       Priority       Status       Actual       Specif       Units       Priority       Status         Revolute_Joint       Image: Compare the status       Rz       +30       +30       deg       High       Image: Compare the status       deg/s       High       High       H                                                                                                    | L-1-1           |             | D. i it | Position |        |      |          |        | Velocity |        |       |          |        |
|                                                                                                    | Joint           | Asse        | Primit  | Actual   | Specif | Unit | Priority | Status | Actual   | Specif | Units | Priority | Status |
| Revolute_Joint1 🔾 Rz -75 -75 deg High 🔾 +0 deg/s                                                                                                    | _               |             | Rz      |          |        | deg  | High     |        |          |        |       |          |        |
|                                                                                                    | Revolute_Joint1 | 0           | Rz      | -75      | -75    | deg  | High     | 0      | +0       |        | deg/s |          |        |
|                                                                                                    |                 |             |         |          |        |      |          |        |          |        |       |          |        |
|                                                                                                    |                 |             |         |          |        |      |          |        |          |        |       |          |        |

### **Simulate Model**

Run the simulation, e.g., by selecting **Simulation > Run**. Mechanics Explorer shows a 3-D animation of the double pendulum assembly. The assembly moves due to gravity, specified in the Mechanism Configuration block.

# **Open Reference Model**

To see a complete model of the double pendulum assembly, at the MATLAB command prompt enter:

• smdoc\_double\_pendulum

# **Model Four Bar**

| In | this | section |
|----|------|---------|
|    |      |         |

"Model Overview" on page 3-31 "Modeling Approach" on page 3-32 "Build Model" on page 3-32 "Specify Block Parameters" on page 3-35 "Guide Assembly and Visualize Model" on page 3-36 "Simulate Model" on page 3-39 "Open Reference Model" on page 3-39

# **Model Overview**

The four-bar linkage is a planar closed-loop linkage used extensively in mechanical machinery. This linkage has four coplanar bars that connect end-to-end with four revolute joints. In this example, you model a four-bar linkage using the Binary Link and Pivot Mount custom blocks that you created in previous examples. For an advanced application of the four-bar linkage, see the bucket actuating mechanism of the Backhoe featured example.

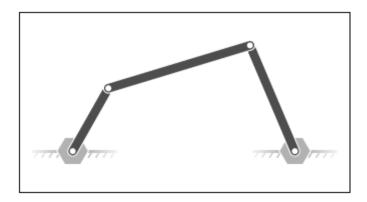

### **Modeling Approach**

To model the four-bar linkage, you represent each physical component with a SimMechanics block. The linkage in this example has five rigid bodies—three binary links and two pivot mounts—that connect in a closed loop through four revolute joints. Two of the binary links have one peg and one hole. The third binary link has two holes. The fourth link is implicit: the fixed distance between the two coplanar pivot mounts represents this link.

You represent the binary links and pivot mounts using the custom library blocks that you created in previous examples. You represent the four revolute joints using four Revolute Joint blocks from the SimMechanics Joints library.

The two pivot mounts connect rigidly to the world frame. For this reason, the implicit link acts as the ground link. Two Rigid Transform blocks provide the rigid connection between the two pivot mounts and the World frame. A translation offset in each Rigid Transform block displaces the two pivot mounts symmetrically along the world frame Y axis.

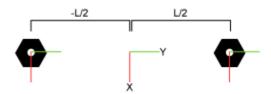

To guide model assembly, you can specify the desired initial state for one or more joints in the model. To do this, you use the **State Targets** menu of the joint blocks. The state targets that you can specify are the joint position and velocity. These are angular quantities in revolute joints. You can specify state targets for all but one of the joints in a closed loop.

### **Build Model**

To model the four-bar linkage:

1 Start a new model.

**2** Drag these blocks to the model. The Rigid Transform blocks specify the distance between the two pivot mounts. This distance is the length of the implicit ground link.

| Library                                                      | Block                | Quantity |
|--------------------------------------------------------------|----------------------|----------|
| Simscape > Utilities                                         | Solver Configuration | 1        |
| SimMechanics > Seco<br>Generation > Utilities                |                      | 1        |
| SimMechanics > Seco<br>Generation > Frames<br>and Transforms |                      | 1        |
| SimMechanics > Seco<br>Generation > Frames<br>and Transforms | 0                    | 2        |

**3** Connect and name the blocks as shown in the figure. The base frame ports of the Rigid Transform blocks must connect to World Frame block.

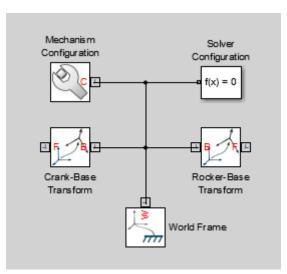

**4** From the **SimMechanics > Second Generation > Joints** library, drag four Revolute Joint blocks into the model.

- **5** At the MATLAB command prompt, enter smdoc\_compound\_rigid\_bodies. A custom library with compound rigid body blocks opens up.
- **6** From the smdoc\_compound\_rigid\_bodies library, drag these blocks. Each block represents a rigid body present in the four bar assembly. See the tutorials in the table for instructions on how to create the blocks.

| Block         | Quantity | Modeling Tutorial                               |
|---------------|----------|-------------------------------------------------|
| Pivot Mount   | 2        | "Model Pivot Mount"<br>on page 2-67             |
| Binary Link A | 2        | "Model Binary Link"<br>on page 2-53             |
| Binary Link B | 1        | "Model Two-Hole<br>Binary Link" on page<br>2-61 |

**7** Connect and name the blocks as shown in the figure. You must position the frame ports of the custom rigid body blocks exactly as shown.

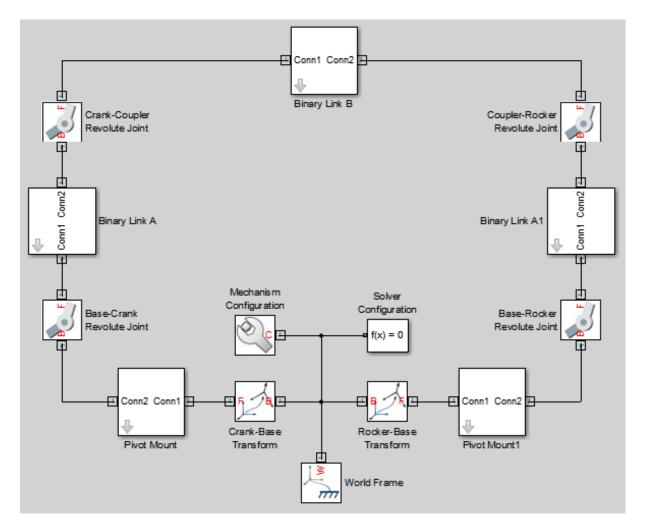

# **Specify Block Parameters**

**1** In the Rigid Transform block dialog boxes, specify the offset between the pivot mounts and the world frame.

| Parameter            | Crank-Base<br>Transform | Rocker-Base<br>Transform |
|----------------------|-------------------------|--------------------------|
| Translation > Method | Standard Axis           | Standard Axis            |
| Translation > Axis   | - Y                     | +Y                       |
| Translation > Offset | 15 in units of cm       | 15 in units of cm        |

2 In each binary link block dialog box, specify the length parameter.

| Block          | Length (cm) |
|----------------|-------------|
| Binary Link A  | 10          |
| Binary Link B  | 35          |
| Binary Link A1 | 20          |

### **Guide Assembly and Visualize Model**

The model is now complete. You can now specify the desired initial state for one or more joints in the model. In this example, you specify an initial angle of 30° for the Base-Crank joint. To do this:

- 1 Double-click the Base-Crank Revolute Joint block.
- 2 In the block dialog box, expand State Targets and select Position.
- 3 In Value, enter -30 and press OK.
- 4 In the menu bar, select Simulation > Update Diagram

Mechanics Explorer opens with a static display of the four-bar linkage in its initial configuration. If the joint state targets that you specified are valid and compatible, the initial configuration matches those state targets. The figure shows the static display that you see in Mechanics Explorer after updating the model.

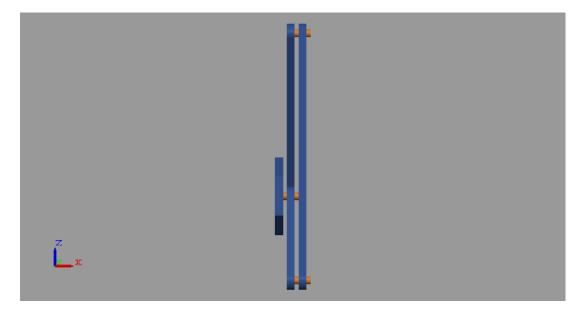

You can guide assembly so that the four-bar linkage assembles in an open configuration instead. To do this, you must specify a position state target for at least one more joint. You do not have to specify this target precisely. If you have a general idea of what the target should be, you can enter an approximate value and select a low priority level for that target. The figure shows the open initial configuration that results when you add a position state target of 0 degrees at the Base-Rocker Revolute Joint block.

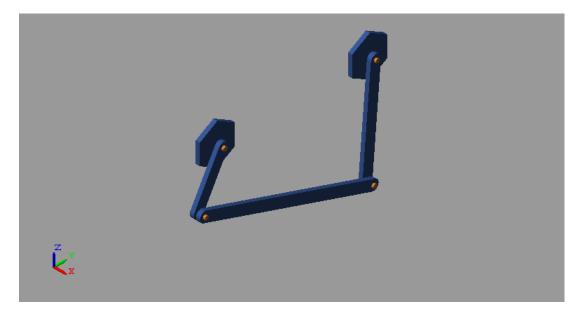

Closed-loop kinematic chains like the four-bar linkage are especially vulnerable to assembly issues. Even when the model assembles, SimMechanics may fail to meet one or more state targets. You can check the assembly status of the model and of the joints using the Model Report utility:

- 1 In the Mechanics Explorer menu bar, select **Tools > Model Report**.
- **2** Examine the model report for red squares or yellow triangles. These shapes identify issues in the assembly or in the joint state targets.

The figure shows the model report for the four bar linkage in the open configuration. A green circle indicates that SimMechanics satisfied the Base-Crank Revolute Joint state target precisely. A yellow circle indicates that SimMechanics satisfied the Base-Rocker Revolute Joint state target approximately.

| Priority | Status |
|----------|--------|
| -        |        |
|          |        |
|          |        |
|          |        |
|          |        |

### **Simulate Model**

Run the simulation, e.g., by selecting **Simulation > Run**. Mechanics Explorer shows a 3-D animation of the four bar assembly. The assembly moves due to gravity, specified in the Mechanism Configuration block.

# **Open Reference Model**

To see a complete model of the double pendulum assembly, at the MATLAB command prompt enter:

• smdoc\_four\_bar

# Find and Fix Aiming-Mechanism Assembly Errors

| In this          | section   |              |
|------------------|-----------|--------------|
| "Model           | Overview" | on page 3-40 |
| <i>"</i> <b></b> |           |              |

"Explore Model" on page 3-41 "Update Model" on page 3-44 "Troubleshoot Assembly Error" on page 3-44

"Correct Assembly Error" on page 3-47

"Simulate Model" on page 3-47

"Save Model" on page 3-49

# **Model Overview**

In closed-loop systems, joints and constraints must be mutually compatible. For example, in a four-bar linkage, all revolute joints must spin about parallel axes. If one of the joints spins about a different axis, assembly fails and the model does not simulate.

To simplify the troubleshooting process, SimMechanics provides Model Report. This tool helps you pinpoint the joints and constraints that caused assembly to fail. Once you identify these joints and constraints, you can then determine which of their frames to correct—and how to correct them.

In this example, you identify the assembly error source in an aiming mechanism model using Model Report. Then, using Mechanics Explorer, you determine how to correct that error source. The sm\_dcrankaim\_assembly\_with\_error featured example provides the basis for this example.

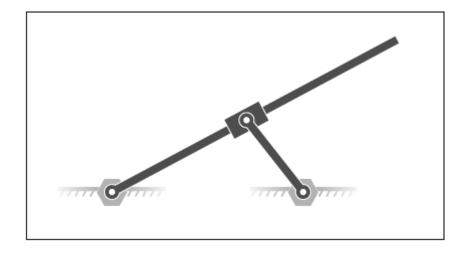

# **Explore Model**

To open the model, at the MATLAB command line, enter sm\_dcrankaim\_assembly\_with\_error. The model opens in a new window.

The figure shows a schematic of the system that the model represents. This system contains four rigid bodies, labeled A-D. These rigid bodies connect in a closed loop via four joints, labeled Ri, Ro, Rg, and Pg. When connected to each other, these components form a system with one degree of freedom.

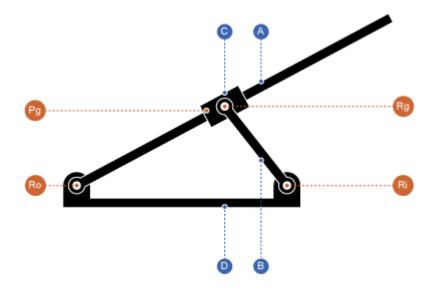

The model represents the components of this system using blocks. Each block represents a physical component. A World Frame block provides the ultimate reference frame in the model. The figure shows the block diagram that the model uses to represent the double-crank aiming mechanism.

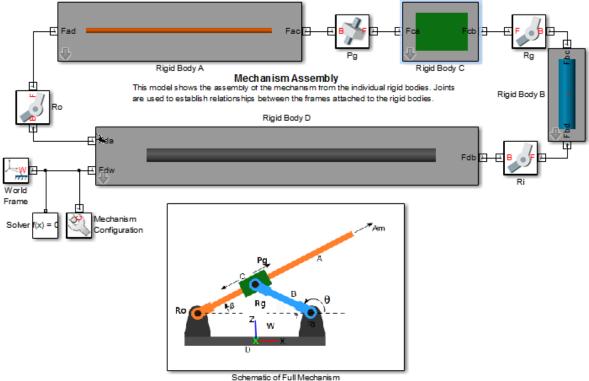

Schematic of Full Mechanism

To represent the rigid bodies, the model contains four subsystem blocks, labeled Rigid Body A-D. Each subsystem contains one Solid block and multiple Rigid Transform blocks. The Solid block provides geometry, inertia, and color to the rigid body subsystem. The Rigid Transform blocks provide the frames that you connect the joints to. A Reference Frame block identifies the ultimate reference frame in the subsystem block.

The model labels the rigid body subsystem blocks Rigid Body A-D. To examine the block diagram for a rigid body subsystem, right-click the subsystem block and select **Mask > Look Under Mask**. The figure shows the block diagram for Rigid Body A.

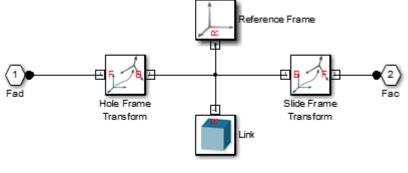

Components that make up rigid body A

To represent the joints, the model contains four joint blocks. Three joints provide one rotational degree of freedom between a pair of rigid bodies. You represent each of these joints with a Revolute Joint block. A fourth joint provides one translational degree of freedom between a pair of rigid bodies. You represent this joint with a Prismatic Joint block. The model labels the revolute joint blocks Ro, Rg, and Ri, and the prismatic joint block Pg.

### **Update Model**

As the model name suggests, this model contains an error. The error prevents the model from assembling successfully, which causes simulation to fail. To update the model and investigate the assembly error:

• On the Simulink menu bar, select Simulation > Update Diagram.

Mechanics Explorer opens with a static display of your model in its initial state. Because the model contains an assembly error, SimMechanics issues an error message. Ignore that message for now.

#### **Troubleshoot Assembly Error**

Mechanics Explorer provides access to Model Report, a SimMechanics utility that summarizes the assembly status of each joint and constraint in a model. Open this utility to determine which joint has failed to assemble. To do this, in the Mechanics Explorer menu bar, select **Tools > Model Report**.

Model Report opens in a new window. A red square indicates that the model, as expected, has failed to assemble. A second red square indicates that an unassembled joint, Pg, is the only contributing factor in the model assembly error. This information enables you to concentrate your troubleshooting efforts on a small block diagram region—that surrounding the Pg joint block.

| Priority | Status                       |
|----------|------------------------------|
|          |                              |
| s        |                              |
|          |                              |
| s        |                              |
|          | Priority<br>s<br>s<br>s<br>s |

#### **Identifying Error Root Cause**

The error message that SimMechanics issued during model update identifies position violation as the root cause of assembly failure. This suggests that the frames connected by joint Pg are improperly aligned. To confirm this hypothesis, check the orientation of these frames in Mechanics Explorer.

1 In the Mechanics Explorer tree pane, select **Pg**.

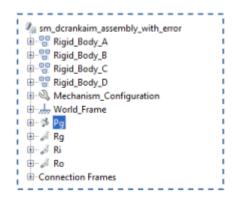

**2** In the Mechanics Explorer visualization pane, examine the position and orientation of the highlighted frames. These are the frames that appear in a light turquoise blue color.

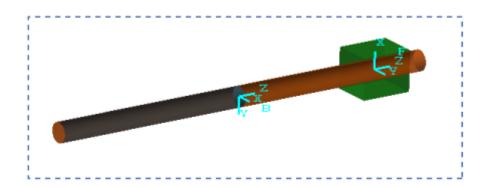

The two frames are offset along the Z axis. This offset is valid, since joint Pg contains a prismatic primitive aligned with the Z axis, providing the frames with one translational degree of freedom along that axis. However, the two frames are also rotated with respect to each other about the common Z axis. This offset is invalid, since joint Pg contains no Revolute or Spherical primitives, and hence no rotational degrees of freedom about any axis. To correct the model assembly error, you must rotate either of the two frames so that all of their axes are parallel to each other.

## **Correct Assembly Error**

In this example, you apply a rotation transform to the follower frame so that its axes lie parallel to the base frame axes. Alternatively, you could apply an equivalent rotation transform to the base frame. This step enables joint Pg, and hence the model itself, to assemble successfully.

- 1 Right-click the Rigid Body C subsystem block and select Mask > Look Under Mask.
- **2** Double-click the **Slide Frame Transform** block and select the new parameter values that the table provides.

| Parameter                    | New Value |
|------------------------------|-----------|
| Rotation > Pair 2 > Follower | +X        |
| Rotation > Pair 2 > Base     | +Υ        |

3 Click OK.

## **Simulate Model**

You can now simulate the model. On the Simulink menu bar, select **Simulation > Run**. Mechanics Explorer opens with a 3-D animation of your model. The figure shows a snapshot of the animation. Rotate, pan, and zoom to explore.

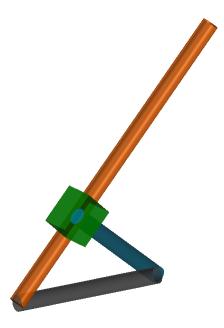

You can use the Model Report tool to verify the assembly status. To do this, in the Mechanics Explorer menu bar, select **Tools > Model Report**. In Model Report, check that the assembly status icons for the model and its joints are green circles. The green circles indicate that the model has assembled correctly.

|              |          |       |           |          |        |          |       |           |          | atistics  | onstraints Sta | Joints Co      |
|--------------|----------|-------|-----------|----------|--------|----------|-------|-----------|----------|-----------|----------------|----------------|
|              |          |       |           | Velocity |        |          | Posit |           | Position |           |                |                |
| ority Status | Priority | Units | Specified | Actual   | Status | Priority | Unit  | Specified | Actual   | Primitive | Assembled      | Joint          |
|              | ;        | m/s   |           | +0       |        |          |       |           | +0.3     | Pz        | 0              | g              |
|              | s        | deg/s |           | +0       |        |          | d     |           | +0       | Rz        | 0              |                |
|              | s        | deg/s |           | +0       |        |          | d     |           | +0       | Rz        | 0              | Ri             |
|              | s        | deg/s |           | +0       |        |          | d     |           | +0       | Rz        | 0              | Ro             |
|              | s        | deg/s |           | +0       |        |          | d     |           | +0       | Rz        | 0              | Rg<br>Ri<br>Ro |

# Save Model

Save the model as aiming\_mechanism in a convenient folder. In a subsequent example, you prescribe a joint trajectory using this model.

#### Related Examples

- "Model Double Pendulum" on page 3-26
- "Model Four Bar" on page 3-31

#### Concepts

- "Viewing Model Information in Model Report" on page 3-18
- "Joints" on page 3-2

# **Model Rack and Pinion**

#### In this section ...

"Model Overview" on page 3-50
"Model Pinion" on page 3-52
"Model Rack" on page 3-55
"Add Rack and Pinion Constraint" on page 3-57
"Actuate Model" on page 3-58
"Simulate Model" on page 3-60
"Open Complete Model" on page 3-60

# **Model Overview**

In this tutorial, you model a kinematic constraint between rack and pinion components. The constraint causes the two components to move in sync such that a pinion rotation corresponds to a rack translation:

$$V_F = \omega_B \cdot R_B,$$

where:

- $V_{\rm F}$  is the rack translational velocity.
- $\omega_{\rm B}$  is the pinion rotational velocity.
- $R_{\rm B}$  is the radius of the pinion pitch circle, an imaginary circle intersecting the contact point between rack and pinion teeth.

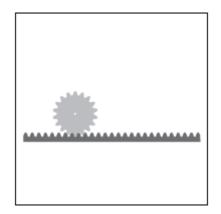

The model uses three key blocks:

- Solid Specify rack and pinion geometry, inertia, and color
- Joint Provide motion degrees of freedom to the rack and pinion components. These degrees of freedom enable the rack to translate and the pinion to rotate with respect to the world frame.
- Rack and Pinion Constraint Constrain the motion of the rack and pinion components so that they move in a meshed configuration.

The figure shows how these blocks connect in the model.

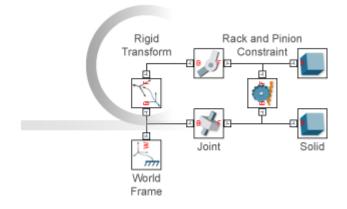

For simplicity, the rack has a brick shape and the pinion has a cylinder shape. These shapes depend on several dimensions, shown in the figure. You specify each dimension using a variable. After model assembly, you can add detail to the component shapes. For example, you can specify an involute tooth profile for the rack and pinion.

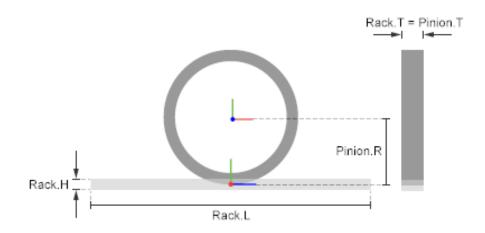

**Rack and Pinion Dimensions** 

### **Model Pinion**

- 1 Start a new model.
- **2** Add these blocks to the model.

| Library                                                        | Block                   |
|----------------------------------------------------------------|-------------------------|
| Simscape > Utilities                                           | Solver Configuration    |
| SimMechanics > Second<br>Generation > Frames and<br>Transforms | World Frame             |
| SimMechanics > Second<br>Generation > Utilities                | Mechanism Configuration |

| Library                                             | Block          |
|-----------------------------------------------------|----------------|
| SimMechanics > Second<br>Generation > Joints        | Revolute Joint |
| SimMechanics > Second<br>Generation > Body Elements | Solid          |

The Solid block specifies the component geometry, inertia, and color. The joint block provides the component its motion degrees of freedom—in this case, one rotational degree of freedom with respect to the world frame.

**3** Connect and name the blocks as shown in the figure. Port frames joined by a connection line are coincident in space.

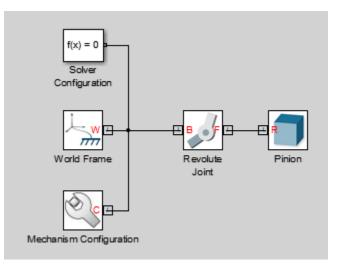

4 In the Pinion block dialog box, specify geometry, inertia, and color.

| Parameter         | Enter or Select       |
|-------------------|-----------------------|
| Geometry > Shape  | Cylinder              |
| Geometry > Radius | Pinion.R, units of cm |
| Geometry > Length | Pinion.T, units of cm |

| Parameter                              | Enter or Select |
|----------------------------------------|-----------------|
| Inertia > Density                      | Rho             |
| Graphic > Visual<br>Properties > Color | Pinion.RGB      |

**5** In the model workspace, initialize the MATLAB variables you entered in the block dialog boxes:

% Common Parameters Rho = 2700; % Mass density of both rack and pinion components % Pinion Parameters Pinion.R = 10; Pinion.T = 4; Pinion.RGB = [0.8 0.4 0]

6 Update the block diagram. You can do this by selecting
 Simulation > Update Diagram. Mechanics Explorer opens with a 3-D
 view of the pinion gear. Examine the gear from different viewpoints and
 verify it is accurate.

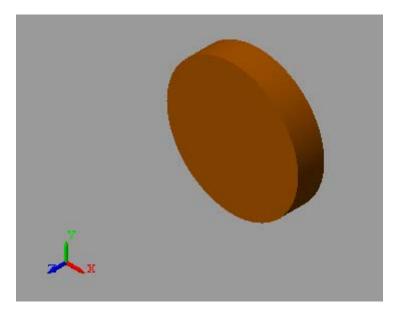

## **Model Rack**

**1** Add these blocks to the model.

| Library                                                        | Block           |
|----------------------------------------------------------------|-----------------|
| SimMechanics > Second<br>Generation > Frames and<br>Transforms | Rigid Transform |
| SimMechanics > Second<br>Generation > Joints                   | Prismatic Joint |
| SimMechanics > Second<br>Generation > Body Elements            | Solid           |

The Rigid Transform block sets the rack position and pose with respect to the pinion. These quantities must satisfy the assembly conditions later imposed by the Rack and Pinion Constraint block.

**2** Connect and name the blocks as shown in the figure.

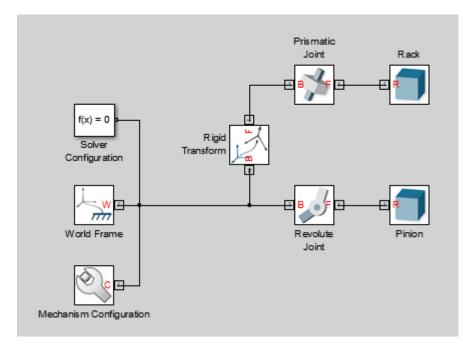

| Parameter                              | Select or Enter                     |
|----------------------------------------|-------------------------------------|
| Geometry > Shape                       | Brick                               |
| Geometry > Dimensions                  | [Rack.T Rack.H Rack.L], units of cm |
| Inertia > Density                      | Rho                                 |
| Graphic > Visual<br>Properties > Color | Rack.RGB                            |

3 In the Rack block dialog box, specify geometry, inertia, and color.

**4** In the Rigid Transform block dialog box, specify the rack position and pose with respect to the pinion.

| Parameter            | Select or Enter         |
|----------------------|-------------------------|
| Rotation > Method    | Standard Axis           |
| Rotation > Axis      | +Υ                      |
| Rotation > Angle     | 90                      |
| Translation > Method | Standard Axis           |
| Translation > Axis   | - Y                     |
| Translation > Offset | Pinion.R in units of cm |

The rotation transform makes the rack and pinion Z axes mutually orthogonal while keeping the Y axes parallel. The translation transform separates the rack and pinion frame origins by a distance equal to the pinion pitch radius. These transforms satisfy the assembly conditions imposed by the Rack and Pinion Constraint block.

**5** In the model workspace, initialize the new MATLAB variables entered in the block dialog boxes:

```
% Rack Parameters
Rack.L = 80;
Rack.H = 2;
Rack.T = Pinion.T;
Rack.RGB = [0.2 0.4 0.7];
```

6 Update the block diagram. Mechanics Explorer displays a 3-D view of the rack and pinion assembly. Examine the assembly from different viewpoints and verify it is accurate. You can view the rack and pinion frames by clicking the frame button ↓ in the Mechanics Explorer tool bar.

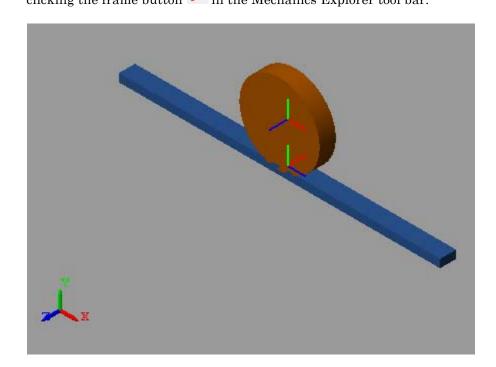

### Add Rack and Pinion Constraint

The model is nearly complete. It remains to constrain the motion of the rack and pinion components. You add this kinematic constraint using the Rack and Pinion Constraint block.

- From the Gears and Couplings > Gears library, drag a Rack and Pinion Constraint block to the model.
- **2** Connect the block as shown in the figure. The follower frame port connects to the Rack block, while the base frame port connects to the Pinion block.

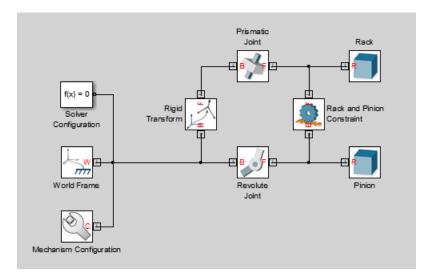

- **3** In the dialog box of the Rack and Pinion Constraint block, enter Pinion.R in **Pinion Radius**. Select units of cm.
- **4** Update the block diagram. Mechanics Explorer shows a 3-D display of the updated rack and pinion assembly. Assembly errors due to gear constraints become evident at this stage. If SimMechanics issues an error message, correct the model before attempting to run the simulation.

### **Actuate Model**

 In the Revolute Joint block dialog box, for Z Revolute Primitive (Rz) > Actuation > Torque, select Provided by Input.

The block exposes a physical signal input port. You use this port to specify a driving torque acting on the pinion. During simulation, this torque will be the source of motion in the model.

2 Drag these blocks to specify and process the input torque signal.

| Library              | Block                 |
|----------------------|-----------------------|
| Simulink > Sources   | Signal Builder        |
| Simscape > Utilities | Simulink-PS Converter |

The Simulink-PS Converter block converts the Simulink input signal into a physical signal compatible with SimMechanics blocks. It also provides signal filtering, which enables you to smooth discontinuous signals.

**3** In the Signal Builder block dialog box, draw the input signal as shown in the figure. This signal starts with a positive torque followed by a negative torque. The positive torque causes the pinion to rotate counterclockwise about the base frame +Z axis and the rack to translate along the follower frame +Z axis.

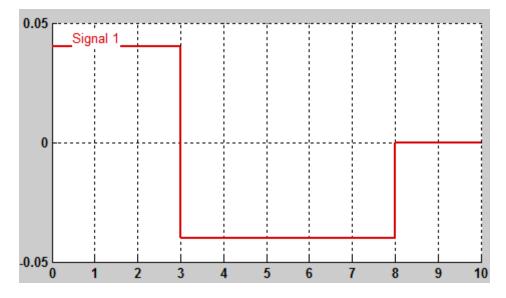

**4** In the Simulink-PS Converter block dialog box, in the **Input Handling** tab, specify second-order filtering with a time constant of **0.1** s. This filter helps to smooth the discontinuities of the input signal.

| Parameter                                     | Select or Enter        |
|-----------------------------------------------|------------------------|
| Filtering and derivatives                     | Filter input           |
| Input filtering order                         | Second-order filtering |
| Input filtering time constant<br>(in seconds) | 0.1                    |

## **Simulate Model**

Run the simulation. You can do this by selecting **Simulation > Run**. Mechanics Explorer plays a physics-based animation of the rack and pinion

assembly. To better see motion during playback, select the frame button  $\checkmark$  in the Mechanics Explorer tool bar.

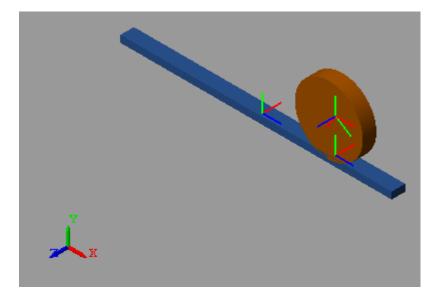

## **Open Complete Model**

To view a complete model of the rack and pinion mechanism, at the MATLAB command prompt enter:

smdoc\_rack\_pinion\_c

For an example using a helper function to generate a rough involute tooth profile, enter

smdoc\_rack\_pinion\_d

## **Model Planetary Gear Train**

#### In this section...

"Model Overview" on page 3-61 "Model Sun-Planet Gear Set" on page 3-62 "Constrain Sun-Planet Gear Motion" on page 3-65 "Add Ring Gear" on page 3-67 "Add Gear Carrier" on page 3-70 "Add More Planet Gears" on page 3-75

## **Model Overview**

Planetary gear trains are common in industrial, automotive, and aerospace systems. A typical application is the automatic transmission system of car. From a kinematic point of view, what sets this mechanism apart is the kinematic constraint set between gear pairs. These constraints fix the angular velocity ratios of the gear pairs, causing the gears in each pair to move in sync.

In SimMechanics, you represent the kinematic constraint between meshed gears using blocks from the Gears sublibrary. This tutorial shows you how to use these blocks to model a planetary gear train. The gear train contains four rigid bodies:

- Sun gear
- Planet gear
- Ring gear
- Planet carrier

Each rigid body, including the planet carrier, can spin about its central axis. In addition, each planet gear can revolve about the sun gear. Joint blocks provide the required degrees of freedom, while gear constraint blocks ensure the gears move as if they were meshed.

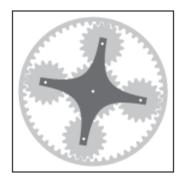

#### **Model Sun-Planet Gear Set**

Model the gear rigid bodies and connect them with the proper degrees of freedom. In a later step, you add gear constraints to this model.

| Library                  | Block                      | Quantity |
|--------------------------|----------------------------|----------|
| <b>Body Elements</b>     | Solid                      | 2        |
| Joints                   | Revolute Joint             | 1        |
| Joints                   | Planar Joint               | 1        |
| Frames and<br>Transforms | Rigid Transform            | 1        |
| Frames and<br>Transforms | World Frame                | 1        |
| Utilities                | Mechanism<br>Configuration | 1        |
| Simscape > Utilities     | Solver Configuration       | 1        |

**2** Connect and name the blocks as shown.

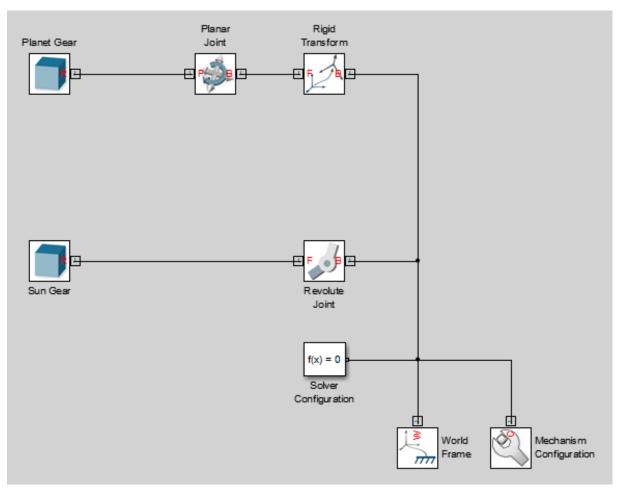

**3** In the Sun Gear block dialog box, specify these parameters.

| Parameter                | Setting                                                              |       |
|--------------------------|----------------------------------------------------------------------|-------|
| Geometry > Shape         | Select General Extrusion.                                            |       |
| Geometry > Cross-Section | Enter<br>simmechanics.demohelpers.gear_profil<br>Select units of cm. | .e(2* |

| Parameter                              | Setting                      |
|----------------------------------------|------------------------------|
| Geometry > Length                      | Enter T. Select units of cm. |
| Inertia > Density                      | Enter Rho.                   |
| Graphic > Visual<br>Properties > Color | Enter Sun.RGB.               |

The function simmechanics.demohelpers.gear\_profile produces a rough approximation of an involute gear profile.

**4** In the Planet Gear block dialog box, specify these parameters.

| Parameter                              | Setting                                                         |           |
|----------------------------------------|-----------------------------------------------------------------|-----------|
| Geometry > Shape                       | Select General Extrusion.                                       |           |
| Geometry > Cross-Section               | Enter<br>simmechanics.demohelpers.gear_p<br>Select units of cm. | profile(2 |
| Geometry > Length                      | Enter T. Select units of cm.                                    |           |
| Inertia > Density                      | Enter Rho.                                                      |           |
| Graphic > Visual<br>Properties > Color | Enter Planet.RGB.                                               |           |

5 In the Rigid Transform block dialog box, specify these parameters.

| Parameter            | Setting                                        |
|----------------------|------------------------------------------------|
| Translation > Method | Select Standard Axis.                          |
| Translation > Axis   | Select +Y.                                     |
| Translation > Offset | Enter Sun.R + Planet.R. Select<br>units of cm. |

**6** In the model workspace, define the block parameters using MATLAB code:

% Common Parameters
Rho = 2700;
T = 3;
A = 0.8; % Gear Addendum

```
% Sun Gear Parameters
Sun.RGB = [0.75 0.75 0.75];
Sun.R = 15;
Sun.N = 40;
% Planet Gear Parameters
Planet.RGB = [0.65 0.65 0.65];
Planet.R = 7.5;
Planet.N = Planet.R/Sun.R*Sun.N;
```

**7** Simulate the model. To induce motion, try adjusting the velocity state targets in the joint block dialog boxes. Notice that the sun and planet gears move independently of each other. To constrain gear motion, you must add a gear constraint block between the gear solid blocks.

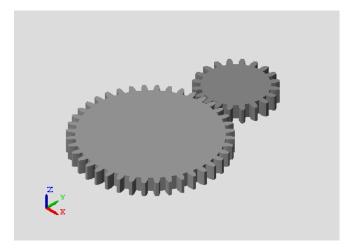

You can open a copy of the resulting model. At the MATLAB command line, enter smdoc\_planetary\_gear\_a.

#### **Constrain Sun-Planet Gear Motion**

Specify the kinematic constraints acting between the sun and planet gears. These constraints ensure that the gears move in a meshed fashion.

**1** Drag these blocks to the sun-planet gear model.

| Library                     | Block                  |
|-----------------------------|------------------------|
| Constraints                 | Distance Constraint    |
| Gears and Couplings > Gears | Common Gear Constraint |

**2** Connect the blocks as shown. The new blocks are highlighted.

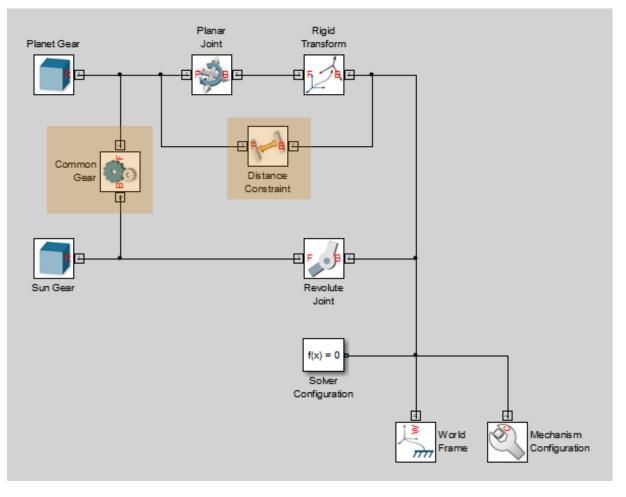

**3** In the Common Gear Constraint block dialog box, specify these parameters.

| Parameter                                         | Setting                             |
|---------------------------------------------------|-------------------------------------|
| Specification Method                              | Select Pitch Circle Radii.          |
| Specification Method > Base<br>Gear Radius        | Enter Sun.R. Select units of cm.    |
| Specification<br>Method > Follower Gear<br>Radius | Enter Planet.R. Select units of cm. |

- **4** In the Distance Constraint block dialog box, specify this parameter:
  - Distance Enter Sun.R + Planet.R. Select units of cm.
- **5** Simulate the model. To induce motion, try adjusting the velocity state targets in the joint block dialog boxes. Notice that the sun and planet gears now move in sync.

You can open a copy of the resulting model. At the MATLAB command line, enter smdoc\_planetary\_gear\_b.

#### **Add Ring Gear**

Model the ring gear rigid body, connect it with the proper degrees of freedom, and constrain its motion with respect to the planet gear.

- LibraryBlockBody ElementsSolidJointsRevolute JointGears and Couplings > GearsCommon Gear Constraint
- **1** Add these blocks to the sun-planet gear model.

2 Connect and name the blocks as shown. The new blocks are highlighted.

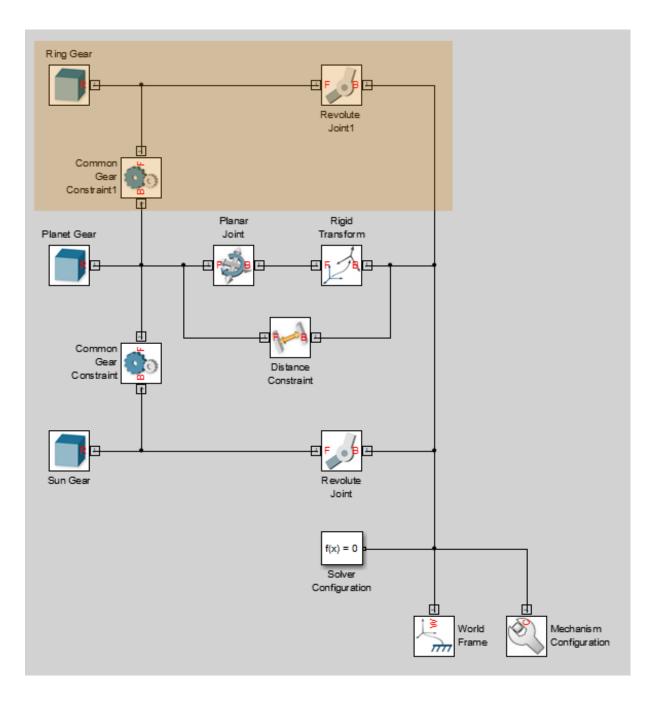

| Parameter                              | Setting                            |
|----------------------------------------|------------------------------------|
| Geometry > Shape                       | Select General Extrusion.          |
| Geometry > Cross-Section               | Enter Ring.CS. Select units of cm. |
| Geometry > Length                      | Enter T.                           |
| Inertia > Density                      | Enter Rho.                         |
| Graphic > Visual<br>Properties > Color | Enter Ring.RGB.                    |

**3** In the Ring Gear block dialog box, specify these parameters.

**4** In the Common Gear Constraint1 block dialog box, specify these parameters.

| Parameter                                         | Setting                             |
|---------------------------------------------------|-------------------------------------|
| Туре                                              | Select Internal.                    |
| Specification Method                              | Select Pitch Circle Radii.          |
| Specification Method > Base<br>Gear Radius        | Enter Planet.R. Select units of cm. |
| Specification<br>Method > Follower Gear<br>Radius | Enter Ring.R. Select units of cm.   |

**5** In the model workspace, define the Ring Gear block parameters using MATLAB code:

```
% Ring Gear Parameters
Ring.RGB = [0.85 0.45 0];
Ring.R = Sun.R + 2*Planet.R;
Ring.N = Ring.R/Planet.R*Planet.N;
Ring.Theta = linspace(-pi/Ring.N,2*pi-pi/Ring.N,100)';
Ring.RO = 1.1*Ring.R;
Ring.CSO = [Ring.RO*cos(Ring.Theta) Ring.RO*sin(Ring.Theta)];
Ring.CSI = simmechanics.demohelpers.gear_profile(2*Ring.R,Ring.N,A);
Ring.CSI = [Ring.CSI; Ring.CSI(1,:)];
```

```
Ring.CS = [Ring.CSO; flipud(Ring.CSI)];
```

**6** Simulate the model. To induce motion, try adjusting the velocity state targets in the joint block dialog boxes. Notice that the sun, planet, and ring gears move in a meshed fashion.

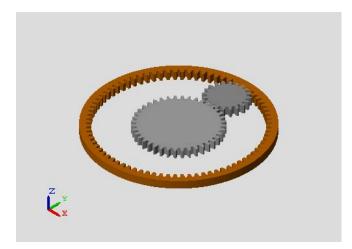

You can open a copy of the resulting model. At the MATLAB command line, enter  $smdoc_planetary_gear_c$ .

## **Add Gear Carrier**

Up to now, you have kept the sun and planet gears at a fixed distance using a Distance Constraint block. In an actual planetary gear, a gear carrier enforces this constraint. Model the gear carrier and connect it between the sun and planet gears.

**1** Remove these blocks from the planetary gear model:

- Planar Joint
- Rigid Transform
- Distance Constraint

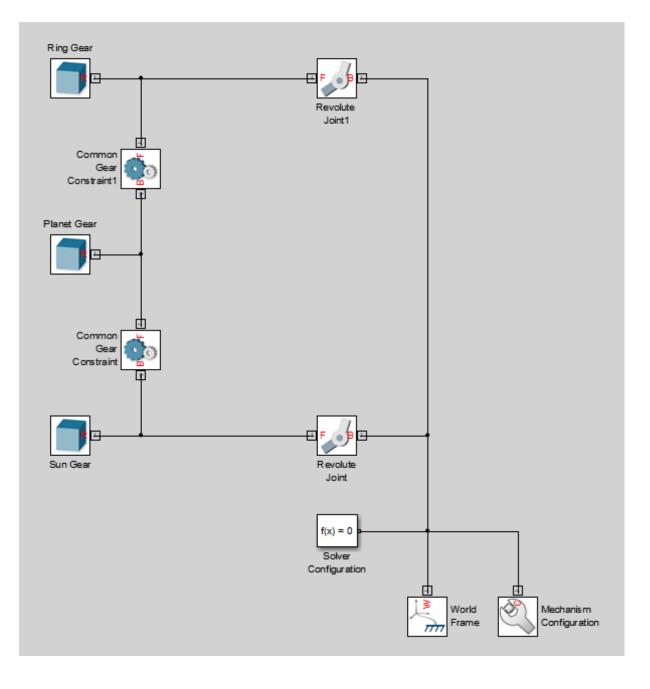

| Library                  | Block           | Quantity |
|--------------------------|-----------------|----------|
| <b>Body Elements</b>     | Solid           | 1        |
| Joints                   | Revolute Joint  | 2        |
| Frames and<br>Transforms | Rigid Transform | 2        |

**2** Add these blocks to the planetary gear model.

**3** Connect and name the blocks as shown.

Pay close attention to the Rigid Transform block orientation: the B frame ports should face the Solid block. The new blocks are highlighted.

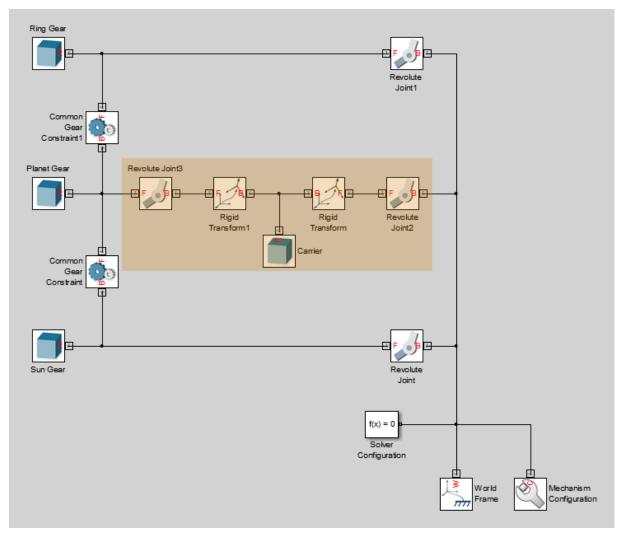

**4** In the Carrier block dialog box, specify these parameters.

| Parameter                              | Setting                               |
|----------------------------------------|---------------------------------------|
| Geometry > Shape                       | Select General Extrusion.             |
| Geometry > Cross-Section               | Enter Carrier.CS. Select units of cm. |
| Geometry > Length                      | Enter Carrier.T.                      |
| Inertia > Density                      | Enter Rho.                            |
| Graphic > Visual<br>Properties > Color | Enter Carrier.RGB.                    |

5 In the Rigid Transform block dialog box, specify these parameters.

| Parameter            | Setting                                                           |
|----------------------|-------------------------------------------------------------------|
| Translation > Method | Select Cartesian.                                                 |
| Translation > Offset | Enter [Carrier.L/2 0<br>-(Carrier.T+T)/2]. Select<br>units of cm. |

6 In the Rigid Transform1 block dialog box, specify these parameters.

| Parameter            | Setting                                                            |
|----------------------|--------------------------------------------------------------------|
| Translation > Method | Select Cartesian.                                                  |
| Translation > Offset | Enter [-Carrier.L/2 0<br>-(Carrier.T+T)/2]. Select<br>units of cm. |

**7** In the model workspace, define the Carrier block parameters using MATLAB code:

```
% Gear Carrier Parameters
Carrier.RGB = [0.25 0.4 0.7];
Carrier.L = Sun.R + Planet.R;
Carrier.W = 2*T;
Carrier.T = T/2;
Theta = (90:1:270)'*pi/180;
```

```
Beta = (-90:1:90)'*pi/180;
Carrier.CS = [-Carrier.L/2 + Carrier.W/2*cos(Theta) ...
Carrier.W/2*sin(Theta); Carrier.L/2 + Carrier.W/2*cos(Beta), ...
Carrier.W/2*sin(Beta)];
```

**8** Simulate the model. To induce motion, try adjusting the velocity state targets in the joint block dialog boxes. Notice that the gear carrier now performs the task of the Distance Constraint block.

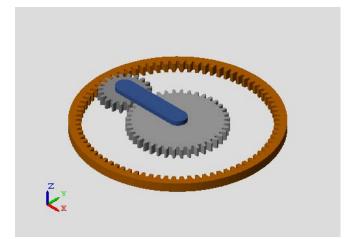

You can open a copy of the resulting model. At the MATLAB command line, enter  $smdoc_planetary_gear_d$ .

## **Add More Planet Gears**

Experiment with the model by adding more planet gears. Remember that you must change the Carrier rigid body to accommodate any additional planet gears. To see an example with four planet gears, at the MATLAB command line enter smdoc\_planetary\_gear\_e.

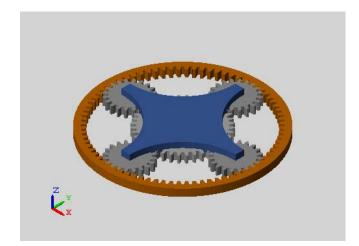

## **Model Planetary Orbit Due to Gravity**

#### In this section ...

"Model Overview" on page 3-77

"Build Model" on page 3-79

"Configure Simulation and Animation Parameters" on page 3-85

"Simulate Model" on page 3-85

"Add Remaining Planets" on page 3-87

## **Model Overview**

In this tutorial, you model planet orbit in our solar system due to gravity. The planets are treated as spheres, each with three translational and zero rotational degrees of freedom with respect to a fixed world frame. Cartesian Joint blocks provide these degrees of freedom. Gravitational Field blocks generate the attractive forces that keep the planets in orbit.

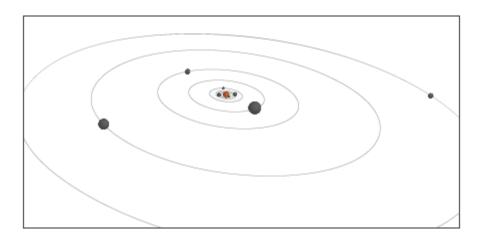

For simplicity, the tutorial assumes that each planet is at aphelion at simulation time zero. Aphelion is the point of greatest distance from the sun. It corresponds to the minimum orbital velocity of a given planet.

Placing the planets simultaneously at aphelion while neglecting orbital parameters such as inclination and longitude of ascension node causes them to align on a single axis. In the tutorial, aphelion lies on the X axis at a distance Px from the sun. The planet velocity at aphelion is orthogonal to the line joining the planet to the sun. It points along the Y axis with magnitude Vy.

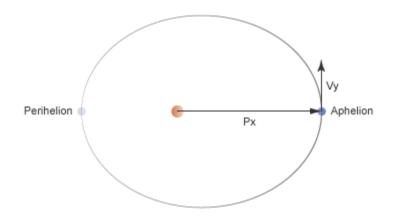

The procedure in this tutorial shows how you can model the gravitational interaction between Earth and the sun. In this procedure, you add two Cartesian Joint blocks. One block, connected between the Earth reference frame and the World frame, provides three translational degrees of freedom to Earth. The other block, connected between the Sun reference frame and the World frame, provides the same to the sun, allowing it too to move under the gravitational pull of Earth. Planet spin is ignored.

Similarly, you add two Gravitational Field blocks to the model. One block, connected to the sun reference frame, represents the gravitational field of the sun. This field exerts an attractive pull on Earth, but it has no effect on the sun itself. To represent the attractive pull of Earth on the sun, you connect the second Gravitational Field block to the Earth reference frame.

When using the Gravitational Field block, you must set the **Uniform Gravity** parameter of the Mechanism Configuration block to None. This step prevents conflicting gravity sources in your model. If you forget to take this step, SimMechanics throws an error and the model does not simulate.

The figure shows the key blocks in this model and their connections. Note that you must add other blocks, such as Solver Configuration, for the model to simulate.

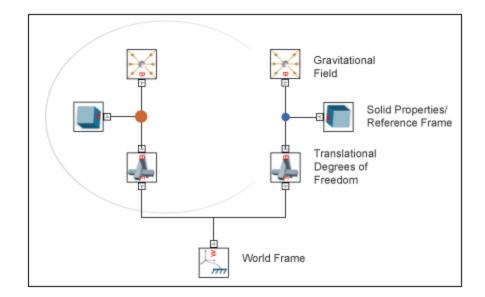

#### **Build Model**

Start by modeling the gravitational interaction between the sun and the earth. This model shows the approach to use when you add the remaining planets to the model. Except where noted, the blocks you use are from the SimMechanics Second Generation library.

#### **Start Model**

- 1 Start a new model.
- **2** Add these blocks to the model.

| Library               | Block                   |
|-----------------------|-------------------------|
| Utilities             | Mechanism Configuration |
| Frames and Transforms | World Frame             |
| Simscape Utilities    | Solver Configuration    |

**3** Connect the blocks as shown.

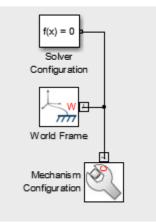

#### Add Sun

**1** Add these blocks to the model. The blocks represent the sun: its solid properties, its gravitational pull on other bodies, and its degrees of freedom with respect to the (fixed) World frame.

| Library            | Block               |
|--------------------|---------------------|
| Body Elements      | Solid               |
| Forces and Torques | Gravitational Field |
| Joints             | Cartesian Joint     |

**2** Connect the blocks as shown. Note that each line joining two or more frame ports represents a single frame. The R, B, and F port frames of the Sun,

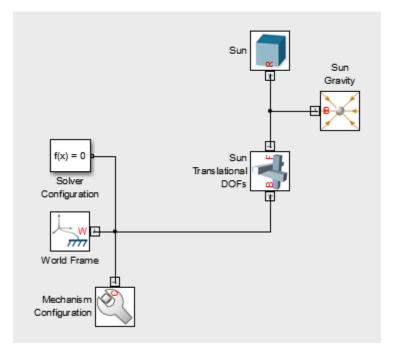

Sun Gravity, and Sun Translational DOFs blocks are coincident with each other.

**3** In the Sun block dialog box, specify these parameters. These variables are the solid properties of the sun. You define their numerical values later in the model workspace.

| Parameter                              | Select or Enter |
|----------------------------------------|-----------------|
| Geometry > Shape                       | Sphere          |
| Geometry > Radius                      | Sun.R           |
| Inertia > Based on                     | Mass            |
| Inertia > Mass                         | Sun.M           |
| Graphic > Visual<br>Properties > Color | Sun.RGB         |

**4** In the Sun Gravity block dialog box, for **Mass**, enter Sun.M. The block uses this mass to calculate the gravitational force on the planets as a function of distance.

In the previous two steps, you specified the sun mass in two blocks, Sun and Sun Gravity, using a single variable, Sun.M. This approach ensures the two blocks, both of which represent the sun, use the same mass.

#### Add Earth

1 Add these blocks to the model. The blocks represent Earth: its solid properties, its gravitational pull on other bodies, and its degrees of freedom with respect to the (fixed) World frame.

| Library            | Block               |
|--------------------|---------------------|
| Body Elements      | Solid               |
| Forces and Torques | Gravitational Field |
| Joints             | Cartesian Joint     |

**2** Connect the blocks as shown. The R, B, and F port frames of the Earth, Earth Gravity, and Earth Translational DOFs blocks are coincident with each other.

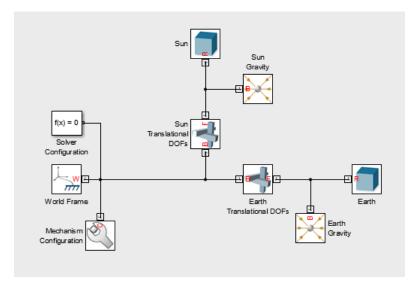

**3** In the Earth block dialog box, specify these parameters. These variables are the solid properties of Earth. You define their numerical values later in the model workspace.

| Parameter                              | Select or Enter |
|----------------------------------------|-----------------|
| Geometry > Shape                       | Sphere          |
| Geometry > Radius                      | Earth.R         |
| Inertia > Based on                     | Mass            |
| Inertia > Mass                         | Earth.M         |
| Graphic > Visual<br>Properties > Color | Earth.RGB       |

- **4** In the Earth Gravity block dialog box, for **Mass**, enter Earth.M. This variable is the earth mass you specified in the Earth block. The block uses this mass to calculate the gravitational force as a function of distance.
- **5** In the Earth Translational DOFs block dialog box, specify these parameters. The state target variables set the initial position and velocity of Earth with respect to the initial position of the sun (originally coincident with the fixed World frame).

| Parameter                                               | Select or Enter                                                                                                    |
|---------------------------------------------------------|----------------------------------------------------------------------------------------------------|
| X Prismatic Primitive<br>(Px) > State Targets           | <ol> <li>Select the Specify Position<br/>check box.</li> <li>In Value, enter Earth.Px.</li> <li>Select the Specify Velocity<br/>check box.</li> <li>In Value, enter Earth.Vx.</li> </ol> |
| Y Prismatic Primitive<br>(Py) > Specify Position Target | <ol> <li>Select the Specify Position<br/>check box.</li> <li>In Value, enter Earth.Py.</li> <li>Select the Specify Velocity<br/>check box.</li> <li>In Value, enter Earth.Vy.</li> </ol> |

#### **Define Model Variables**

- 1 In the Simulink editor, select **Tools > Model Explorer**.
- **2** In the Model Hierarchy pane of Model Explorer, expand the node for your model and select **Model Workspace**.
- **3** In the Model Workspace pane, in **Data Source**, select MATLAB Code.
- 4 In the MATLAB Code field, enter:

```
%% Sun Parameters
% Scale sun size for visualization purposes
SunScaling = 1e2;
% Specify the solid properties of the sun
Sun.M = 1.99e30;
Sun.R = 6.96e8*SunScaling;
Sun.RGB = [1 0.8 0.6];
%% Earth Parameters
% Scale Earth size for visualization purposes
TerrestrialPlanetScaling = 1.2e3; % Scale the size of Earth
```

```
% Specify the solid properties of Earth
Earth.M = 5.97e24;
Earth.R = 6.05e6*TerrestrialPlanetScaling;
Earth.RGB = [0.8 0.8 0.8];
% Specify initial position and velocity of Earth
Earth.Px = 1.52e11;
Earth.Py = 0;
Earth.Vx = 0;
Earth.Vy = 2.93e4;
```

The scaling factors impact visualization only. They have no impact on model dynamics. These factors become more important as you add planets to the solar system model. As the distances between the sun and the outer planets increase, the apparent sizes of these bodies decrease, sometimes to just a few pixels. The scaling factors artificially increase the apparent sizes of the sun and the planets so that they remain visible in Mechanics Explorer.

5 Click Reinitialize from Source.

#### **Configure Simulation and Animation Parameters**

Large gravitational systems such as the Earth-sun pair typically have large periods of revolution. To capture multiple Earth revolutions during simulation, increase the simulation stop time to several years. To ensure an adequate balance between simulation speed and accuracy, adjust the solver step sizes.

- In the Simulink editor, select Simulation > Model Configuration Parameters.
- **2** In **Stop time**, enter 10\*365\*24\*60\*60. This value equals 10 years in seconds. It allows simulation to run for 10 consecutive Earth revolutions about the sun.
- 3 In Max step size, enter 24\*60\*60. This value equals one day in seconds.

#### Simulate Model

Update the block diagram, e.g., by pressing **Ctrl+D** with the model window active. Mechanics Explorer opens with a static 3-D display of the model in its

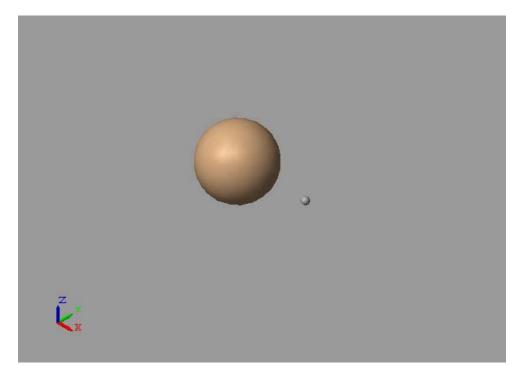

initial state. Adjust the viewpoint and zoom level to optimize visualization on your screen.

Run the simulation, e.g., by pressing **Ctrl+T**. Mechanics Explorer plays a physics-based animation of the solar system. At the default value of the base playback speed, planet motion is hardly noticeable. Increase this value to watch revolve about the sun in 10 seconds:

- 1 In Mechanics Explorer, select Tools > Animation Settings.
- **2** In **Base(1X) Playback Speed**, enter **3153600**. This number equals one tenth of a year in seconds.
- **3** Click **Pause** and then **Play**. Mechanics Explorer applies the previous changes. You can now watch Earth revolve about the sun once every ten seconds.

#### **Add Remaining Planets**

Complete the solar system model by adding the remaining planets. Follow the approach that you used to model the Earth-sun system.

The table shows the relevant parameters for each planet. To better visualize the planets, consider scaling the radius parameters. For example, you can multiply the terrestrial planet radii by a common scaling factor (e.g., TreestrialPlanetScaling), and the gas giant planets by another common scaling factor (e.g., GasGianScaling)

| Planet  | Radius<br>(m) | Mass<br>(kg) | X<br>Position<br>Target<br>(m) | X<br>Velocity<br>Target<br>(m/s) | Y<br>Position<br>Target<br>(m) | Y<br>Velocity<br>Target<br>(m/s) |
|---------|---------------|--------------|--------------------------------|----------------------------------|--------------------------------|----------------------------------|
| Mercury | 2.44e6        | 3.30e23      | 6.98e10                        | 0                                | 0                              | 3.89e4                           |
| Venus   | 6.05e6        | 4.87e24      | 1.09e11                        | 0                                | 0                              | 3.48e4                           |
| Mars    | 3.39e6        | 6.42e23      | 2.49e11                        | 0                                | 0                              | 2.2e4                            |
| Jupiter | 6.99e7        | 1.90e27      | 8.17e11                        | 0                                | 0                              | 1.24e4                           |
| Saturn  | 5.82e7        | 5.68e26      | 1.51e12                        | 0                                | 0                              | 9.09e3                           |
| Uranus  | 2.54e7        | 8.68e25      | 3.00e12                        | 0                                | 0                              | 6.49e3                           |
| Neptune | 2.46e7        | 1.02e26      | 4.55e12                        | 0                                | 0                              | 5.37e3                           |

If you struggle with the remaining planets, you can open a completed model of the solar system. At the MATLAB command prompt, enter:

- smdoc\_solar\_system\_wfield\_a Model of the inner solar system. This
  model includes the sun and terrestrial planets only.
- smdoc\_solar\_system\_wfield\_b Model of the complete solar system.
  This model adds to the previous model the gas giant planets.

These models include Rigid Transform blocks to account for orbit inclination and longitude of ascension node.

Note that gravity is an inverse-square law force. That is, the force magnitude decays with the square distance between a body and the field source mass. As such, you can model the gravitational force between two bodies using

the Inverse Square Law Force block. However, this block applies a force only between its two port frames. Use this approach to neglect secondary gravitational interactions, e.g., if orbital perturbations due to planet-planet interactions are irrelevant to your application.

Open these models to see how to model the solar system using the Inverse Square Law Force block instead:

- smdoc\_solar\_system\_wforce\_a Model of the solar system with
  terrestrial planets.
- smdoc\_solar\_system\_wforce\_b Model of the solar system with terrestrial and gas-giant planets.

These models account only for the gravitational interactions between sun-planet pairs.

# 4

## Internal Mechanics, Actuation and Sensing

- "Joint Actuation" on page 4-2
- "Specify Motion Input Derivatives" on page 4-10
- "Joint Actuation Limitations" on page 4-11
- "Actuating and Sensing Using Physical Signals" on page 4-13
- "Forces and Torques Between Arbitrary Bodies" on page 4-16
- "Sensing" on page 4-21
- "Force and Torque Sensing" on page 4-25
- "Motion Sensing" on page 4-29
- "Rotational Measurements" on page 4-34
- "Translational Measurements" on page 4-39
- "Measurement Frames" on page 4-47
- "Sense Motion in Double-Pendulum Model" on page 4-50
- "Actuate Joint in Four-Bar Model" on page 4-57
- "Perform Parameter Sweep in Four-Bar Model" on page 4-70
- "Sense Forces and Torques at Joints" on page 4-77
- "Sense Internal Forces in Double-Pendulum Link" on page 4-85
- "Prescribe Joint Motion in Four-Bar Model" on page 4-96
- "Prescribe Joint Motion in Planar Manipulator Model" on page 4-105

## **Joint Actuation**

#### In this section...

"Actuation Modes" on page 4-2

"Motion Input" on page 4-5

"Input Handling" on page 4-7

"Assembly and Simulation" on page 4-8

## **Actuation Modes**

Joint blocks provide two actuation parameters. These parameters, **Force/Torque** and **Motion**, govern how the joint behaves during simulation. Depending on the parameter settings you select, a joint block can accept either actuation parameter as input or automatically compute its value during simulation.

An additional setting (None) allows you to set actuation force/torque directly to zero. The joint primitive is free to move during simulation, but it has no actuator input. Motion is due indirectly to forces and torques acting elsewhere in the model, or directly to velocity state targets.

|                               | THE DEPARTMENT OF THE PROPERTY OF THE PROPERTY |                                                  |  |  |
|-------------------------------|----------------------------------------------------------------------------------------------------|--------------------------------------------------|--|--|
| State Targets                 |                                                                                                    | ① State Targets                                  |  |  |
| Internal Mechanics            |                                                                                                    | Internal Mechanics                               |  |  |
|                               | Actuation                                                                                                    |                                                  |  |  |
| Automatically Computed 🚽      | Torque                                                                                                    | Automatically Computed 👻                         |  |  |
| None                          | Motion                                                                                                    | Automatically Computed 👻                         |  |  |
| Sensing     Provided by Input | E Sensing                                                                                                    | Provided by Input                                |  |  |
| Automatically Computed        |                                                                                                    | Automatically Computed                           |  |  |
|                               | None<br>Provided by Input                                                                                                    | Automatically Computed<br>None Provided by Input |  |  |

Like all joint block parameters, you select the actuation parameter settings for each joint primitive separately. Different joint primitives in the same block need not share the same actuation settings. Using a Pin Slot Joint block, for example, you can provide motion input and have actuation torque automatically computed for the **Z Revolute Primitive (Rz)**, while having motion automatically computed with no actuation force for the **X Prismatic Primitive (Px)**.

| 🗏 X Prismatic Primitive (Px) |                            |  |  |
|------------------------------|----------------------------|--|--|
| State Targets                |                            |  |  |
| Internal Mechanics           |                            |  |  |
| Actuation                    |                            |  |  |
| Force                        | None 👻                     |  |  |
| Motion                       | Automatically Computed 🛛 👻 |  |  |
| Sensing                      |                            |  |  |
| Z Revolute Primitive (Rz)    |                            |  |  |
| State Targets                |                            |  |  |
| Internal Mechanics           |                            |  |  |
| Actuation                    |                            |  |  |
| Torque                       | Automatically Computed 🛛 👻 |  |  |
| Motion                       | Provided by Input 🛛 👻      |  |  |
| Sensing                      |                            |  |  |

By combining different **Force/Torque** and **Motion** actuation settings, you can achieve different joint actuation modes. Forward dynamics and inverse dynamics modes are two common examples. You actuate a joint primitive in forward dynamics mode by providing actuation force/torque as input while having motion automatically computed. Conversely, you actuate a joint primitive in inverse dynamics mode by providing motion as input while having actuation force/torque automatically computed.

Other joint actuation modes, including fully computed and fully specified modes, are possible. The table summarizes the different actuation modes that you can obtain by manipulating the actuation parameter settings.

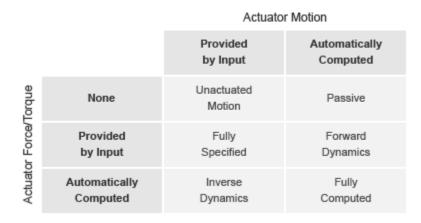

#### **Joint Actuation Modes**

More generally, thinking of joint actuation in terms of the specified or calculated quantities—i.e., force/torque and motion—provides a more practical modeling approach. You may not always know the appropriate mode for a joint but, having planned the model beforehand, you should always know the answers to two questions:

- Is the joint primitive mechanically actuated?
- Is the desired trajectory of the joint primitive known?

By selecting the joint actuation settings based on the answers to these questions, you can ensure that each joint is properly set for your application. The figure shows the proper settings depending on your answers.

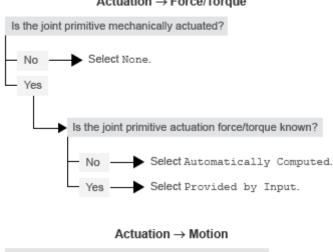

#### Actuation $\rightarrow$ Force/Torque

Is the desired trajectory of the joint primitive known?

Select Automatically Computed. No

Select Provided by Input. Yes

Selecting Joint Primitive Actuation Settings

#### **Motion Input**

The motion input of a joint primitive is a timeseries object specifying that primitive's trajectory. For a prismatic primitive, that trajectory is the position coordinate along the primitive axis, given as a function of time. The coordinate provides the position of the follower frame origin with respect to the base frame origin. The primitive axis is resolved in the base frame.

For a revolute primitive, the trajectory is the angle about the primitive axis, given as a function of time. This angle provides the rotation of the follower frame with respect to the base frame about the primitive axis. The axis is resolved in the base frame.

Spherical joint primitives provide no motion actuation options. You can specify actuation torque for these primitives, but you cannot prescribe their trajectories. Those trajectories are always automatically computed from the model dynamics during simulation.

#### **Zero Motion Prescription**

Unlike **Actuation > Force/Torque**, the **Actuation > Motion** parameter provides no zero input option, corresponding to a fixed joint primitive during simulation. You can, however, prescribe zero motion the same way you prescribe all other types of motion: using Simscape and Simulink blocks.

In SimMechanics, motion input signals are position-centric. You specify the joint primitive position and, if filtered to the second-order, the Simulink-PS Converter block smooths the signal while providing its two time-derivatives automatically. This behavior makes zero motion prescription straightforward: just provide a constant signal to the motion actuation input port of the joint primitive and simulate.

The figure shows an example of zero-motion prescription. A Simulink Constant block provides a constant position value. A Simulink-PS Converter block converts this Simulink signal into a Simscape signal compatible with the motion actuation input port of the Base-Crank Revolute Joint block. Assuming that assembly and simulation are successful, this joint will maintain a fixed angle of 30 degrees, corresponding to the value set in the Simulink Constant block and the units set in the Simulink-PS Converter block.

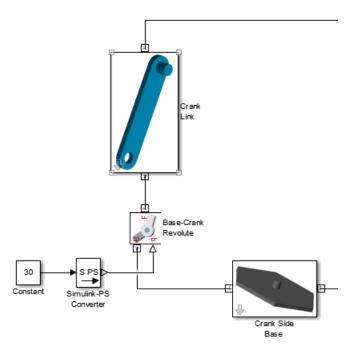

## **Input Handling**

When prescribing a joint primitive trajectory, it is practical to specify a single input, the position, and filter that input using a Simulink-PS Converter block. This filter, which must of second-order, automatically provides the two time derivatives of the motion input. Because it also smooths the input signal, the filter can help prevent simulation issues due to sudden changes or discontinuities, such as those present when using a Simulink Step block.

Filtering smooths the input signal over a time scale of the order of the input filtering time constant. The larger the time constant, the greater the signal smoothing, and the more distorted the signal tends to become. The smaller the time constant, the closer the filtered signal is to the input signal, but also the greater the model stiffness—and, hence, the slower the simulation.

As a guideline, the input filtering time constant should be only as small as the smallest relevant time scale in a model. By default, its value is 0.001 s. While

appropriate for many models, this value is often too small for SimMechanics models. For faster simulation, start with a value of 0.01 s. Decrease this value for greater accuracy.

If you know the two time derivatives of the motion input signal, you can specify them directly. This approach is most convenient for simple trajectories with simple derivatives. You must, however, ensure that the two derivative signals are compatible with the position signal. If they are not, even when simulation proceeds, results may be inaccurate.

#### **Assembly and Simulation**

SimMechanics joints with motion inputs start simulation (Ctrl+T) at the initial position dictated by the input signal. This initial position may differ from the assembled state, which is governed by an assembly algorithm optimized to meet the joint state targets, if any. Even in the absence of joint state targets, the assembled state may differ from that at simulation time zero.

**Note** You obtain the assembled state each time you update the block diagram, e.g., by pressing **Ctrl+D**. You obtain the initial simulation state each time you run the simulation, e.g., by pressing **Ctrl+T**, and pausing at time zero.

Due to the discrepancy between the two states, Model Report provides accurate initial state data only for models lacking motion inputs. For models possessing motion inputs, that data is accurate only when the initial position prescribed by the motion input signal exactly matches the initial position prescribed in the joint state targets.

Similarly, Mechanics Explorer displays the initial joint states accurately only for models lacking motion inputs. As it transitions from the assembled state to the initial simulation state, Mechanics Explorer may show a sudden jump if a model contains motion inputs that are incompatible with the joint state targets. You can eliminate the sudden change by making the initial position prescribed by joint motion inputs equal to the initial position prescribed by the joint state targets.

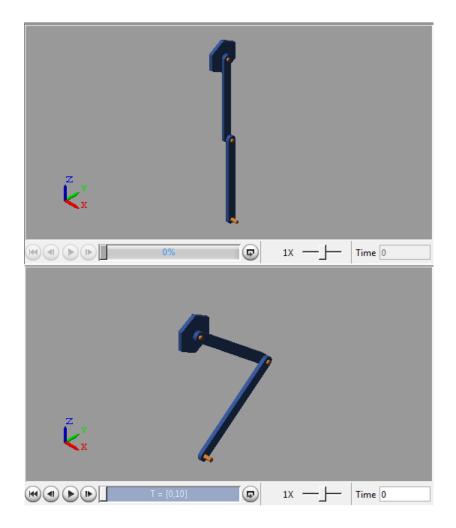

#### Related Examples

- "Prescribe Joint Motion in Planar Manipulator Model" on page 4-105
- "Prescribe Joint Motion in Four-Bar Model" on page 4-96
- "Specify Motion Input Derivatives" on page 4-10

# **Specify Motion Input Derivatives**

If filtering the input signal using the Simulink-PS Converter block, you need only to provide the position signal. The block automatically computes the derivatives. You must, however, select second-order filtering in the block dialog box:

- **1** Open the dialog box of the Simulink-PS Converter block and click **Input Handling**.
- 2 In Filtering and derivatives, select Filter input.
- 3 In Input filtering order, select Second-order filtering.
- **4** In **Input filtering time constant (in seconds)**, enter the characteristic time over which filter smooths the signal. A good starting value is 0.01 seconds.

If providing the input derivatives directly, you must first compute those derivatives. Then, using the Simulink-PS Converter block, you can provide them to the target joint block. To specify the input derivatives directly:

- **1** Open the Simulink-PS Converter block receiving the input signal and click the **Input Handling** tab.
- 2 In Filtering and derivatives, select Provide input derivative(s).
- **3** To specify both derivatives, in **Input derivatives**, select **Provide** first and second derivatives.

The block displays two additional physical signal ports, one for each derivative.

#### Related Examples

- "Prescribe Joint Motion in Planar Manipulator Model" on page 4-105
- "Prescribe Joint Motion in Four-Bar Model" on page 4-96

#### Concepts

• "Joint Actuation" on page 4-2

# **Joint Actuation Limitations**

#### In this section ...

"Closed Loop Restriction" on page 4-11

"Motion Actuation Not Available in Spherical Primitives" on page 4-11

"Redundant Actuation Mode Not Supported" on page 4-12

"Model Report and Mechanics Explorer Restrictions" on page 4-12

"Motion-Controlled DOF Restriction" on page 4-12

## **Closed Loop Restriction**

Each closed kinematic loop must contain at least one joint block without motion inputs or computed actuation force/torque. This condition applies even if one of the joints acts as a virtual joint, e.g., the bushing joint in the "Prescribe Joint Motion in Planar Manipulator Model" on page 4-105 example. The joint without motion inputs or automatically computed actuation forces/torques can still accept actuation forces/torques from input.

In models not meeting this condition, you can replace a rigid connection line between two Solid blocks with a Weld Joint block. Since the Weld Joint block represents a rigid connection, this approach leaves the model dynamics unchanged. The advantage of this approach lies in its ability to satisfy the SimMechanics closed-loop requirement without altering model dynamics.

# Motion Actuation Not Available in Spherical Primitives

Spherical joint primitives provide no motion actuation parameters. You can prescribe the actuation torque acting on the spherical primitive, but not its desired trajectory. For models requiring motion prescription for three concurrent rotational degrees of freedom, use joint blocks with three revolute primitives instead. These blocks include Gimbal Joint, Bearing Joint, and Bushing Joint.

## **Redundant Actuation Mode Not Supported**

Redundant actuation, in which the end effector trajectory of a high-degree-of-freedom linkage is prescribed, is not allowed. Such linkages possess more degrees of freedom than are necessary to uniquely position the end effector and, as such, have no single solution. Models that have more degrees of freedom with automatically computed actuation forces/torques than with prescribed motion inputs cause simulation errors.

## **Model Report and Mechanics Explorer Restrictions**

In models with motion input, the assembled state achieved by updating the block diagram (**Ctrl+D**) does not generally match the initial simulation state at time zero (**Ctrl+T**). This discrepancy is visible in Mechanics Explorer, where it can cause a sudden state change at time zero when simulating a model after updating it. It is also reflected in Model Report, whose initial state data does not generally apply to the simulation time zero when a model has motion inputs.

## **Motion-Controlled DOF Restriction**

The number of degrees of freedom with prescribed trajectories must equal the number of degrees of freedom with automatically computed force or torque. In models not meeting this condition, simulation fails with an error.

#### Related Examples

- "Prescribe Joint Motion in Planar Manipulator Model" on page 4-105
- "Prescribe Joint Motion in Four-Bar Model" on page 4-96
  - "Specify Motion Input Derivatives" on page 4-10

**Concepts** 

• "Joint Actuation" on page 4-2

# **Actuating and Sensing Using Physical Signals**

"Exposing Physical Signal Ports" on page 4-13

"Providing Actuation Signals" on page 4-13

"Extracting Sensing Signals" on page 4-14

Some SimMechanics blocks provide physical signal ports for actuation input or sensing output. These ports accept or output only Simscape physical signals. If you wish to connect these ports to Simulink blocks, you must use the Simscape converter blocks. The table summarizes the converter blocks that Simscape provides. You can find both blocks in the Simscape Utilities library.

| Block                 | Summary                                                  |
|-----------------------|----------------------------------------------------------|
| PS-Simulink Converter | Convert Simscape physical signal<br>into Simulink signal |
| Simulink-PS Converter | Convert Simulink signal into<br>Simscape physical signal |

## **Exposing Physical Signal Ports**

In SimMechanics, most physical signal ports are hidden by default. To expose them, you must select an actuation input or sensing output from the block dialog box. Blocks that provide physical signal ports include certain Forces and Torques blocks as well as Joint blocks. Each port has a unique label that identifies the actuation/sensing parameter. For the ports that a block provides, see the reference page for that block.

## **Providing Actuation Signals**

To provide an actuation signal based on Simulink blocks, you use the Simulink-PS Converter block:

1 Build the Simulink block diagram to represent the actuation signal

This diagram can be as simple as a single block.

- **2** Connect the Simulink signal from the block diagram to the input port of a Simulink-PS Converter block.
- **3** Connect the output port of the Simulink-PS Converter block to the input port of the block that you want to provide the actuation signal to.

In the figure, the connection line that connects to the input port of the Simulink-PS Converter block represents the original Simulink signal. The connection line that connects to the output port of the same block represents the converted physical signal. This is the signal that you must connect to the actuation ports in SimMechanics blocks.

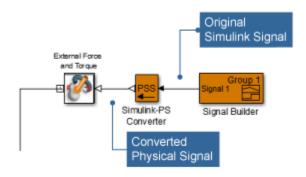

## **Extracting Sensing Signals**

To connect the sensing signal of a SimMechanics block to a Simulink block, you use the PS-Simulink Converter block:

- **1** Connect the SimMechanics sensing port to the input port of a PS-Simulink Converter block.
- **2** Connect the output port of the PS-Simulink Converter block to the Simulink block of your choice.

The figure shows how you can connect a SimMechanics sensing signal to a Simulink Scope block.

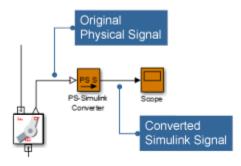

# Forces and Torques Between Arbitrary Bodies

#### In this section ...

"Force and Torque Blocks" on page 4-16

"Actuating Rigid Bodies" on page 4-16

## Force and Torque Blocks

You can apply different forces and torques to a model. The table summarizes the different forces and torques that you can represent using SimMechanics blocks. For detailed information about these blocks, see the block reference pages.

| Block                     | Description                                                                                                    |
|---------------------------|----------------------------------------------------------------------------------------------------|
| External Force and Torque | General force and torque arising outside a model                                                                                           |
| Gravitational Field       | Gravitational field of a point mass,<br>which exerts on every other rigid<br>body an attractive force as a function<br>of distance         |
| Internal Force            | General force acting between two<br>rigid bodies in a model                                                                                |
| Inverse Square Law Force  | Internal force, acting between two<br>rigid bodies in a model, with a 1/R^2<br>dependence. Examples include<br>gravity and Coulomb forces. |
| Spring and Damper Force   | Internal force, acting between two<br>rigid bodies in a model, that accounts<br>for energy storage and dissipation in<br>your model        |

## **Actuating Rigid Bodies**

You can actuate a rigid body directly using blocks from the Forces and Torques library. Use the External Force and Torque block to represent an actuation input that arises outside your model. Use the remaining blocks to represent forces that are internal to your model.

The figure illustrates external and internal forces acting on a mechanical system. An external force provides the actuation input to the system. This can be a constant or a general time-dependent input. A spring and damper force acting between the two bodies in the system accounts for energy storage and dissipation. You represent the actuation input using the External Force and Torque block. You represent the internal spring and damper force using the Spring and Damper Force block.

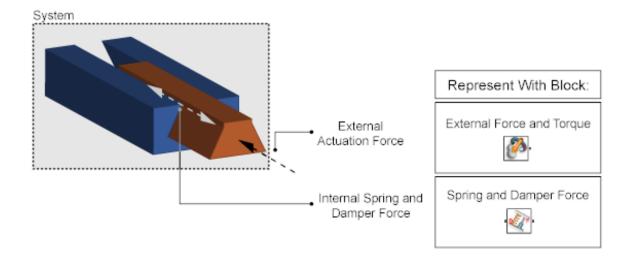

The Forces and Torques blocks contain frame ports. These ports identify the rigid body frames the forces/torques act on. If the block represents an internal force, the block contains two frame ports. Connect these ports to the two rigid bodies the force/torque acts on. If the block represents an external force or torque, the block contains one frame port. Connect this port to the rigid body frame the external force or torque acts on.

The frame origin identifies the point of application for a force or torque. The frame axes identify the directions of the X, Y, and Z force/torque vector components that you specify. Changing the frame position changes also the force/torque application point. Likewise, changing the frame orientation changes also the force/torque direction.

The figure shows three external forces that you can apply to the rocker link of a four-bar mechanism—F1, F2, and F3. Forces F1 and F3 act at the ends of the link, while force F2 acts at its mass center.

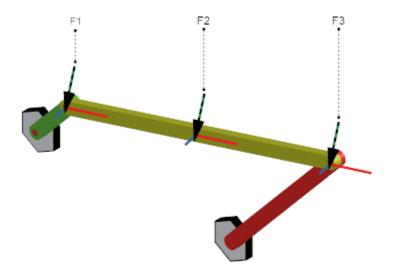

To represent one of these forces in a SimMechanics model, you first define the frame to apply that force to. Example "Represent Binary Link Frame Tree" on page 1-36 shows you how to do this. Then, in the block diagram for your model, connect the frame port of an External Force and Torque block to the frame entity that represents that frame—frame port, line, or node. For more information, see "Representing Frames" on page 1-7.

Finally, in the block dialog box, select the force component(s) that you want to specify. For example, to specify a force acting along the -Y axis of the frame it connects to, select **Force > Force (Y)**. Then, use the physical signal port that the block exposes to input the value of that force component. That value is negative for a force acting along the -Y axis.

The figure shows the modified block diagram of a four-bar model that is present in your SimMechanics installation. You can open the original model by typing sm\_four\_bar at the MATLAB command line.

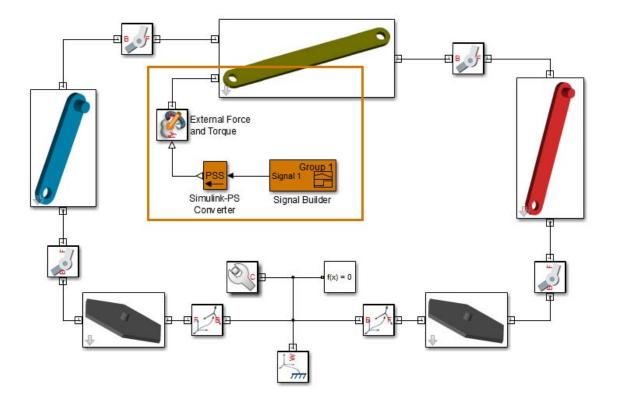

The rectangular frame in the image highlights the blocks that you can use to apply an external force. The frame port that the External Force and Torque block connects to represents the binary link mass center. The block diagram of the binary link subsystem provides this frame. The figure shows the block diagram.

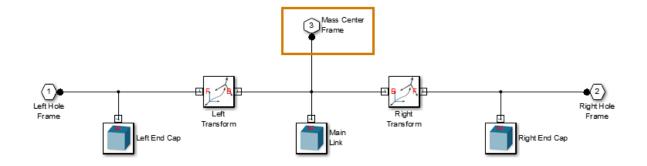

In the External Force and Torque block, physical signal port fy identifies the force component that the block represents—in this case, a force in the Y direction of the frame that the block connects to.

#### Related Examples

• "Actuate Joint in Four-Bar Model" on page 4-57

# Concepts

- "Joint Actuation" on page 4-2
- "Actuating and Sensing Using Physical Signals" on page 4-13
- "Representing Frames" on page 1-7

# Sensing

| In | this | section |
|----|------|---------|
| _  |      |         |

"Sensing Overview" on page 4-21 "Variables You Can Sense" on page 4-22 "Blocks with Sensing Capability" on page 4-22 "Sensing Output Format" on page 4-23

"SimMechanics Sensing Recap" on page 4-23

# **Sensing Overview**

Sensing enables you to perform analytical tasks on a model. For example, you can perform inverse dynamic analysis on a robotic manipulator model. By prescribing the end-effector trajectory and sensing the joint actuation forces and torques, you can obtain the time-varying profile of each joint actuation input.

The variables you prescribe, the model inputs, and those you sense, the model outputs, determine which types of analysis you can perform. By changing the model inputs and outputs, you can perform numerous other analysis types. For example, to perform forward kinematic analysis on the robotic manipulator model, you can prescribe the manipulator joint trajectories and sense the resulting end-effector trajectory.

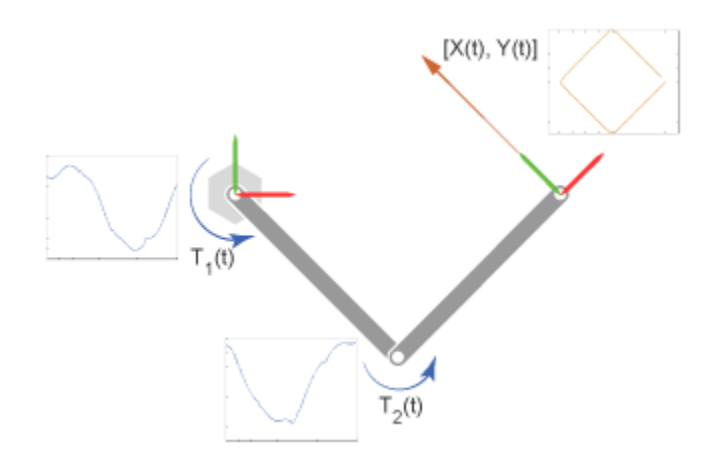

## Variables You Can Sense

To support various analytical tasks, SimMechanics software provides a wide range of variables that you can sense. Each variable belongs to either of two categories:

- Motion variables Linear and angular position, velocity, and acceleration. Linear variables are available in different coordinate systems, including Cartesian, spherical, and cylindrical. Angular variables are available in different formats, including quaternion, axis-angle, and transform matrix.
- Force and torque variables Actuation, constraint, and total forces and torques acting at a joint, as well as certain forces and torques acting outside of a joint.

## **Blocks with Sensing Capability**

The entire sensing capability spans multiple SimMechanics blocks. Two types of blocks provide motion sensing:

• Joint blocks — Motion sensing between the base and follower port frames of a joint block. Variables that you can sense are organized by joint primitive (prismatic, revolute, or spherical).

• Transform Sensor block — Motion sensing between any two frames in a model. This block provides the most comprehensive motion sensing capability in SimMechanics.

Two types of blocks provide force and torque sensing:

- Joint blocks Force and torque sensing between the base and follower port frames of a joint block. Variables that you can sense are organized by joint primitive.
- Certain Forces and Torques blocks Force and torque sensing between any two frames interacting through parameterized Forces and Torques blocks. These blocks include Spring and Damper Force and Inverse Square Law Force, which compute the force magnitude from parameters that you specify, e.g., spring stiffness.

## **Sensing Output Format**

Each sensing output is in a physical signal format. You can convert physical signals into Simulink signals using Simscape converter blocks, e.g., for plotting purposes using the Scope block. For information on how to use physical signals in SimMechanics models, see "Actuating and Sensing Using Physical Signals" on page 4-13.

## SimMechanics Sensing Recap

The figure summarizes the SimMechanics sensing capability. Variables p, v, and a denote linear position, velocity, and acceleration. Variables  $\theta$ ,  $\omega$ , and a denote angular position, velocity, and acceleration.

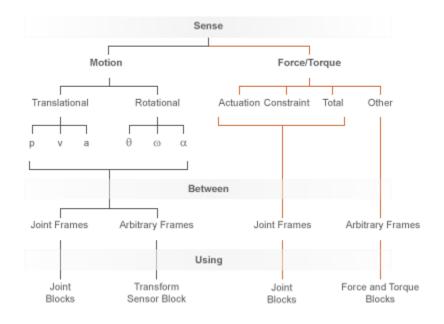

# Force and Torque Sensing

#### In this section ...

"Blocks with Force and Torque Sensing" on page 4-25

"Joint Forces and Torques You can Sense" on page 4-26

"Force and Torque Measurement Direction" on page 4-28

## **Blocks with Force and Torque Sensing**

Blocks with force and torque sensing appear in two SimMechanics libraries:

- Forces and Torques Sense the magnitude of certain forces not explicitly provided by input. Blocks with force sensing include Inverse Square Law Force and Spring and Damper Force. Each block can sense only the magnitude of its own force.
- Joints Sense various forces and torques acting directly at a joint. All joint blocks provide force and torque sensing. However, the specific force and torque types that you can sense vary from joint to joint. Force and torque sensing is available strictly between the rigid bodies the joint connects.

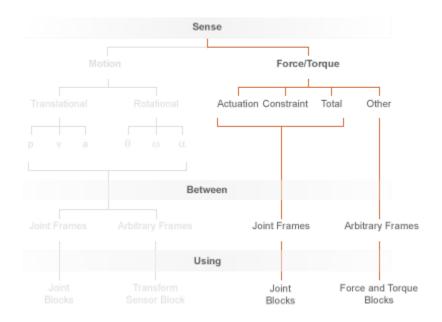

Force and Torque Sensing in SimMechanics™

## Joint Forces and Torques You can Sense

Forces and torques that you can sense at a joint fall into two categories:

- Joint primitive forces and torques. Each such force or torque is individually computed for a given joint primitive. Joint actuator forces and torques belong to this category.
- Composite forces and torques. Each such force or torque is computed in aggregate for an entire joint. Constraint and total forces and torques belong to this category.

The table summarizes the different joint forces and torques.

| Force/Torque Type | Acts On                        | Measures                                                                                                    |
|-------------------|--------------------------------|----------------------------------------------------------------------------------------------------|
| Actuator          | Individual joint<br>primitives | Force or torque driving<br>an individual joint<br>primitive. The sensed<br>force or torque can be<br>provided by input or it<br>can be automatically<br>computed based on<br>joint motion inputs in a<br>model. |
| Constraint        | Entire joints                  | Aggregate constraint<br>force or torque opposing<br>motion normal to<br>the joint degrees of<br>freedom. By definition,<br>these forces and torques<br>act orthogonally to the<br>joint primitive axes.         |
| Total             | Entire joints                  | Net sum of all forces or<br>torques acting between<br>the joint port frames.<br>These include actuator,<br>internal, and constraint<br>forces and torques.                                                      |

The figure shows a basic example of these forces acting on a crank-slider piston.

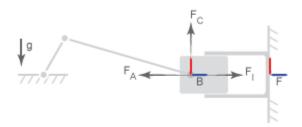

In the figure:

- $F_{\rm A}$  is the actuator force, which drives the piston toward the crank link.
- $F_{\rm I}$  is the internal spring and damper force, which resists motion of the piston with respect to the chamber.
- $F_{\rm C}$  is the constraint force, which opposes the effect of gravity on the piston, preventing it from falling.

The total force equals the net sum of  $F_A$ ,  $F_I$ , and  $F_C$ .

#### **Force and Torque Measurement Direction**

In accordance with Newton's third law of motion, a force or torque acting between two joint port frames accompanies an equal and opposite force or torque. If the base port frame of a Prismatic Joint block exerts a force on the follower port frame, then the follower port frame exerts an equal force on the base frame. When sensing composite forces and torques in joint blocks, you can specify which of the two to sense:

- Follower on base Sense the force or torque that the follower port frame exerts on the base port frame.
- Base on follower Sense the force or torque that the base port frame exerts on the follower port frame.

The figure shows the effect of reversing the measurement direction. Reversing this direction changes the measurement sign.

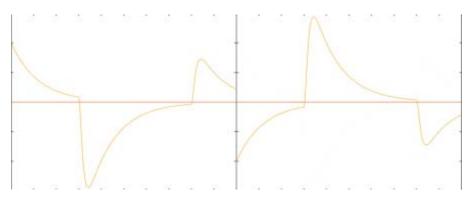

## **Motion Sensing**

#### In this section ...

"Sensing Spatial Relationship Between Joint Frames" on page 4-29 "Sensing Spatial Relationship Between Arbitrary Frames" on page 4-31

In SimMechanics, you can sense the spatial relationship between two frames using two types of blocks:

- Transform Sensor Sense the spatial relationship between any two frames in a model. Parameters that you can sense with this block include position, velocity, and acceleration of the linear and angular types. This block provides the most extensive motion sensing capability in the SimMechanics libraries.
- Joint blocks Sense the spatial relationship between the base and follower frames of a Joint block. Parameters that you can sense with a Joint block include the position and its first two time derivatives (velocity and acceleration) for each joint primitive.

These blocks output a physical signal for each measurement that you specify. You can use the sensing output of these blocks for analysis or as input to a control system in a model.

## **Sensing Spatial Relationship Between Joint Frames**

To sense the spatial relationship between the base and follower frames of a Joint block, you can use the Joint block itself. For each joint primitive, the dialog box provides a **Sensing** menu with basic parameters that you can measure. These parameters include the position, velocity, and acceleration of the follower frame with respect to the base frame. If the sensing menu of the dialog box does not provide the parameters that you wish to sense, use the Transform Sensor block instead. See "Sensing Spatial Relationship Between Arbitrary Frames" on page 4-31.

The sensing capability of a joint block is limited to the base and follower frames of that joint block. Every measurement provides the value of a parameter for the joint follower frame with respect to the joint base frame. If sensing the spatial relationship with a spherical joint primitive, you can also select the frame to resolve the measurement in. To sense the spatial relationship between any other two frames, use the Transform Sensor block instead.

If the joint primitive is of the revolute or spherical type, the parameters correspond to the rotation angle, angular velocity, and angular acceleration, respectively. If the joint primitive is of the prismatic type, the parameters correspond to the offset distance, linear velocity, and linear acceleration, respectively.

Regardless of joint primitive type, each parameter that you select applies only to the joint primitive it belongs to. For example, selecting **Position** in the **Z Revolute Primitive (Rz) > Sensing** menu exposes a physical signal port that outputs the rotation angle of the follower frame with respect to the base frame *about the base frame Z axis*.

The table lists the port label for each parameter that you can sense using a joint block. The first column of the table identifies the parameters that you can select. The remaining three columns identify the port labels for the three joint primitive menus that the dialog box can contain: **Spherical**, **Revolute**, and **Prismatic**.

**Note** For parameter descriptions, see the reference pages for Spherical Joint, Revolute Joint, and Prismatic Joint blocks.

| Parameter               | Spherical | Revolute | Prismatic |
|-------------------------|-----------|----------|-----------|
| Position                | Q         | q        | р         |
| Velocity                | w         | w        | v         |
| Velocity (X/Y/Z)        | wx/wy/wz  | N/A      | N/A       |
| Acceleration            | b         | b        | a         |
| Acceleration<br>(X/Y/Z) | bx/by/bz  | N/A      | N/A       |

A joint block can contain multiple revolute and prismatic joint primitives. For blocks with multiple primitives of the same type, the port labels include an

4-30

extra letter identifying the joint primitive axis. For example, the **Position** port label for the Z prismatic primitive of a Cartesian Joint block is pz.

#### **Select Joint Parameters To Sense**

To select the spatial relationship parameters that you wish to sense:

- **1** Open the dialog box for the joint block to sense the spatial relationship across.
- 2 In the Sensing menu of the block dialog box, select the parameters to sense.

The block exposes one physical signal port for each parameter that you select. The label of each port identifies the parameter that port outputs.

## Sensing Spatial Relationship Between Arbitrary Frames

To sense the spatial relationship between two arbitrary frames in a model, you use the Transform Sensor block. The dialog box of this block provides a set of menus that you can use to select the parameters to sense. These parameters include position, velocity, and acceleration of the linear and angular types.

Every measurement provides the value of a parameter for the follower frame with respect to the base frame, resolved in the measurement frame that you choose. You can connect the base and follower frame ports of the Transform Sensor block to any two frames in a model. To measure a parameter for a different frame, connect the follower frame port to the frame line or port that identifies that frame. Likewise, to measure a parameter for the same frame but with respect to a different frame, connect the base frame port to the frame line or port that identifies that frame. Finally, to resolve a measurement in a different frame, select a different measurement frame in the block dialog box. For more information about measurement frames, see "Measurement Frames" on page 4-47. For more information about frame lines and ports, see "Representing Frames" on page 1-7.

Selecting a parameter from the block dialog box exposes the corresponding physical signal port in the block. Use this port to output the measurement for that parameter. To identify the port associated with each parameter, each port uses a unique label. The table lists the port labels for each angular parameter that you can sense. The first column of the table identifies the parameters that you can select. The remaining three columns identify the port labels for the three angular parameter menus in the dialog box: **Rotation**, **Angular Velocity**, and **Angular Acceleration**. Certain parameters belong to one menu but not to others. N/A identifies the parameters that don't belong to a given menu—e.g. Angle, which is absent from the Angular Velocity.

| Parameter                  | Rotation | Angular<br>Velocity | Angular<br>Acceleration |
|----------------------------|----------|---------------------|-------------------------|
| Angle                      | q        | N/A                 | N/A                     |
| Axis                       | axs      | N/A                 | N/A                     |
| Quaternion                 | Q        | Qd                  | Qdd                     |
| Transform                  | R        | Rd                  | Rdd                     |
| Omega X/Omega<br>Y/Omega Z | N/A      | wx/wy/wz            | N/A                     |
| Alpha X/Alpha<br>Y/Alpha Z | N/A      | N/A                 | bx/by/bz                |

**Note** For parameter descriptions, see the Transform Sensor reference page.

The table lists the port labels for each linear parameter that you can sense. As in the previous table, the first column identifies the parameters that you can select. The remaining three columns identify the port labels for the three linear parameter menus in the dialog box: **Translation**, **Velocity**, and **Acceleration**.

| Parameter | Rotation Port | Angular<br>Velocity Port | Angular<br>Acceleration<br>Port |
|-----------|---------------|--------------------------|---------------------------------|
| X/Y/Z     | x/y/z         | vx/vy/vz                 | ax/ay/az                        |
| Radius    | rad           | vrad                     | arad                            |
| Azimuth   | azm           | vazm                     | aazm                            |

| Parameter   | Rotation Port | Angular<br>Velocity Port | Angular<br>Acceleration<br>Port |
|-------------|---------------|--------------------------|---------------------------------|
| Distance    | dst           | vdst                     | adst                            |
| Inclination | inc           | vinc                     | ainc                            |

#### **Select Transform Sensor Parameters To Sense**

To select the spatial relationship parameters that you wish to sense:

- 1 Open the Transform Sensor dialog box.
- **2** Expand the menu for the parameter group that parameter belongs to.

E.g. Rotation for parameter Angle.

**3** Select the check box for that parameter.

The block exposes one physical signal port for each parameter that you select. The label of each port identifies the parameter that port outputs.

#### Related Examples

- "Sense Motion in Double-Pendulum Model" on page 4-50
- "Actuate Joint in Four-Bar Model" on page 4-57

#### Concepts

- "Rotational Measurements" on page 4-34
- "Translational Measurements" on page 4-39
- "Measurement Frames" on page 4-47

# **Rotational Measurements**

#### In this section ...

"Rotation Sensing Overview" on page 4-34 "Measuring Rotation" on page 4-34 "Axis-Angle Measurements" on page 4-34 "Quaternion Measurements" on page 4-36 "Transform Measurements" on page 4-37

## **Rotation Sensing Overview**

You can measure frame rotation in different formats. These include axis-angle, quaternion, and transform. The different formats are available through the Transform Sensor block and, to a limited extent, in joint blocks <sup>1</sup>. The choice of measurement format depends on the model. Select the format that is most convenient for the application.

## **Measuring Rotation**

Rotation is a relative quantity. The rotation of one frame is meaningful only with respect to another frame. As such, blocks with rotation sensing capability require two frames to make a measurement: measured and reference frames. In these blocks, the follower frame port identifies the measured frame; the base frame port identifies the reference frame of the measurement.

SimMechanics defines the rotation formats according to standard conventions. In some cases, more than one convention exists. This is the case, for example, of the quaternion. To properly interpret rotation measurements, review the definitions of the rotation formats.

## **Axis-Angle Measurements**

Axis-angle is one of the simpler rotation measurement formats. This format uses two parameters to completely describe a rotation: axis vector and angle. The usefulness of the axis-angle format follows directly from Euler's rotation

<sup>1.</sup> Weld Joint is an exception

theorem. According to the theorem, any 3–D rotation or rotation sequence can be described as a pure rotation about a single fixed axis.

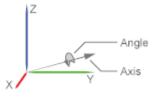

To measure frame rotation in axis-angle format, use the Transform Sensor block. The block dialog box contains separate **Axis** and **Angle** parameters that you can select to expose the corresponding physical signal (PS) ports (labeled axs and q, respectively). Because the axis-angle parameters are listed separately, you can choose to measure the axis, the angle, or both.

| Rotation   |  |
|------------|--|
| Angle      |  |
| Axis       |  |
| Quaternion |  |
| Transform  |  |

The axis output is a 3–D unit vector in the form  $[a_x, a_y, a_z]$ . This unit vector encodes the rotation direction according to the right-hand rule. For example, a frame spinning in a counterclockwise direction about the +X axis has rotation axis [1 0 0]. A frame spinning in a clockwise direction about the same axis has rotation axis [-1 0 0].

The angle output is a scalar number in the range  $0-\pi$ . This number encodes the extent of rotation about the measured axis. By default, the angle is measured in radians. You can change the angle units in the PS-Simulink Converter block used to interface with Simulink blocks.

## **Quaternion Measurements**

The quaternion is a rotation representation based on hypercomplex numbers. This representation uses a 4-vector containing one scalar (S) and three vector components  $(V_x, V_y, V_z)$ . The scalar component encodes the rotation angle. The vector components encode the rotation axis.

A key advantage of quaternions is the singularity-free parameter space. Mathematical singularities, present in Euler angle sequences, result in the loss of rotational degrees of freedom. This phenomenon is known as gimbal lock. In SimMechanics, gimbal lock causes numerical errors that lead to simulation failure. The absence of singularities means that quaternions are more robust for simulation purposes.

To measure frame rotation in quaternion format, use:

• Transform Sensor block, if measuring rotation between two general frames. The **Rotation** menu of the dialog box contains a **Quaternion** option that you can select to expose the corresponding physical signal port (labeled Q).

| Rotation   |  |
|------------|--|
| Angle      |  |
| Axis       |  |
| Quaternion |  |
| Transform  |  |

• Joint block possessing spherical primitive, if measuring 3–D rotation between the two joint frames. The **Sensing** menu of the dialog box contains a **Position** option that you can select to expose the corresponding physical signal port (also labeled Q). For more information, see Spherical Joint block reference page.

| Sensing          |  |
|------------------|--|
| Position         |  |
| Velocity (X)     |  |
| Velocity (Y)     |  |
| Velocity (Z)     |  |
| Velocity         |  |
| Acceleration (X) |  |
| Acceleration (Y) |  |
| Acceleration (Z) |  |
| Acceleration     |  |

**Note** The Transform Sensor block provides a quaternion option for rotation and its first two time-derivatives (angular velocity and acceleration). On the other hand, the Spherical Joint block provides a quaternion option only for rotation — angular velocity and acceleration are measured only in terms of rotation axis and angle.

The quaternion output is a 4-element row vector  $Q = \begin{pmatrix} S & V \end{pmatrix}$ , where:

$$S = \cos\left(\frac{\theta}{2}\right)$$

and

$$\mathbf{V} = [V_x V_y V_z] \sin \frac{\theta}{\mathbf{E}^2}$$

 $\theta$  is the rotation angle. The angle can take any value between  $0-\pi$ .  $[V_x, V_y, V_z]$  is the rotation axis. Axis components can take any value between 0-1.

#### **Transform Measurements**

The rotation transform is a  $3\times3$  matrix that encodes frame rotation. In terms of base frame axes (X, Y, and Z), the follower frame axes (X', Y', and Z') are:

| ØX 'Ø Ør<br>ŒœŒ <sup>xx</sup>    | $r_{xy}$ | r <sub>xz</sub> ∞ØX ø<br>œŒœ |
|----------------------------------|----------|------------------------------|
|                                  | ху       |                              |
| ŒY'œ=Œr                          | $r_{yy}$ | r <sub>yz</sub> œŒYœ<br>œŒœ  |
| $\mathbb{E}Y' = \mathbb{E}_{yx}$ | уу       |                              |
| ŒZ'ġġ ⊊r <sub>zx</sub>           | $r_{zy}$ | rzz GEZ GE                   |
| $-$ IS $\frac{1}{2x}$            | zy       | - zz <u>1</u> S – 1S         |

The transform describes the rotation required to bring one frame into coincidence with another frame. In terms of Transform Sensor port frames, the rotation transform describes the rotation that brings the base port frame into coincidence with the follower port frame.

Each matrix column contains the coordinates of a follower frame axis resolved in the base frame. For example, the first column contains the coordinates of the follower frame X-axis, as measured in the base frame. Similarly, the second and third columns contain the coordinates of the Y and Z-axes, respectively. Operating on a vector with the rotation matrix transforms the vector coordinates from the base frame to the follower frame.

To measure frame rotation in transform format, use the Transform Sensor block. The block dialog box contains a **Transform** option that you can select to expose the corresponding physical signal port (labeled R). The transform output is a nine-element matrix with elements valued between 0-1.

| Rotation   |  |
|------------|--|
| Angle      |  |
| Axis       |  |
| Quaternion |  |
| Transform  |  |

#### Related Examples

- "Sense Motion in Double-Pendulum Model" on page 4-50
- "Actuate Joint in Four-Bar Model" on page 4-57

#### Concepts

- "Motion Sensing" on page 4-29
- "Translational Measurements" on page 4-39
- "Measurement Frames" on page 4-47

# **Translational Measurements**

#### In this section ...

"Translation Sensing Overview" on page 4-39 "Measuring Translation" on page 4-39 "Cartesian Measurements" on page 4-40 "Cylindrical Measurements" on page 4-43

"Spherical Measurements" on page 4-44

## **Translation Sensing Overview**

You can measure frame translation in different coordinate systems. These include Cartesian, cylindrical, and spherical systems. The different coordinate systems are available through the Transform Sensor block and, to a limited extent, in joint blocks  $^2$ . The choice of coordinate system depends on the model. Select the coordinate system that is most convenient for the application.

## **Measuring Translation**

Translation is a relative quantity. The translation of one frame is meaningful only with respect to another frame. As such, blocks with translation sensing capability require two frames to make a measurement: measured and reference frames. In these blocks, the follower frame port identifies the measured frame; the base frame port identifies the reference frame of the measurement.

Some measurements are common to multiple coordinate systems. One example is the Z-coordinate, which exists in both Cartesian and cylindrical systems. In the Transform Sensor dialog box, coordinates that make up more than one coordinate system appear only once. Selecting **Z** outputs translation along the Z-axis in both Cartesian and cylindrical coordinate systems.

Other measurements are different but share the same name. For example, radius is a coordinate in both spherical and cylindrical systems. The spherical radius is different from the cylindrical radius: the former is the distance

<sup>2.</sup> Weld Joint is an exception

between two frame origins; the latter is the distance between one frame origin and a frame Z-axis.

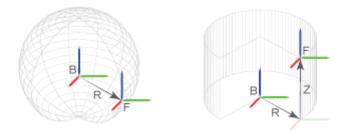

To differentiate between the two radial coordinates, SimMechanics uses the following convention:

- Radius Cylindrical radial coordinate
- Distance Spherical radial coordinate

## **Cartesian Measurements**

The Cartesian coordinate system uses three linear coordinates—X, Y, and Z—corresponding to three mutually orthogonal axes. Cartesian translation measurements have units of distance, with meter being the default. You can use the PS-Simulink Converter block to select a different physical unit when interfacing with Simulink blocks.

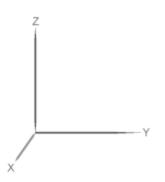

4-40

#### **Transform Sensor**

You can select any of the Cartesian axes in the Transform Sensor for translation sensing. This is true even if translation is constrained along any of the Cartesian axes. Selecting the Cartesian axes exposes physical signal ports x, y, and z, respectively.

The figure shows a simple model using a Transform Sensor block to measure frame translation along all three Cartesian axes. The measurement gives the relative translation of the follower port frame with respect to the base port frame. These frames are, respectively, the Solid1 and Solid2 reference port frames. For more information, see "Representing Frames" on page 1-7.

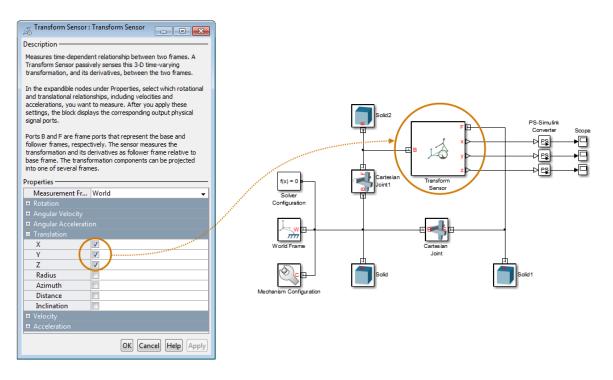

#### Joints

With joint blocks, you can sense translation along each prismatic primitive axis. Selecting a sensing parameter from a prismatic primitive menu exposes the corresponding physical signal port. For example, if you select **Position** 

from the **Z Prismatic Primitive (Pz)** of a Cartesian Joint block, the block exposes physical signal port z.

The figure shows a simple model using a Cartesian Joint block to sense frame translation along the three Cartesian axes. The measurement gives the relative translation of the follower port frame with respect to the base port frame. These frames coincide with the Solid1 and Solid reference port frames.

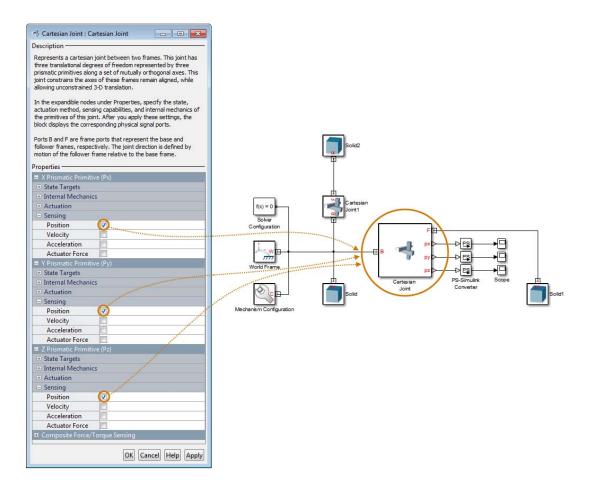

## **Cylindrical Measurements**

The cylindrical coordinate system uses one angular and two linear coordinates. The linear coordinates are the cylinder radius, R, and length, Z. The angular coordinate is the azimuth,  $\varphi$ , about the length axis. Linear coordinates have units of distance, with meter being the default. The angular coordinate has units of angle, with radian being the default. You can use the PS-Simulink Converter block to select a different physical unit when interfacing with Simulink blocks.

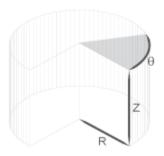

#### **Transform Sensor**

Only the Transform Sensor block can sense frame translation in cylindrical coordinates. In the dialog box of this block, you can select one or more cylindrical coordinates to measure. The cylindrical coordinates are named **Z**, **Radius**, and **Azimuth**. Selecting the cylindrical coordinates exposes physical signal ports z, rad, and azm, respectively.

Note Z belongs to both Cartesian and cylindrical systems.

The figure shows a simple model using a Transform Sensor block to measure frame translation along all three cylindrical axes. The measurement gives the relative translation of the follower port frame with respect to the base port frame. These frames are, respectively, the Solid1 and Solid2 reference port frames.

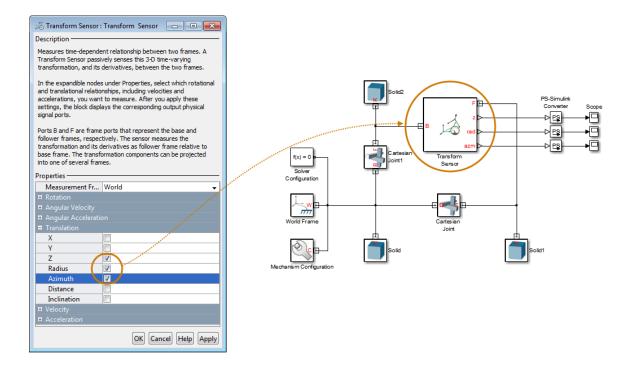

### **Spherical Measurements**

The spherical coordinate system uses two angular and one linear coordinates. The linear coordinate is the spherical radius, R. The angular coordinates are the azimuth,  $\phi$ , and inclination,  $\theta$ . The linear coordinate has units of distance, with meter being the default. The angular coordinates have units of angle, with radian being the default. You can use the PS-Simulink Converter block to select a different physical unit when interfacing with Simulink blocks.

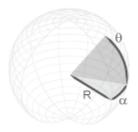

### **Transform Sensor**

Only the Transform Sensor block can sense frame translation in spherical coordinates. In the dialog box of this block, you can select one or more spherical coordinates to measure. The spherical coordinates are named **Azimuth**, **Distance**, and **Inclination**. Selecting the spherical coordinates exposes physical signal ports azm, dst, and inc, respectively.

**Note** Azimuth belongs to both cylindrical and spherical systems. **Distance** is the spherical radius.

The figure shows a simple model using a Transform Sensor block to measure frame translation along all three spherical axes. The measurement gives the relative translation of the follower port frame with respect to the base port frame. These frames are, respectively, the Solid1 and Solid2 reference port frames.

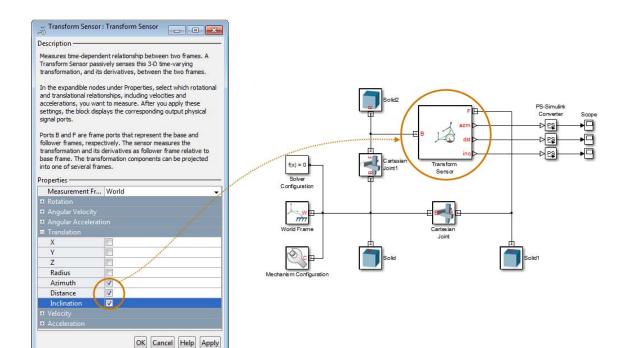

## Related Examples

- "Sense Motion in Double-Pendulum Model" on page 4-50
- "Actuate Joint in Four-Bar Model" on page 4-57

#### Concepts

- "Motion Sensing" on page 4-29
- "Rotational Measurements" on page 4-34
- "Measurement Frames" on page 4-47

# **Measurement Frames**

#### In this section ...

"Measurement Frame Purpose" on page 4-47

"Measurement Frame Types" on page 4-48

You can sense the spatial relationship between two frames. When you do so, SimMechanics resolves the measurement in a measurement frame. For most joint blocks, the measurement frame is the base frame. However, if you use either Transform Sensor or a joint block with a spherical primitive, you can select a different measurement frame. Measurement frames that you can select includes Base, Follower, and World. The Transform Sensor block adds the choice between rotating and non-rotating versions of the base and follower frames.

## **Measurement Frame Purpose**

The measurement frame defines the axes that SimMechanics uses to resolve a measurement. The measurement still describes the relationship between base and follower frames. However, the X, Y, and Z components of that measurement refer to the axes of the measurement frame. SimMechanics takes the measurement and projects it onto the axes of the measurement frame that you select. The figure illustrates the measurement frame concept.

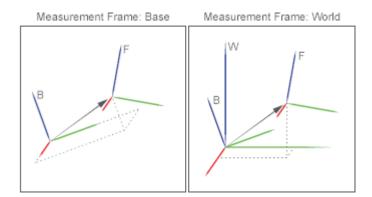

The arrow connecting base and follower frame origins is the translation vector. If you select the base frame as the measurement frame, SimMechanics resolves that translation vector along the axes of the base frame. If you select the World frame as the measurement frame, SimMechanics instead resolves the translation vector along the axes of the World frame. The translation vector remains the same, but the frame SimMechanics expresses that measurement in changes.

Note that you can select the measurement frame only with certain blocks. Among joint blocks, only those with a spherical primitive offer a selection of measurement frames. All other joint blocks resolve their measurements in the base frame. The Transform Sensor block offers the most extensive selection of measurement frames.

## **Measurement Frame Types**

SimMechanics offers five different measurement frames. These include World as well as rotating and non-rotating versions of the base and follower frames. The table describes these measurement frames.

| Measurement Frame | Description                                                                                                    |
|-------------------|----------------------------------------------------------------------------------------------------|
| World             | Inertial frame at absolute rest.<br>World is the ultimate reference<br>frame in a model. The World Frame<br>block identifies this frame in a<br>model. |
| Base              | Frame that connects to the B port of<br>the sensing block. Unless you rigidly<br>connect it to World, Base is generally<br>non-inertial.               |

| Measurement Frame          | Description                                                                                                    |
|----------------------------|----------------------------------------------------------------------------------------------------|
| Follower                   | Frame that connects to the F port<br>of the sensing block. Unless you<br>rigidly connect it to World, Follower<br>is generally non-inertial.                                                                                                    |
| Non-Rotating Base/Follower | Non-rotating versions of the Base<br>and follower frames.<br>A non-rotating frame is a virtual<br>frame which, at every point in time,<br>SimMechanics holds coincident with<br>the rotating frame, but which has<br>zero angular velocity with respect to<br>the World frame. |
|                            | Measurements that can differ<br>between rotating and non-rotating<br>frames are the linear velocity and<br>linear acceleration.                                                                                                    |

## Related **Examples**

• "Sense Motion in Double-Pendulum Model" on page 4-50

• "Actuate Joint in Four-Bar Model" on page 4-57

## Concepts

- "Motion Sensing" on page 4-29
- "Rotational Measurements" on page 4-34
- "Translational Measurements" on page 4-39

# Sense Motion in Double-Pendulum Model

"Model Overview" on page 4-50 "Modeling Approach" on page 4-51 "Build Model" on page 4-52 "Guide Model Assembly" on page 4-53 "Simulate Model" on page 4-53 "Save Model" on page 4-56

# **Model Overview**

The Transform Sensor block provides the broadest motion-sensing capability in SimMechanics models. Using this block, you can sense motion variables between any two frames in a model. These variables can include translational and rotational position, velocity, and acceleration.

In this example, you use a Transform Sensor block to sense the lower link translational position with respect to the World frame. You output the position coordinates directly to the model workspace, and then plot these coordinates using MATLAB commands. By varying the joint state targets you can analyze the lower-link motion under quasi-periodic and chaotic conditions.

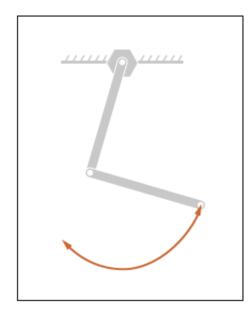

# **Modeling Approach**

In this example, you rely on gravity to cause the double pendulum to move. You displace the links from equilibrium and then let gravity act on them. To displace the links at time zero, you use the **State Targets** section of the Revolute Joint block dialog box. You can specify position or velocity. When you are ready, you simulate the model to analyze its motion.

To sense motion, you use the Transform Sensor block. First, you connect the base and follower frame ports to the World Frame and lower link subsystem blocks. By connecting the ports to these blocks, you can sense motion in the lower link with respect to the World frame. Then, you select the translation parameters to sense. By selecting **Y** and **Z**, you can sense translation along the Y and Z axes, respectively. You can plot these coordinates with respect to each other and analyze the motion that they reveal.

# **Build Model**

- 1 At the MATLAB command prompt, enter smdoc\_double\_pendulum. A double pendulum model opens up. For instructions on how to create this model, see "Model Double Pendulum" on page 3-26.
- 2 Drag these blocks into the model to sense motion.

| Library                                                      | Block                    | Quantity |
|--------------------------------------------------------------|--------------------------|----------|
| SimMechanics > Seco<br>Generation > Frames<br>and Transforms |                          | 1        |
| SimMechanics > Seco<br>Generation > Frames<br>and Transforms |                          | 1        |
| Simscape > Utilities                                         | PS-Simulink<br>Converter | 2        |
| Simulink > Sinks                                             | To Workspace             | 2        |

- **3** In the Transform Sensor block dialog box, select **Translation > Y** and **Translation > Z**. The block exposes two physical signal output ports, labeled y and z.
- 4 In the PS-Simulink Converter blocks, specify units of cm.
- **5** In the To Workspace blocks, enter the variable names y\_link and z\_link.
- **6** Connect the blocks to the model as shown in the figure. You must connect the base frame port of the Transform Sensor block to the World Frame block. The new blocks are shaded gray.

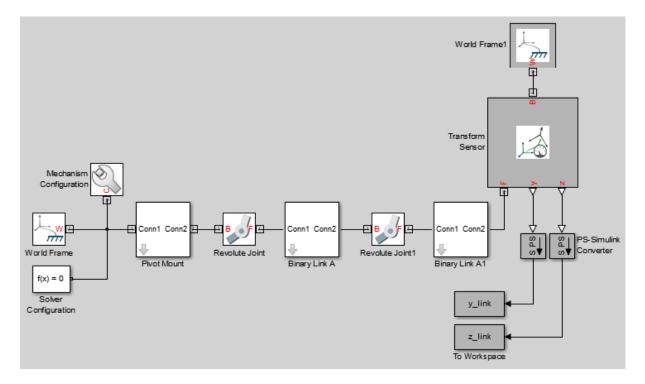

# **Guide Model Assembly**

Specify the initial state of each joint. Later, you can modify this state to explore different motion types. For the first iteration, rotate only the top link by a small angle.

- In the Revolute Joint block dialog box, select State Targets > Specify Position Target.
- $\mathbf{2}$  Set Value to 10 deg.
- 3 In the Revolute Joint1 block dialog box, check that State Targets > Specify Position Target is cleared.

# Simulate Model

Run the simulation. Mechanics Explorer plays a physics-based animation of the double pendulum assembly.

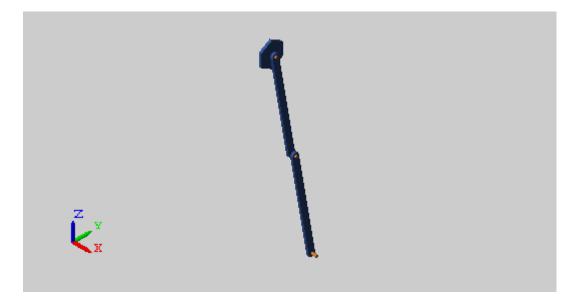

You can now plot the position coordinates of the lower link. To do this, at the MATLAB command line, enter:

```
figure;
plot(y_link.data, z_link.data, 'color', [60 100 175]/255);
xlabel('Y Coordinate (cm)');
ylabel('Z Coordinate (cm)');
grid on;
```

The figure shows the plot that opens. This plot shows that the lower link path varies only slightly with each oscillation. This behavior is characteristic of quasi-periodic systems.

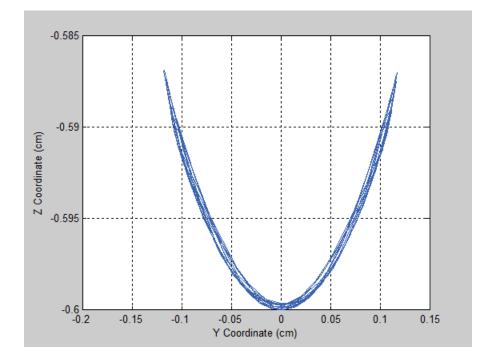

#### **Simulate Chaotic Motion**

By adjusting the revolute joint state targets, you can simulate the model under chaotic conditions. One way to obtain chaotic motion is to rotate the top revolute joint by a large angle. To do this, in the Revolute Joint dialog box, change **State Targets > Position > Value** to **90** and click **OK**.

Simulate the model with the new joint state target. To plot the position coordinates of the lower pendulum link with respect to the world frame, at the MATLAB command line enter this code:

```
figure;
plot(y_link.data, z_link.data, 'color', [60 100 175]/255);
xlabel('Y Coordinate (cm)');
ylabel('Z Coordinate (cm)');
grid on;
```

The figure shows the plot that opens. This plot shows that lower link path is very different with each oscillation. This behavior is characteristic of chaotic systems.

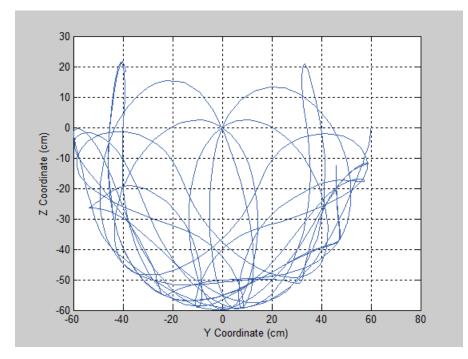

## Save Model

Save the model in a convenient folder under the name double\_pendulum\_sensing. You reuse this model in a subsequent tutorial, "Prescribe Joint Motion in Planar Manipulator Model" on page 4-105.

# Actuate Joint in Four-Bar Model

"Model Overview" on page 4-57

"Four-Bar Linkages" on page 4-58

"Modeling Approach" on page 4-61

"Build Model" on page 4-62

"Simulate Model" on page 4-65

# **Model Overview**

In SimMechanics, you actuate a joint directly using the joint block. Depending on the application, the joint actuation inputs can include force/torque or motion variables. In this example, you prescribe the actuation torque for a revolute joint in a four-bar linkage model.

Transform Sensor blocks add motion sensing to the model. You can plot the sensed variables and use the plots for kinematic analysis. In this example, you plot the coupler curves of three four-bar linkage types: crank-rocker, double-crank, and double-rocker.

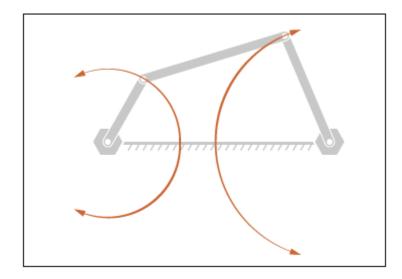

## Four-Bar Linkages

The four-bar linkage contains four links that interconnect with four revolute joints to form a planar closed loop. This linkage converts the motion of an input link into the motion of an output link. Depending on the relative lengths of the four links, a four-bar linkage can convert rotation into rotation, rotation into oscillation, or oscillation into oscillation.

#### Links

Links go by different names according to their functions in the four-bar linkage. For example, coupler links transmit motion between crank and rocker links. The table summarizes the different link types that you may find in a four-bar linkage.

| Link   | Motion                                     |
|--------|--------------------------------------------|
| Crank  | Revolves with respect to the ground link   |
| Rocker | Oscillates with respect to the ground link |

| Link    | Motion                                                                  |
|---------|-------------------------------------------------------------------------|
| Coupler | Transmits motion between crank<br>and rocker links                      |
| Ground  | Rigidly connects the four-bar linkage to the world or another subsystem |

It is common for links to have complex shapes. This is especially true of the ground link, which may be simply the fixture holding the two pivot mounts that connect to the crank or rocker links. You can identify links with complex shapes as the rigid span between two adjacent revolute joints. In example "Model Four Bar" on page 3-31, the rigid span between the two pivot mounts represents the ground link.

### Linkages

The type of motion conversion that a four-bar linkage provides depends on the types of links that it contains. For example, a four-bar linkage that contains two crank links converts rotation at the input link into rotation at the output link. This type of linkage is known as a double-crank linkage. Other link combinations provide different types of motion conversion. The table describes the different types of four-bar linkages that you can model.

| Linkage       | Input-Output Motion                              |
|---------------|--------------------------------------------------|
| Crank-rocker  | Continuous rotation-oscillation (and vice-versa) |
| Double-Crank  | Continuous rotation-continuous rotation          |
| Double-rocker | Oscillation-oscillation                          |

## **Grashof Condition**

The Grashof theorem provides the basic condition that the four-bar linkage must satisfy so that at least one link completes a full revolution. According to this theorem, a four-bar linkage contains one or more crank links if the combined length of the shortest and longest links does not exceed the combined length of the two remaining links. Mathematically, the Grashof condition is:  $s+l \le p+q$ 

where:

- s is the shortest link
- l is the longest link
- p and q are the two remaining links

#### **Grashof Linkages**

A Grashof linkage can be of three different types:

- Crank-rocker
- Double-crank
- Double-rocker

By changing the ground link, you can change the Grashof linkage type. For example, by assigning the crank link of a crank-rocker linkage as the ground link, you obtain a double-crank linkage. The figure shows the four linkages that you obtain by changing the ground link.

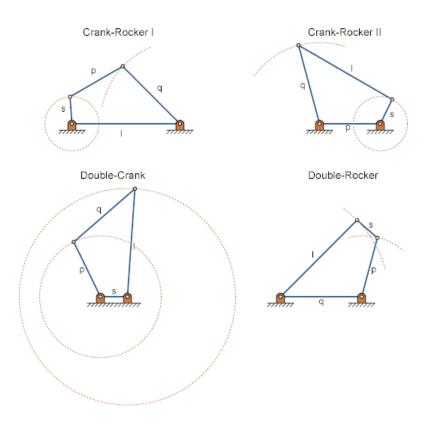

# **Modeling Approach**

In this example, you perform two tasks. First you add a torque actuation input to the model. Then, you sense the motion of the crank and rocker links with respect to the World frame. The actuation input is a torque that you apply to the joint connecting the base to the crank link. Because you apply the torque at the joint, you can add this torque directly through the joint block. The block that you add the actuation input to is called Base-Crank Revolute Joint.

You add the actuation input to the joint block through a physical signal input port. This port is hidden by default. To display it, you must select **Provided** by Input from the **Actuation > Torque** drop-down list.

You can then specify the torque value using either Simscape or Simulink blocks. If you use Simulink blocks, you must use the Simulink-PS Converter block. This block converts the Simulink signal into a physical signal that SimMechanics can use. For more information, see "Actuating and Sensing Using Physical Signals" on page 4-13.

To sense crank and rocker link motion, you use the Transform Sensor block. With this block, you can sense motion between any two frames in a model. In this example, you use it to sense the [Y Z] coordinates of the crank and rocker links with respect to the World frame.

The physical signal output ports of the Transform Sensor blocks are hidden by default. To display them, you must select the appropriate motion outputs. Using the PS-Simulink Converter, you can convert the physical signal outputs into Simulink signals. You can then connect the resulting Simulink signals to other Simulink blocks.

In this example, you output the crank and rocker link coordinates to the workspace using Simulink To Workspace blocks. The output from these blocks provide the basis for phase plots showing the different link paths.

## **Build Model**

Provide the joint actuation input, specify the joint internal mechanics, and sense the position coordinates of the coupler link end frames.

#### **Provide Joint Actuation Input**

- 1 At the MATLAB command prompt, enter smdoc\_four\_bar. A four bar model opens up. For instructions on how to create this model, see "Model Four Bar" on page 3-31.
- 2 Drag these blocks into the model to specify the actuation torque signal.

| Library              | Block                 |  |
|----------------------|-----------------------|--|
| Simulink > Sources   | Constant              |  |
| Simscape > Utilities | Simulink-PS Converter |  |

- **3** In the Base-Crank Revolute Joint block dialog box, in the **Actuation > Torque** drop-down list, select **Provided by Input**. The block exposes a physical signal input port, labeled t.
- **4** Connect the blocks as shown in the figure. The new blocks are shaded gray.

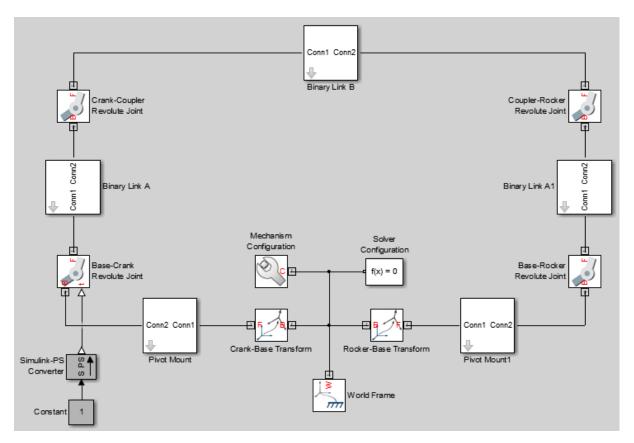

5 In the Input Signal Unit parameter of the Simulink-PS Converter block dialog box, enter N\*m and click OK.

#### **Specify Joint Internal Mechanics**

Real joints dissipate energy due to damping. You can specify joint damping directly in the block dialog boxes. In **Internal Mechanics > Damping** enter 5e-4 and press **OK**.

#### **Sense Link Position Coordinates**

**1** Add these blocks to the model.

| Block                    | Library                               | Quantity |
|--------------------------|---------------------------------------|----------|
| Transform Sensor         | SimMechanics > Fran<br>and Transforms | nês      |
| World Frame              | SimMechanics > Fran<br>and Transforms | nes      |
| PS-Simulink<br>Converter | Simscape > Utilities                  | 4        |
| To Workspace             | Simulink > Sinks                      | 4        |

- 2 In the Transform Sensor block dialog boxes, select Translation > Y and Translation > Z.
- **3** In the **Input Signal Unit** parameters of the PS-Simulink Converter block dialog boxes, enter cm.
- **4** In the **Variable Name** parameters of the To Workspace block dialog boxes, enter these SimMechanics variables:
  - y\_crank
  - z\_crank
  - y\_rocker
  - z\_rocker
- **5** Connect and name the blocks as shown in the figure. The new blocks are shaded gray.

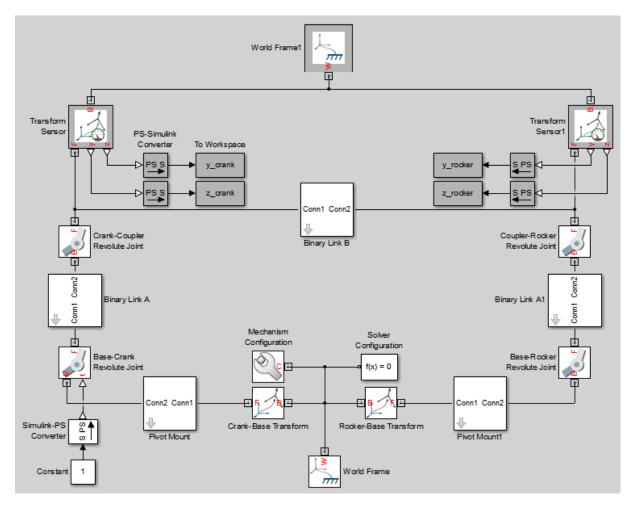

# Simulate Model

Run the simulation. You can do this in the Simulink tool bar by clicking the run button. Mechanics Explorer plays a physics-based animation of the four bar assembly.

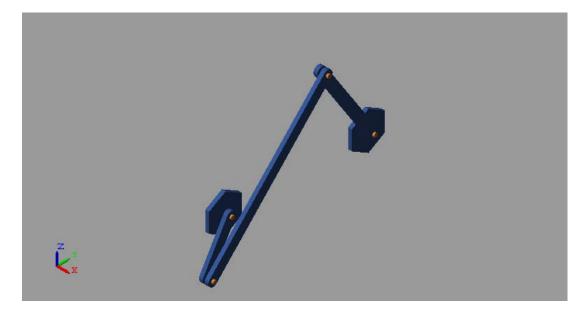

Once the simulation ends, you can plot the position coordinates of the coupler link end frames. At the MATLAB command line, enter this code:

```
figure;
plot(y_crank.data, z_crank.data, 'color', [60 100 175]/255);
hold;
plot(y_rocker.data, z_rocker.data, 'color', [210 120 0]/255);
axis([-30 30 -30 30]);
xlabel('Y Coordinate (cm)');
ylabel('Z Coordinate (cm)');
axis equal; grid on;
```

The figure shows the plot that opens. This plots shows that the crank completes a full revolution, while the rocker completes a partial revolution, e.g., it oscillates. This behavior is characteristic of crank-rocker systems.

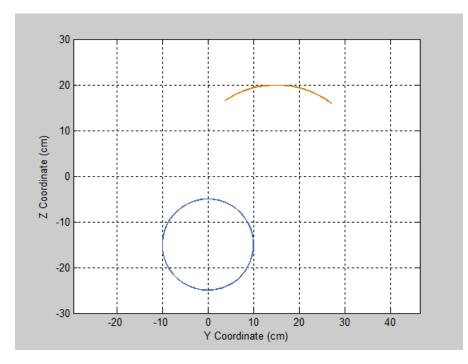

## Simulate Model in Double-Crank Mode

Try simulating the model in double-crank mode. You can change the four-bar linkage into a double-crank linkage by changing the binary link lengths according to the table.

| Block                 | Parameter            | Value |
|-----------------------|----------------------|-------|
| Binary Link A         | Length               | 0.25  |
| Binary Link B         | Length               | 0.20  |
| Binary Link A1        | Length               | 0.30  |
| Crank-Base Transform  | Translation > Offset | 0.05  |
| Rocker-Base Transform | Translation > Offset | 0.05  |

Update and simulate the model. The figure shows the updated visualization display in Mechanics Explorer.

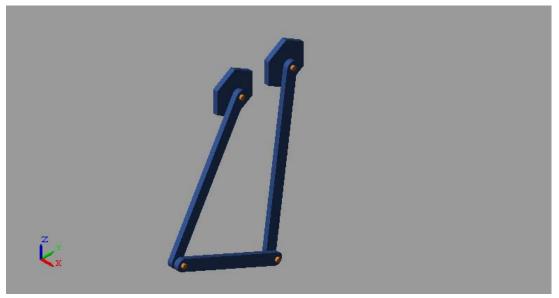

Plot the position coordinates of the coupler link end frames. At the MATLAB command line, enter:

```
figure;
plot(y_crank.data, z_crank.data, 'color', [60 100 175]/255);
hold;
plot(y_rocker.data, z_rocker.data, 'color', [210 120 0]/255);
axis([-40 40 -40 40]);
xlabel('Y Coordinate (cm)');
ylabel('Z Coordinate (cm)');
axis equal; grid on;
```

The figure shows the plot that opens. This plots shows that both links complete a full revolution. This behavior is characteristic of double-crank linkages.

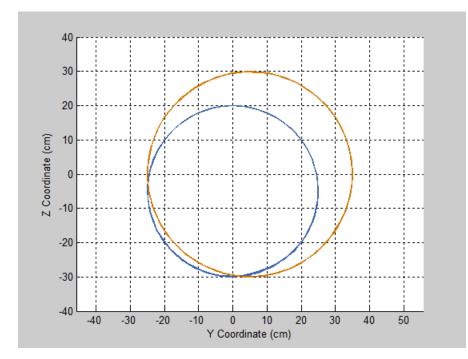

# Perform Parameter Sweep in Four-Bar Model

#### In this section...

"Model Overview" on page 4-70

"Build Model" on page 4-71

"Specify Block Parameters" on page 4-73

"Create Simulation Script" on page 4-74

"Run Simulation Script" on page 4-75

# **Model Overview**

In this tutorial, you create a simple MATLAB script to simulate a four-bar model at various coupler lengths. The script uses the coupler motion coordinates, obtained using a Transform Sensor block, to plot the resulting coupler curve at each value of the coupler length. For information on how to create the four-bar model used in this tutorial, see "Model Four Bar" on page 3-31.

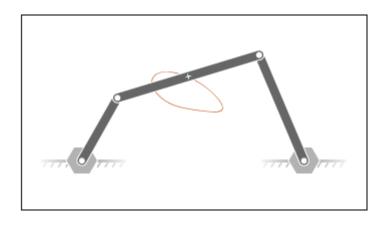

## **Build Model**

- 1 At the MATLAB command prompt, enter smdoc\_four\_bar. A four-bar model opens up. For instructions on how to create this model, see "Model Four Bar" on page 3-31.
- **2** Under the mask of the Binary Link B block, connect a third Outport block as shown in the figure. You can add an Outport block by copying and pasting Conn1 or Conn2. The new block identifies the frame whose trajectory you plot in this tutorial.

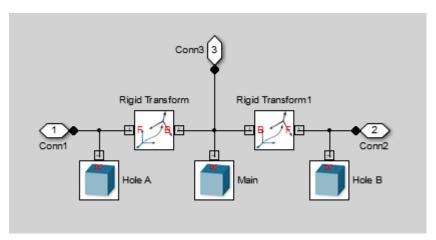

**3** Add the following blocks to the model. During simulation, the Transform Sensor block computes and outputs the coupler trajectory with respect to the world frame.

| Library                  | Block                    | Quantity |
|--------------------------|--------------------------|----------|
| Frames and<br>Transforms | World Frame              | 1        |
| Frames and<br>Transforms | Transform Sensor         | 1        |
| Simscape Utilities       | PS-Simulink<br>Converter | 2        |
| Simulink Sinks           | Outport                  | 2        |

- 4 In the Transform Sensor block dialog box, select these variables:
  - Translation > Y
  - Translation > Z

The block exposes frame ports y and z, through which it outputs the coupler trajectory coordinates.

**5** Connect the blocks as shown in the figure. Be sure to flip the Transform Sensor block so that its base frame port, labeled B, connects to the World Frame block.

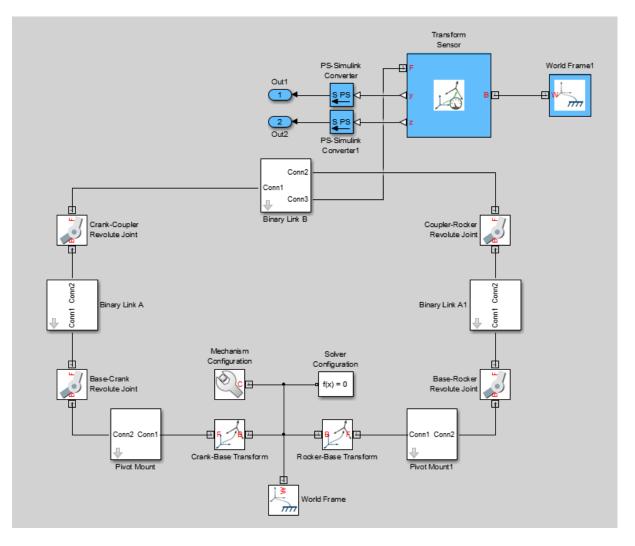

## **Specify Block Parameters**

- 1 In the Mechanism Configuration block, change Uniform Gravity to None.
- **2** In the Base-Crank Revolute Joint block, specify the following velocity state targets. The targets provide an adequate source of motion for the purposes of this tutorial.

- Select State Targets > Specify Velocity.
- In State Targets > Specify Velocity > Value, enter 2 rev/s.
- Deselect State Target > Specify Position.
- **3** Specify the following link lengths. The coupler link length is parameterized in terms of a MATLAB variable, LCoupler, enabling you change its value iteratively using a simple MATLAB script.

| Block          | Parameter | Value    |
|----------------|-----------|----------|
| Binary Link B  | Length    | LCoupler |
| Binary Link A1 | Length    | 25       |

4 Save the model in a convenient folder, naming it smdoc\_four\_bar\_msensing.

## **Create Simulation Script**

Create a MATLAB script to iteratively run simulation at various coupler link lengths:

- 1 On the MATLAB toolstrip, click New Script.
- **2** In the script, enter the following code:

```
% Run simulation nine times, each time
% increasing coupler length by 1 cm.
% The original coupler length is 20 cm.
for i = (0:8);
   LCoupler = 20+i;
   % Simulate model at the current coupler link length (LCoupler),
   % saving the Outport block data into variables y and z.
   [~, ~, y, z] = sim('smdoc_four_bar_msensing');
   % Plot the [y, z] coordinates of each coupler curve
   % on the x = i plane. i corresponds to the simulation run number.
   x = zeros(size(y)) + i;
   plot3(x, y, z, 'Color', [1 0.8-0.1*i 0.8-0.1*i]);
   view(30, 60); hold on;
   end
```

The code runs simulation at nine different coupler link lengths. It then plots the trajectory coordinates of the coupler link center frame with respect to the world frame. Coupler link lengths range from 20 cm to 28 cm.

**3** Save the script as sim\_four\_bar in the folder containing the four-bar model.

# **Run Simulation Script**

Run the sim\_four\_bar script. In the MATLAB Editor toolstrip, click the **Run** button or, with the editor active, press **F5**. Mechanics Explorer opens with a dynamic 3-D view of the four-bar model.

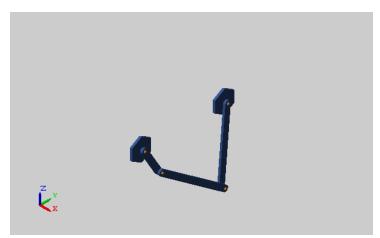

SimMechanics iteratively runs each simulation, adding the resulting coupler link curve to the active plot. The figure shows the final plot.

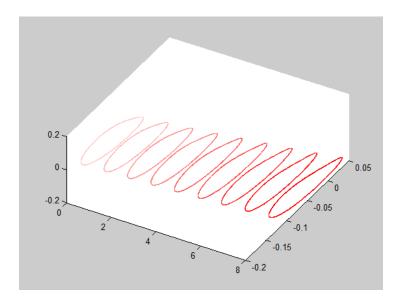

You can use the simple approach shown in this tutorial to analyze model dynamics at various parameter values. For example, you can create a MATLAB script to simulate a crank-slider model at different coupler link lengths, plotting for each simulation run the constraint force acting on the piston.

# **Sense Forces and Torques at Joints**

"Overview" on page 4-77

"Open Model" on page 4-78

"Sense Actuation Torque" on page 4-78

"Sense Constraint Forces" on page 4-81

"Sense Total Forces" on page 4-83

# Overview

SimMechanics provides force and torque sensing in joint blocks. You can use this sensing capability to compute and output various types of forces and torques acting directly at joints. Force and torque types that you can sense include those attributable to:

- Joint actuation inputs
- Joint constraints
- Joint actuation inputs, constraints, and internal mechanics combined

In this tutorial, you explore the different types of force and torque sensing that SimMechanics joint blocks provide.

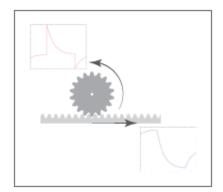

# **Open Model**

At the MATLAB command prompt, enter smdoc\_rack\_pinion\_c. SimMechanics opens a rack and pinion model that you can use to explore the force and torque sensing capability of joint blocks.

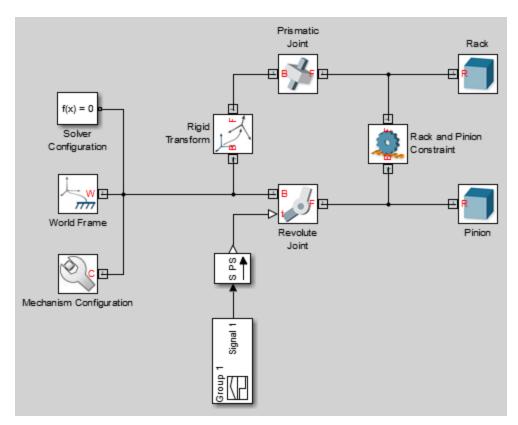

## **Sense Actuation Torque**

The rack and pinion model contains an actuation torque input that drives the pinion revolute joint. A Simulink-PS Converter block processes the input signal using a second-order filter, smoothing any abrupt changes or discontinuities the signal may have. To sense the actuation torque as observed at the Revolute Joint block:

- In the Revolute Joint block dialog box, select Z Revolute Primitive (Rz) > Sensing > Actuator Torque. The block exposes a physical signal port, labeled t. This port outputs the 3-D vector components of the joint actuator torque in a Simscape physical signal.
- **2** Drag the following blocks into the model:
  - PS-Simulink Converter from the Simscape > Utilities library
  - To Workspace from the **Simulink > Sinks** library
- **3** Connect the blocks as shown in the figure.

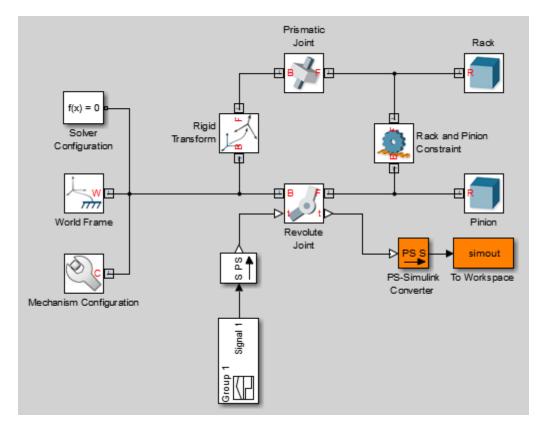

- **4** Simulate the model, e.g., by pressing **Ctrl+D**. The To Workspace block outputs the actuator torque signal into a time-series variable, simout, available in the MATLAB base workspace.
- **5** At the MATLAB command prompt, enter:

figure;
plot(simout);

MATLAB plots the vector components of the joint actuator torque. All but the Z component are zero throughout the simulation.

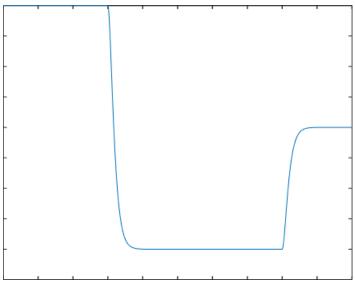

Compare the actuator torque plot to the original input signal in the Signal Builder block. Neglecting any signal smoothing due to the second-order filtering, the two signals are identical. The following figure shows the original input signal.

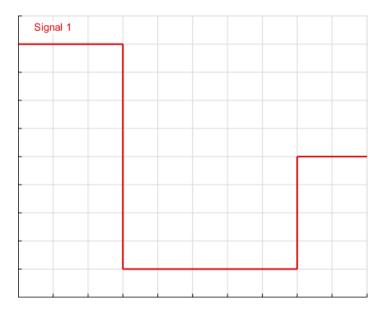

Actuator force and torque sensing enables you to analyze the required forces and torques to yield a prescribed joint trajectory. Use this feature in your model to perform inverse dynamic and other types of analysis.

# **Sense Constraint Forces**

Joint constraint forces, which act normal to the joint primitive axes, restrict motion to the allotted joint degrees of freedom. In the Revolute Joint block, the constraint forces resist the pull of gravity, keeping the pinion fixed with respect to the world frame. To sense the constraint forces:

- In the Mechanism Configuration block, set Uniform Gravity to Constant. This setting ensures that gravity acts on the rack and pinion system. Check that the gravity vector is [0 0 -9.80665].
- 2 In the Revolute Joint block dialog box, select **Composite Force/Torque Sensing > Constraint Force**. The block exposes the physical signal port fc. This port provides the vector components of the joint-wide constraint force in a Simscape physical signal. By default, this is the constraint force that the follower port frame exerts on the base port frame, resolved in the base port frame.

- **3** Deselect Z Revolute Primitive (Rz) > Sensing > Actuator Torque.
- **4** Check that the PS-Simulink Converter block now connects to the physical signal port fc.
- 5 Simulate the model. At the MATLAB command prompt, enter:

figure;
plot(simout);

MATLAB plots the constraint force components with respect to time. All but one component are zero throughout simulation. The Z component, which opposes the gravity vector, is the only component needed to hold the joint frames in place.

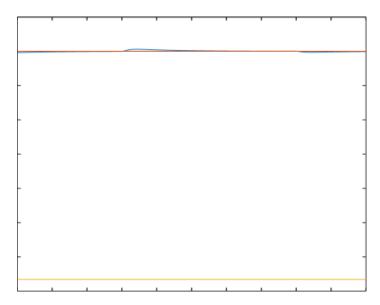

Constraint forces ensure that weld joint frames remain fixed with respect to each other. You can place a Weld Joint block inside a rigid body subsystem to sense the internal forces and torques acting within that body during simulation. For an example of how you can do this in a double pendulum model, see "Sense Internal Forces in Double-Pendulum Link" on page 4-85.

#### **Sense Total Forces**

In addition to actuation and constraint forces and torques, joint frames can also interact by exchanging internal forces and torques. These forces and torques, which are due to spring and damper elements internal to the joint itself, enable you to account for mechanical energy dissipation and storage between the joint frames. You can sense the total composite force and torque acting at a joint, which includes contributions from actuation, constraint, and internal forces and torques. To sense the total torque acting between the port frames of the Revolute Joint block:

- In the Revolute Joint block dialog box, select Composite Force/Torque Sensing > Total Torque. The block exposes the physical signal port tt. This port outputs the total torque acting between the joint frames as a Simscape physical signal.
- 2 Deselect Composite Force/Torque Sensing > Constraint Force.
- **3** Simulate the model.
- 4 At the MATLAB command prompt, enter:

figure;
plot(simout);

MATLAB plots the vector components of the total torque vector as a function of time. All but one component are zero throughout simulation. The nonzero component, a torque directed about the Z axis, contains torque contributions from actuation and internal torques, but none from constraint torques.

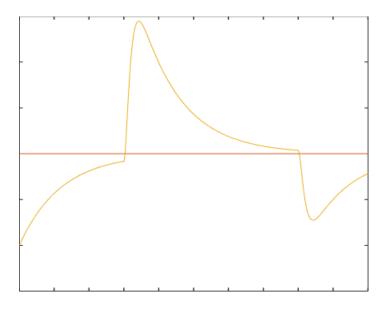

The torque peaks correspond to the actuation torque values specified in the input signal. These peaks decay with time due to the internal damping torques specified in the Revolute Joint block dialog box. The damping torques cause the energy dissipation evident in the transient portions of the total torque plot.

To verify that the total torque excludes any contribution from constraint torques, try sensing the constraint torques directly. A plot of the constraint torques will show that they are in fact negligible.

# Sense Internal Forces in Double-Pendulum Link

| In thi | s section |
|--------|-----------|
|--------|-----------|

"Model Overview" on page 4-85

"Add Weld Joint Block to Model" on page 4-87

"Add Constraint Force Sensing" on page 4-87

"Add Damping to Joints" on page 4-89

"Simulate Model" on page 4-89

"Plot Constraint Forces" on page 4-90

# **Model Overview**

SimMechanics provides various types of force and torque sensing. Using joint blocks, you can sense the actuation forces and torques driving individual joint primitives. You can also sense the total and constraint forces acting on an entire joint.

In this tutorial, you use a Weld Joint block to sense the time-varying internal forces that hold a rigid body together. A double-pendulum model, smdoc\_double\_pendulum, provides the starting point for the tutorial. For information on how to create this model, see "Model Double Pendulum" on page 3-26.

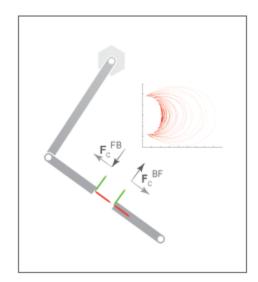

By connecting the Weld Joint block between solid elements in a binary link subsystem, you can sense the constraint forces acting between them. The following figure shows the constraint forces that you sense in this tutorial. The longitudinal constraint force aligns with the X axis of the weld joint frames. The transverse constraint force aligns with the Y axis. The constraint force along the Z axis is negligible and therefore ignored.

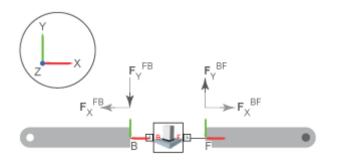

The Weld Joint block enables you to sense the constraint force that the follower frame exerts on the base frame or, alternatively, the constraint force that the base frame exerts on the follower frame. The two forces have the same magnitude but, as shown in the binary link schematic, opposite directions. In this tutorial, you sense the constraint force that the follower frame exerts on the base frame.

You can also select the frame that you wish to resolve the constraint force measurement in. The resolution frame can be either the base frame or the follower frame. Certain joint blocks allow their port frames to have different orientations, causing the same measurement to differ depending on your choice of resolution frame. However, because the Weld Joint block provides zero degrees of freedom, both resolution frames yield the same constraint force vector components.

#### Add Weld Joint Block to Model

- 1 At the MATLAB command prompt, enter smdoc\_double\_pendulum. A double-pendulum model opens up.
- 2 Click the Look Inside Mask arrow in the Binary Link A1 subsystem block.
- **3** From the **SimMechanics > Second Generation > Joints** library, drag a Weld Joint block.
- **4** Connect the Weld Joint block as shown in the figure. This block enables you to sense the constraint forces that hold the rigid body together during motion. Because it provides zero degrees of freedom between its port frames, it has no effect on model dynamics.

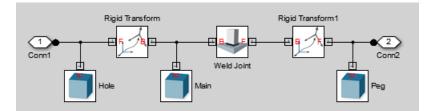

#### **Add Constraint Force Sensing**

**1** In the Weld Joint block dialog box, select **Constraint Force**. The block exposes a physical signal output port labeled fc.

**2** Add a Simscape Output port to the subsystem block diagram. Connect the block as shown in the figure and exit the subsystem view.

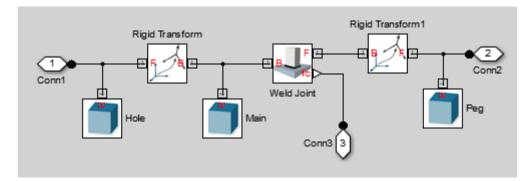

**3** Drag the following blocks into the main window of the model. These blocks enable you to output the constraint force signal into the MATLAB workspace.

| Library              | Block                 |
|----------------------|-----------------------|
| Simscape > Utilities | PS-Simulink Converter |
| Simulink > Sinks     | To Workspace          |

**4** Connect the blocks as shown in the figure. Check that the PS-Simulink Converter block connects to the newly added Simscape port.

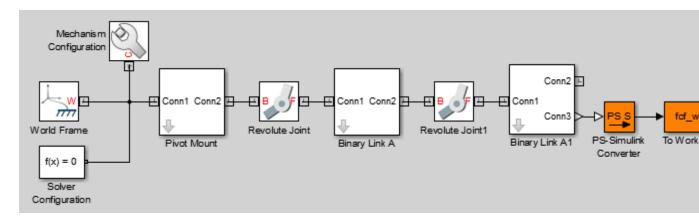

5 Specify these block parameters.

| Block                    | Dialog Box<br>Parameter | Value    |
|--------------------------|-------------------------|----------|
| PS-Simulink<br>Converter | Output signal unit      | mN       |
| To Workspace             | Variable name           | fcf_weld |

Units of mN are appropriate for this model, which contains Aluminum links roughly 30 cm  $\times$  2 cm  $\times$  0.8 cm.

## Add Damping to Joints

In each Revolute Joint block dialog box, select **Internal Mechanics > Damping Coefficient** and enter 1e-5. The damping coefficient enables you to model energy dissipation during motion, so that the double-pendulum model eventually comes to rest.

# Simulate Model

Run the simulation. You can do this from the Simulink Editor menu bar, by selecting **Simulation > Run**. Mechanics Explorer opens with a dynamic view of the model. In the Mechanics Explorer menu bar, select the Isometric View button to view the double pendulum from an isometric perspective.

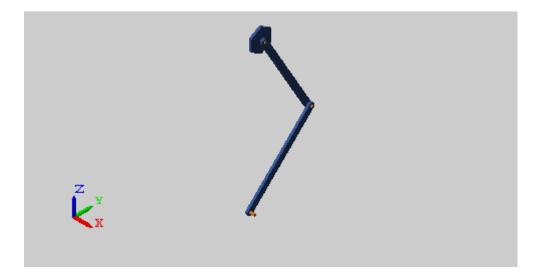

During simulation, the To Workspace block outputs the constraint force measurement to the MATLAB base work space in a time-series format. The To Workspace variable fcf\_weld contains the measurement.

#### **Plot Constraint Forces**

At the MATLAB command prompt, enter the following plot commands:

```
figure;
grid on;
xlabel('T, s');
ylabel('F_{C,X}, mN');
zlabel('F_{C,Y}, mN');
plot3(fcf_weld.time, fcf_weld.data(:,1), fcf_weld.data(:,2),...
'.', 'MarkerSize', 1, 'Color', 'r');
```

MATLAB plots the axial and transverse constraint forces with respect to time in 3-D. The figure shows the resulting plot.

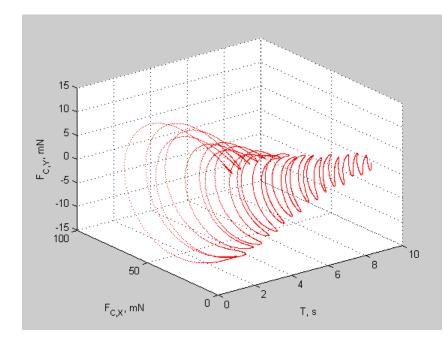

Change the plot view point to expose hidden detail. You can do this using the MATLAB view command. For example, to view just the transverse constraint force,  $F_{C,Y}$ , with respect to time, at the MATLAB command prompt, enter view(0,0). MATLAB updates the plot as shown below.

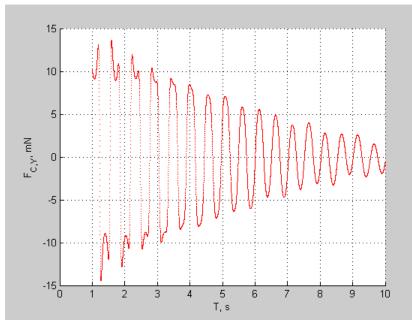

To view just the longitudinal constraint force with respect to time, at the MATLAB command prompt, enter view(0, 90). As expected, the constraint forces oscillate in time, gradually decaying until the double-pendulum comes to rest as a result of joint damping.

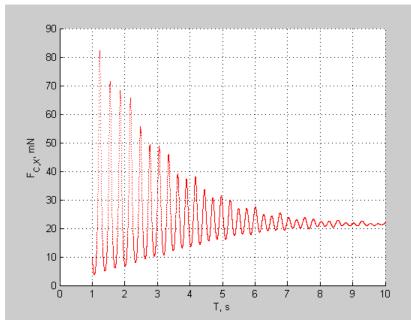

Finally, to view just the transverse and longitudinal force components, at the MATLAB command prompt, enter view(90, 0).

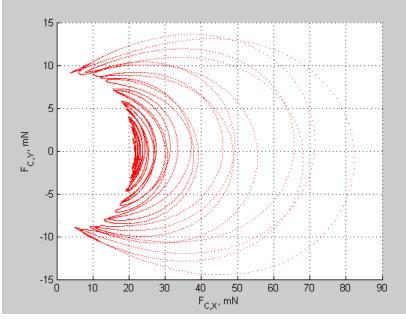

Note that the longitudinal constraint force component dominates throughout simulation due to gravity. The transverse constraint force component is nearly an order of magnitude smaller, and disappears altogether each time the two binary links become mutually aligned. To verify that this is the case:

- 1 Use the plot data cursor to obtain the coordinates of any point with a zero  $F_{\rm C,Y}$  coordinate.
- **2** Enter the X coordinate, corresponding to the time at which  $F_{C,Y}$  equals zero, in the **Current Animation Time** field of the Mechanics Explorer Animation Control panel.

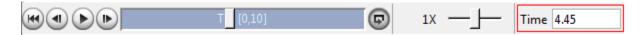

Mechanics Explorer shows the animation frame corresponding to the time entered. The following figure shows this frame. Note the double-pendulum configuration, which consists of the two binary links in longitudinal alignment.

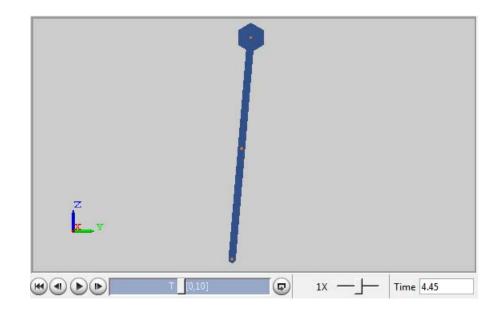

# **Prescribe Joint Motion in Four-Bar Model**

| In this section |
|-----------------|
|-----------------|

"Model Overview" on page 4-96

"Build Model" on page 4-96

"Simulate Model" on page 4-99

"Actuate Model Using Sensed Torque" on page 4-101

"Guide Model Assembly" on page 4-102

"Simulate Updated Model" on page 4-103

# **Model Overview**

In this tutorial, you prescribe the time-varying crank angle of a four-bar linkage using a Revolute Joint block. Then, during simulation, you sense the actuation torque at the same joint corresponding to the prescribed motion.

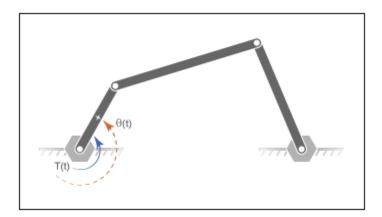

# **Build Model**

1 At the MATLAB command prompt, enter smdoc\_four\_bar. A four-bar model opens. You can see how to create this model in the tutorial "Model Four Bar" on page 3-31.

4-96

- 2 In the Mechanism Configuration block, set Uniform Gravity to None.
- **3** In the dialog box of the Base-Crank Revolute Joint block, specify the following parameters settings.

| Parameter                 | Setting                |
|---------------------------|------------------------|
| Actuation > Torque        | Automatically Computed |
| Actuation > Motion        | Provided by Input      |
| Sensing > Actuator Torque | Selected               |

The joint block displays two physical signal ports. Input port q accepts the joint angular position. Output port t provides the joint actuation torque required to achieve that angular position.

- 4 In each of the four Revolute Joint block dialog boxes, set Internal Mechanics > Damping Coefficient to 5e-4 N\*m/(deg/s). During simulation, damping forces between the joint frames account for dissipative losses at the joints.
- **5** Drag the following blocks into the model.

| Block                 | Library              |
|-----------------------|----------------------|
| Simulink-PS Converter | Simscape > Utilities |
| PS-Simulink Converter | Simscape > Utilities |
| To Workspace          | Simulink > Sinks     |
| Scope                 | Simulink > Sinks     |
| Signal Builder        | Simulink > Sources   |

**6** Connect the bocks as shown in the figure.

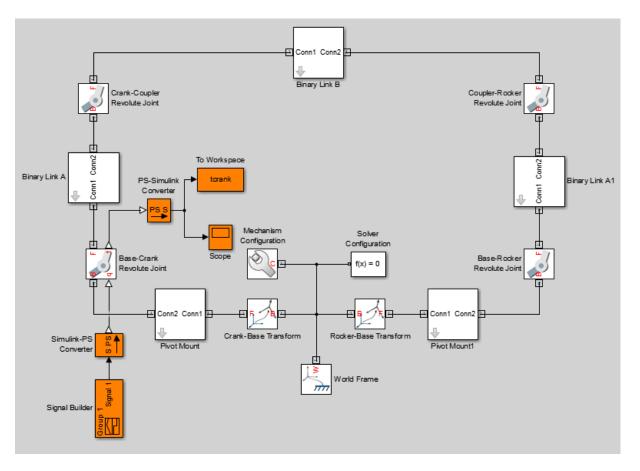

**7** Specify the following block parameters.

| Block                    | Parameter                                        | Value                     |
|--------------------------|--------------------------------------------------|---------------------------|
| To Workspace             | Variable name                                    | tcrank                    |
| PS-Simulink<br>Converter | Input<br>Handling > Filtering<br>and derivatives | Filter input              |
|                          | Input<br>Handling > Input<br>filtering order     | Second-order<br>filtering |

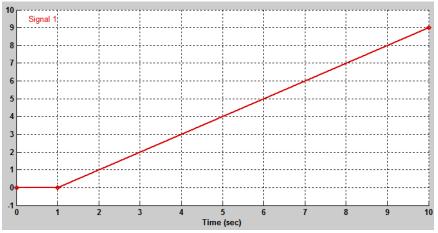

**8** In the Signal Builder window, specify the joint angular trajectory as shown in the figure.

This signal corresponds to a constant angular speed of 1 rad/s from t = 1s onwards.

# Simulate Model

Run the simulation, e.g., by selecting **Simulation** > **Run** from the Simulink menu bar. Mechanics Explorer opens with a dynamic display of the four-bar model.

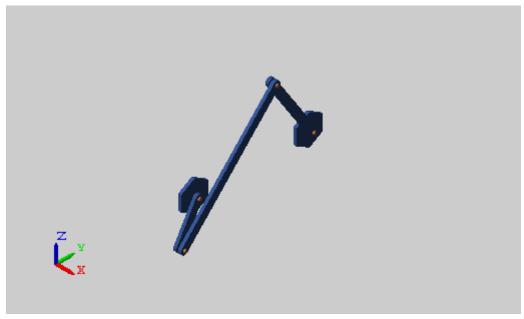

Open the Scope window. The scope plot shows the joint actuation torque with which you can achieve the motion you prescribed.

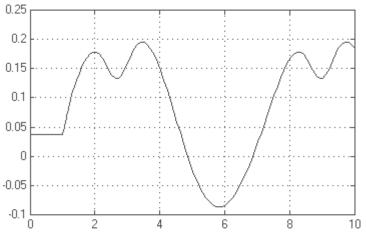

Time offset: 0

#### Actuate Model Using Sensed Torque

Change actuation mode from motion input to torque input. Then, verify that the angular velocity of the Base-Crank Revolute Joint block equals 1 rad/s, corresponding to the original motion input prescribed.

- 1 Delete the Signal Builder and To Workspace blocks.
- **2** In the dialog box of the Base-Crank Revolute Joint block, change these parameter settings.

| Parameter                    | Original Setting       | Change to                 |
|------------------------------|------------------------|---------------------------|
| Actuation > Torque           | Automatically computed | Provided by Input         |
| Actuation > Motion           | Provided by Input      | Automatically<br>Computed |
| Sensing > Velocity           | Cleared                | Selected                  |
| Sensing > Actuator<br>Torque | Selected               | Cleared                   |

**3** From the Simulink Sources library, drag a From Workspace block and connect it as shown in the figure.

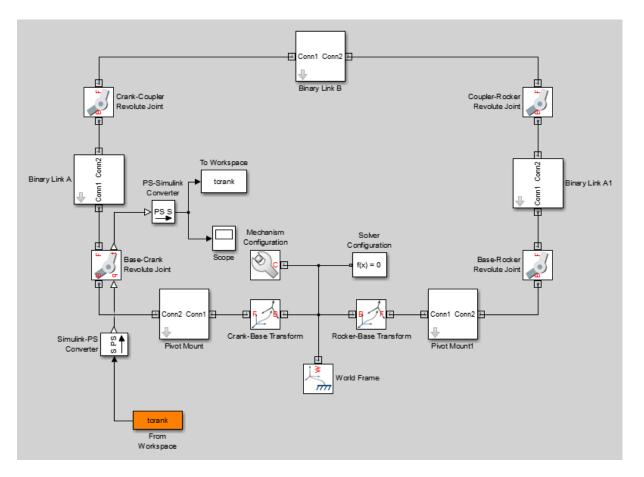

**4** In the From Workspace block dialog box, set the **Data** parameter to tcrank. This parameter provides the sensed actuation torque of the original motion-actuated model.

### **Guide Model Assembly**

For the sensed actuation torque to yield the original prescribed motion, the initial joint states of the two model versions (one with the original prescribed motion as input, the other with the sensed actuation torque as input) must be the same.

When a model has joints with motion inputs, those inputs dictate the initial joint states. This statement is true even if the joints contain state targets. The targets serve as guides during initial model assembly, but the motion inputs override them at simulation time t = 0 s.

In this example, to ensure that the sensed actuation torque produces the original motion input, you set the initial angle of the Base-Crank Revolute Joint block to zero degrees. This value is the initial angle that the original motion input prescribes.

- In the dialog box of the Base-Crank Revolute Joint block, select State Targets > Specify Position Target.
- $\mathbf{2}$  Set Value to 0 and select OK.

#### Simulate Updated Model

Run the simulation. Mechanics Explorer displays the updated model. Click the isometric view button for a 3-D viewpoint of the model.

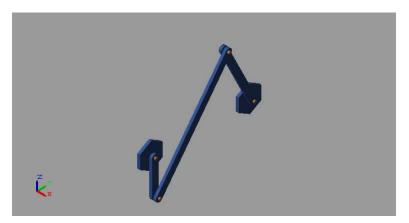

Open the Scope window. The scope plot shows that the angular velocity of the crank joint is 1 rad/s, which matches the original motion input. For greater precision, try reducing the filtering time constant in the PS-Simulink Converter block, e.g., to 0.001 s.

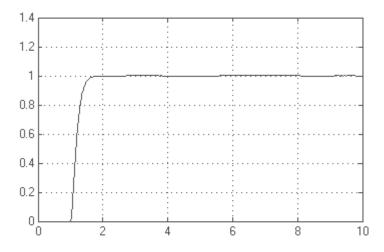

Time offset: 0

The angular velocity remains constant at 1 rev/s from t = 1 s onward, as prescribed in the original motion input.

#### Related Examples

- "Sense Motion in Double-Pendulum Model" on page 4-50
- "Prescribe Joint Motion in Planar Manipulator Model" on page 4-105
- "Specify Motion Input Derivatives" on page 4-10

# **Prescribe Joint Motion in Planar Manipulator Model**

| In this section                               |
|-----------------------------------------------|
| "Model Overview" on page 4-105                |
| "Add Virtual Joint" on page 4-106             |
| "Prescribe Motion Inputs" on page 4-107       |
| "Sense Joint Actuation Torques" on page 4-110 |
| "Simulate Model" on page 4-111                |

## **Model Overview**

In this tutorial, you prescribe the time-varying trajectory coordinates of a planar manipulator end frame with respect to the world frame using a 6-DOF Joint block. This block provides the requisite degrees of freedom between the two frames, but it does not represent a real physical connection between them. The joint it represents is said to be virtual.

The time-varying coordinates trace a square pattern, achieved by automatically computing and applying actuation torques at the various manipulator joints. During simulation, you can output the automatically computed torques and plot them using Simulink blocks or MATLAB commands, e.g. for analysis purposes.

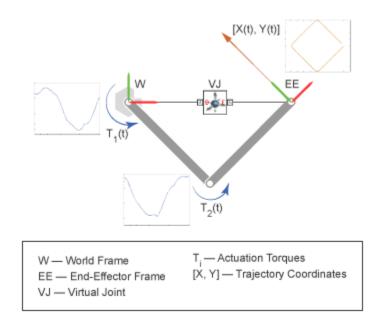

# **Add Virtual Joint**

- 1 At the MATLAB command prompt, enter smdoc\_double\_pendulum. A double pendulum model, which in this tutorial you adapt as a simple planar manipulator model, opens. For instructions on how to create this model, see "Model Double Pendulum" on page 3-26
- **2** From the **SimMechanics** > **Second Generation** > **Joints** library, drag a 6-DOF Joint block and connect it as shown in the figure. This block represents a virtual joint, which you use to specify the manipulator end frame with respect to the world frame.

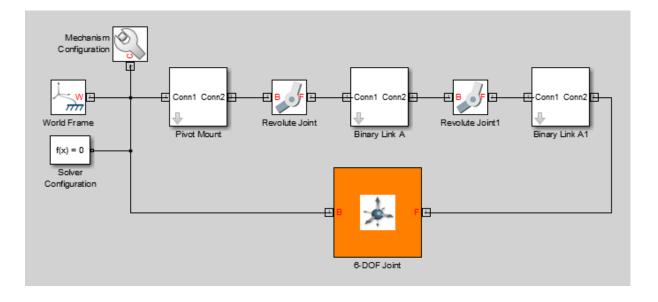

**Note** Check that the base port frame (B) connects to the world frame. The base port frame functions as the reference frame for any joint motion input that you provide. Switching the base and follower port frames causes the block to interpret any motion input with respect to a different frame, possibly altering the manipulator end frame trajectory.

#### **Prescribe Motion Inputs**

1 In the 6-DOF Joint block dialog box, specify these parameters settings.

| Parameter                                          | Select            |
|----------------------------------------------------|-------------------|
| Y Prismatic Primitive<br>(Py) > Actuation > Motion | Provided by Input |
| Z Prismatic Primitive<br>(Pz) > Actuation > Motion | Provided by Input |

The block exposes two physical signal ports through which you can provide the joint motion inputs. **2** Drag these blocks into the model.

| Library              | Block                    | Quantity |
|----------------------|--------------------------|----------|
| Simscape > Utilities | Simulink-PS<br>Converter | 2        |
| Simulink > Sources   | Signal Builder           | 2        |

The Signal Builder blocks provide the motion inputs as Simulink signals. The Simulink-PS Converter blocks convert the Simulink signals into Simscape physical signals compatible with SimMechanics blocks.

**3** Connect the blocks as shown in the figure.

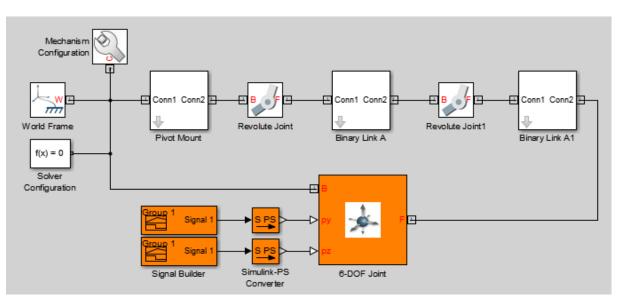

**4** Open the dialog box of the Signal Builder block connected to port py of the 6-DOF Joint block. Specify this signal, the time-varying Y coordinate of the square trajectory the manipulator end frame is to follow.

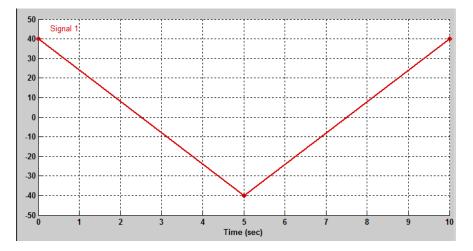

5 Open the dialog box of the Signal Builder block connected to port pz of the 6–DOF Joint block. Specify this signal, the time-varying Z coordinate of the square trajectory the manipulator end frame is to follow.

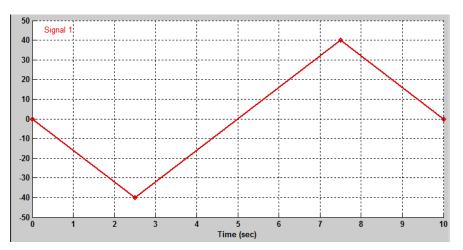

**6** In the dialog boxes of the Simulink-PS Converter blocks, specify the input signal units and filtering settings. SimMechanics requires that you either specify second-order filtering or provide the first two time derivatives of the trajectory coordinates.

| Parameter                                                         | Value                  |
|-------------------------------------------------------------------|------------------------|
| Units > Input signal unit                                         | cm                     |
| Input Handling > Filtering and derivatives                        | Filter input           |
| Input Handling > Input<br>filtering order                         | Second-order filtering |
| Input Handling > Input<br>filtering time constant (in<br>seconds) | 0.1                    |

Small filtering constants can slow simulation significantly. For most SimMechanics models, a value of 0.1 seconds is a good choice. In this tutorial, this value suffices.

#### **Sense Joint Actuation Torques**

**1** In the dialog boxes of the two Revolute Joint blocks, set the following actuation and sensing parameters.

| Parameter                  | Setting                |
|----------------------------|------------------------|
| Actuation > Torque         | Automatically Computed |
| Sensing > Actuation Torque | Selected               |

SimMechanics requires the number of joint primitive degrees of freedom with motion inputs to equal the number with automatically computed joint actuation forces and torques. If the model does not meet this condition, simulation fails with an error.

**2** Drag these blocks into the model.

| Library              | Block                    | Quantity |
|----------------------|--------------------------|----------|
| Simscape > Utilities | PS-Simulink<br>Converter | 2        |
| Simulink > Sinks     | To Workspace             | 2        |

The PS-Simulink Converter blocks convert the physical signal outputs into Simulink signals compatible with other Simulink blocks.

- **3** In the two To Workspace block dialog boxes, enter the variable names t1 and t2.
- **4** Connect the blocks as shown in the figure.

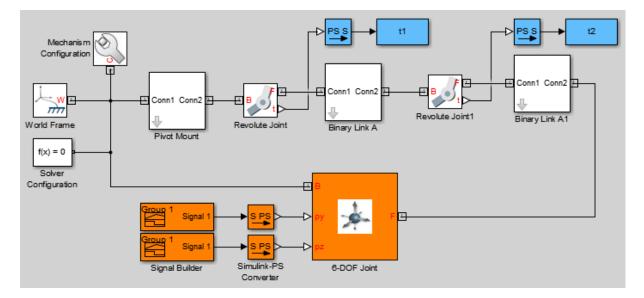

#### **Simulate Model**

Attempt to run the simulation. You can do this in the Simulink Editor menu bar, by selecting **Simulation > Run**. Simulation fails with an error arising from the closed kinematic loop present in the model. SimMechanics requires this loop to contain at least one joint block without motion inputs or automatically computed actuation forces or torques.

 From the SimMechanics > Second Generation > Joints library, drag a Weld Joint block and connect it inside one of the Binary Link A subsystems.

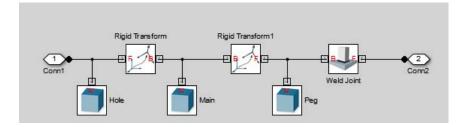

Adding the Weld Joint block ensures that the now-closed-loop system contains at least one joint block without motion inputs or computed actuation torques.

Run the simulation once again. Mechanics Explorer opens with a dynamic 3-D display of the two-bar linkage.

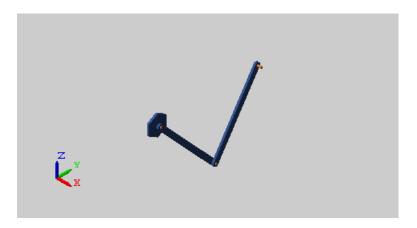

Plot the computed actuation torques acting at the two revolute joints in the linkage. At the MATLAB command line, enter this code:

```
figure; hold on;
plot(t1.time, t1.data, 'color', [60 100 175]/255);
plot(t2.time, t2.data, 'color', [210 120 0]/255);
xlabel('Time');
ylabel('Torque (N*m)');
grid on;
```

The plot shows the time-varying actuation torques acting at the two revolute joints. These torques enable the manipulator end frame to trace the prescribed square trajectory.

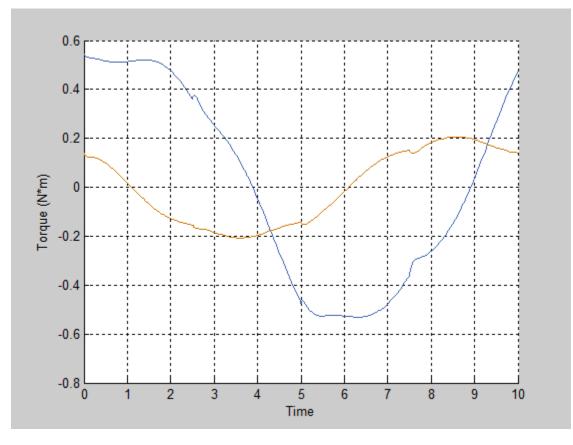

#### Related Examples

- "Sense Motion in Double-Pendulum Model" on page 4-50
- "Prescribe Joint Motion in Four-Bar Model" on page 4-96
- "Specify Motion Input Derivatives" on page 4-10

#### Concepts

- "Joint Actuation" on page 4-2
- "Actuating and Sensing Using Physical Signals" on page 4-13

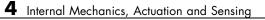

# **Simulation and Analysis**

# Simulation

- "Configure Model for Simulation" on page 5-2
- "Find and Fix Simulation Issues" on page 5-4

## **Configure Model for Simulation**

During simulation, SimMechanics employs a Simulink global solver to determine the configuration of a model as a function of time. You can select the best solver for your application from a list of solvers that Simulink provides. Simulation parameters include the numerical step used to progress through the simulation and the solver tolerance values. Adjust the parameters to optimize speed and accuracy of the simulation.

For solver selection and parameter specification, see:

- "Choose a Solver" in the Simulink documentation.
- "Setting Up Solvers for Physical Models" in the Simscape documentation.

#### **Specify Solver Settings**

To select a global solver for your model:

- On the Simulink menu bar, click Simulation > Model Configuration Parameters.
- 2 On the Tree View pane, select Solver.
- 3 In Solver Options, click Type and select Variable-step or Fixed-step.

**Note** For best performance, select Variable-step. For model deployment, select Fixed-step.

4 Click Solver and select the appropriate solver for your application. The default solver is ODE45 (Dormand-Prince).

To modify the global solver parameters for your model:

**1** In the **Solver options** pane of the **Model Configuration Parameters** window, enter the desired values for step size and tolerance parameters.

Reducing the values of the step size and tolerance parameters enhances simulation accuracy, but decreases simulation speed. Adjust the parameters to obtain an optimal trade-off between simulation speed and accuracy.

#### Related Examples

- "Configure Model for Simulation" on page 5-2
- "Configure Model for Rapid Accelerator Mode" on page 8-8
  - "Find and Fix Simulation Issues" on page 5-4

## **Find and Fix Simulation Issues**

#### In this section ...

"Models with For Each Subsystem blocks have limited visualization" on page 5-4

"Models with Model blocks have no visualization" on page 5-4

"Simscape local solvers do not work with SimMechanics" on page 5-4

Under certain conditions, a model that you simulate can behave in unexpected ways. Some issues that you can encounter while simulating a SimMechanics model include:

- Models with For Each Subsystem blocks have limited visualization
- Models with Model blocks have no visualization
- Simscape local solvers do not work for SimMechanics

## Models with For Each Subsystem blocks have limited visualization

Models with one or more For Each Subsystem blocks simulate with limited visualization. The Mechanics Explorer visualization utility displays the model in only one of the instances which the For Each Subsystem block provides. The visualization limitation does not affect model simulation—SimMechanics simulates the model for all instances of the block.

## Models with Model blocks have no visualization

Models with Model blocks (known as referenced models) simulate with no visualization. During model simulation, SimMechanics issues a warning at the MATLAB command line. The Mechanics Explorer visualization utility does not open.

## Simscape local solvers do not work with SimMechanics

SimMechanics software does not support Simscape local solvers. If you select a local solver in the Simscape Solver Configuration block, the solver does not apply to the SimMechanics portion of a model. SimMechanics blocks continue to use the Simulink global solver that you select in **Model Configuration Parameters** for your model.

**Note** SimMechanics requires the Simulink global solver to be *continuous*. If the global solver is discrete, SimMechanics issues an error and the model does not simulate. This requirement applies to both fixed- and variable-step solvers.

#### Related Examples

- "Configure Model for Simulation" on page 5-2
- "Configure Model for Rapid Accelerator Mode" on page 8-8

# Visualization and Animation

- "Visualization and Analysis in Mechanics Explorer" on page 6-2
- "Open Mechanics Explorer" on page 6-6
- "Suppress Visualization During Simulation" on page 6-7
- "Configure Mechanics Explorer" on page 6-8
- "Rotate, Pan, and Zoom View" on page 6-20
- "Record Animation Video" on page 6-24
- "Adjust Video Playback Speed" on page 6-27
- "Find and Fix Visualization Issues" on page 6-31

## **Visualization and Analysis in Mechanics Explorer**

#### In this section ...

"Mechanics Explorer Overview" on page 6-2

"Graphical User Interface" on page 6-2

"Animation Control Panel" on page 6-3

#### **Mechanics Explorer Overview**

Mechanics Explorer is a SimMechanics utility that enables you to view and analyze a 3-D multibody model. With it, you can check model characteristics such as rigid body geometry and dimensions, frame position and orientation, and hierarchical component relationships. In this capacity, Mechanics Explorer acts as a diagnostic tool, helping you to troubleshoot problems ranging from geometry specification issues to model assembly failures. During simulation, Mechanics Explorer plays a physics-based animation of your model, providing qualitative insight about its dynamic behavior.

## **Graphical User Interface**

Mechanics Explorer contains three panes, each with a dedicated function:

- Tree pane View the hierarchical tree graph of a multibody model. The tree graph shows the parent-children relationships that exist between different model components. For example, a graph might show that the model contains multiple rigid body subsystems, each in turn containing multiple Solid and Rigid Transform blocks.
- Property pane View property data pertaining to a subsystem, block, or frame within a model. The property data displayed depends on the component selected, ranging from a short subsystem description, to solid and transform data, to the frames that a given port frame connects to. Use the tree pane to select the component for which to display the property data.
- Visualization pane View a 3-D visual representation of a multibody model. The visual representation is static when you update the model and dynamic when you simulate the model. A **View** menu enables you to select a standard view point (e.g., isometric view) or rotate, pan, and zoom the model.

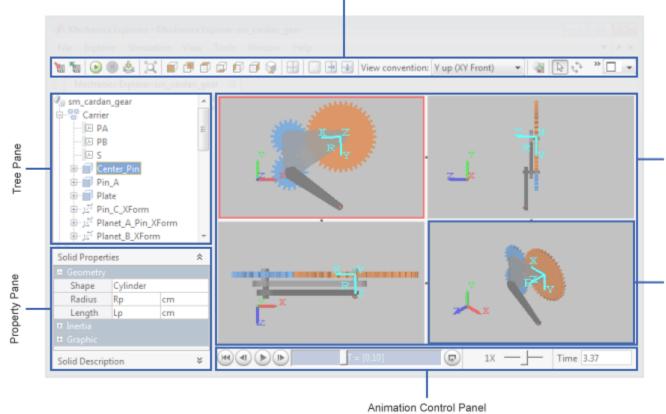

Mechanics Explorer Toolbar

#### **Animation Control Panel**

Mechanics Explorer enables you to play back a model animation without rerunning the simulation. To support this task, Mechanics Explorer provides a multifunction animation tool bar. From left to right, the tool bar includes the following buttons and features, most of which should be familiar from a typical playback device.

| Button or Feature       | Use To:                                                                                                    |  |  |
|-------------------------|----------------------------------------------------------------------------------------------------|--|--|
| Rewind to Start         | Restart the animation from the first frame.                                                                                                    |  |  |
| Step Back               | Pause the animation and return to the preceding animation frame.                                                                                                    |  |  |
| Play/Pause              | Start animation playback or resume<br>from the current frame. Click again<br>to halt the animation at the current<br>animation frame.                                                                      |  |  |
| Step Forward            | Pause the animation and proceed to the subsequent animation frame.                                                                                                    |  |  |
| Simulation Progress Bar | View the status of the model<br>simulation. The progress bar<br>turns blue from left to right as the<br>simulation nears completion.                                                                       |  |  |
| Animation Slider        | Scroll to any frame within the<br>animation time span. Click the<br>slider and use the keyboard arrow<br>buttons to make fine adjustments to<br>the slider position.                                       |  |  |
| Toggle Loop             | Automatically restart playback from<br>the first frame once the animation<br>reaches the end. Click again to stop<br>the animation playback after the<br>current run.                                      |  |  |
| Playback Speed Slider   | Make small to moderate adjustments<br>to the animation base playback<br>speed. The slider enables you to<br>speed up or slow down the animation<br>in power-of-two increments by up to<br>a factor of 256. |  |  |
| Current Animation Time  | View or enter the current animation<br>time. Use this feature to see the<br>model configuration at a time of<br>interest, e.g., corresponding to an<br>extremum in a constraint force plot.                |  |  |

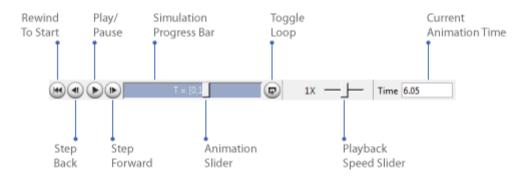

#### The figure shows the animation tool bar buttons.

You can record a Mechanics Explorer animation, e.g., for sharing or for analysis purposes outside of SimMechanics. To support this task, the Mechanics Explorer menu bar provides a **Create Video** option, which you can find in the **Tools** menu. Selecting this option causes Mechanics Explorer to record the current animation in AVI format at a rate of 30 frames per second. For more information, see "Record Animation Video" on page 6-24.

#### Related Examples

- "Open Mechanics Explorer" on page 6-6
- "Configure Mechanics Explorer" on page 6-8
- "Rotate, Pan, and Zoom View" on page 6-20

#### **Open Mechanics Explorer** By default, Mechanics Explorer opens automatically when you update a block diagram or run a simulation. You can do this from the Simulink Editor menu bar, by selecting **Simulation > Update Diagram**, for model update, or **Simulation > Run**, for model simulation. For Mechanics Explorer to open, the model must contain at least one SimMechanics component. If you update or simulate several SimMechanics models, Mechanics Explorer shows each on a different tab. For examples showing how to visualize a multibody model, see the following tutorials: "Model Double Pendulum" on page 3-26 • "Model Four Bar" on page 3-31 Related • "Suppress Visualization During Simulation" on page 6-7 **Examples** • "Configure Mechanics Explorer" on page 6-8 • "Rotate, Pan, and Zoom View" on page 6-20 Concepts • "Visualization and Analysis in Mechanics Explorer" on page 6-2

## **Suppress Visualization During Simulation**

SimMechanics enables you to suppress visualization upon model update or simulation. You might choose to suppress visualization if the modeling intent is strictly to analyze quantitative data from model sensors. To suppress visualization:

- In the Simulink Editor menu bar, select Simulation > Model Configuration Parameters.
- 2 In the tree pane of the Configuration Parameters window, select SimMechanics 2G > Explorer.

**Note** The **SimMechanics** nodes appear in the Configuration Parameters window only if the model contains SimMechanics blocks.

**3** Clear the **Open Mechanics Explorer on model update or simulation** check box.

To reset visualization in SimMechanics, check the **Open Mechanics Explorer on model update or simulation** check box before updating or simulating a model.

Related Examples

- "Open Mechanics Explorer" on page 6-6
- "Configure Mechanics Explorer" on page 6-8
  - "Rotate, Pan, and Zoom View" on page 6-20

#### Concepts

• "Visualization and Analysis in Mechanics Explorer" on page 6-2

## **Configure Mechanics Explorer**

#### In this section ...

"Change Background Color" on page 6-8 "Change View Point" on page 6-11 "Change View Convention" on page 6-13 "Display Multiple Screens" on page 6-14 "Toggle Visibility of Frames and Mass Centers" on page 6-17

You can customize the display of Mechanics Explorer. Settings you can change include:

- Background color
- View point
- View convention
- Number of display windows for a model
- Visibility of frames and centers of mass

## **Change Background Color**

To change the background color, use the following procedure. The procedure uses the sm\_four\_bar as an example.

1 At the MATLAB command line, enter sm\_four\_bar.

Note Alternatively, open a SimMechanics model of your choice.

2 In the Simulink Editor window for the model, select Simulation > Update Diagram.

**Note** Mechanics Explorer opens with a display of your model against the default grey background.

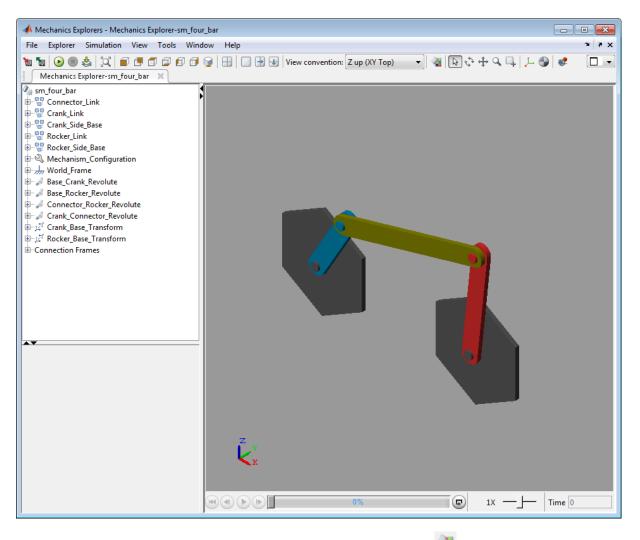

3 In the Mechanics Explorer toolbar, click the 🛸 icon.

- Select a Color

  Swatches
  HSV
  HSL
  RGB
  CMYK

  Preview

  Preview

  Sample Text

  OK

  Cancel

  Recent:
- **4** In the **Select a Color** dialog box, select a color. Click **HSV**, **HSL**, **RGB**, or **CMYK** tabs to specify a color in these formats.

#### 5 Click OK.

**6** In the Mechanics Explorer toolbar, click the 🛅 icon.

Clicking the icon saves the current Mechanics Explorer configuration to the SimMechanics model. If you close the Mechanics Explorer window and update the model, Mechanics Explorer opens with the new configuration.

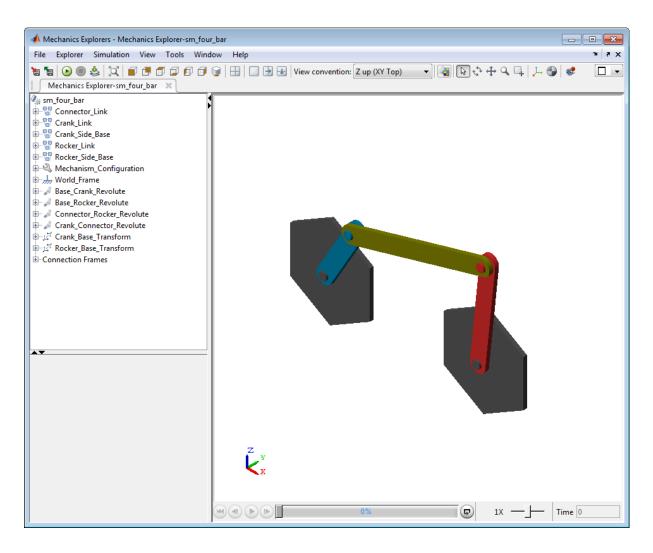

## **Change View Point**

| View Icon | View Name      | View Description                                                        |  |  |  |
|-----------|----------------|-------------------------------------------------------------------------|--|--|--|
|           | Front view     | Display model ZX plane<br>with Y axis pointing<br>into screen           |  |  |  |
| <b>=</b>  | Back view      | Display model ZX plane<br>with Y axis pointing out<br>of screen         |  |  |  |
|           | Top view       | Display model XY plane<br>with Z axis pointing out<br>of screen.        |  |  |  |
| P         | Bottom view    | Display model XY plane<br>with Z axis pointing<br>into screen           |  |  |  |
| Ø         | Left view      | Display model YZ plane<br>with X axis pointing<br>into screen           |  |  |  |
|           | Right view     | Display model YZ plane<br>with X axis pointing out<br>of screen         |  |  |  |
| 9         | Isometric view | Display model in 3-D<br>with axes X, Y, and Z at<br>120° to each other. |  |  |  |

Click an icon to select the corresponding view preset. The following table describes the seven presets in Mechanics Explorer.

The following figure shows the seven view presets in Mechanics Explorer. The top row shows the following four presets ordered left to right: front, bottom, top, bottom. The bottom row shows the following three presets ordered left to right: left, right, isometric.

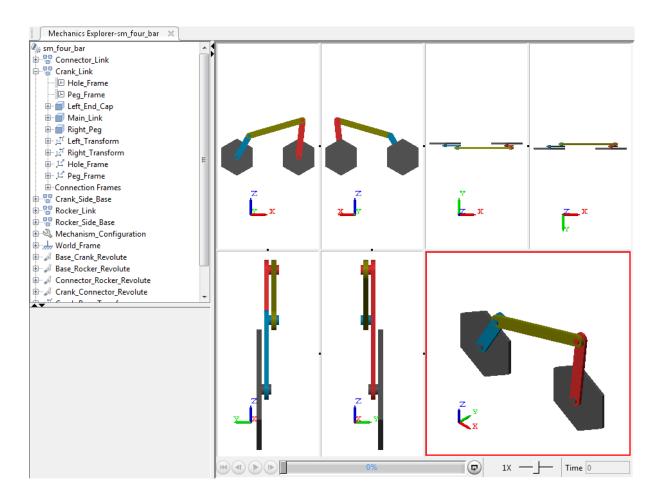

## **Change View Convention**

You can choose from three view conventions:

- Z axis up—displays the model ZX plane in front view
- $\bullet\,$  Z axis down—displays the model YZ plane in front view
- Y axis up—displays the model XY plane in front view

To select a view convention, click the **View convention** drop-down menu, and select one of the three view conventions. The following figure shows a four-bar model in front view using the three view conventions. The top row shows view conventions Z up and Z down ordered left to right. The bottom row shows view convention Y up.

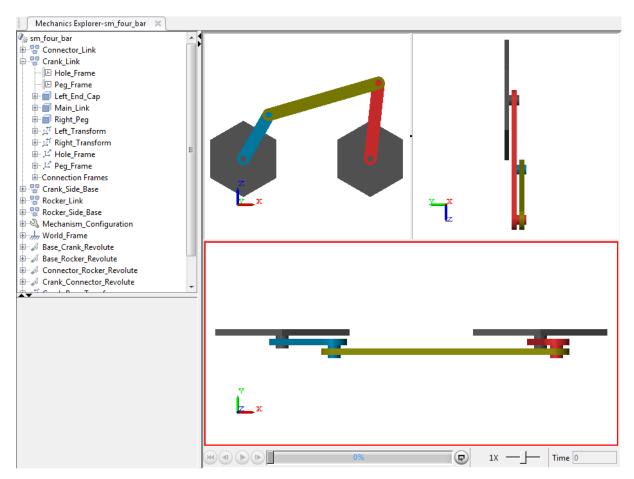

## **Display Multiple Screens**

You can divide the Mechanics Explorer screen into multiple screens, each with an independent view of a model. The Mechanics Explorer toolbar provides icons 🔲 🖸 🛃 to split the active window into two windows vertically or horizontally.

Each time you split the active window, you generate two smaller windows. You can split the active window an arbitrary number of times to generate as many view screens as you need. The following table describes the screen split icons.

| lcon | Icon Description                                      |
|------|-------------------------------------------------------|
|      | Split the active screen into four standard views      |
|      | Display a single screen                               |
| +    | Split the active screen vertically into two screens   |
| *    | Split the active screen horizontally into two screens |

The following image shows Mechanics Explorer with four standard views, in single screen mode, with two vertically split screens, and with two horizontally split screens.

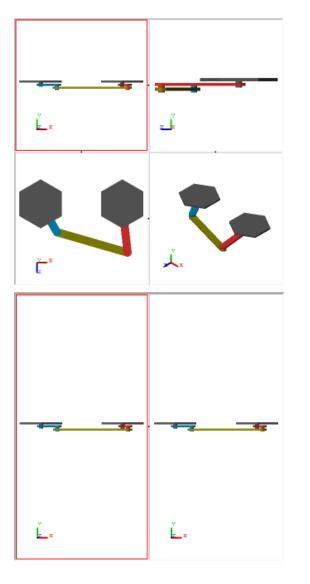

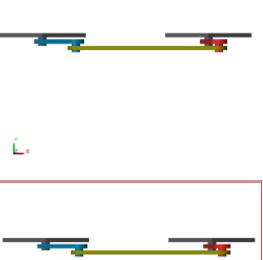

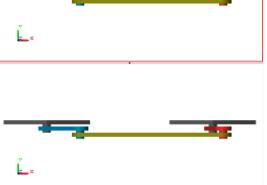

## **Toggle Visibility of Frames and Mass Centers**

The Mechanics Explorer provides icons  $\checkmark$  so that you can display and hide frames and center-of-mass markers.

To toggle frame visibility, click the 📕 icon.

To toggle the visibility of center-of-mass markers, click the 🖤 icon.

The following figure shows a four-bar model that displays frames and center-of-mass markers.

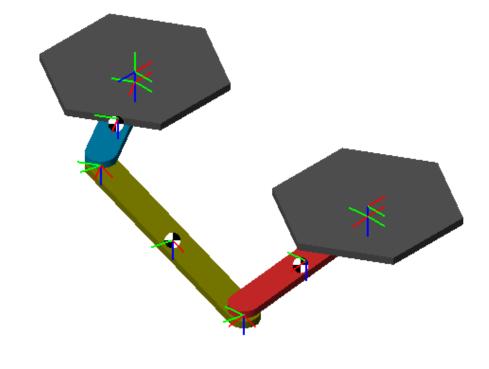

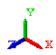

| Related<br>Examples | <ul> <li>"Open Mechanics Explorer" on page 6-6</li> <li>"Configure Mechanics Explorer" on page 6-8</li> <li>"Rotate, Pan, and Zoom View" on page 6-20</li> <li>"Find and Fix Visualization Issues" on page 6-31</li> </ul> |
|---------------------|----------------------------------------------------------------------------------------------------|
|                     |                                                                                                    |

#### Concepts

- "Visualization and Analysis in Mechanics Explorer" on page 6-2
  SimMechanics<sup>™</sup> User's Guide on page 1

## Rotate, Pan, and Zoom View

#### In this section ...

"Rotate, Pan, and Zoom Shortcuts" on page 6-20

"Rotate View" on page 6-20

"Pan View" on page 6-21

"Zoom View" on page 6-22

You can rotate, pan, and zoom your model in Mechanics Explorer. To do this, you use three buttons in the Mechanics Explorer toolbar: . Select the button for the task you want to perform. Then, use the mouse to perform that task. You can also use mouse shortcuts to rotate, pan, and zoom.

## Rotate, Pan, and Zoom Shortcuts

The following table summarizes the mouse shortcuts that you can use to rotate, pan, and zoom a model.

| Function | Mouse Shortcut                             |
|----------|--------------------------------------------|
| Rotate   | Press Scroll Wheel + Move Mouse            |
| Pan      | Press Scroll Wheel + Shift + Move<br>Mouse |
| Zoom     | Press Scroll Wheel + Ctrl + Move<br>Mouse  |

## **Rotate View**

In the Mechanics Explorer tool bar, click the **Rotate view** button <sup>Sol</sup>. In the visualization pane, click the mouse to set the rotation pivot point. Then, move the mouse to rotate about that pivot. A rotation icon denotes the position of the mouse.

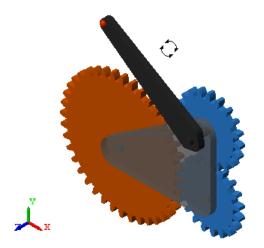

If you use a mouse with a scroll wheel, you can also use a shortcut to rotate your model. Click and hold the scroll wheel while moving the mouse in the visualization pane. As you move your mouse, the model rotates.

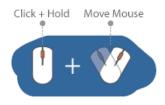

## **Pan View**

In the Mechanics Explorer tool bar, click the **Pan view** button <sup>th</sup>. In the visualization pane, click and move the mouse to pan the model. A pan icon denotes the position of the mouse.

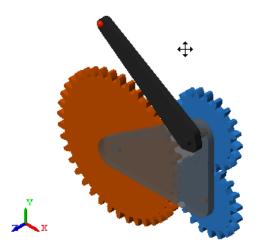

If you use a mouse with a scroll wheel, you can also use a shortcut to pan your model. In the visualization pane, click and hold the scroll wheel and press **Shift** while moving the mouse. As you move the mouse, the model pans.

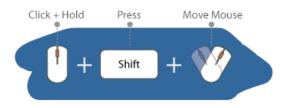

#### **Zoom View**

In the Mechanics Explorer tool bar, click the **Zoom in/out** button  $\square$ . In the visualization pane, click the mouse in the part that you want to zoom. Then, move the mouse to zoom that part. Move the mouse up to zoom in or down to zoom out. A zoom icon denotes the position of the mouse.

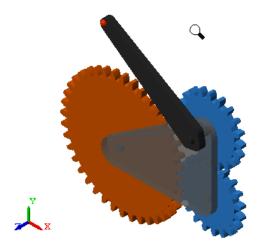

If you use a mouse with a scroll wheel, you can also use a shortcut to zoom your model. In the visualization pane, click and hold the scroll wheel and press **Ctrl** while moving the mouse. As you move the mouse, the model zooms. Move the mouse up to zoom in or down to zoom out.

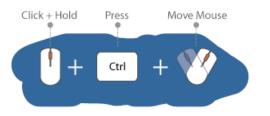

#### Related Examples

- "Open Mechanics Explorer" on page 6-6
- "Configure Mechanics Explorer" on page 6-8
- "Find and Fix Visualization Issues" on page 6-31
- "Record Animation Video" on page 6-24

#### Concepts

• "Visualization and Analysis in Mechanics Explorer" on page 6-2

## **Record Animation Video**

With Mechanics Explorer, you can record a 3-D animation of your SimMechanics simulation. You can then play back the animation video without running the simulation again—or even opening the original model.

To record an animation, Mechanics Explorer provides a record button, <sup>SSC</sup>. Recorded videos are in AVI format. The video playback speed is 30 frames per second.

This example shows how you can record a 3-D animation. The model in this example is sm\_four\_bar, which accompanies your SimMechanics installation.

1 At the MATLAB command line, enter sm\_four\_bar.

- 2 In the Simulink Editor window, select Simulation > Run.
- 3 In the Mechanics Explorer window, press the Record button.

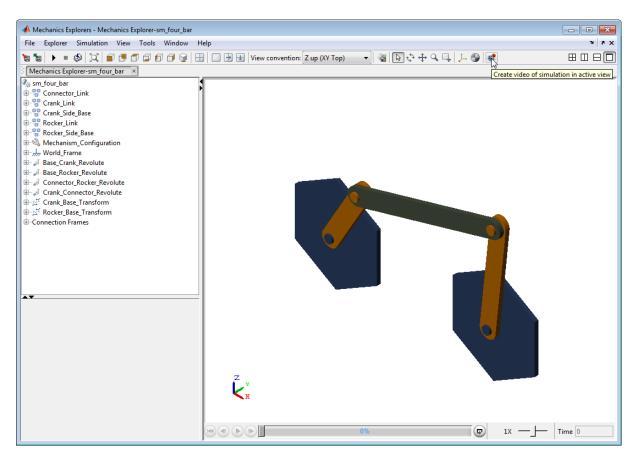

4 In the Select video file window, specify the name of the file.

#### 5 Press Save.

A new animation window opens when you press **Save**. The title bar of the new window provides the recording progress status. When a new window opens informing you that the recording has finished, click **OK** 

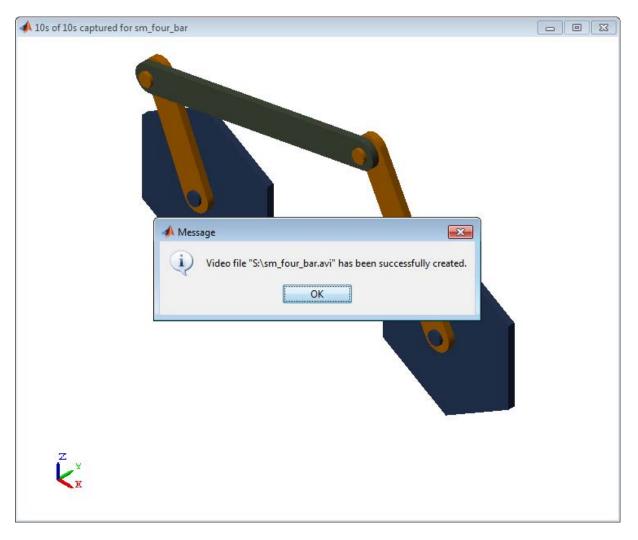

#### Related Examples

- "Adjust Video Playback Speed" on page 6-27
- "Configure Mechanics Explorer" on page 6-8
- "Rotate, Pan, and Zoom View" on page 6-20
- "Find and Fix Visualization Issues" on page 6-31

## **Adjust Video Playback Speed**

#### In this section...

"Variable-Step Solvers" on page 6-27

"Fixed-Step Solvers" on page 6-29

SimMechanics animation videos play at a fixed speed of 30 frames per second (fps), with each frame corresponding to a simulation time step. When the step size differs from the 1/30 second duration of a video frame, the video speed differs from the simulation speed. To ensure that the two speeds are equal, you must adjust the configuration parameters for your model. The exact approach depends on the type of solver that you select: variable-step or fixed-step.

## **Variable-Step Solvers**

Variable-step solvers are commonly used in SimMechanics simulations. With a variable-step solver, the step size can vary between minimum and maximum values that you specify in your model's **Configuration Parameters** menu. Because each video frame corresponds to a simulation step, a variable step size can introduce time distortion into the video.

For example, when the step size is larger than 1/30 second, it must shrink to fit the 1/30 second duration of a video frame, causing the video to appear faster than the simulation. Similarly, when the step size is smaller than 1/30 second, it must expand to fit the 1/30 second duration of a video frame, causing the video to appear slower than the simulation.

To avoid time distortion in the video, you must sample the simulation at regularly spaced intervals. By using a 1/30 second sampling time interval, you can ensure that the resulting video plays at the simulation speed:

- On the Simulink menu bar, select Simulation > Model Configuration Parameters.
- 2 On the Configuration Parameters tree browser, select Data Import/Export.

- **3** In the **Output Options** drop-down list of the **Save options** pane, select Produce specified output only.
- **4** In **Output times**, enter (1:N)\*dt, replacing *N* with the number of data samples, and *dt* with the sampling time interval in seconds, 1/30. This array specifies the times at which to record the frames of the video.

In terms of the duration of a simulation *T*, the number of samples *N* equals T/dt. For example, if the simulation lasts ten seconds (T = 10) and the sampling time interval is 1/30 second (dt = 1/30), then N = 300. In this case, the array you enter in **Output times** must be (1:300)\*1/30.

| 🚱 Configuration Parameters: sm_fo                                                                                                    | ur_bar/Configuration (A                                                                                                    | Active)                                                         |            |         |                       |           | <b>—</b> × |
|----------------------------------------------------------------------------------------------------|----------------------------------------------------------------------------------------------------|-----------------------------------------------------------------|------------|---------|-----------------------|-----------|------------|
| Select:                                                                                                    | Load from workspa                                                                                                    | ace                                                             |            |         |                       |           | <u> </u>   |
| Solver                                                                                                    | Input:                                                                                                    | [t, u]                                                          |            |         |                       |           |            |
| Data Import/Export                                                                                                    |                                                                                                    |                                                                 |            |         |                       | Cut input |            |
|                                                                                                    | Initial state: ×                                                                                                    | Initial                                                         |            |         |                       |           |            |
| <ul> <li>Data Import/Export</li> <li>Optimization</li> <li>Diagnostics</li> <li>Hardware Implementation</li> <li>Model Referencing</li> <li>Simulation Target</li> <li>Code Generation</li> <li>SimScape</li> <li>SimMechanics 1G</li> <li>SimMechanics 2G</li> </ul> | <ul> <li>Initial state:</li> <li>Save to workspace</li> <li>Time, State, Out</li> <li>Time:</li> <li>States:</li> <li>Output:</li> <li>Final states:</li> <li>Signals</li> <li>Signal logging</li> <li>Configure Sign</li> <li>Data Store Memor</li> <li>Data stores:</li> <li>Save options</li> <li>Output options:</li> <li>Save simulation</li> </ul> | Initial put tout xout yout xFinal logsout als to Log pry dsmout | Produce sp | Format: | 1<br>e in final state |           |            |
|                                                                                                    |                                                                                                    |                                                                 |            |         |                       |           |            |
|                                                                                                    |                                                                                                    |                                                                 |            |         |                       |           | τ.         |
| 0                                                                                                    |                                                                                                    |                                                                 |            |         | OK Cancel             | Help      | Apply      |

If you change the time interval dt in the array from 1/30, the video playback speed changes accordingly. Changing dt to 1/15 causes the resulting video to play at twice the simulation speed. Similarly, changing dt to 1/60 second causes the resulting video to play at half the simulation speed.

## **Fixed-Step Solvers**

Fixed-step solvers are less commonly used in SimMechanics simulations. With a fixed-step solver, the simulation step size remains constant at a value that you specify in your model's **Configuration Parameters** menu. Because the step size is constant, the resulting video displays no time distortion. It can, however, play at a different speed than the simulation.

To change the playback speed of the video, you must change the step size of the simulation. Change the step size to 1/30 second to ensure that the video plays at the same speed as the simulation:

- On the Simulink menu bar, select Simulation > Model Configuration Parameters.
- 2 On the Solver options pane, check that Type is set to Fixed-step.
- 3 In Fixed-step size (fundamental sample time), enter 1/30.

Changing the step size from 1/30 causes the animation video to play at a different speed. The effect of changing the step size is similar to the effect of changing the sampling time interval for a variable-step solver. Changing the step size to 2/30 causes the resulting video to play at twice the simulation speed. Similarly, changing the step size to 1/60 causes the resulting video to play at half the simulation speed.

**Note** Model dynamics take precedence over video playback considerations. Select a solver and step size based on the dynamics of your model. Then, if possible, adjust the time step to control the video playback speed.

#### Related Examples

- "Record Animation Video" on page 6-24
- "Configure Mechanics Explorer" on page 6-8
- "Rotate, Pan, and Zoom View" on page 6-20

## Find and Fix Visualization Issues

#### In this section ...

"Mechanics Explorer Fails to Open" on page 6-31

"Model appears with different orientation in Mechanics Explorer" on page 7-41

"Part appears invisible in Mechanics Explorer" on page 7-43

Under certain conditions, a model that you visualize can behave in unexpected ways. Some issues that you can encounter while attempting to visualize a model include:

- Mechanics Explorer fails to open
- Model appears with different orientation in Mechanics Explorer
- Part appears invisible in Mechanics Explorer

## **Mechanics Explorer Fails to Open**

By default, Mechanics Explorer is set to open the first time you update a model. If a Mechanics Explorer window is already open for your model, the open window updates the model display. Note, however, that updating a model does not automatically bring the Mechanics Explorer window to the front. If the Mechanics Explorer window is hidden during model update, you must bring that window to the front to see the updated model.

#### Set Mechanics Explorer to Open on Model Update

If Mechanics Explorer fails to open during model update, check that Mechanics Explorer is set to open on model update:

- In the Simulink Editor menu bar, select Simulation > Model Configuration Parameters.
- 2 Expand the SimMechanics 2G node.
- 3 Click Explorer.

**4** Verify that **Open Mechanics Explorer on model update or simulation** is selected.

## Model appears with different orientation in Mechanics Explorer

By default, Mechanics Explorer displays a model with the Z axis of the World frame pointing up. Using this convention, the default gravity vector  $[0\ 0\ -9.81]\ m/s^2$  points down, a direction that is practical for most applications. However, this convention differs from that which CAD platforms commonly use, Y axis up, causing Mechanics Explorer to display some models sideways. If this happens, you can manually change the view convention to that used in the original CAD assembly. The figure shows the default Mechanics Explorer display of an imported robot arm model.

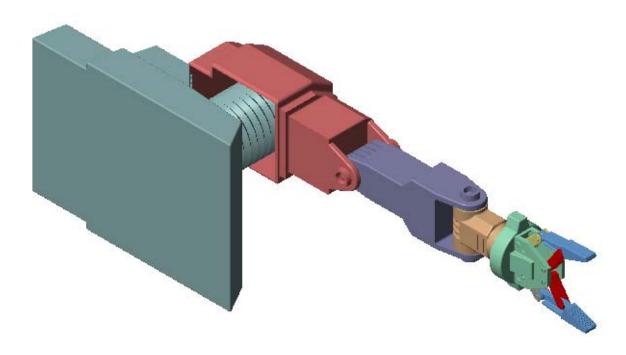

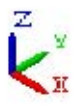

#### **Change View Convention**

To change the view convention of a model:

- **1** In the Mechanics Explorer toolbar, click the **View Convention** drop-down menu.
- 2 Select Y up (ZX Top).

**3** Refresh the Mechanics Explorer display by selecting a view point from the Mechanics Explorer tool bar.

Mechanics Explorer displays the model using the new view convention.

## Part appears invisible in Mechanics Explorer

During CAD import, SimMechanics uses a set of stereolithographic (STL) files to generate the 3-D surface geometry of each CAD part. If SimMechanics cannot load the STL file for a part, that part appears invisible in Mechanics Explorer. This issue does not affect model update or simulation.

The figure shows the Mechanics Explorer display of an imported model containing an invalid STL file.

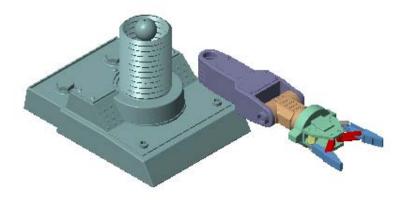

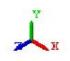

#### **Correct Visualization Issue**

If a part of an imported model appears invisible in Mechanics Explorer:

- 1 In Mechanics Explorer, identify the name of each invisible part.
- 2 In the block diagram, open the dialog boxes of the associated Solid blocks.
- **3** In the **Geometry** section, check that the name and location of the STL files are correct.

If either is incorrect, enter the correct information and update the model. Check that Mechanics Explorer displays the invisible part. If not, check if the STL files are valid.

#### **STL File Issues**

To visualize a CAD assembly that you import, SimMechanics relies on a set of STL files that specify the 3-D surface geometry of the CAD parts. Each STL file specifies the surface geometry of one CAD part as a set of 2-D triangles. To do this, the STL files contain:

- [X Y Z] coordinates of the triangle vertices
- [X Y Z] components of the normal vectors for the triangles.

If an STL file specifies a normal vector with zero length, SimMechanics issues a warning. The STL file fails to load.

#### Related Examples

- "Open Mechanics Explorer" on page 6-6
- "Configure Mechanics Explorer" on page 6-8
- "Rotate, Pan, and Zoom View" on page 6-20

#### Concepts

• "Visualization and Analysis in Mechanics Explorer" on page 6-2

# **CAD** Import

# About CAD Import

- "CAD Translation" on page 7-2
- "CAD Import" on page 7-5
- "Install and Register SimMechanics Link Software" on page 7-9
- "SimMechanics Import XML File" on page 7-15
- "Import Robot Arm Model" on page 7-27
- "Import Stewart Platform Model" on page 7-33
- "Find and Fix CAD Import Issues" on page 7-40

## **CAD** Translation

#### In this section ...

"CAD Translation Steps" on page 7-3

"Software Requirements" on page 7-3

You can translate a CAD assembly into a SimMechanics model for simulation and analysis. This process is called CAD translation. By translating a CAD assembly into a SimMechanics model, you leverage the strengths of your CAD platform with the strengths of SimMechanics software. You can modify any model that you translate—for example, adding actuators and sensors—to fit the needs of your application. CAD translation is especially useful for control system design.

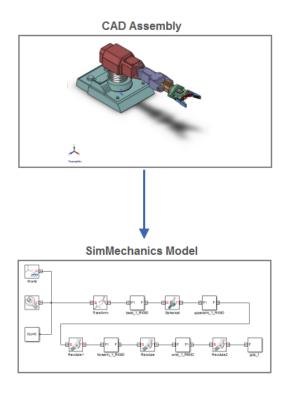

7-2

#### **CAD** Translation Steps

CAD translation is a two-step process. First, you export a CAD assembly in XML format. Then, you import the XML file into SimMechanics. SimMechanics uses the XML file to automatically generate a model that replicates the original CAD assembly. If the CAD assembly contains only supported constraints, CAD import requires no additional work on your part. Once SimMechanics generates your model, you are ready to simulate and analyze that model. The table summarizes the two CAD translation steps.

| Translation Step | Description                                   |
|------------------|-----------------------------------------------|
| CAD Export       | Generate XML import file from CAD assembly    |
| CAD Import       | Generate SimMechanics model from import files |

You must export a CAD assembly before you import it into SimMechanics. The schematic shows the CAD translation step sequence. A CAD assembly is the starting point of CAD translation. Exporting that assembly in XML format and importing the resulting XML file into SimMechanics produces an equivalent SimMechanics model.

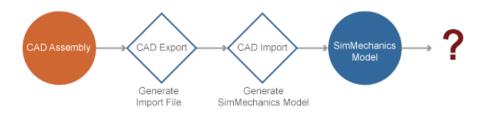

## **Software Requirements**

The table provides the software requirements for CAD translation. The requirements depend on the CAD translation step—export or import. For example, a CAD platform is a requirement only for CAD export.

| Software             | Notes                                           | CAD Export | CAD Import |
|----------------------|-------------------------------------------------|------------|------------|
| CAD Platform         |                                                 | V          |            |
| MATLAB               | Registration as<br>computing server<br>required | V          | V          |
| SimMechanics         |                                                 |            | V          |
| SimMechanics<br>Link |                                                 | V          |            |

The software requirements for CAD translation are optimized for cooperation between CAD and SimMechanics engineers. A CAD engineer can export the CAD assembly without an active SimMechanics installation. Likewise, a SimMechanics engineer can import the CAD assembly without an active CAD platform installation.

| See Also            | smimport                                                                                                    |
|---------------------|----------------------------------------------------------------------------------------------------|
| Related<br>Examples | <ul> <li>"Install and Register SimMechanics Link Software" on page 7-9</li> <li>"Import Robot Arm Model" on page 7-27</li> <li>"Import Stewart Platform Model" on page 7-33</li> <li>"Find and Fix CAD Import Issues" on page 7-40</li> </ul> |
| Concepts            | • "CAD Import" on page 7-5                                                                                                    |

## **CAD** Import

"Importing a Model" on page 7-5 "Generating Import Files" on page 7-6

"SimMechanics XML Schema" on page 7-8

CAD Import is the second and final step of CAD translation. During CAD import, SimMechanics interprets the SimMechanics Import XML file generated during CAD Export. Then, based on the structure and parameters that the XML file provides, SimMechanics automatically generates model that replicates the original CAD assembly.

## **Importing a Model**

CAD Import does not require access to the original CAD assembly or associated CAD platform. Access to the surface-geometry STL files is not required for simulation, but it is required for visualization. You can simulate an imported model that contains no STL files. However, the Mechanics Explorer visualization utility cannot display a representation of a model without the STL files.

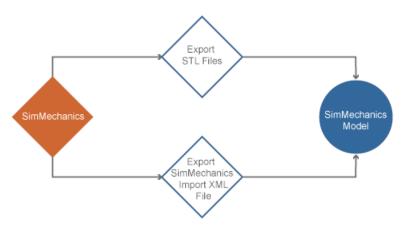

In the model, each CAD part maps into a rigid body subsystem. Each CAD constraint or set of CAD constraints, map into a joint. Block names

for SimMechanics subsystems are based on the original CAD parts and subassemblies which the subsystems represent. SimMechanics appends the suffix RIGID to the stem of a rigid body name. For example, CAD part base translates into rigid body subsystem base\_RIGID. The following figure shows the imported SimMechanics model of a CAD robot assembly.

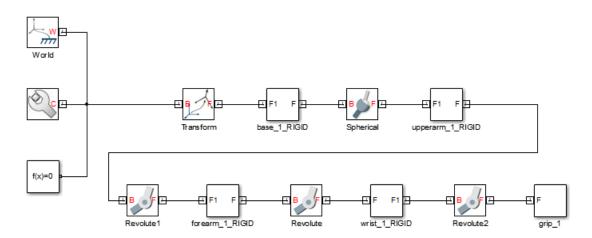

Modify SimMechanics model to fit the needs of your application.

#### **Generating Import Files**

To import a multibody model into SimMechanics, you must first generate the SimMechanics Import XML file. You can generate this file automatically, using the SimMechanics Link utility, or manually, using the XML schema that MathWorks<sup>®</sup> provides. The method that you use depends on the type of model that you want to import. The table summarizes the two methods and their limitations.

| Import File Generation Method | Limitations                                                                                            |
|-------------------------------|----------------------------------------------------------------------------------------------------|
| SimMechanics Link             | Works only for CAD assemblies.<br>CAD assembly must come from one<br>of three supported CAD platforms. |
| XML Schema                    | Requires knowledge of XML file generation based on XML schema                                          |

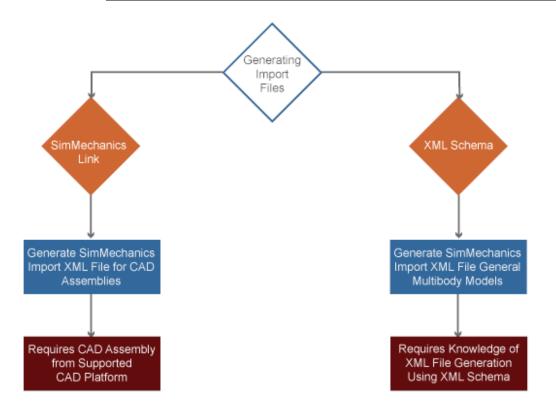

SimMechanics Link is a free utility that MathWorks provides. Use this utility to generate the SimMechanics Import XML file that you need to import a CAD assembly into SimMechanics. For more information about SimMechanics Link , see "Install and Register SimMechanics Link Software" on page 7-9.

## SimMechanics XML Schema

The XML Schema is a set of files written according to the W3C XML Schema specification. MathWorks provides these files so that you can generate a SimMechanics Import XML file manually or using an external application. Use the XML Schema to generate the SimMechanics Import XML file for a CAD assembly or other multibody model.

The XSD files describe the elements and attributes that a SimMechanics Import XML file can contain and the order in which they must appear. Generating an XML file in accordance with the XML schema ensures that SimMechanics can successfully import it. Once you have generated the XML file, validate it against the schema to ensure SimMechanics can import it without issue.

To access the SimMechanics XML schema, visit the SimMechanics product website. Follow instructions to download the XSD files.

See Also smimport Related • "Install and Register SimMechanics Link Software" on page 7-9 **Examples** "Import Robot Arm Model" on page 7-27 ٠ • "Import Stewart Platform Model" on page 7-33 • "Find and Fix CAD Import Issues" on page 7-40 Concepts

• "CAD Translation" on page 7-2

## Install and Register SimMechanics Link Software

#### In this section ...

"SimMechanics Link Installation Requirements" on page 7-9
"Download SimMechanics Link Software" on page 7-10
"Install SimMechanics Link Software" on page 7-10
"Register SimMechanics Link Utility with CAD Platform" on page 7-11
"Link External Application to SimMechanics Link Software" on page 7-11
"Register MATLAB as Automation Server" on page 7-11
"Unregister SimMechanics Link Software" on page 7-13

## **SimMechanics Link Installation Requirements**

Before installing the SimMechanics Link utility, check that an active installation of the following software exists on your computer:

- MATLAB
- Supported CAD platform

MATLAB and SimMechanics Link must belong to the same release. For example, if your MATLAB release is R2012b, then your SimMechanics Link release must also be R2012b. Combining different release numbers can cause installation errors.

SimMechanics Link supports three CAD platforms:

- SolidWorks®
- Autodesk Inventor®
- PTC<sup>®</sup> Creo<sup>™</sup> (Pro/ENGINEER<sup>®</sup>

You can use the SimMechanics Link utility to export a CAD assembly from any of these CAD platforms. Note that MATLAB, SimMechanics Link, and your CAD platform must share the same architecture (e.g. 64-bit).

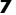

## **Download SimMechanics Link Software**

You can download SimMechanics Link software directly from the MathWorks website:

- **1** Visit the SimMechanics Link download website at http://www.mathworks.com/products/simmechanics/download smlink.html.
- **2** Select the software version to install.
- 3 Click Submit.
- **4** Save the installation files in a convenient folder.

Do not extract the zip file.

#### Install SimMechanics Link Software

Install SimMechanics Link software from the MATLAB command line:

**1** Start MATLAB.

**Note** You may need administrator privileges to complete the installation.

**2** At the MATLAB command line enter:

```
path(path, '<installation_file_folder>')
```

replacing <installation file folder> with the path to the folder with the installation files.

**3** At the MATLAB command line, enter:

install addon('<zip file name>.zip')

replacing <zip file name> with the name of the zip file that you downloaded (e.g., smlink.r2012b.win64). The command extracts the zip archive files to the MATLAB root directory.

## **Register SimMechanics Link Utility with CAD Platform**

Complete the installation by registering your the SimMechanics Link utility with your CAD platform. The registration procedure makes SimMechanics Link available in your CAD platform as an Add-In tool. Once you have completed the linking procedure, you can use the Add-In tool to export a CAD assembly directly from your CAD platform.

The registration procedure is different for each supported CAD platform. The following table provides platform-specific registration information. Click the link that matches your CAD platform, and complete the registration procedure.

| To register with CAD platform | click here                                                  |
|-------------------------------|-------------------------------------------------------------|
| Autodesk Inventor             | "Register SimMechanics Link with<br>Inventor <sup>®</sup> " |
| PTC Creo (Pro/ENGINEER)       | "Register SimMechanics Link with Creo"                      |
| SolidWorks                    | "Register SimMechanics Link with<br>SolidWorks"             |

## Link External Application to SimMechanics Link Software

You can link an unsupported CAD platform or other external application to SimMechanics software. For this task, SimMechanics Link provides an application programming interface (API) with a set of functions that you can use to create a C/C++ custom export module. For an overview of custom export using the API, see "Custom Export with SimMechanics Link API".

## **Register MATLAB as Automation Server**

Each time you use the SimMechanics Link utility with a CAD platform or other external application, the utility attempts to connect to MATLAB.

#### **Registration Requirements**

Successful connection requires the following to be true:

- Matching MATLAB and SimMechanics Link release numbers (e.g. both release numbers R2012b)
- MATLAB registration as automation server.

#### **Enable Automation Server Mode**

You can register MATLAB as an automation server in two ways:

| Condition                           | Registration Procedure                                                                                    |
|-------------------------------------|----------------------------------------------------------------------------------------------------|
| MATLAB session open in desktop mode | At the MATLAB command line, enter regmatlabserver.                                                        |
|                                     | The command registers the current MATLAB session as an automation server.                                 |
|                                     | At the MATLAB command line, enter:                                                                        |
|                                     | enableservice                                                                                             |
|                                     | ('AutomationServer',true)                                                                                 |
|                                     | The command enables the current MATLAB session as an automation server.                                   |
| MATLAB session not open             | At the operating system command prompt, enter                                                             |
|                                     | matlab -automation -desktop                                                                               |
|                                     | The prompt starts a new MATLAB session in automation server mode.                                         |
|                                     | At the operating system command prompt,<br>enter command matlab -regserver.                               |
|                                     | The command opens a new MATLAB session<br>in automation server mode. You can close the<br>MATLAB session. |

A single MATLAB automation server registration can be active at a time. If multiple MATLAB sessions are open in your system, you must *first* disable the active registration and *then* register the desired MATLAB session as an automation server using the regmatlabserver command.

**Caution** If your system does not have an active MATLAB automation server registration, SimMechanics Link issues a error when it attempts to connect. In the event of a connection error, check that a MATLAB automation server is active in your system. If necessary, register MATLAB as an automation server.

## Connection from External Application to MATLAB Automation Server

| Condition                                          | <b>Required Action</b>                                                                                      | Result                                                         |
|----------------------------------------------------|----------------------------------------------------------------------------------------------------|----------------------------------------------------------------|
| No MATLAB session open                             | None                                                                                                    | • New MATLAB<br>session opens in<br>automation server<br>mode  |
|                                                    |                                                                                                    | • SimMechanics Link<br>connects to MATLAB<br>automation server |
| MATLAB server open<br>in automation server<br>mode | None                                                                                                    | • SimMechanics Link<br>connects to MATLAB<br>automation server |
| MATLAB session open<br>in desktop mode             | Register MATLAB<br>session as automation<br>server. See "Enable<br>Automation Server<br>Mode" on page 7-12. | • SimMechanics Link<br>connects to MATLAB<br>automation server |

Invoking the SimMechanics Link utility from an external application produces one of the following results:

## **Unregister SimMechanics Link Software**

SimMechanics Link contains no uninstaller. If you no longer wish to use the SimMechanics Link utility in your CAD platform, you can unregister the utility. The following table provides information on the unlinking procedure for each CAD platform. Click the link that matches your CAD platform.

| To link CAD platform    | click here                                      |
|-------------------------|-------------------------------------------------|
| Autodesk Inventor       | "Register SimMechanics Link with<br>Inventor"   |
| PTC Creo (Pro/ENGINEER) | "Register SimMechanics Link with Creo"          |
| SolidWorks              | "Register SimMechanics Link with<br>SolidWorks" |

To register a different version of SimMechanics Link with your CAD platform, first unregister any currently registered version you may have. Then, register the desired version. To register and unregister the utility, follow the links provided in the previous table.

## SimMechanics Import XML File

#### In this section...

"Organization of SimMechanics XML Import File" on page 7-15

"Root Assembly" on page 7-16

"Organization of Assemblies" on page 7-21

"Organization of Parts" on page 7-21

The SimMechanics XML import file specifies the hierarchical structure of a CAD assembly and the physical parameters that describe each CAD part. SimMechanics imports the file to automatically generate an equivalent SimMechanics model with little or no additional work on your part.

Each block in a model that you import has a unique name and a complete set of parameters. The SimMechanics Import XML file provides the name and parameters of a block based on the original CAD assembly. Once you have imported a model, you can modify the name and parameters of a block to fit your needs. You can also add and remove blocks from the model, or replace one block with another.

**Note** The following sections describe the structure and parameters of the SimMechanics Import XML file using a robot arm CAD assembly as an example. The actual structure and parameters of your SimMechanics Import XML file can differ from that shown here.

## **Organization of SimMechanics XML Import File**

CAD assemblies are hierarchical systems: a CAD root assembly contains other CAD subassemblies, each made of CAD parts. The SimMechanics XML import file mirrors the hierarchical structure of a CAD assembly. The file organizes CAD assembly information in the order Root Assembly→Assemblies→Parts.

The following figure shows the SimMechanics XML import file for a CAD assembly with name robot. Content in sections RootAssembly, Assemblies, and Parts is removed for clarity.

### **Root Assembly**

The section RootAssembly of the SimMechanics XML import file organizes information into two separate subsections:

- InstanceTree
- Constraints

```
<RootAssembly name="robot" uid="robot" version="291">

        <AssemblyFile name="robot.SLDASM" type="SolidWorks Assembly"/>

        <InstanceTree>

        ...

        </InstanceTree>

        <Constraints>

        ...

        </Constraints>

        </RootAssembly>
```

#### InstanceTree

Each part contains one body-fixed reference frame that represents a unique set of position and orientation coordinates.InstanceTree defines a reference frame for each assembly found in the root assembly. One frame provides an ultimate reference frame with origin coordinates (0,0,0). Rigid

transformations translate and rotate the previous frame in InstanceTree to obtain the reference frame for another CAD assembly.

Instance sections contain the rigid transformation that defines the reference frame for a CAD part. The following figure shows an instance section in the SimMechanics XML import file for a root assembly with name robot.

```
<RootAssembly name="robot" uid="robot" version="291">

<AssemblyFile name="robot.SLDASM" type="SolidWorks Assembly"/>

<InstanceTree>

<Instance name="base-1" uid="base-1" grounded="true" entityUid="base*:*Default">

<Transform>

<Rotation>1 0 0 0 1 0 0 0 1</Rotation>

<Translation>0 0 0</Translation>

</Transform>

</Instance>
```

The InstanceTree section defines the hierarchical organization of the CAD assembly. The section organizes CAD assemblies and parts according to their place in the root assembly hierarchy. The following figure displays a SimMechanics XML import file for a CAD root assembly with name Robot. The root assembly contains five assemblies:

- base-1
- upperarm-1
- forearm-1
- wrist-1
- grip-1

All assemblies contain a single part, except assembly Grip. The assembly Grip is a multibody system that connects multiple parts with joints. Grip contains seven distinct parts:

- metacarples-1
- firstfingerlink-1
- firstfingerlinkL-1
- secondfingerlink-1

- secondfingerlink-2
- fingertips-1
- fingertips-2

Instance content is removed for clarity.

```
<RootAssembly name="robot" uid="robot" version="291">
    <AssemblyFile name="robot.SLDASM" type="SolidWorks Assembly"/>
    <InstanceTree>
        <Instance name="base-1" uid="base-1" grounded="true" entityUid="base*:*Default">
            . . .
        </Instance>
       <Instance name="upperarm-1" uid="upperarm-1" entityUid="upperarm*:*Default">
            . . .
        </Instance>
        <Instance name="forearm-1" uid="forearm-1" entityUid="forearm*: *Default">
            . . .
        </Instance>
       <Instance name="wrist-1" uid="wrist-1" entityUid="wrist*:*Default">
            . . .
       </Instance>
        <Instance name="grip-1" uid="grip-1" entityUid="grip">
            . . .
            <Instance name="metacarples-1" uid="metacarples-1" grounded="true" entityUid="metacarples*:*Default">
               . . .
            </Instance>
            <Instance name="firstfingerlink-1" uid="firstfingerlink-1" entityUid="firstfingerlink*:*Default">
                . . .
            </Instance>
            <Instance name="firstfingerlinkL-1" uid="firstfingerlinkL-1" entityUid="firstfingerlinkL*:*Default">
                ....
            </Instance>
            <Instance name="secondfingerlink-1" uid="secondfingerlink-1" entityUid="secondfingerlink*:*Default">
               . . .
            </Tostance>
            <Instance name="secondfingerlink-2" uid="secondfingerlink-2" entityUid="secondfingerlink*:*Default">
                ...
            </Instance>
            <Instance name="fingertips-1" uid="fingertips-1" entityUid="fingertips*:*Default">
               . . .
            </Instance>
            <Instance name="fingertips-2" uid="fingertips-2" entityUid="fingertips*:*Default">
                . . .
            </Instance>
        </Instance>
```

#### Constraints

CAD constraints define how two CAD parts can move relative to each other. One CAD constraint connects two CAD parts. Each CAD constraint specifies the mechanical degrees of freedom present between two CAD parts. Two CAD parts can translate along, and rotate about, up to three mutually orthogonal axes.

During CAD import, SimMechanics translates the CAD constraints into SimMechanics joints. Most CAD constraints have a SimMechanics equivalent, but the equivalence may not be a one-to-one-correspondence. A single SimMechanics joint may require a combination of multiple CAD constraints providing the same degrees of freedom.

**Note** Not all CAD constraints have a SimMechanics equivalent. CAD gear constraints are one example. You cannot translate a CAD gear constraint into SimMechanics Second Generation models.

The Constraints section specifies the position, orientation, and type of joint that connects each pair of CAD assemblies. Two constraints specify one joint. The following figure shows the constraints section of the SimMechanics XML import file for a joint between two CAD parts with names upperarm-1 and forearm-1. In the figure, two constraints define a revolute joint that connects the two CAD parts: Concentric and Coincident. Each constraint specifies the position and orientation of the revolute joint relative to the reference frame for each CAD part.

```
<Constraints>
    <Concentric name="Concentric2">
        <ConstraintGeometry geomType="cylinder">
            <InstancePath>
                <Uid>upperarm-1</Uid>
            </InstancePath>
            <Position>0.10033 -0.0449642 0</Position>
            <Axis>0 1 1.66911e-016</Axis>
        </ConstraintGeometry>
        <ConstraintGeometry geomType="cylinder">
            <InstancePath>
                <Uid>forearm-1</Uid>
            </InstancePath>
            <Position>-0.01651 -0.01651 0</Position>
            <Axis>0 1 0</Axis>
        </ConstraintGeometrv>
    </Concentric>
    <Coincident name="Coincident3">
        <ConstraintGeometry geomType="plane">
            <InstancePath>
                <Uid>upperarm-1</Uid>
            </InstancePath>
            <Position>0 -0.001016 0</Position>
            <Axis>0 -1 0</Axis>
        </ConstraintGeometry>
        <ConstraintGeometry geomType="plane">
            <InstancePath>
                <Uid>forearm-1</Uid>
            </InstancePath>
            <Position>0 0 0</Position>
            <Axis>0 1 0</Axis>
        </ConstraintGeometry>
    </Coincident>
```

## **Organization of** Assemblies

The Assemblies section provides the same information present in RootAssembly, but with a local non-inertial reference frame acting as the ultimate reference frame. An InstanceTree section assigns a local reference frame to each part in an assembly. Each local reference frame appears in a separate Instance subsection. In the Instance subsection, a rigid transformation rotates and translates a parent frame to obtain the new local reference frame.

A Constraints section specifies the kinematic constraints between two parts. The set of constraints between two parts define the kinematic degrees of freedom between them, and are equivalent to SimMechanics joints. During CAD import, SimMechanics interprets each set of CAD constraints, and replaces them with the appropriate set of joints.

## Organization of Parts

#### **Part Names**

Each part receives a unique name. By default, part names originate from the part file names. You can change a part name in SimMechanics, after CAD import, or in the SimMechanics XML import file, before CAD import. The following figure displays the part name section of the SimMechanics XML import file. Colored Boxes highlight part and source file identification information.

```
<Part name="wrist" uid="wrist*:*Default" version="323">
    <ModelUnits mass="kilogram" length="centimeter"/>
    <PartFile name="wrist.SLDPRT" type="SolidWorks Part"/>
    <MassProperties>
        <Mass>0.151682</Mass>
        <CenterOfMass>-0.00457306 3.6667e-009 2.08473e-009</CenterOfMass>
        <Inertia>2.71068e-005 4.63034e-005 3.87938e-005 1.54966e-011 -5.65388e-012 -4.38201e-012</Inertia>
    </MassProperties>
    <GeometryFile name="wrist Default sldprt.STL" type="STL"/>
    <VisualProperties>
        <Ambient r="1" g="0.788235" b="0.576471" a="1"/>
        <Diffuse r="1" g="0.788235" b="0.576471" a="1"/>
        <Specular r="1" g="0.788235" b="0.576471" a="1"/>
        <Emissive r="0" g="0" b="0" a="1"/>
        <Shininess>0.3125</Shininess>
    </VisualProperties>
</Part>
```

**Note** SimMechanics represents a CAD part as a single rigid body subsystem. A rigid body subsystem inherits its name from the corresponding CAD part.

#### **Physical Units**

The SimMechanics XML input file defines the physical units used to resolve the values of inertial parameters. Units originate from the exported CAD assembly file. You can update the physical units in SimMechanics, after CAD import, or in the SimMechanics XML import file, before CAD import. The following figure highlights the physical units used to resolve the inertial properties of CAD part with name Wrist.

```
<Part name="wrist" uid="wrist*:*Default" version="323">
   <ModelUnits mass="kilogram" length="centimeter"/>
    <PartFile name="wrist.SLDPRT" type="SolidWorks Part"/>
    <MassProperties>
        <Mass>0.151682</Mass>
        <CenterOfMass>-0.00457306 3.6667e-009 2.08473e-009</CenterOfMass>
        <Inertia>2.71068e-005 4.63034e-005 3.87938e-005 1.54966e-011 -5.65388e-012 -4.38201e-012</Inertia>
    </MassProperties>
    <GeometryFile name="wrist Default sldprt.STL" type="STL"/>
    <VisualProperties>
        <Ambient r="1" g="0.788235" b="0.576471" a="1"/>
        <Diffuse r="1" g="0.788235" b="0.576471" a="1"/>
        <Specular r="1" g="0.788235" b="0.576471" a="1"/>
        <Emissive r="0" g="0" b="0" a="1"/>
        <Shininess>0.3125</Shininess>
    </VisualProperties>
</Part>
```

#### **Solid Parameters**

Solid parameters include inertia and graphic properties. Inertia governs the dynamic response of the solid to an applied force or torque. The SimMechanics XML import file specifies the following inertial parameters:

- Mass
- Center of mass
- Moments and products of inertia

The following figure displays the solid parameters section of the SimMechanics XML import file for a CAD part with name Wrist. A box encloses the inertial properties of the CAD part.

```
<Part name="wrist" uid="wrist*:*Default" version="323">
   <ModelUnits mass="kilogram" length="centimeter"/>
   <PartFile name="wrist.SLDPRT" type="SolidWorks Part"/>
   <MassProperties>
       <Mass>0.151682</Mass>
       <CenterOfMass>-0.00457306 3.6667e-009 2.08473e-009</CenterOfMass>
       <Inertia>2.71068e-005 4.63034e-005 3.87938e-005 1.54966e-011 -5.65388e-012 -4.38201e-012</Inertia>
   </MassProperties>
    <GeometryFile name="wrist Default sldprt.STL" type="STL"/>
    <VisualProperties>
       <Ambient r="1" g="0.788235" b="0.576471" a="1"/>
       <Diffuse r="1" g="0.788235" b="0.576471" a="1"/>
       <Specular r="1" g="0.788235" b="0.576471" a="1"/>
       <Emissive r="0" g="0" b="0" a="1"/>
        <Shininess>0.3125</Shininess>
    </VisualProperties>
</Part>
```

Graphic properties govern the visual representation of the solid in Mechanics Explorer. Properties include color and shininess. The following table describes the graphic properties present in the SimMechanics XML import file.

| Graphic Property | Туре        | Description                                                   |
|------------------|-------------|---------------------------------------------------------------|
| Ambient Color    | RGBA vector | Color of light that hits the solid surface                    |
| Diffuse Color    | RGBA vector | Color of the solid<br>surface in pure white<br>light          |
| Specular Color   | RGBA vector | Color of specular<br>reflection from the<br>solid surface     |
| Emissive Color   | RGBA vector | Color of solid<br>self-illumination                           |
| Shininess        | Scalar      | Intensity of specular<br>highlights from the<br>solid surface |

The following figure highlights the graphic properties section of the SimMechanics XML import file.

```
<Part name="wrist" uid="wrist*:*Default" version="323">
   <ModelUnits mass="kilogram" length="centimeter"/>
   <PartFile name="wrist.SLDPRT" type="SolidWorks Part"/>
   <MassProperties>
       <Mass>0.151682</Mass>
        <CenterOfMass>-0.00457306 3.6667e-009 2.08473e-009</CenterOfMass>
       <Inertia>2.71068e-005 4.63034e-005 3.87938e-005 1.54966e-011 -5.65388e-012 -4.38201e-012</Inertia>
    </MassProperties>
    <GeometryFile name="wrist Default sldprt.STL" type="STL"/>
   <VisualProperties>
       <Ambient r="1" g="0.788235" b="0.576471" a="1"/>
       <Diffuse r="1" g="0.788235" b="0.576471" a="1"/>
       <Specular r="1" g="0.788235" b="0.576471" a="1"/>
       <Emissive r="0" g="0" b="0" a="1"/>
        <Shininess>0.3125</Shininess>
   </VisualProperties>
```

```
</Part>
```

#### **Geometry File References**

A set of STL files specifies the 3-D geometry of the solid surface for each CAD part. STL files specify only geometry, without reference to other graphic properties, like color. The SimMechanics XML import file specifies a single STL geometry file for each part in the CAD assembly. The following figure highlights the geometry file reference in the SimMechanics XML input file for a part with name Wrist.

```
<Part name="wrist" uid="wrist*:*Default" version="323">
   <ModelUnits mass="kilogram" length="centimeter"/>
   <PartFile name="wrist.SLDPRT" type="SolidWorks Part"/>
    <MassProperties>
       <Mass>0.151682</Mass>
       <CenterOfMass>-0.00457306 3.6667e-009 2.08473e-009</CenterOfMass>
        <Inertia>2.71068e-005 4.63034e-005 3.87938e-005 1.54966e-011 -5.65388e-012 -4.38201e-012
    </MassProperties>
   <GeometryFile name="wrist Default sldprt.STL" type="STL"/>
    <VisualProperties>
       <Ambient r="1" g="0.788235" b="0.576471" a="1"/>
       <Diffuse r="1" g="0.788235" b="0.576471" a="1"/>
       <Specular r="1" g="0.788235" b="0.576471" a="1"/>
        <Emissive r="0" g="0" b="0" a="1"/>
       <Shininess>0.3125</Shininess>
   </VisualProperties>
</Part>
```

See Also

smimport

| Related<br>Examples | <ul> <li>"Install and Register SimMechanics Link Software" on page 7-9</li> <li>"Import Robot Arm Model" on page 7-27</li> <li>"Import Stewart Platform Model" on page 7-33</li> <li>"Find and Fix CAD Import Issues" on page 7-40</li> </ul> |
|---------------------|----------------------------------------------------------------------------------------------------|
| Concente            |                                                                                                    |

- Concepts
- "CAD Translation" on page 7-2 "CAD Import" on page 7-5

## Import Robot Arm Model

#### In this section ...

"Check Import Files" on page 7-28

"Import Robot Assembly" on page 7-29

"Visualize and Simulate Robot Assembly" on page 7-30

In this example, you import a CAD assembly with name robot into SimMechanics. SimMechanics provides the smimport command so that you can import a CAD assembly. The command is the only SimMechanics tool you need to import a CAD assembly. The CAD import procedure is the same for all CAD platforms.

**Note** This example uses an XML file and a set of STL files that are present in your SimMechanics installation. You can export the XML and STL files directly from a supported CAD platform, but the names of the files may differ from the example.

The following figure shows the original CAD assembly inside the SolidWorks CAD platform.

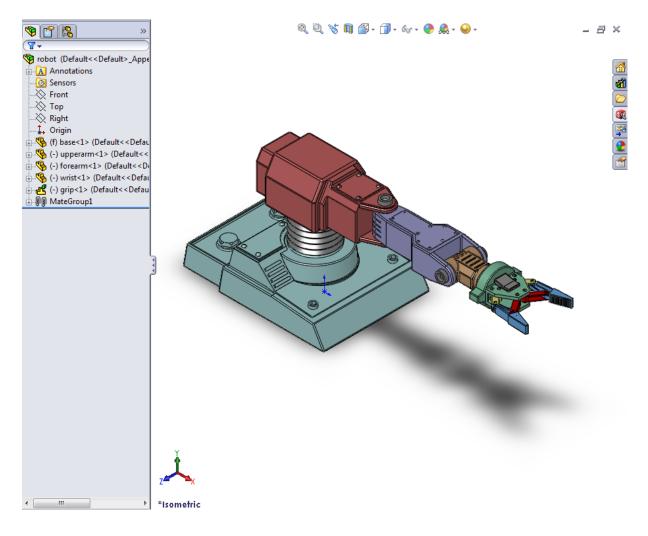

## **Check Import Files**

Before you import the sm\_robot CAD assembly, check that the import files exist. The import files include one SimMechanics Import XML file and a set of STL files that specify the geometry of all CAD parts.

1 At the MATLAB command line, enter the following command to change the current working directory to the subdirectory that contains the robot example files:

```
cd(fullfile(matlabroot,'toolbox','physmod','sm','smdemos',
'import','robot'))
```

- **2** At the MATLAB command line, enter 1s or dir to list all files in the \robot directory.
- **3** Check that the directory contains XML file sm\_robot.xml and a set of STL files.

#### **Import Robot Assembly**

Once you have verified that all required files exist, proceed to import the assembly.

- 1 At the MATLAB command line, enter smimport('sm\_robot.xml').
- 2 Confirm that SimMechanics opens a new model with name sm\_robot.

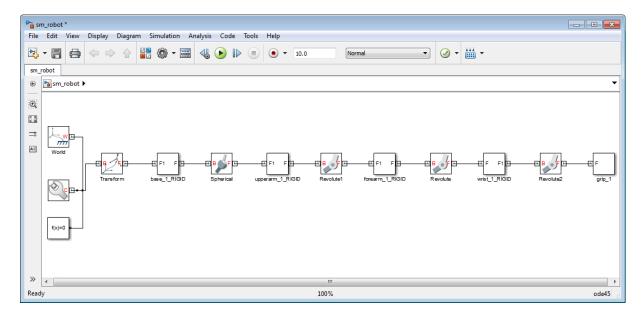

**Note** SimMechanics automatically generates the new model without extra input on your part. Review the model and check for errors and inconsistencies in the block diagram.

- 3 In the Simulink Editor window that contains the model, select File > Save As.
- **4** In the **Save As** dialog box, enter the desired file name and select a convenient directory in which store the model file.

#### Visualize and Simulate Robot Assembly

 In the Simulink Editor window that contains the robot model, select Simulation > Update Diagram or press Ctrl+D.

**Note** When you update the diagram, SimMechanics automatically updates the model display in Mechanics Explorer. SimMechanics relies on the set of STL files to represent the 3-D geometry of each CAD part. If the files are not available, SimMechanics still generates the model, but Mechanics Explorer cannot display the assembly.

**2** In the Mechanics Explorer toolbar, set **View Convention** to Y up (XY Front).

**Note** Most CAD systems use a Y up default view convention. The convention differs from the Mechanics Explorer default setting, Z up. Selecting the Y up view convention causes Mechanics Explorer to display the assembly with the same orientation used in the CAD platforms.

3 In the toolbar, click the icon for the desired viewpoint.

**Note** Selecting the Y up view convention does not affect the Mechanics Explorer display until you click a view point. You have the choice between seven standard viewpoints: front, back, top, down, left, right, and isometric. Once you select a view point, you can rotate, pan, and zoom to adjust the display of your model. For more information, see:

- "Configure Mechanics Explorer" on page 6-8
- "Rotate, Pan, and Zoom View" on page 6-20
- **4** Confirm that a Mechanics Explorer window opens with a static display of the robot assembly.

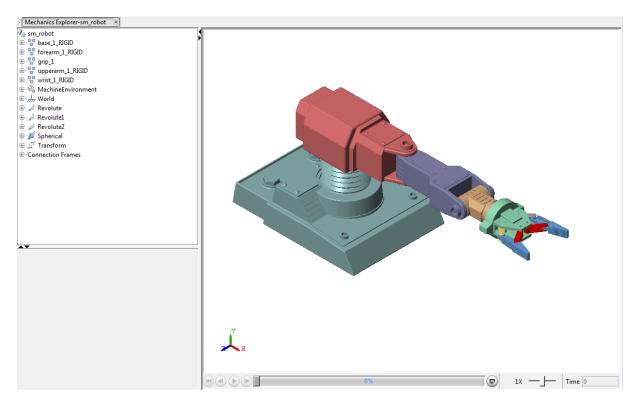

|                     | 5 In the Simulink Editor window for the model, select Simulation > Run or<br>press Ctrl+T to simulate the model.                                                                                              |
|---------------------|----------------------------------------------------------------------------------------------------|
|                     | <b>Tip</b> The model lacks actuation inputs. When you simulate the model, the robot arm moves strictly due to gravity effects. You can change the gravity specification in the Mechanism Configuration block. |
|                     | You can add actuation inputs to the model. Add a block from the Forces &<br>Torques library to actuate a rigid body. Select an actuation mode in the model<br>joint blocks to actuate a joint.                |
| See Also            | smimport                                                                                                    |
| Related<br>Examples | <ul> <li>"Install and Register SimMechanics Link Software" on page 7-9</li> <li>"Import Stewart Platform Model" on page 7-33</li> <li>"Find and Fix CAD Import Issues" on page 7-40</li> </ul>                |
| Concepts            | <ul> <li>"CAD Translation" on page 7-2</li> <li>"CAD Import" on page 7-5</li> </ul>                                                                                                    |

# **Import Stewart Platform Model**

#### In this section...

"Check Import Files" on page 7-34

"Import Model" on page 7-35

"Visualize and Simulate Robot Assembly" on page 7-36

You can import a CAD assembly into a SimMechanics model. To do this, you use the SimMechanics command smimport. In this example, you import the CAD assembly for a Stewart platform. All required files are provided with your SimMechanics installation.

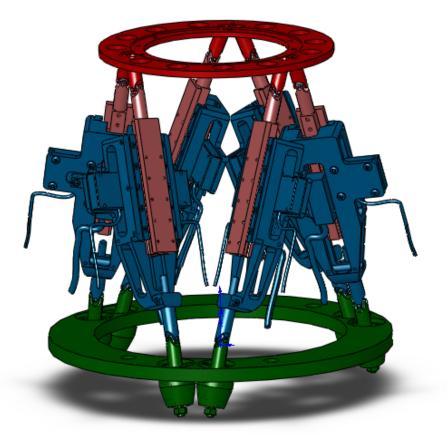

<u>ن</u>

### **Check Import Files**

To import the CAD assembly, you must have access to the SimMechanics Import XML and STL files for this assembly. Check that you have these files before proceeding.

**1** Navigate to directory

<matlabroot>/toolbox/physmod/sm/smdemos/... ...import/stewart\_platform

**2** Check that the following files exist.

| File                       | Quantity | Description                                   |
|----------------------------|----------|-----------------------------------------------|
| SimMechanics Import<br>XML | One      | Provides model<br>structure and<br>parameters |
| STL                        | Multiple | Provides part<br>geometry                     |

### **Import Model**

If you have access to the import files, you can import the model. To do this, at the MATLAB command line enter smimport('stewart\_platform.xml'). SimMechanics automatically generates a Stewart platform model. This model replicates the original CAD assembly.

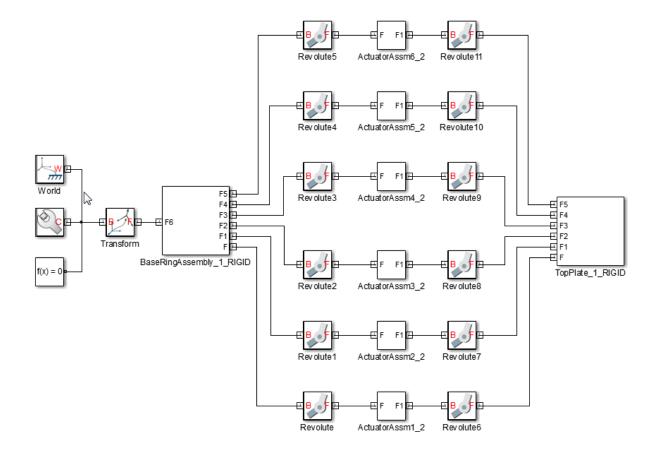

#### **Visualize and Simulate Robot Assembly**

You can now simulate the model that you imported. On the Simulink tool bar, click the **Run** button. Alternatively, press **Ctrl+T**. Mechanics Explorer opens with a dynamic display of your model.

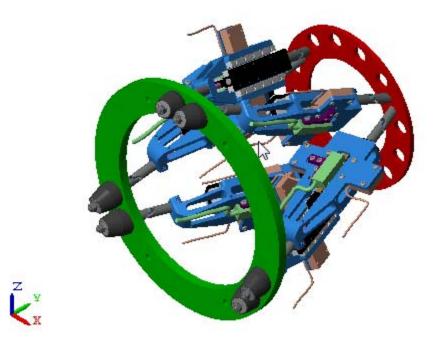

By default, Mechanics Explorer uses a Z axis up view convention. This convention differs from that which most CAD platforms use—Y axis up. The different view conventions cause the Stewart platform to appear sideways in the visualization pane. To fix this issue, change the Mechanics Explorer view convention to Y axis up:

• On the Mechanics Explorer tool bar, in the View Convention drop-down list, select Y Up (XY Front).

To refresh the visualization pane using the new view convention, on the Mechanics Explorer tool bar, click any standard view button, e.g., Isometric View.

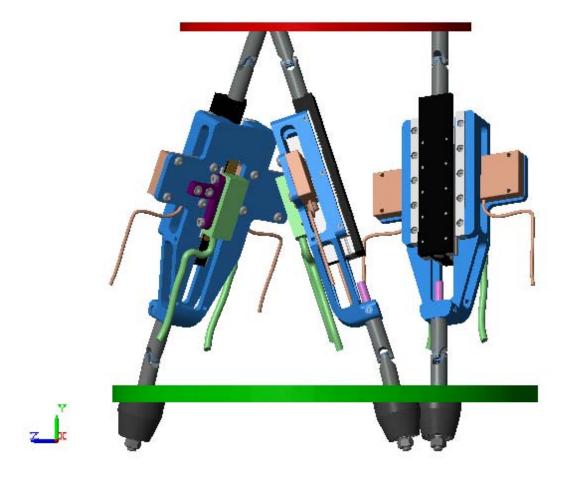

**Tip** Actuate the stewart\_platform model with blocks from the **Forces and Torques** library. Then, simulate the model and analyze its dynamic behavior in Mechanics Explorer.

| See Also            | smimport                                                                                                    |
|---------------------|----------------------------------------------------------------------------------------------------|
| Related<br>Examples | <ul> <li>"Install and Register SimMechanics Link Software" on page 7-9</li> <li>"Import Robot Arm Model" on page 7-27</li> <li>"Find and Fix CAD Import Issues" on page 7-40</li> </ul> |
| Concepts            | <ul><li>"CAD Translation" on page 7-2</li><li>"CAD Import" on page 7-5</li></ul>                                                                                                    |

# Find and Fix CAD Import Issues

#### In this section ...

"Model replaces certain CAD constraints with rigid connections" on page 7-40

"Model appears with different orientation in Mechanics Explorer" on page 7-41

"Part appears invisible in Mechanics Explorer" on page 7-43

Under certain conditions, a model that you import can behave in unexpected ways. Some issues that you can encounter while importing a model include:

- Model replaces certain CAD constraints with rigid connections
- Model appears with different orientation in Mechanics Explorer
- Part appears invisible in Mechanics Explorer

In this section, learn what causes these issues and, if possible, what approaches you can take to correct them.

# Model replaces certain CAD constraints with rigid connections

SimMechanics supports most, but not all, CAD constraints. If you import a CAD assembly with a CAD constraint that SimMechanics does not support, SimMechanics issues a warning message and automatically replaces that constraint with a rigid connection.

The figure shows the imported model of a CAD assembly that contains an unsupported gear constraint. Because SimMechanics does not support that particular gear constraint, it replaces it with a frame line. The frame line represents a rigid connection.

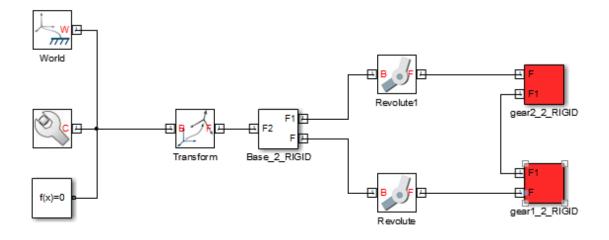

#### **Identify and Change Automatic Rigid Connections**

The warning message identifies the blocks and ports that connect to the unsupported constraint. Use this information to identify the new rigid connection in the model. Then, determine if any combination of SimMechanics joint, gear, or constraint blocks adequately replaces the unsupported constraint. If so, replace that rigid connection. Run the simulation to check that the model behaves as you expect.

# Model appears with different orientation in Mechanics Explorer

By default, Mechanics Explorer displays a model with the Z axis of the World frame pointing up. Using this convention, the default gravity vector  $[0\ 0\ -9.81]\ m/s^2$  points down, a direction that is practical for most applications. However, this convention differs from that which CAD platforms commonly use, Y axis up, causing Mechanics Explorer to display some models sideways. If this happens, you can manually change the view convention to that used in the original CAD assembly. The figure shows the default Mechanics Explorer display of an imported robot arm model.

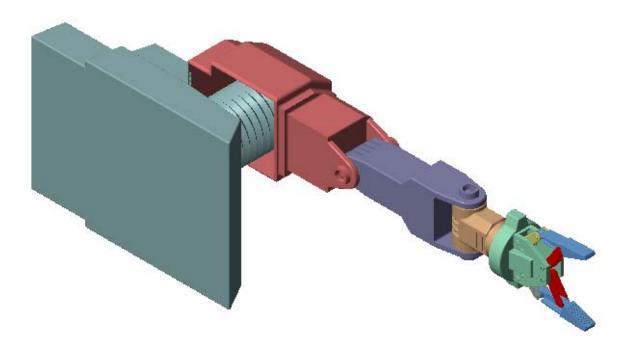

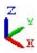

#### **Change View Convention**

To change the view convention of a model:

- **1** In the Mechanics Explorer toolbar, click the **View Convention** drop-down menu.
- 2 Select Y up (ZX Top).

**3** Refresh the Mechanics Explorer display by selecting a view point from the Mechanics Explorer tool bar.

Mechanics Explorer displays the model using the new view convention.

### Part appears invisible in Mechanics Explorer

During CAD import, SimMechanics uses a set of stereolithographic (STL) files to generate the 3-D surface geometry of each CAD part. If SimMechanics cannot load the STL file for a part, that part appears invisible in Mechanics Explorer. This issue does not affect model update or simulation.

The figure shows the Mechanics Explorer display of an imported model containing an invalid STL file.

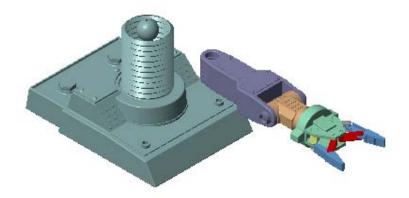

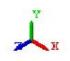

#### **Correct Visualization Issue**

If a part of an imported model appears invisible in Mechanics Explorer:

- 1 In Mechanics Explorer, identify the name of each invisible part.
- 2 In the block diagram, open the dialog boxes of the associated Solid blocks.
- **3** In the **Geometry** section, check that the name and location of the STL files are correct.

If either is incorrect, enter the correct information and update the model. Check that Mechanics Explorer displays the invisible part. If not, check if the STL files are valid.

#### **STL File Issues**

To visualize a CAD assembly that you import, SimMechanics relies on a set of STL files that specify the 3-D surface geometry of the CAD parts. Each STL file specifies the surface geometry of one CAD part as a set of 2-D triangles. To do this, the STL files contain:

- [X Y Z] coordinates of the triangle vertices
- [X Y Z] components of the normal vectors for the triangles.

If an STL file specifies a normal vector with zero length, SimMechanics issues a warning. The STL file fails to load.

| See Also            | smimport                                                                                                    |
|---------------------|----------------------------------------------------------------------------------------------------|
| Related<br>Examples | <ul> <li>"Install and Register SimMechanics Link Software" on page 7-9</li> <li>"Import Robot Arm Model" on page 7-27</li> <li>"Import Stewart Platform Model" on page 7-33</li> </ul> |
| Concepts            | • "CAD Translation" on page 7-2                                                                                                    |

• "CAD Import" on page 7-5

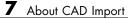

# Deployment

# Code Generation

# **About Code Generation**

#### In this section...

"Simulation Accelerator Modes" on page 8-3

"Model Deployment" on page 8-3

SimMechanics supports code generation with Simulink Coder<sup>TM</sup>. You can generate C/C++ code from a SimMechanics model to accelerate simulation or to deploy a model.

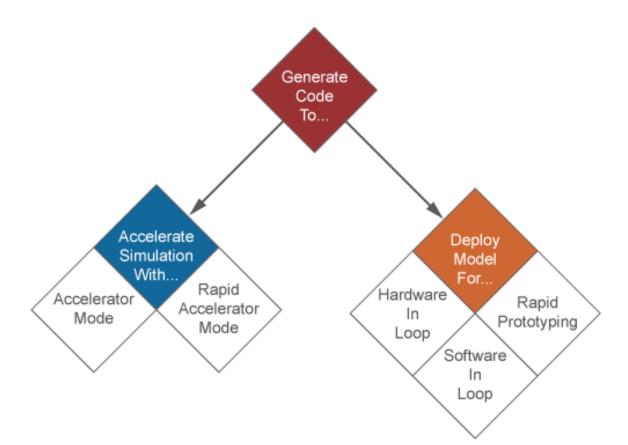

#### **Simulation Accelerator Modes**

Simulink can generate C/C++ executable code to shorten simulation time. Two simulation modes generate code:

- Accelerator
- Rapid Accelerator

SimMechanics supports the two accelerator modes. You can access the simulation accelerator modes in the Simulink Editor window for your model. Click **Simulation > Mode**, and select Accelerator or Rapid Accelerator. Accelerator modes do not require additional Simulink code generation products.

**Note** Simulation accelerator modes do not support model visualization. When you simulate a SimMechanics model in Accelerator or Rapid Accelerator modes, Mechanics Explorer does not open with a 3-D display of your model.

## **Model Deployment**

With Simulink Coder, you can generate standalone C/C++ code for deployment outside the Simulink environment. The code replicates the source SimMechanics model. You can use the stand-alone code for applications that include:

- Hardware-In-Loop (HIL) testing
- Software-In-Loop (SIL) testing
- Rapid prototyping

**Note** SimMechanics supports, but does not perform, code generation for model deployment. Code generation for model deployment requires the Simulink Coder product.

#### Related Examples

- "Configure Four-Bar Model for Code Generation" on page 8-5
- "Configure Model for Rapid Accelerator Mode" on page 8-8
- "Find and Fix Code Generation Issues" on page 8-12

# **Configure Four-Bar Model for Code Generation**

You can generate code from a SimMechanics model for deployment outside the MATLAB environment. This example shows how to configure a four-bar model for code generation using a variable-step solver with the objective of execution efficiency. The example uses the default Simulink solver ode45 (Dormand-Prince).

The four-bar model is present in your SimMechanics installation. To open the model, at the MATLAB command line type sm\_four\_bar. A new Simulink Editor window opens with the block diagram of the four-bar model.

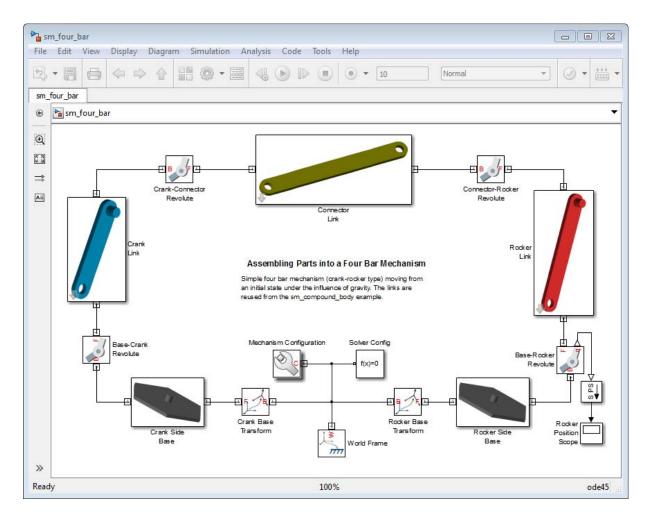

### **Configure Model**

To configure the model for code generation:

- In the Simulink Editor window for your model, select Simulation > Model Configuration Parameters.
- 2 In the Model Configuration Parameters dialog box, select Code Generation.

**3** In **Target Selection**, enter rsim.tlc.

|                     | <b>Note</b> You must use the rsim.tlc target each time you use a variable-step solver. You can change the solver type in the <b>Solver</b> section of the <b>Model Configuration Parameters</b> window. |
|---------------------|----------------------------------------------------------------------------------------------------|
|                     | <b>4</b> In Code Generation Advisor, select Execution Efficiency.                                                                                                    |
|                     | 5 Click Apply.                                                                                                    |
|                     | <b>6</b> To generate C code for your model, click <b>Build</b> .                                                                                                    |
| Related<br>Examples | <ul> <li>"Configure Model for Rapid Accelerator Mode" on page 8-8</li> <li>"Find and Fix Code Generation Issues" on page 8-12</li> </ul>                                                                |
| Concepts            | • "About Code Generation" on page 8-2                                                                                                    |

# **Configure Model for Rapid Accelerator Mode**

#### In this section ...

"Model Overview" on page 8-8

"Configure Model" on page 8-9

#### **Model Overview**

You can run a SimMechanics model in Accelerator and Rapid Accelerator modes. When you select an accelerator mode, SimMechanics generates executable code that accelerates the model simulation. This example shows how to configure a four-bar model for Rapid Accelerator simulation mode. The simulation uses the default Simulink solver ode45 (Dormand-Prince).

The four-bar model is present in your SimMechanics installation. To open the model, at the MATLAB command line type sm\_four\_bar. A new Simulink Editor window opens with the block diagram of the four-bar model.

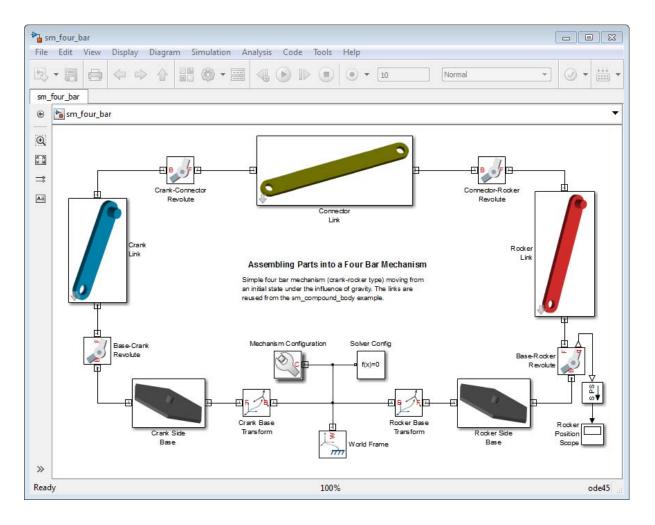

### **Configure Model**

To configure the model for Rapid Acceleration simulation mode, follow these steps:

- 1 In the Simulink Editor window for your model, select Simulation.
- 2 In the drop-down menu, select Mode > Rapid Accelerator.

- **3** Select Simulation > Model Configuration Parameters.
- 4 In Code Generation, under System target file, enter rsim.tlc.

**Note** You must use the rsim.tlc target each time you generate code with a variable-step solver. Both Accelerator and Rapid Accelerator modes generate executable code that requires the rsim.tlc target to be used with variable-step solvers.

- 5 Expand the SimMechanics 2G node.
- 6 Select Explorer.
- 7 Clear the **Open Mechanics Explorer on model update or simulation** check box.

**Note** Clearing the **Open Mechanics Explorer on model update or simulation** check box disables visualization with Mechanics Explorer. Disabling visualization prevents SimMechanics from issuing a warning message when you simulate a model in Accelerator or Rapid Accelerator mode.

8 Press Ctrl+T to simulate the model.

**Note** The Rapid Accelerator mode incurs an initial time cost to generate the executable code. Once the code is generated, the simulation proceeds more rapidly. Rapid Accelerator mode is suggested for large or complex SimMechanics models with long simulation times.

The Rapid Accelerator mode does not support visualization. Mechanics Explorer does not open, and you can not view a dynamic simulation of the model. All other simulation capabilities remain functional, including graphics and scopes.

| Related<br>Examples | <ul> <li>"Configure Four-Bar Model for Code Generation" on page 8-5</li> <li>"Find and Fix Code Generation Issues" on page 8-12</li> </ul> |
|---------------------|----------------------------------------------------------------------------------------------------|
| Concepts            | "About Code Generation" on page 8-2                                                                                                    |

# Find and Fix Code Generation Issues

#### In this section ...

"Variable step Simulink solver requires rsim.tlc target" on page 8-12

"Simulink solver must be continuous" on page 8-13

"SimMechanics does not support visualization in accelerator mode" on page 8-13

"SimMechanics Does Not Support Run-Time Parameters" on page 8-14

SimMechanics supports code generation using Simulink Coder. However, certain guidelines and limitations apply. These include:

- Variable step Simulink solver requires rsim.tlc target.
- Simulink solver must be continuous.
- SimMechanics does not support visualization in accelerator mode.
- SimMechanics does not support run-time parameters.

**Note** To generate code for a SimMechanics model, you must have an active Simulink Coder installation.

# Variable step Simulink solver requires rsim.tlc target

Code generation is compatible with fixed- and variable-step solvers. If you select a variable-step solver, you must specify system target file rsim.tlc. To specify the rsim.tlc system target file, follow these steps:

- In the Simulink Editor window for your model, select Simulation > Model Configuration Parameters.
- 2 In the left pane of the Model Configuration Parameters dialog box, select Code Generation.
- 3 In System target file, enter rsim.tlc.

- 4 Click Apply.
- 5 Click Build to generate code for the active model.

### Simulink solver must be continuous

Both fixed- and variable-step solvers can be continuous or discrete. Generating code from a SimMechanics model requires a continuous solver. SimMechanics blocks use continuous time samples, and are incompatible with discrete solvers. If you attempt to generate code with a discrete solver, Simulink Coder issues an error.

If you receive an error stating that SimMechanics does not support a discrete solver, select a continuous Simulink solver. To change the Simulink solver, follow these steps:

- In the Simulink Editor window for your model, select Simulation > Model Configuration Parameters.
- 2 In Solver, under Solver options, click Solver.
- **3** In the drop-down menu, select any solver with the exception of discrete (no continuous states).

# SimMechanics does not support visualization in accelerator mode

SimMechanics supports Accelerator and Rapid Accelerator simulation modes. Selecting an accelerator mode generates executable code that shortens the time required to run a simulation. However, the simulation produces no visualization output. Mechanics Explorer does not open, and you cannot visualize the model simulation. To restore visualization, select the Normal simulation mode.

If you simulate a model in Accelerator or Rapid Accelerator mode, SimMechanics issues a warning indicating that accelerator modes do not support visualization. To remove the warning, disable visualization with Mechanics Explorer:

 In the Simulink Editor window for your model, select Simulation > Model Configuration Parameters.

- 2 In the Model Configuration Parameters window, expand the SimMechanics 2G node.
- 3 Select Explorer.
- **4** Clear the **Open Mechanics Explorer on model update or simulation** check box.

**Note** Clearing the **Open Mechanics Explorer on model update or simulation** check box disables Mechanics Explorer. When you return to Normal simulation mode, check the box to restore visualization with Mechanics Explorer.

# SimMechanics Does Not Support Run-Time Parameters

Model parameters are fixed during code generation. To change model parameters, edit the parameters in SimMechanics and regenerate code for the model. You can only change model parameters in SimMechanics itself.

#### Related Examples

- "Configure Four-Bar Model for Code Generation" on page 8-5
- "Configure Model for Rapid Accelerator Mode" on page 8-8

#### Concepts

• "About Code Generation" on page 8-2